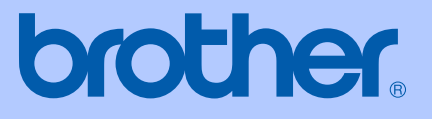

# MANUAL DE UTILIZARE

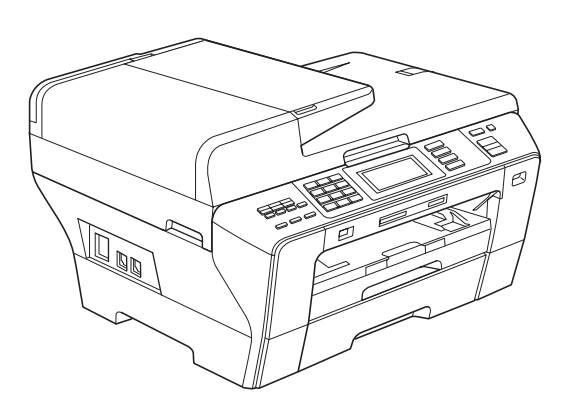

## MFC-6890CDW

Versiunea 0

ROM

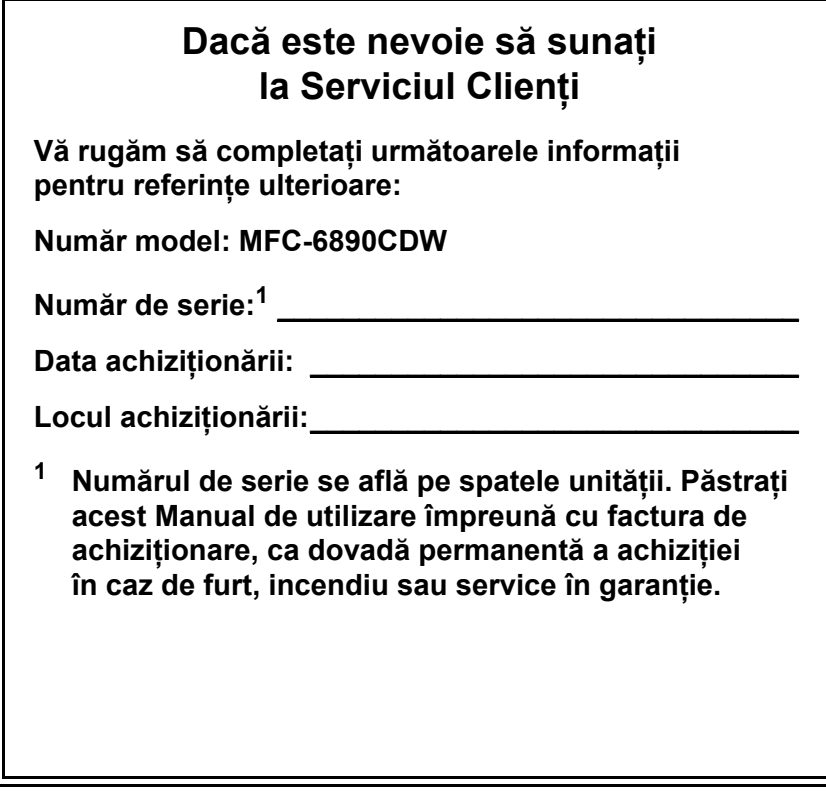

## <span id="page-1-0"></span>**Înregistraţi-vă produsul online la**

## **[http://www.brother.com/registration/](http://www.brother.com/registration)**

Prin înregistrarea produsului dvs. la Brother veţi fi înregistrat ca proprietarul original al produsului. Înregistrarea dvs. la Brother:

- poate servi ca o confirmare a datei achiziției produsului dvs. în cazul în care pierdeţi factura; şi
- poate susține cererea dvs. de despăgubire în cazul pierderii produsului acoperite de asigurare.

## **Informaţii de aprobare şi Notificare de compilaţie şi publicare**

ACEST ECHIPAMENT ESTE CONCEPUT SĂ FUNCTIONEZE CU O LINIE PSTN ANALOGICĂ, CU DOUĂ FIRE, DOTATĂ CU UN CONECTOR ADECVAT.

## **INFORMAŢII DE APROBARE**

Brother vă informează că acest produs poate să nu funcționeze corect într-o altă țară decât cea în care a fost achiziţionat iniţial şi nu oferă garanţii în cazul în care acest produs este utilizat pe liniile publice de telecomunicaţii din alte ţări.

## **Notificare de compilaţie şi publicare**

Sub supravegherea Brother Industries, Ltd., acest manual a fost compilat şi publicat, acoperind cele mai recente descrieri şi specificaţii ale produsului.

Conţinutul acestui manual şi specificaţiile acestui produs sunt supuse modificărilor fără notificare.

Brother își rezervă dreptul de a efectua modificări fără notificare în cadrul specificațiilor și al materialelor continute în prezentul document și nu este responsabilă pentru defectele (inclusiv consecintele) generate de încrederea în materialele prezentate, inclusiv dar nelimitându-se la erorile ortografice şi alte erori referitoare la publicaţie.

## **Declaraţie de conformitate CE conform Directivei R & TTE**

# brother

#### **EC Declaration of Conformity**

Manufacturer Brother Industries, Ltd. 15-1, Naeshiro-cho, Mizuho-ku, Nagoya 467-8561, Japan

Plant

Brother Industries (Shen Zhen) Ltd G02414-1, Bao Chang Li Bonded Transportation Industrial Park, Bao Long Industrial Estate, Longgang, Shenzhen, China

Herewith declare that:

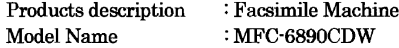

is in conformity with provisions of the R & TTE Directive (1999/5/EC) and we declare compliance with the following standards:

Standards applied: Harmonized: Safety EN60950-1:2001+A11:2004

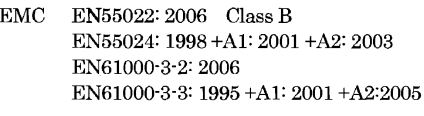

Radio EN301 489-1 V1.6.1 EN301 489-17 V1.2.1  $\mathrm{EN}300$ 328 V1.7.1

#### Year in which CE marking was first affixed : 2009

Issued by

: Brother Industries, Ltd.

Date

 $: 30th$  September, 2008

Place

: Nagoya, Japan

Signature

Junji Shiota General Manager Quality Management Dept.

# brother

#### Declarația de conformitate CE

Producător Brother Industries, Ltd. 15-1, Naeshiro-cho, Mizuho-ku, Nagoya 467-8561, Japan

Uzina Brother Industries (Shenzhen), Ltd G02414-1, Bao Chang Li Bonded Transportation Industrial Park, Bao Long Industrial Estate, Longgang, Shenzhen, China

Declară prin prezenta că:

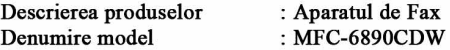

respectă prevederile Directivei R & TTE (1999/5/EC) și declarăm respectarea următoarelor standarde:

Standarde aplicate: De siguranță EN60950-1:2001+A11:2004 Armonizate:

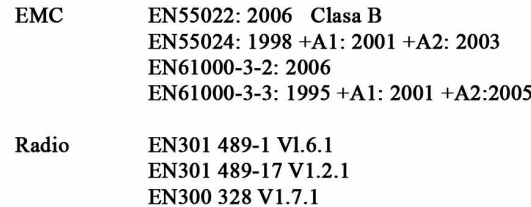

Anul în care s-a aplicat prima dată marcajul CE: 2009

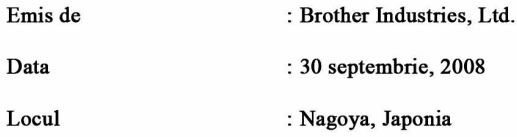

## **Cuprins**

## **Secţ[iunea I Generalit](#page-12-0)ăţi**

## **1 Generalităţ[i 2](#page-13-0)**

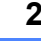

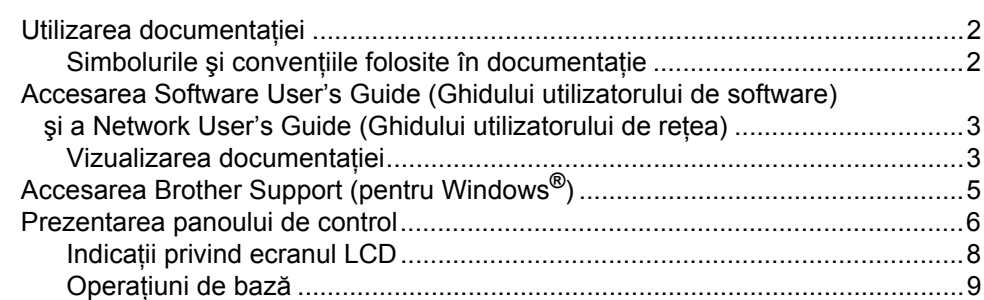

## **2 Încărcarea hârtiei ş[i a documentelor 10](#page-21-0)**

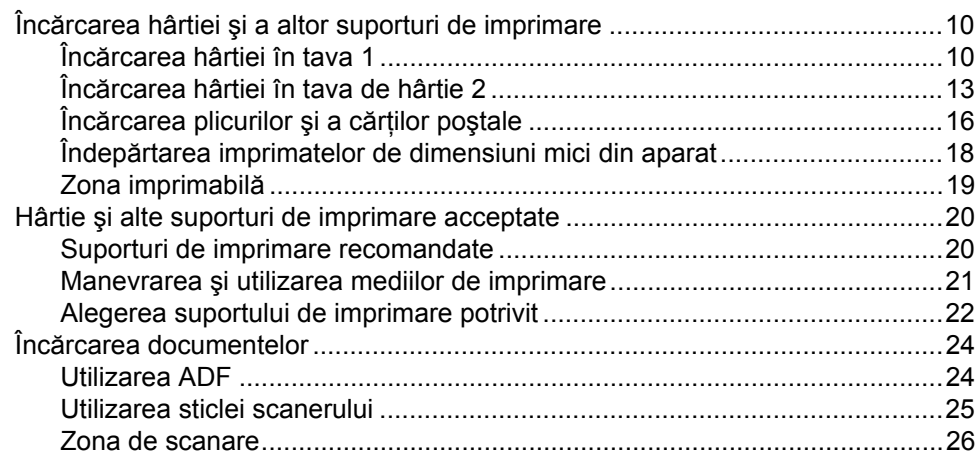

## **3 Setă[ri generale 27](#page-38-0)**

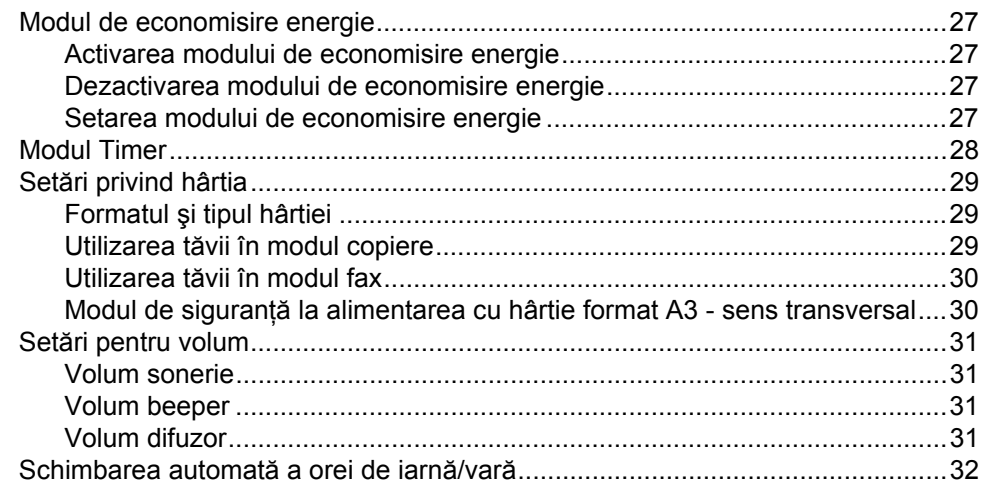

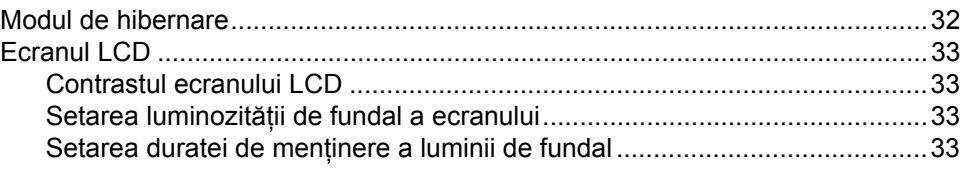

## **4 Opţ[iuni de securitate 34](#page-45-0)**

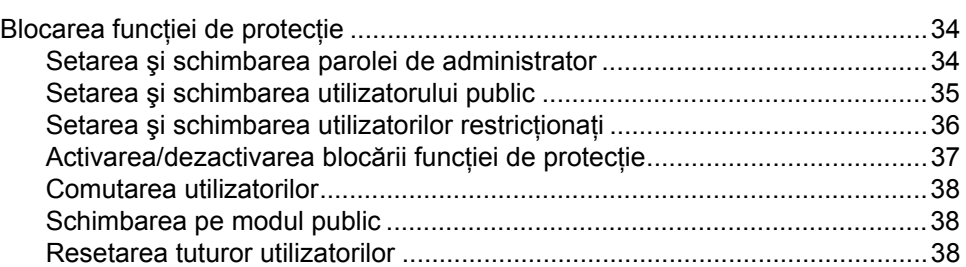

## **Secţ[iunea II Fax](#page-50-0)**

## **[5 Trimiterea unui fax 40](#page-51-0)**

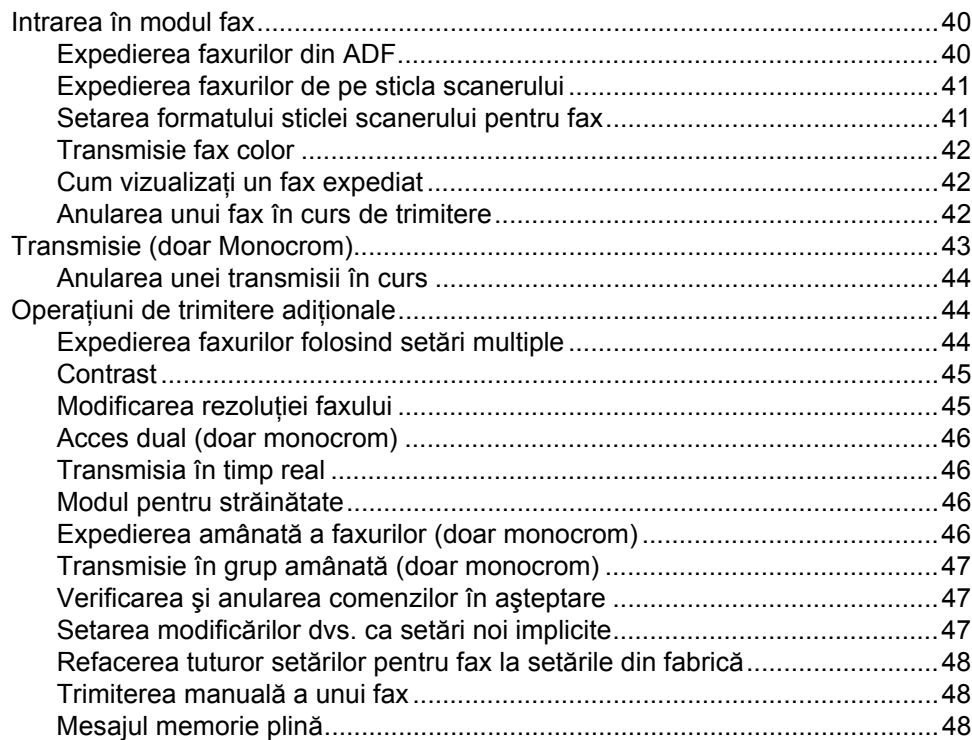

#### Primirea unui fax  $6\overline{6}$

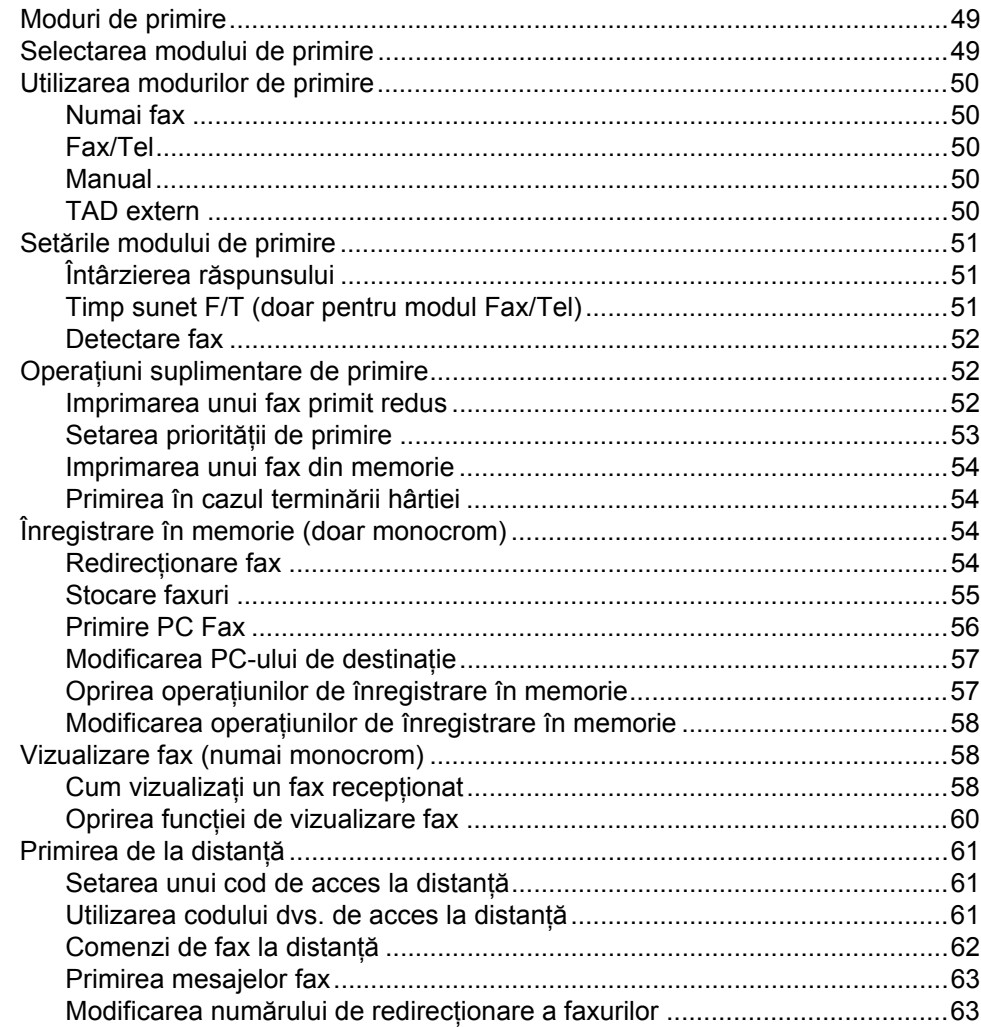

#### Telefonul și dispozitivele externe  $\overline{7}$

## 64

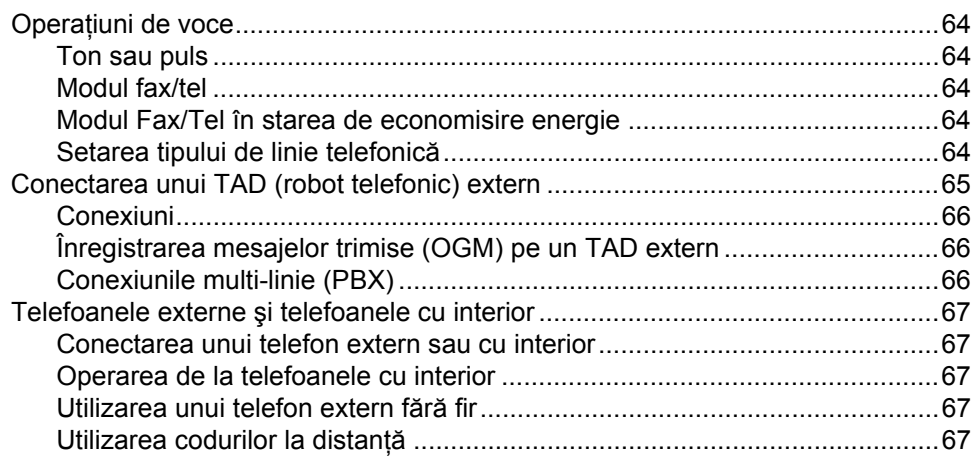

49

## **8 Formarea ş[i memorarea numerelor 69](#page-80-0)**

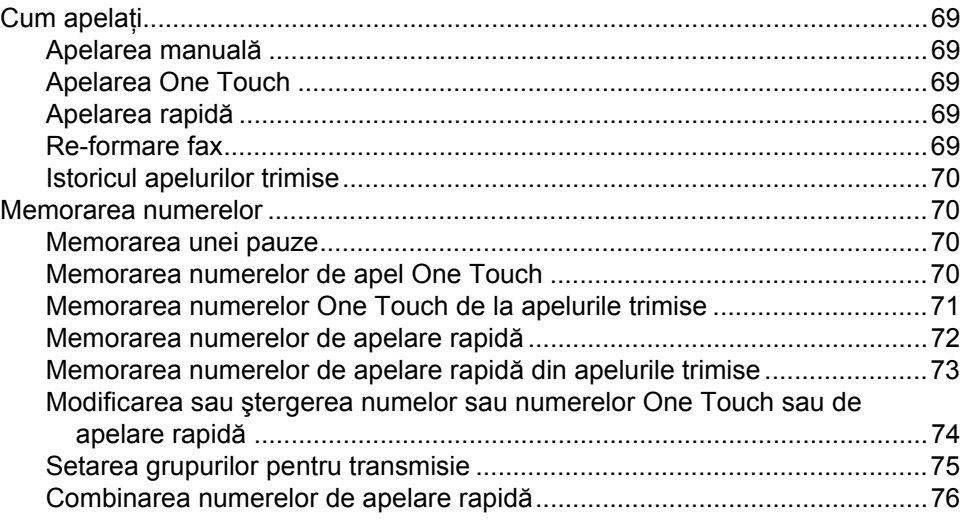

#### **[9 Imprimarea rapoartelor 78](#page-89-0)**

[Rapoarte fax ........................................................................................................78](#page-89-1) [Raport de verificare a transmisiei ..................................................................78](#page-89-2) [Jurnal fax \(raport de activitate\)......................................................................78](#page-89-3) [Rapoarte..............................................................................................................79](#page-90-0) Cum imprimaţ[i un raport................................................................................79](#page-90-1)

#### **[10 Comunicarea 80](#page-91-0)**

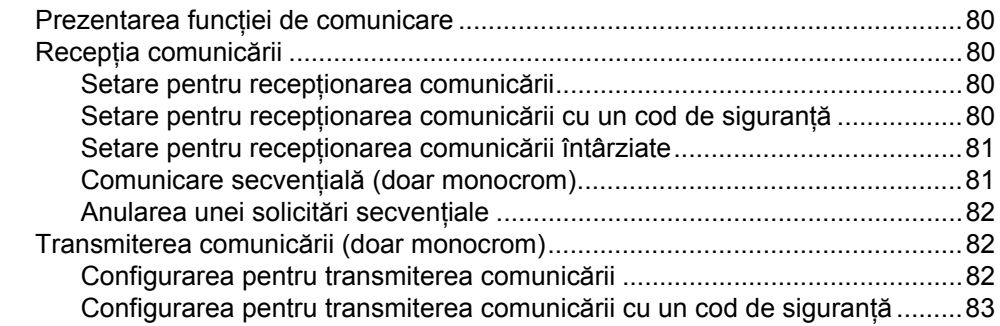

## **Secţ[iunea III Copierea](#page-96-0)**

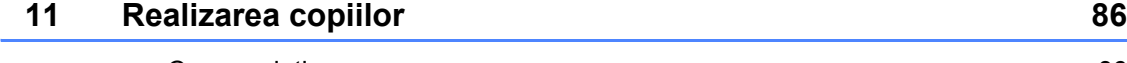

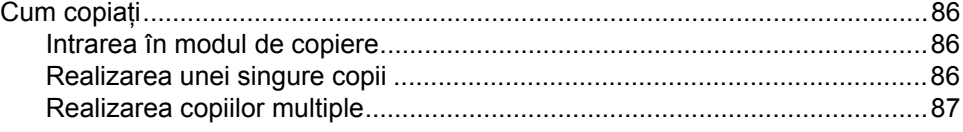

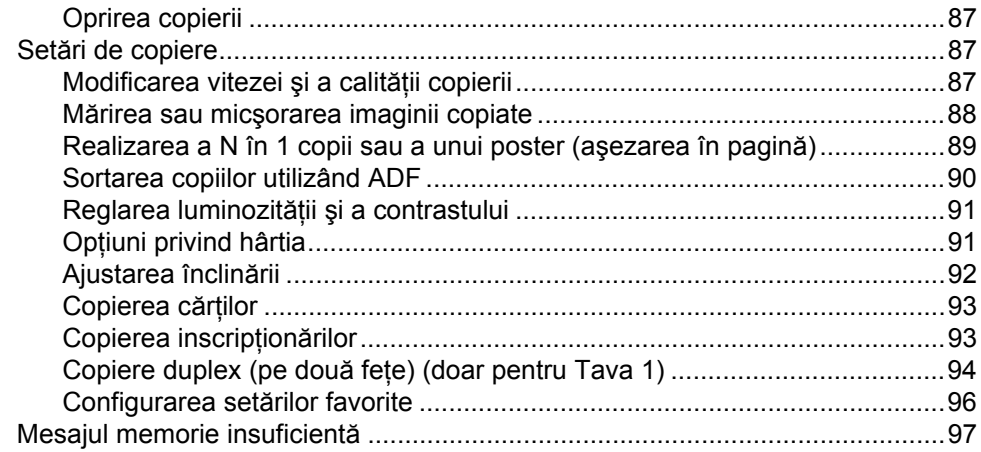

## **Secţ[iunea IV Imprimarea foto direct](#page-110-0)ă**

#### **12 Imprimarea fotografiilor de pe un card de memorie sau [o unitate cu memorie USB Flash 100](#page-111-0)**

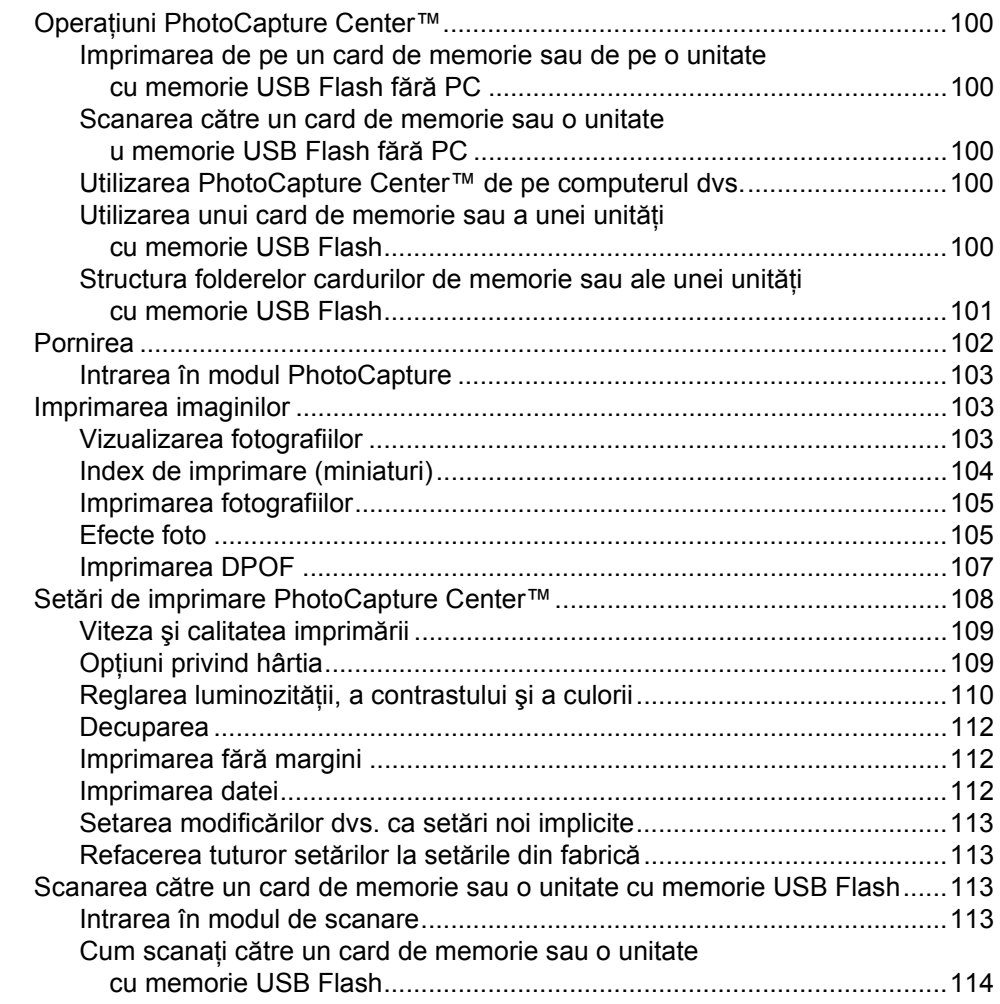

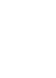

**ix**

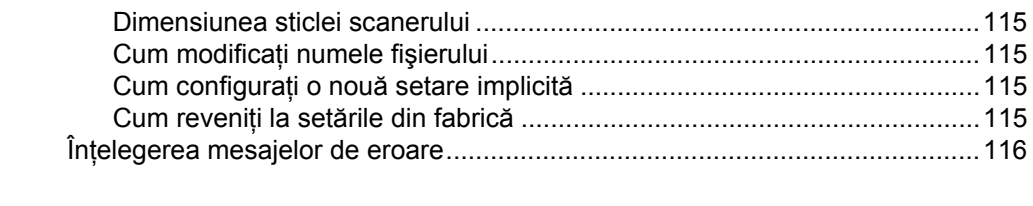

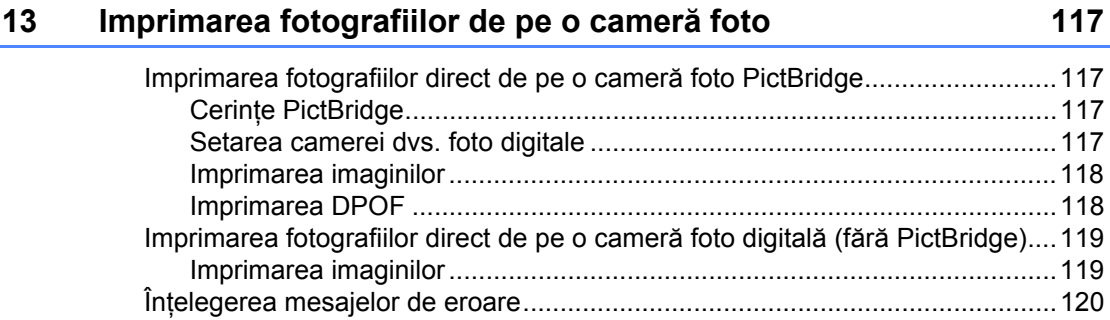

## **Secţ[iunea V Software](#page-132-0)**

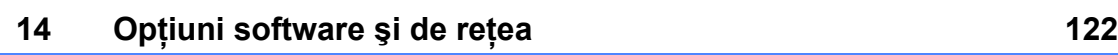

## **Secţ[iunea VI Anexe](#page-136-0)**

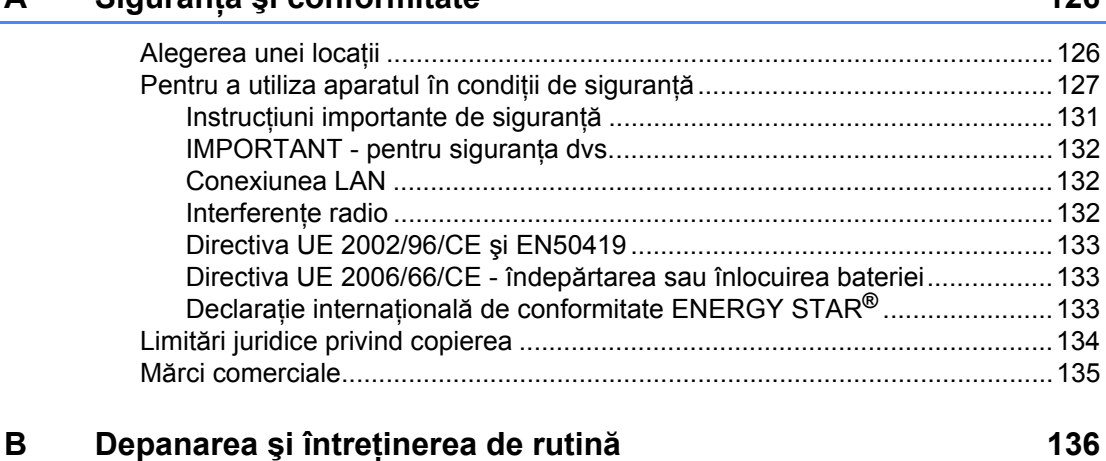

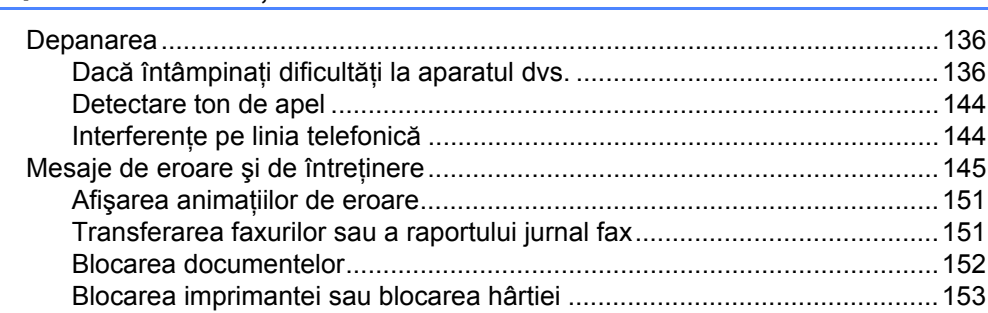

## **A Siguranţă ş[i conformitate 126](#page-137-0)**

<u>and the second</u> **x** 

 $\mathsf E$ 

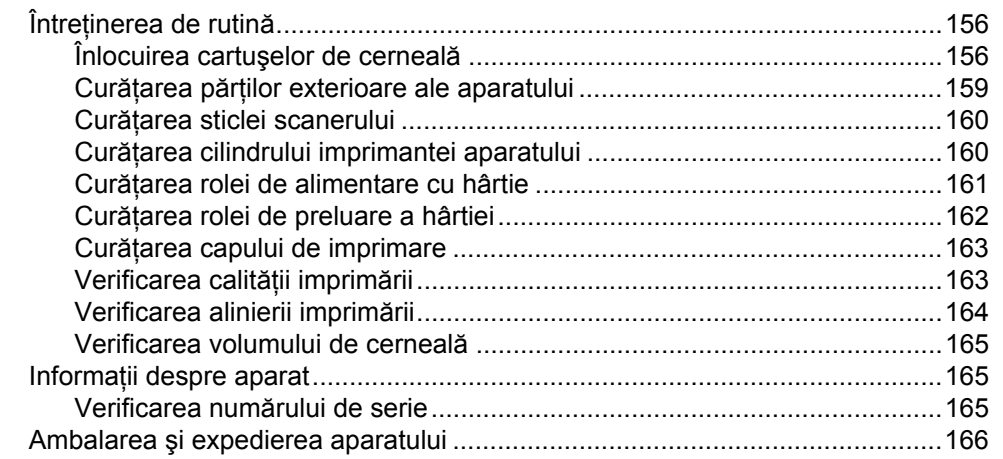

#### $\mathbf{C}$ Meniu și caracteristici

÷

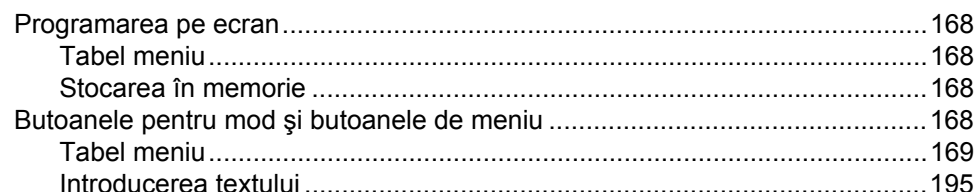

#### Specificații D

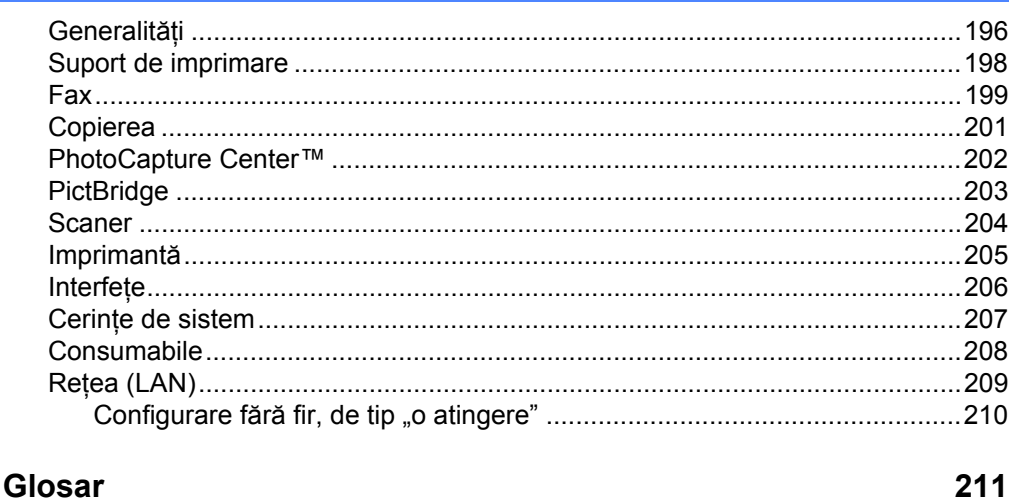

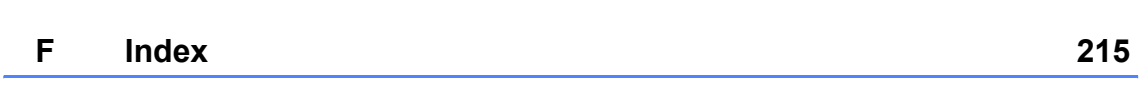

## 196

168

## **Secţiunea I**

# <span id="page-12-0"></span>**Generalităţi <sup>I</sup>**

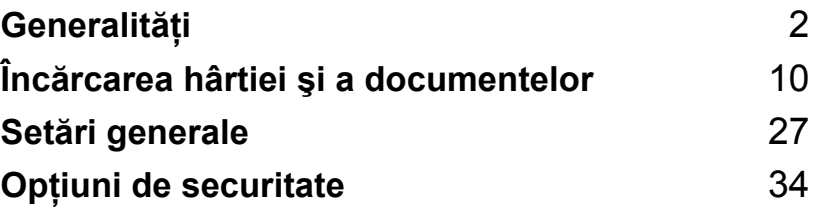

**1**

## <span id="page-13-3"></span><span id="page-13-0"></span>**Generalităţi <sup>1</sup>**

## <span id="page-13-1"></span>**Utilizarea documentaţiei <sup>1</sup>**

Vă mulţumim că aţi achiziţionat un aparat Brother! Citirea documentației vă va ajuta să profitaţi din plin de aparatul dvs.

## <span id="page-13-2"></span>**Simbolurile şi convenţiile folosite în documentaţie <sup>1</sup>**

Următoarele simboluri și convenții sunt folosite în această documentaţie.

**Îngroşat** Formatul îngroşat identifică anumite butoane de pe panoul de control al aparatului sau de pe ecranul computerului. *Cursiv* Formatul cursiv accentuează un aspect important sau se referă la un subiect conex. Courier New CE Textul în fontul Courier New CE identifică mesajele de pe ecranul LCD al aparatului.

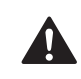

Avertizările vă indică ce trebuie să faceţi pentru a evita posibilele răniri personale.

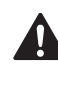

Atenționările specifică procedurile pe care trebuie să le urmați sau să le evitați pentru a preveni posibile răniri minore sau grave.

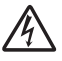

Pictogramele privind pericolul de şoc electric vă avertizează în acest sens.

Atenționările importante specifică procedurile care trebuie urmate sau evitate pentru a preveni posibila deteriorare a aparatului sau a altor obiecte.

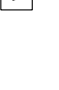

 $\boldsymbol{\infty}$ 

 $\mathbb{Z}$ 

Notele vă informează despre modul în care trebuie să reacționați în cazul unor situații ce pot apărea și vă dau indicații despre modul în care operațiunea funcționează cu alte caracteristici.

Pictogramele privind setarea neadecvată vă avertizează asupra dispozitivelor şi operaţiunilor care nu sunt compatibile cu aparatul.

## <span id="page-14-0"></span>**Accesarea Software User's Guide (Ghidului utilizatorului de software) şi a Network User's Guide (Ghidului utilizatorului de reţea) <sup>1</sup>**

Acest Manual de utilizare nu conţine toate informaţiile despre aparat, cum ar fi informaţiile despre cum se folosesc funcţiile complexe ale imprimantei, scanerului, PC-Fax-ului şi ale reţelei. Când sunteţi pregătiţi să aflaţi informaţii detaliate despre aceste operatiuni, cititi Software User's Guide (Ghidul utilizatorului de software) şi **Network User's Guide** (Ghidul utilizatorului de reţea) disponibile pe CD-ROM.

## <span id="page-14-1"></span>**Vizualizarea documentaţiei <sup>1</sup>**

#### **Vizualizarea documentaţiei (pentru Windows®) <sup>1</sup>**

Pentru a vizualiza documentația din meniul **Start**, îndreptaţi cursorul spre **Brother**, **MFC-XXXX** (unde XXXX reprezintă denumirea modelului dvs.) din grupul de programe şi apoi selectaţi **User's Guides in HTML format**.

Dacă nu ați instalat software-ul, puteți găsi documentaţia urmând instrucţiunile următoare.

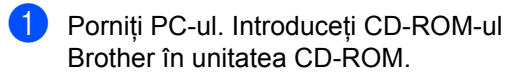

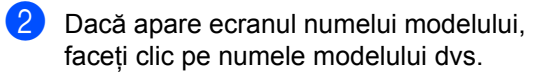

Dacă apare ecranul de selectare a limbii, faceţi clic pe limba dvs. Va fi afişat meniul principal al CD-ROM-ului.

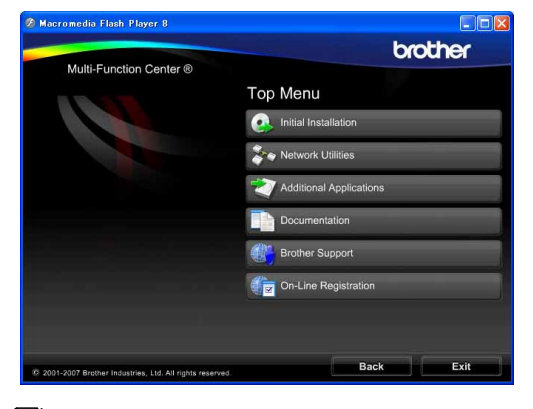

## **Notă**

Dacă această fereastră nu apare, utilizaţi Windows<sup>®</sup> Explorer pentru a rula programul start.exe din directorul rădăcină al CD-ROM-ului Brother.

- Faceți clic pe **Documentation**.
- Faceti clic pe documentația pe care doriți să o citiți.
	- Documente HTML: Software **User's Guide** (Ghidul utilizatorului de software) şi **Network User's Guide** (Ghidul utilizatorului de reţea) în format HTML.

Acest format este recomandat pentru vizualizarea pe computerul dvs.

 **Documente PDF**: **Manualul de utilizare** pentru operaţiuni independente, **Software User's Guide** (Ghidul utilizatorului de software) şi **Network User's**  Guide (Ghidul utilizatorului de retea) în format PDF.

Acest format este recomandat pentru tipărirea manualelor. Faceţi clic pentru a merge la Brother Solutions Center, unde puteţi vizualiza şi de unde puteţi descărca documentele PDF. (Sunt necesare accesul la internet şi un software de vizualizare a documentelor PDF.)

#### **Cum găsiţi instrucţiunile de scanare <sup>1</sup>**

Există mai multe modalități de scanare a documentelor. Puteți găsi instrucțiunile în felul următor:

#### **Software User's Guide (Ghidul utilizatorului de software)**

- *Scanning (Scanarea)* (pentru Windows® 2000 Professional/ Windows<sup>®</sup> XP şi Windows Vista<sup>®</sup>)
- *ControlCenter3* (pentru Windows® 2000 Professional/ Windows $^{\circledR}$  XP și Windows Vista $^{\circledR}$ )
- *Network Scanning (Scanarea în reţea)*

#### **Ghiduri practice ScanSoft™ PaperPort™ 11SE cu OCR**

■ Ghidurile practice complete ScanSoft<sup>™</sup> PaperPort™ 11SE cu OCR pot fi vizualizate din secțiunea Help a aplicației ScanSoft™ PaperPort™ 11SE.

#### **Cum găsiţi instrucţiunile de configurare a reţelei <sup>1</sup>**

Aparatul dvs. poate fi conectat la o reţea fără fir sau la o reţea pe cablu. Puteţi găsi instrucţiunile de configurare de bază în Ghidul de instalare şi configurare rapidă. Dacă punctul dvs. de acces fără fir acceptă SecureEasySetup™, Wi-Fi Protected Setup™ sau AOSS™, urmaţi paşii din Ghidul de instalare și configurare rapidă. Pentru informatii suplimentare despre configurarea retelei, vă rugăm să consultati Network User's Guide (Ghidul utilizatorului de retea).

#### **Vizualizarea documentaţiei (pentru Macintosh®) <sup>1</sup>**

**a** Porniți Macintosh<sup>®</sup>. Introduceți CD-ROM-ul Brother în unitatea CD-ROM. Va apărea următoarea fereastră:

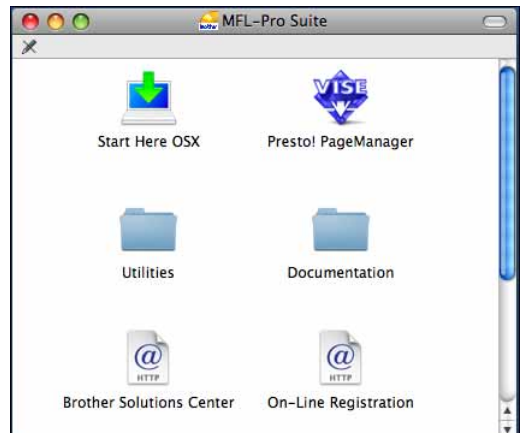

Faceti dublu clic pe pictograma **Documentation**.

- Faceți dublu clic pe folderul limbii dvs.
- 4 Faceti dublu clic pe **top.html** pentru a vizualiza **Software User's Guide** (Ghidul utilizatorului de software) şi **Network User's Guide** (Ghidul utilizatorului de reţea) în format HTML.

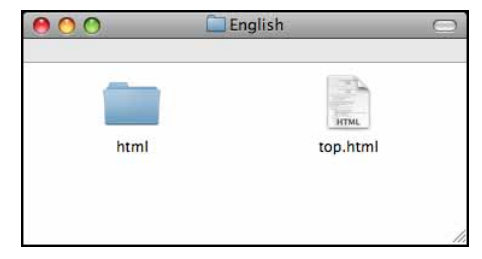

- **5** Faceți clic pe documentația pe care doriți să o citiți:
	- Software User's Guide (Ghidul utilizatorului de software)
	- **Network User's Guide** (Ghidul utilizatorului de retea)

## **Cum găsiţi instrucţiunile de scanare <sup>1</sup>**

Există mai multe modalități de scanare a documentelor. Puteți găsi instrucțiunile în felul următor:

#### **Software User's Guide (Ghidul utilizatorului de software)**

- *Scanning (Scanarea*) (pentru Mac  $OS^{\circledR}$  X 10.2.4 sau o versiune mai recentă)
- ControlCenter2 (pentru Mac OS® X 10.2.4 sau o versiune mai recentă)
- *Network Scanning (Scanarea în reţea)* (pentru Mac OS® X 10.2.4 sau o versiune mai recentă)

#### **Ghidul de utilizare Presto! PageManager**

■ Ghidul de utilizare Presto! PageManager complet poate fi vizualizat din sectiunea Help a aplicației Presto! PageManager.

#### **Cum găsiţi instrucţiunile de configurare a reţelei <sup>1</sup>**

Aparatul dvs. poate fi conectat la o reţea fără fir sau la o reţea pe cablu. Puteţi găsi instrucţiunile de configurare de bază în Ghidul de instalare şi configurare rapidă. Dacă punctul dvs. de acces fără fir acceptă SecureEasySetup™, Wi-Fi Protected Setup™ sau AOSS™, urmaţi paşii din Ghidul de instalare şi configurare rapidă. Pentru informatii suplimentare despre configurarea retelei, vă rugăm să consultati Network User's Guide (Ghidul utilizatorului de reţea).

## <span id="page-16-0"></span>**Accesarea Brother Support (pentru Windows®) <sup>1</sup>**

Puteţi găsi toate contactele de care aveţi nevoie, precum suport web (Brother Solutions Center) şi pe CD-ROM-ul Brother.

■ Faceti clic pe **Brother Support** în meniul principal. Va apărea următoarea fereastră:

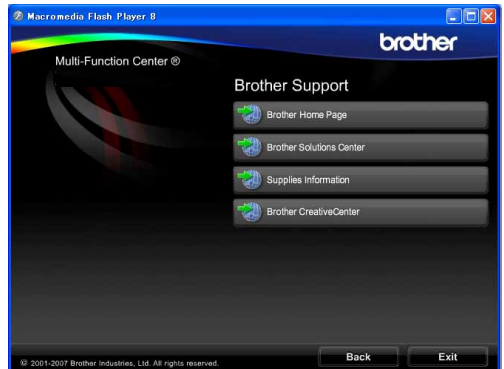

- Pentru a accesa pagina noastră web [\(http://www.brother.com](www.brother.com)), faceţi clic pe **Brother Home Page**.
- Pentru noutăți și informații privind produsul [\(http://solutions.brother.com\)](http://solutions.brother.com), faceti clic pe **Brother Solutions Center**.
- Pentru a vizita pagina noastră web pentru produse Brother originale [\(http://www.brother.com/original/\)](http://www.brother.com/original/), faceţi clic pe **Supplies Information**.
- Pentru a accesa Brother CreativeCenter [\(http://www.brother.com/creativecenter/](http://www.brother.com/creativecenter/)) pentru proiecte foto GRATUITE şi documente disponibile pentru descărcare, care pot fi tipărite, faceţi clic pe **Brother CreativeCenter**.
- Pentru a reveni la pagina principală, faceți clic pe **Back** sau dacă aţi terminat, faceţi clic pe **Exit**.

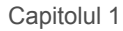

## <span id="page-17-0"></span>**Prezentarea panoului de control <sup>1</sup>**

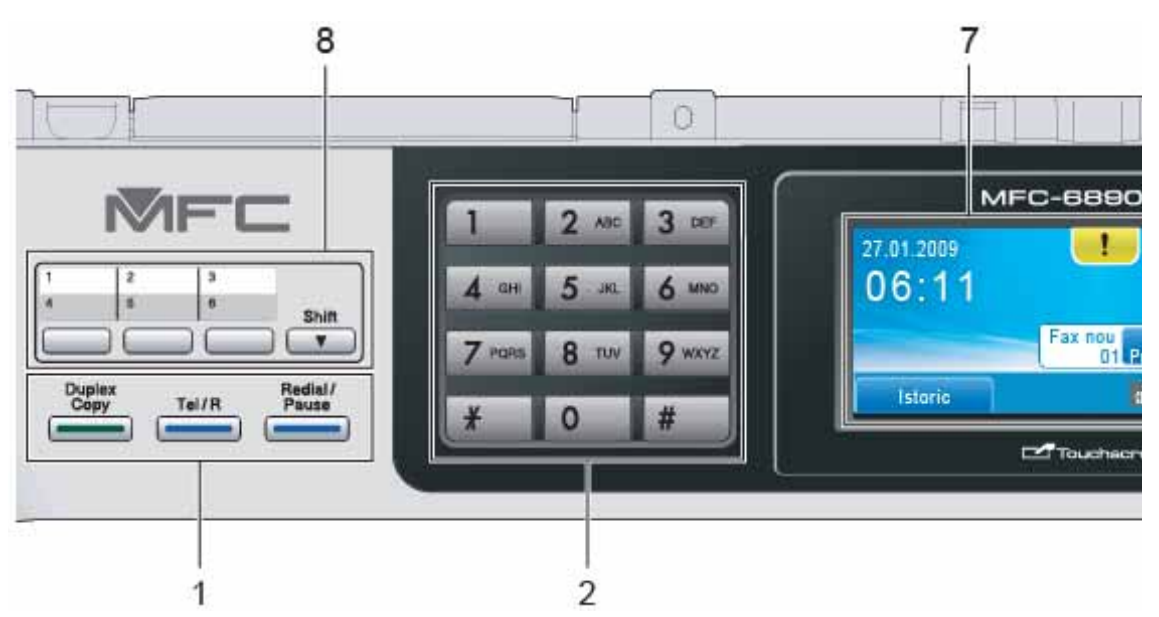

#### **1 Tastele pentru fax şi telefon:**

- **Duplex Copy** (Copiere duplex) Apăsaţi această tastă pentru a copia pe ambele feţe ale hârtiei.
- Tel/R

Această tastă este folosită pentru a permite convorbirea telefonică după ridicarea receptorului extern în timpul pseudo-sunetelor F/T.

De asemenea, când sunteţi conectat la un PBX, puteţi folosi această tastă pentru a accesa o linie exterioară sau pentru a transfera convorbirea către un alt interior.

 **Redial/Pause** (Re-formează/Pauză) Reformează ultimele 30 de numere apelate. De asemenea, introduce o pauză la formare.

#### **2 Tastatura**

Folosiți aceste taste pentru a forma numere de telefon şi fax şi pe post de tastatură când introduceţi informaţii în aparat.

Această funcție este transferată către ecranul tactil în timpul anumitor operaţii.

Tasta **#** vă permite să comutaţi temporar modul de formare, din puls în ton.

#### **3 Taste de mod:**

- $\blacksquare$   $\blacksquare$   $\blacksquare$   $\blacksquare$   $\blacksquare$   $\blacksquare$   $\blacksquare$   $\blacksquare$   $\blacksquare$   $\blacksquare$   $\blacksquare$   $\blacksquare$ Vă permite să accesaţi modul fax.
- $\leq$  Scan (Scanare) Vă permite să accesaţi modul de scanare.
- **E** Copy (Copiere) Vă permite să accesaţi modul de copiere.
	- **Photo Capture** (Captură Foto) Vă permite să accesaţi modul PhotoCapture Center™.

#### **4 Taste Start:**

**Colour Start** (Start (Color))

Vă permite să începeti trimiterea faxurilor color sau să faceţi copii color. De asemenea, vă permite să începeţi o operaţiune de scanare (în color sau mono, în funcţie de setările de scanare din software-ul ControlCenter).

#### **Mono Start** (Start (Mono))

Vă permite să începeti trimiterea faxurilor sau să faceţi copii în monocromie. De asemenea, vă permite să începeti o operaţiune de scanare (în color sau mono, în funcție de setările de scanare din software-ul ControlCenter).

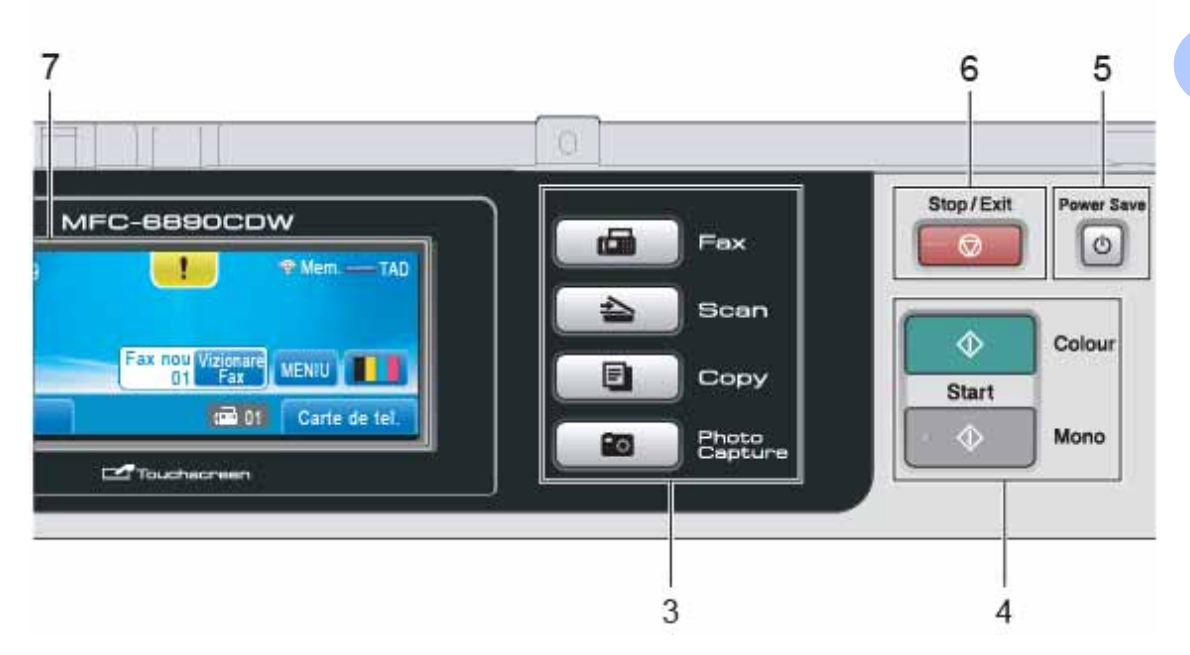

#### **5 Power Save** (Economisire energie) Vă permite să setaţi aparatul în modul de economie a energiei.

#### **6 |**  $\oslash$  **Stop/Exit** (Stop/Ieşire)

Opreşte o operaţiune sau iese dintr-un meniu.

#### **7 LCD (ecran cu cristale lichide)**

Acesta este un ecran LCD tactil. Puteţi accesa meniurile şi opţiunile apăsând butoanele afişate pe ecran.

De asemenea, puteţi regla unghiul ecranului ridicându-l.

#### **8 Taste One Touch**

Aceste 3 de butoane vă conferă acces rapid la 6 numere salvate în memorie.

#### **Shift** (Tastă specială Shift)

Pentru a forma numerele de apel One Touch între 4 şi 6, menţineţi apăsată tasta **Shift** (Tastă specială Shift) în timp ce apăsaţi tasta One Touch.

De asemenea, dacă unei taste nu îi este atribuit niciun număr, puteţi stoca un număr direct apăsând tasta goală.

## <span id="page-19-0"></span>**Indicaţii privind ecranul LCD <sup>1</sup>**

Ecranul LCD afişează starea curentă a aparatului atunci când acesta este inactiv.

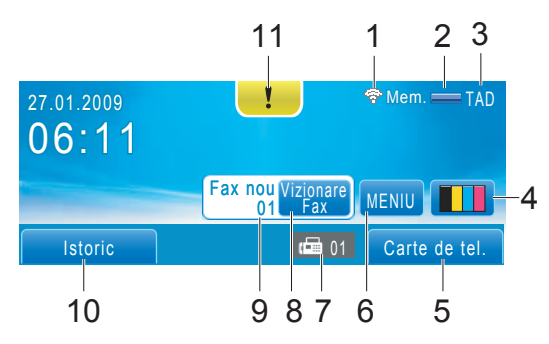

#### **1 Starea fără fir**

Un indicator cu patru niveluri arată intensitatea curentă a semnalului fără fir în cazul în care folositi o conexiune fără fir.

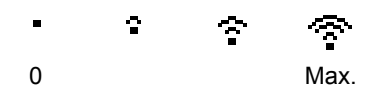

#### **2 Stare Memorie**

Vă permite să vizualizaţi spaţiul disponibil în memorie.

#### **3 Modul curent de primire**

Vă permite să vizualizați modul curent de primire.

- Fax (numai Fax)
- $\blacksquare$  F/T (fax/telefon)
- TAD (TAD extern)
- $Mn1$  (manual)

#### **4 Indicatorul de cerneală**

Vă permite să vedeţi volumul de cerneală disponibil.

De asemenea, vă permite să accesaţi meniul Cerneala.

#### **5 Carte de telefon**

Vă permite să setati cartea de telefon pentru numerele de apel One Touch, de apelare rapidă şi de grup.

De asemenea, puteti căuta în cartea de telefon numărul pe care doriți să îl formați.

#### **6 Meniu**

Vă permite accesarea meniului principal.

#### **7 Faxuri în memorie**

Indică numărul de faxuri primite din memorie.

#### **8 Vizionare Fax**

Vă permite vizionarea faxurilor primite.

#### **9 Faxuri noi**

Dacă Vizionare Fax este setat pe Pornit, puteţi vizualiza numărul de faxuri noi primite.

#### **10 Istoric**

Vă permite vizualizarea istoricului apelurilor efectuate.

De asemenea, vă permite trimiterea unui fax sau efectuarea unui apel către numărul selectat din listă.

#### **11 Pictogramă de avertizare**

Aceasta apare când există o eroare sau un mesaj pentru întreţinere; apăsaţi pictograma de avertizare pentru a o vizualiza şi apoi apăsați x pentru a reveni la ecranul Gata de operare.

## **Notă**

Dacă primiți un fax ce conține formate diferite de hârtie (de exemplu, o pagină în format A4 şi una în format A3), aparatul poate crea şi memora câte un fişier pentru fiecare format de hârtie. Ecranul LCD poate afișa că s-au recepționat mai multe faxuri.

## <span id="page-20-0"></span>**Operaţiuni de bază <sup>1</sup>**

Pentru a opera ecranul tactil utilizați degetul pentru a apăsa MENIU sau butonul de opţiune direct pe ecranul LCD. Pentru a accesa mai multe meniuri şi opţiuni, apăsați < > sau ▲ ▼ pentru a le parcurge.

Paşii următori vă arată cum să modificaţi o setare a aparatului. În acest exemplu, setarea modului de hibernare este modificată de la 10 Min. la 5 Min.

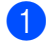

Apăsați MENIU.

**Apăsați ▲ sau ▼ pentru a afișa** Setare Gener.

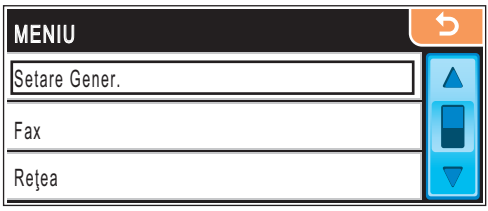

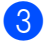

8 Apăsați Setare Gener.

Apăsați ▲ sau ▼ pentru a afișa Mod Hibernare.

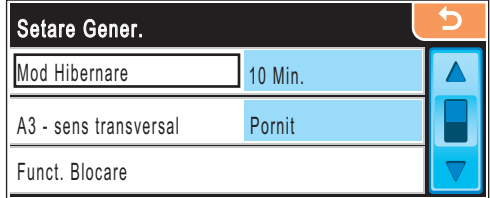

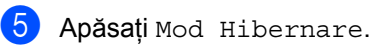

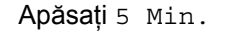

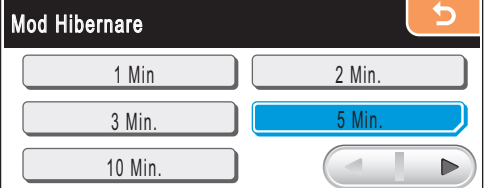

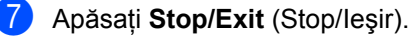

# **2**

## <span id="page-21-3"></span><span id="page-21-0"></span>**Încărcarea hârtiei şi a documentelor <sup>2</sup>**

## <span id="page-21-1"></span>**Încărcarea hârtiei şi a altor suporturi de imprimare <sup>2</sup>**

## **Notă**

- Pentru tava 2, consultaţi *Încă[rcarea hârtiei](#page-24-0)  [în tava de hârtie 2](#page-24-0)* la pagina 13.
- Dacă tava folosită pentru modul fax este setată pe Auto Select., trebuie să deschideţi şi să închideţi capacul scanerului pentru a reseta aparatul după ce reîncărcaţi tava 1.
- Când încărcaţi un format diferit de hârtie în tava 1 sau în tava 2, va trebui să modificaţi setarea pentru formatul hârtiei din aparat, în același timp. (Consultați *Formatul şi [tipul hârtiei](#page-40-3)* la pagina 29.)

## <span id="page-21-2"></span>**Încărcarea hârtiei în tava 1 <sup>2</sup>**

a În cazul în care clapeta suportului pentru hârtie este deschisă, închideți-o şi apoi închideţi suportul pentru hârtie. Scoateți tava de hârtie complet din aparat.

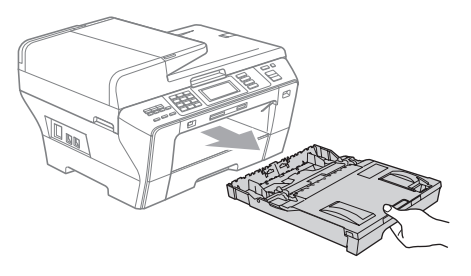

## **Notă**

• Când folosiţi hârtie de format A3, Legal sau Ledger, apăsaţi şi menţineţi apăsat butonul de eliberare ghidaj universal (1) în timp ce scoateţi partea frontală a tăvii de hârtie.

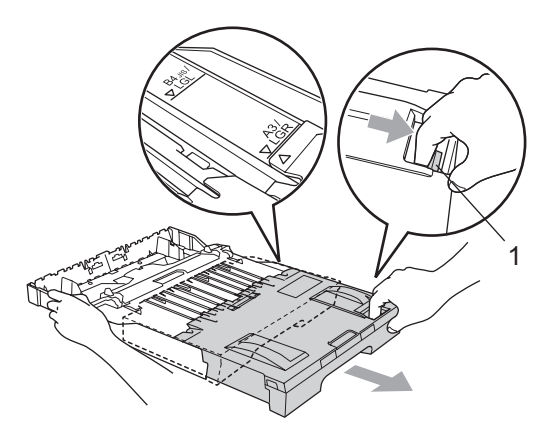

- Dacă folosiţi hârtie format A5 sau un format mai mic, asiguraţi-vă că tava de hârtie nu este scoasă în afară.
- Deschideți capacul tăvii de hârtie (1).

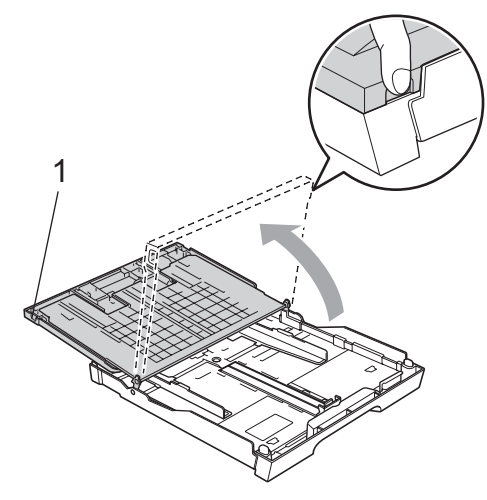

**6** Cu ambele mâini, apăsați ușor și glisați ghidajele laterale pentru hârtie (1) şi apoi pe cele de lungime (2) pentru a corespunde formatului hârtiei. Asiguraţi-vă că marcajele triunghiulare (3) de pe ghidajele laterale pentru hârtie (1) şi cele de pe ghidajele de lungime (2) corespund cu marcajul pentru formatul de hârtie pe care îl folositi.

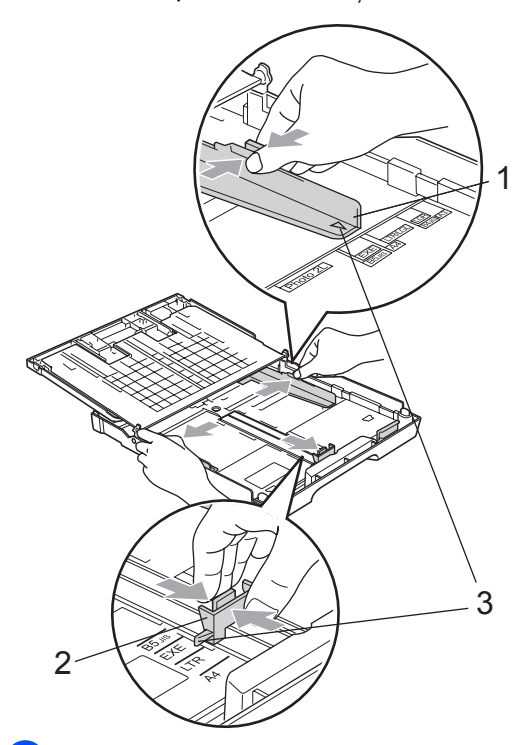

4 Răsfoiți bine stiva de hârtie pentru a evita blocarea hârtiei în aparat sau alimentarea necorespunzătoare.

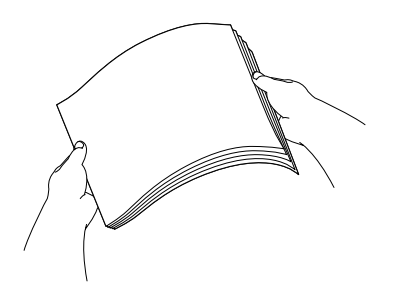

## **I**MPORTANT

Întotdeauna asiguraţi-vă că hârtia nu este ondulată.

Introduceți ușor hârtia în tava de hârtie, cu partea de imprimare în jos şi cu marginea superioară înainte. Verificaţi ca hârtia să fie aşezată uniform în tavă.

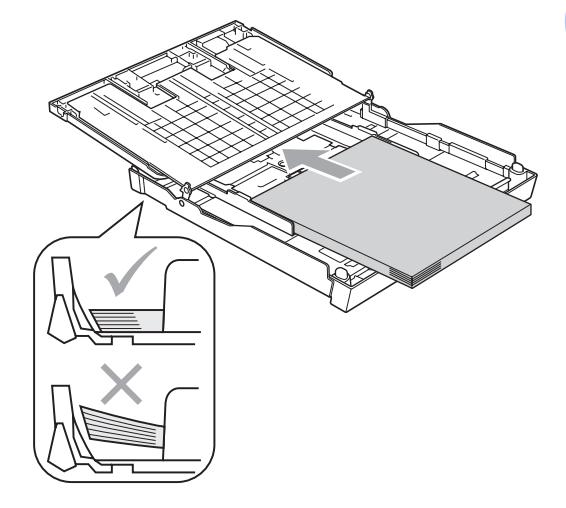

#### **IMPORTANT** 0

Aveţi grijă să nu împingeţi prea tare hârtia în interior; aceasta s-ar putea ridica în partea din spate a tăvii, creându-se astfel probleme la alimentarea cu hârtie.

6 Reglați ușor ghidajele laterale pentru hârtie la lățimea hârtiei, cu ambele mâini. Asigurați-vă că ghidajele laterale pentru hârtie ating părţile laterale ale hârtiei.

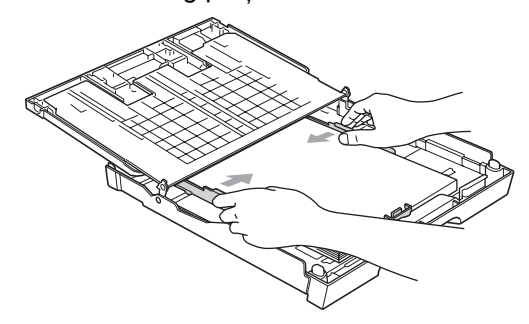

7 Închideți capacul tăvii de hârtie. Asiguraţi-vă că hârtia este întinsă în tavă şi se află sub marcajul pentru limita maximă de hârtie (1).

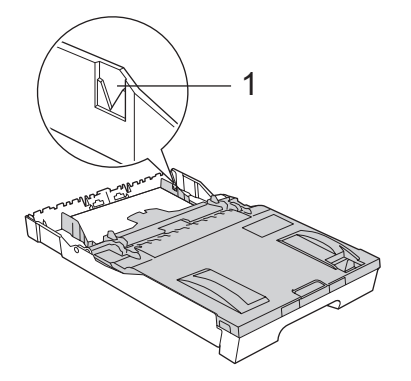

8 Împingeți ușor și complet tava de hârtie în aparat.

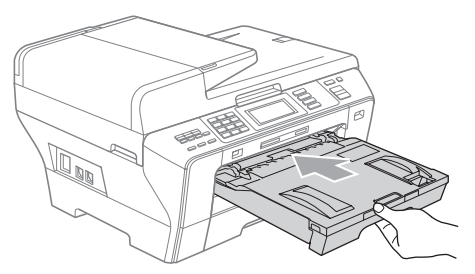

## **ATENŢIE**

NU împingeţi prea rapid tava 1 în aparat. Aceasta ar putea cauza rănirea mâinilor, prinzându-le între tava 1 şi tava 2. Vă rugăm împingeţi uşor tava 1.

9 În timp ce mențineți tava de hârtie la locul ei, trageți suportul pentru hârtie (1) până când anclanșează în poziție, după care desfaceţi clapeta suportului pentru hârtie (2).

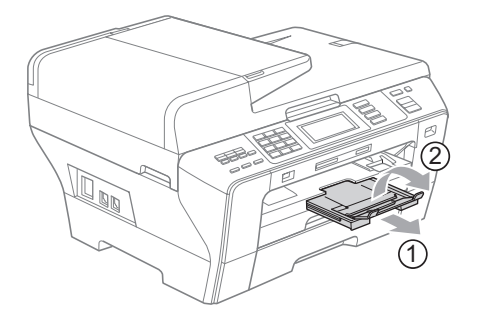

## **Notă**

Dacă ati terminat cu folosirea hârtiei de format A3, Ledger sau Legal şi doriţi să folosiţi un format mai mic de hârtie, scoateţi hârtia din tavă. Apoi micşoraţi tava prin apăsarea butonului de eliberare ghidaj universal (1).

Reglaţi ghidajul pentru lungimea hârtiei (2) astfel încât să corespundă cu formatul de hârtie pe care urmează să-l folosiţi. Apoi, puneţi hârtia în tavă.

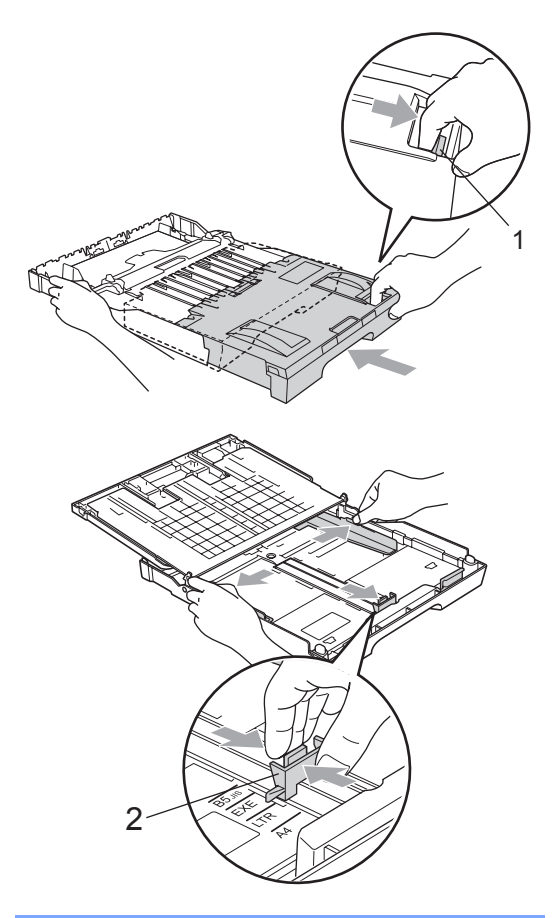

## <span id="page-24-0"></span>**Încărcarea hârtiei în tava de hârtie 2 <sup>2</sup>**

## **Notă**

Puteţi folosi numai hârtie obişnuită de format A3, A4, Ledger, Letter, Legal sau Executive în tava 2.

Scoateți tava de hârtie complet din aparat.

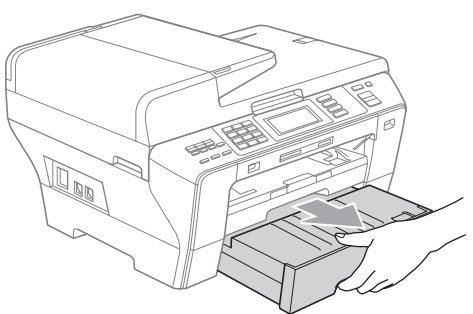

Scoateți capacul tăvii de hârtie (1).

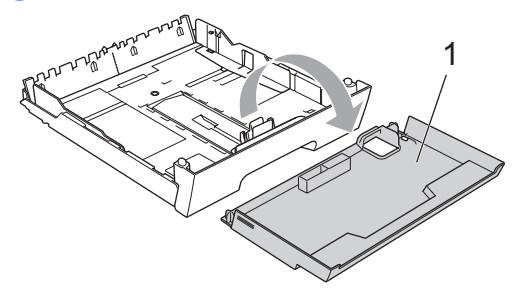

**3** Cu ambele mâini, apăsați ușor și glisați ghidajele laterale pentru hârtie (1) şi apoi pe cele de lungime (2) pentru a corespunde formatului hârtiei. Asiguraţi-vă că marcajele triunghiulare (3) de pe ghidajele laterale pentru hârtie (1) şi cele de pe ghidajele de lungime (2) corespund cu marcajul pentru formatul de hârtie pe care îl folosiţi.

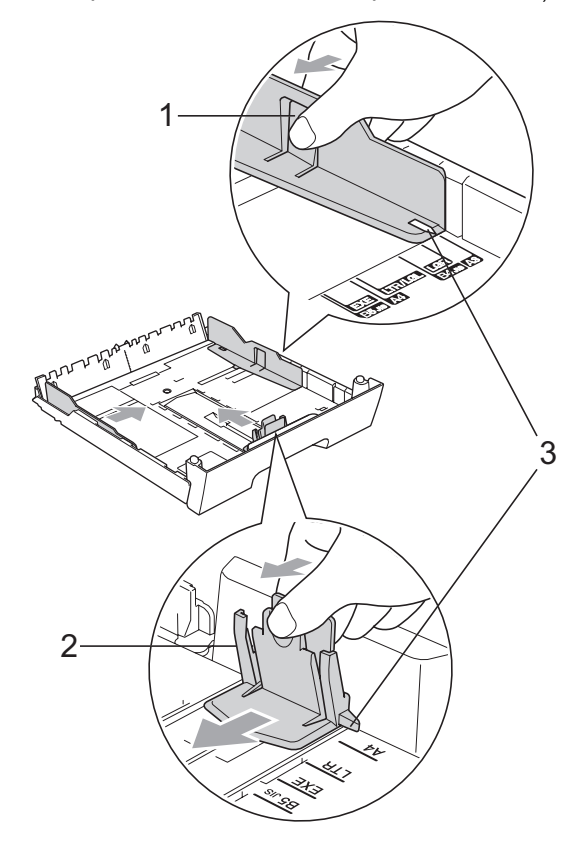

## **Notă**

Când folosiţi hârtie de format A3, Ledger sau Legal, apăsaţi şi menţineţi apăsat butonul de eliberare ghidaj universal (1) în timp ce scoateţi partea frontală a tăvii de hârtie.

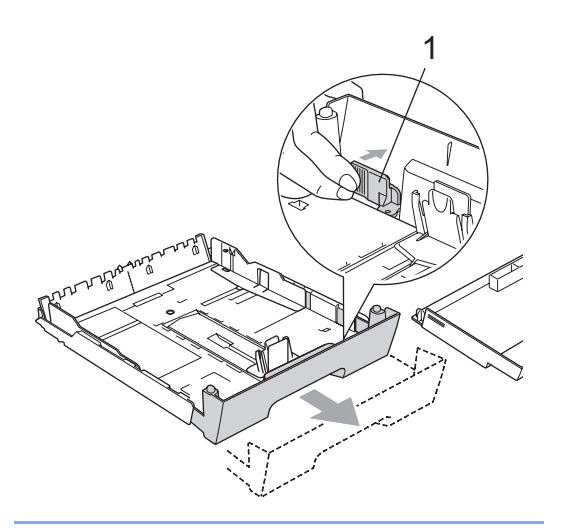

4 Răsfoiți bine stiva de hârtie pentru a evita blocarea hârtiei în aparat sau alimentarea necorespunzătoare.

## **IMPORTANT**

Întotdeauna asiguraţi-vă că hârtia nu este ondulată.

**6** Introduceți ușor hârtia în tava de hârtie, cu partea de imprimare în jos şi cu marginea superioară înainte. Verificaţi dacă hârtia este întinsă în tavă şi dacă se află sub marcajul pentru limita maximă de hârtie (1).

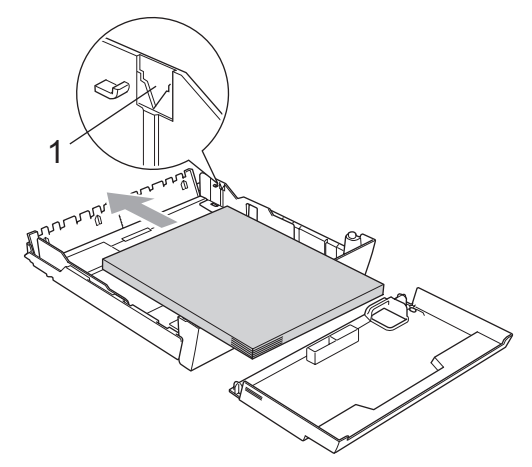

6 Cu ambele mâini, reglați ușor ghidajele laterale pentru hârtie astfel încât să corespundă cu stiva de hârtie. Asigurați-vă că ghidajele laterale pentru hârtie ating părţile laterale ale hârtiei.

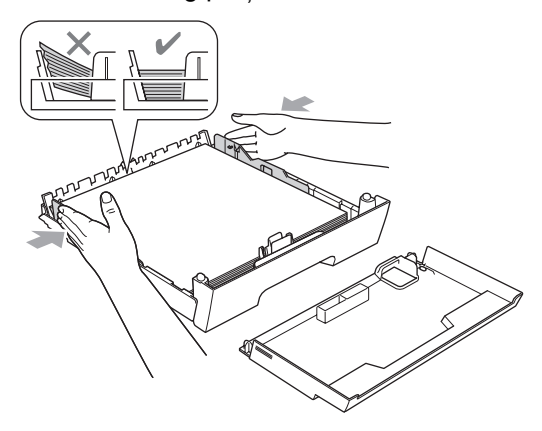

## **IMPORTANT**

Aveţi grijă să nu împingeţi prea tare hârtia în interior; aceasta s-ar putea ridica în partea din spate a tăvii, creându-se astfel probleme la alimentarea cu hârtie.

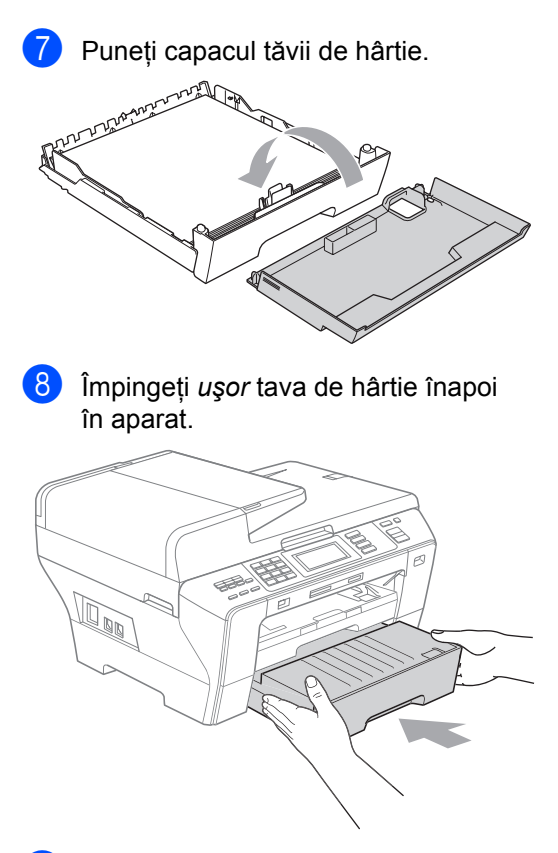

- 9 Procedați conform uneia dintre metodele de mai jos:
	- Dacă folosiți hârtie de format Ledger, Legal sau A3, mergeți la pasul  $\circledR$ .
	- Dacă folosiți hârtie de format Letter, mergeți [l](#page-27-1)a pasul **@**.

<span id="page-26-0"></span>10 Scoateți tava 1 din aparat. Apăsaţi şi menţineţi apăsat butonul de eliberare ghidaj universal (1) în timp ce scoateţi partea frontală a tăvii de hârtie.

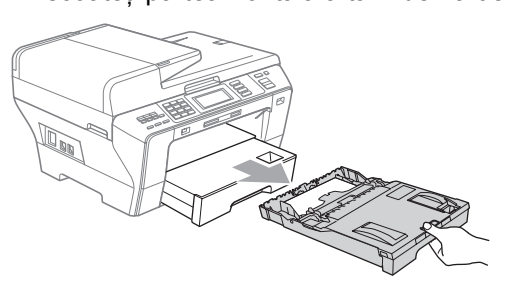

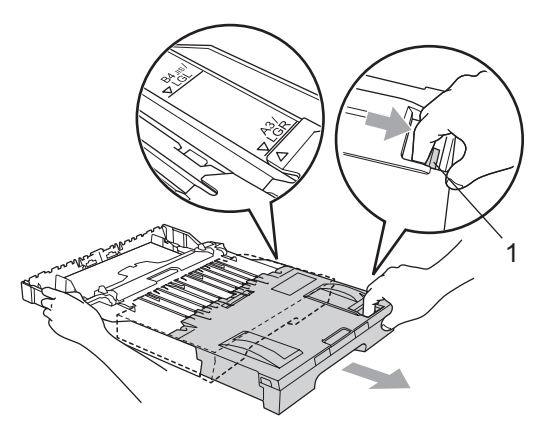

**k Deschideți capacul tăvii de hârtie și reglați** ghidajul pentru lungimea hârtiei (1).

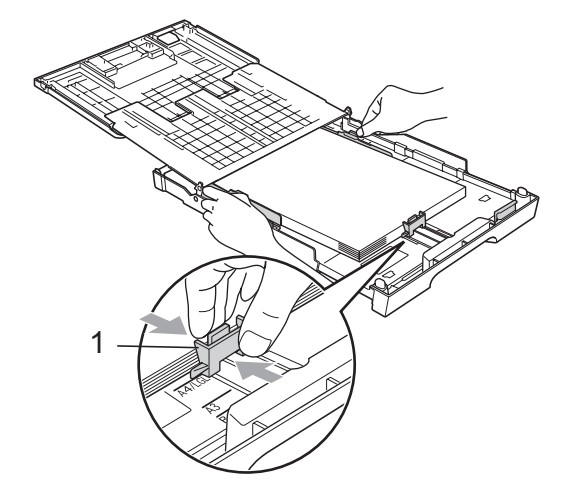

**2**

<span id="page-27-1"></span>12 Închideți capacul tăvii de hârtie și împingeţi *uşor* tava înapoi în aparat. Trageţi suportul pentru hârtie (1) până când anclanșează în poziție și desfaceți clapeta suportului pentru hârtie (2).

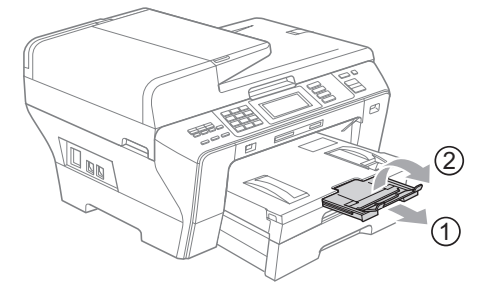

## **Notă**

Dacă ați terminat cu folosirea hârtiei de format A3, Ledger sau Legal şi doriţi să folosiți un format mai mic de hârtie, scoateți hârtia din tavă. Apoi micșorați tava prin apăsarea butonului de eliberare ghidaj universal (1).

Reglaţi ghidajul pentru lungimea hârtiei (2) astfel încât să corespundă cu formatul de hârtie pe care urmează să-l folosiți. Apoi puneţi în tavă hârtia de format mai mic.

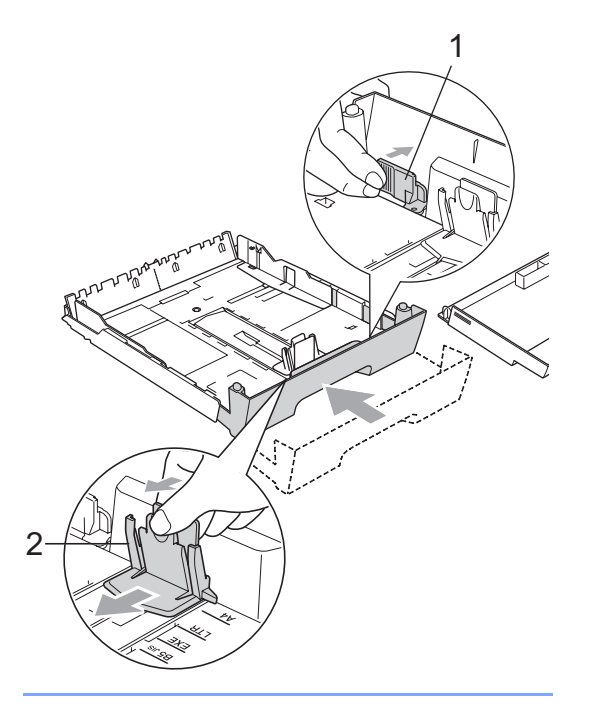

## <span id="page-27-0"></span>**Încărcarea plicurilor şi a cărţilor poştale <sup>2</sup>**

#### **Despre plicuri <sup>2</sup>**

- Folosiți plicuri care cântăresc între 80 şi 95 g/m<sup>2</sup>.
- Unele plicuri necesită setări pentru margini în aplicatia dvs. Asigurati-vă că ati realizat un test de imprimare înainte de a imprima mai multe plicuri.

#### **IMPORTANT** Q

NU folosiţi niciunul dintre următoarele tipuri de plicuri, întrucât acestea vor crea probleme de alimentare:

- Cele care au o structură de colet.
- Cele care sunt gofrate (cu scris în relief).
- Cele care au agrafe sau capse.
- Cele care sunt deja imprimate în interior.

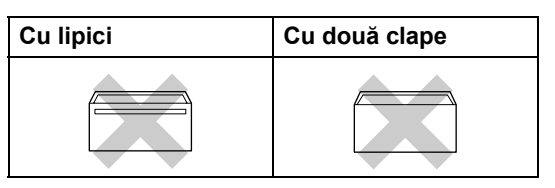

Ocazional, puteţi întâmpina probleme de alimentare provocate de grosimea, formatul şi forma clapelor plicurilor utilizate.

### **Încărcarea plicurilor şi a cărţilor poştale în tava 1 <sup>2</sup>**

**inainte de încărcare, apăsați colțurile** şi marginile plicurilor sau ale cărţilor poştale pentru a vă asigura că sunt cât se poate de aplatizate.

## **IMPORTANT**

Dacă plicurile sau cărţile poştale necesită "dublă-alimentare", introduceți-le pe rând în tava de hârtie.

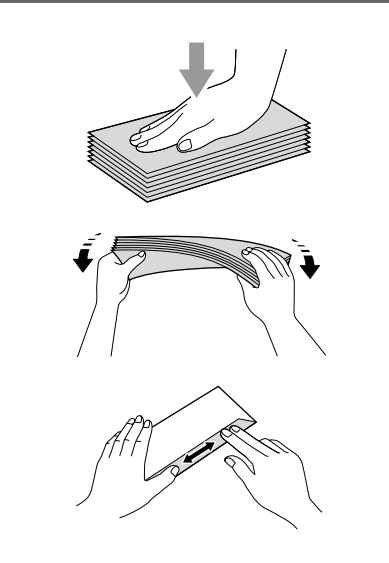

Introduceți plicurile sau cărțile poștale în tava de hârtie, cu partea cu adresa în jos şi cu marginea principală (partea superioară a plicului) înainte. Vă recomandăm să încărcaţi în plus un plic sau o carte poştală. Cu ambele mâini, apăsaţi uşor şi glisaţi ghidajele laterale (1) şi cele pentru lungimea hârtiei (2), astfel încât acestea să corespundă dimensiunii hârtiei.

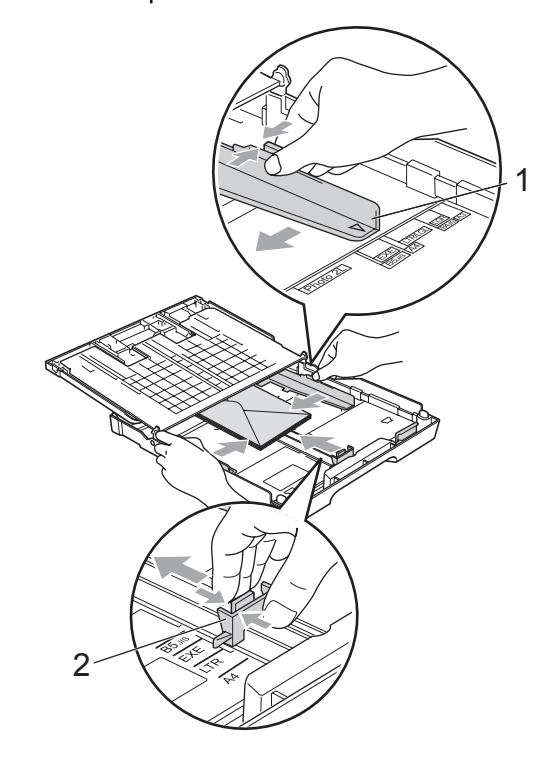

#### **Dacă aveţi probleme la imprimarea pe plicuri cu clapa pe latura scurtă, încercaţi următoarele: <sup>2</sup>**

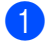

**1** Deschideți clapa plicului.

2 Asigurați-vă că această clapă se află înspre partea din spate a plicului la imprimare.

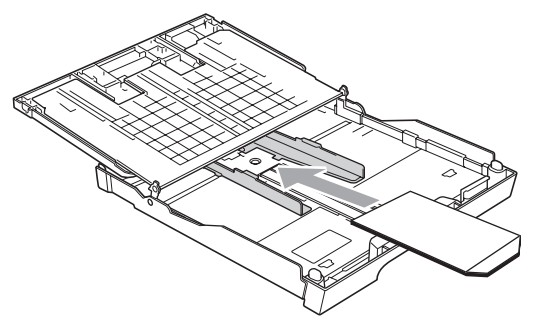

**8** Reglați dimensiunea și marginile în aplicaţia dvs.

## <span id="page-29-0"></span>**Îndepărtarea imprimatelor de dimensiuni mici din aparat <sup>2</sup>**

Când aparatul scoate hârtie de dimensiuni mici în tava de ieşire, este posibil să nu ajungeți la ea. Asigurați-vă că imprimarea s-a încheiat şi apoi scoateţi complet tava din aparat.

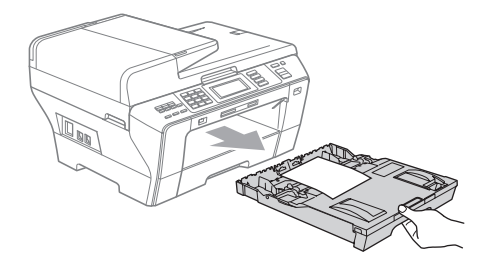

## <span id="page-30-0"></span>**Zona imprimabilă <sup>2</sup>**

Zona imprimabilă depinde de setările din aplicaţia pe care o folosiţi. Cifrele de mai jos indică zonele neimprimabile de pe colile de hârtie pretăiată şi de pe plicuri. Aparatul poate imprima în zonele evidenţiate ale colii pretăiate când opţiunea de imprimare fără margini este disponibilă şi activată. (Consultaţi *Printing (Tipărirea)* pentru Windows® sau *Printing and Faxing (Imprimarea şi expedierea faxurilor*) pentru Macintosh® în Software User's Guide (Ghidul utilizatorului de software) de pe CD-ROM.)

#### **Coală de hârtie pretăiată Plicuri**

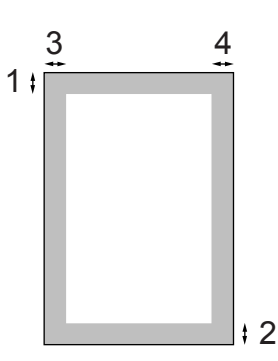

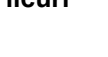

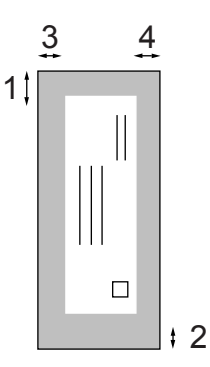

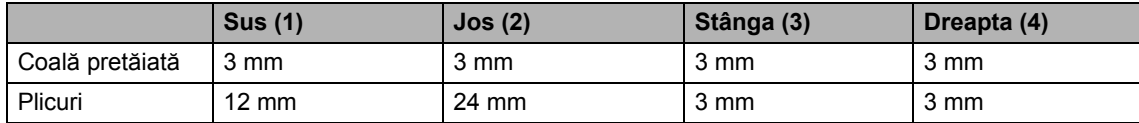

## **Notă**

Opţiunea de imprimare fără margini nu este disponibilă pentru plicuri.

## <span id="page-31-0"></span>**Hârtie şi alte suporturi de imprimare acceptate**

Calitatea imprimării poate fi afectată de tipul de hârtie pe care îl folosiţi în aparat.

Pentru a obtine cea mai bună calitate de imprimare pentru setările alese, setaţi întotdeauna opţiunea Tip hârtie astfel încât să corespundă cu hârtia utilizată.

Puteţi folosi hârtie simplă, hârtie inkjet (hârtie specială), hârtie lucioasă, folii transparente şi plicuri.

Vă recomandăm să testaţi diverse tipuri de hârtie înainte de a cumpăra cantități mari.

Pentru cele mai bune rezultate, folositi hârtie Brother.

- Când imprimați pe hârtie inkjet (hârtie specială), folii transparente şi hârtie foto, trebuie să alegeți suportul de imprimare potrivit în fila "**Basic**" a driverului imprimantei sau în setarea din meniu pentru Paper Type. (Consultaţi *Formatul şi [tipul hârtiei](#page-40-3)* la pagina 29.)
- Când imprimați pe hârtie foto Brother, încărcaţi în tava de hârtie încă o coală din acelaşi tip de hârtie foto. Cu acest scop, a fost inclusă o coală în plus în pachetul de hârtie.
- Când folosiți folii transparente sau hârtie foto, scoateţi imediat fiecare coală în parte, pentru a evita murdărirea sau blocajele de hârtie.
- Evitați să atingeți suprafața imprimată a hârtiei imediat după imprimare; e posibil ca suprafața să nu fie uscată complet şi există riscul să vă pătaţi degetele.

## <span id="page-31-1"></span>**Suporturi de imprimare recomandate <sup>2</sup>**

Pentru a obtine cea mai bună calitate a imprimării, vă sugerăm să utilizați hârtie Brother. (Consultati tabelul de mai jos.)

Dacă hârtia Brother nu este disponibilă în tara dvs., vă recomandăm să testati diverse tipuri de hârtie înainte de a achiziționa cantități mari.

Vă recomandăm să folosiți "3M Transparency Film" când imprimați pe folii transparente.

#### **Hârtie Brother**

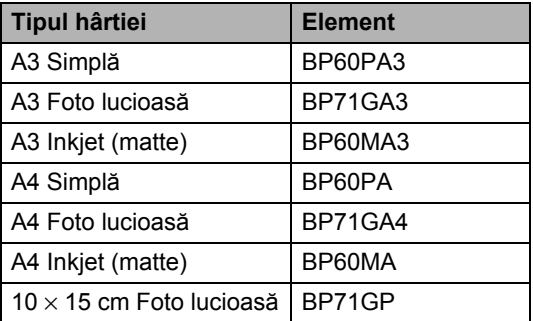

## <span id="page-32-0"></span>**Manevrarea şi utilizarea mediilor de imprimare <sup>2</sup>**

- Depozitati hârtia în ambalajul său original si păstrati-o sigilată. Păstrati hârtia pe o suprafată plană și departe de umiditate, lumina directă a soarelui şi căldură.
- Evitați să atingeți partea lucioasă (specială) a hârtiei foto. Încărcaţi hârtia foto cu partea lucioasă în jos.
- Evitați să atingeți ambele părți ale foliilor transparente deoarece acestea absorb cu uşurintă apa și transpirația, acest lucru putând cauza o imprimare de calitate scăzută. Foliile transparente concepute pentru imprimante/copiatoare laser v-ar putea păta următorul document. Folosiţi numai tipuri de folie transparentă recomandate pentru imprimarea cu jet de cerneală.
- Puteti imprima pe ambele părti ale hârtiei numai în cazul imprimării de pe PC. (Consultaţi *Printing (Tipărirea)* pentru Windows® în Software User's Guide (Ghidul utilizatorului de software) de pe CD-ROM.)

#### **IMPORTANT** O

NU folosiţi următoarele tipuri de hârtie:

• Deteriorată, ondulată, încreţită sau hârtie cu formă neregulată.

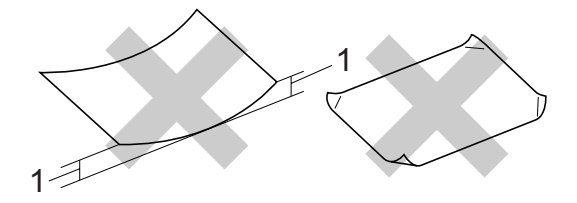

#### **1 de 2 mm sau mai mare**

- Foarte lucioasă sau cu un grad ridicat de texturare.
- Hârtie care nu poate fi aranjată uniform când este stivuită.

#### **Capacitatea tăvii de ieşire a hârtiei <sup>2</sup>**

Până la 50 de coli de 80 g/m<sup>2</sup> format A4.

Foliile transparente și hârtia foto trebuie luate una câte una din tava de ieşire pentru a se evita murdărirea acestora.

## <span id="page-33-0"></span>**Alegerea suportului de imprimare potrivit <sup>2</sup>**

## **Tipul şi formatul hârtiei pentru fiecare operaţiune <sup>2</sup>**

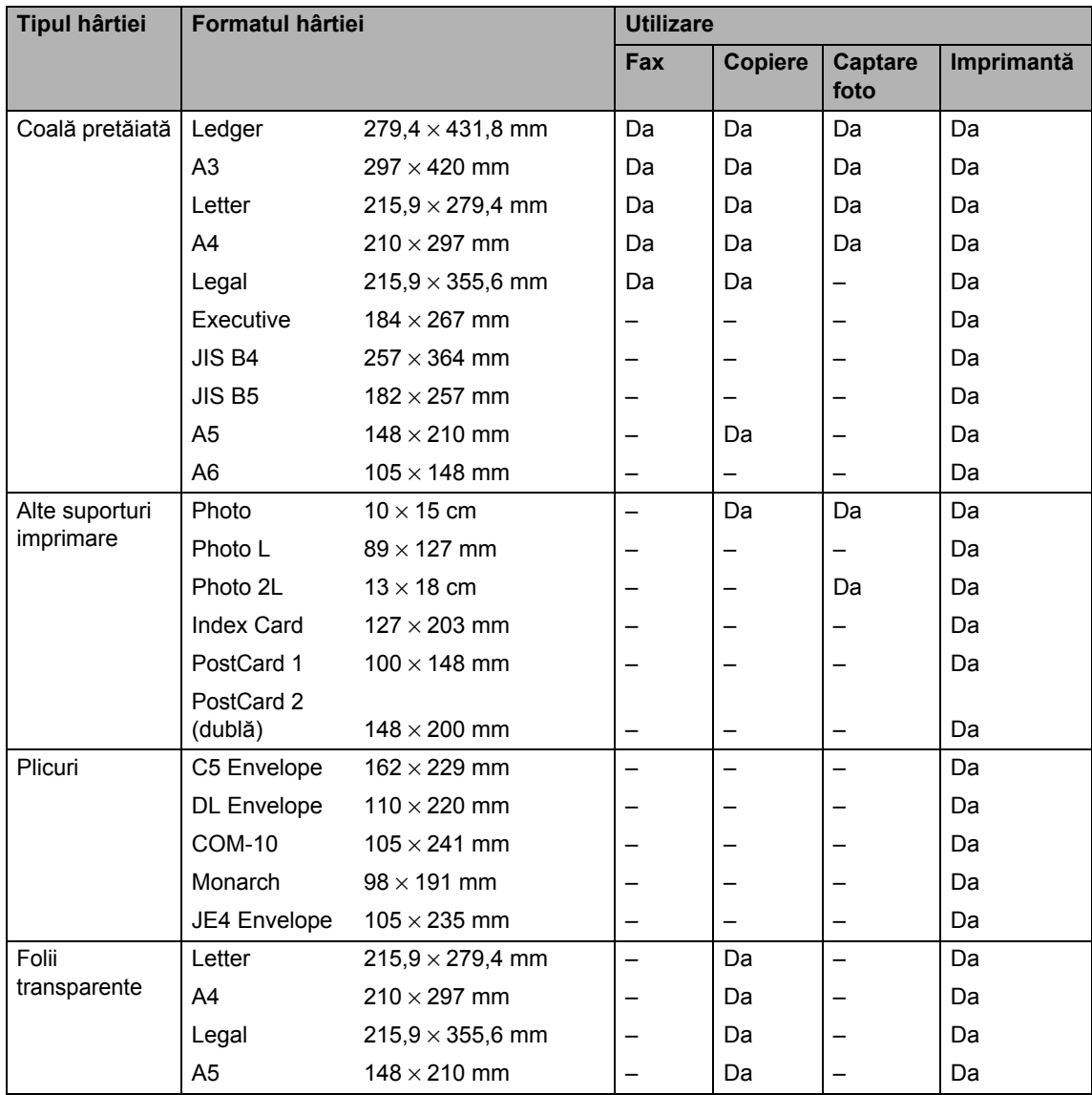

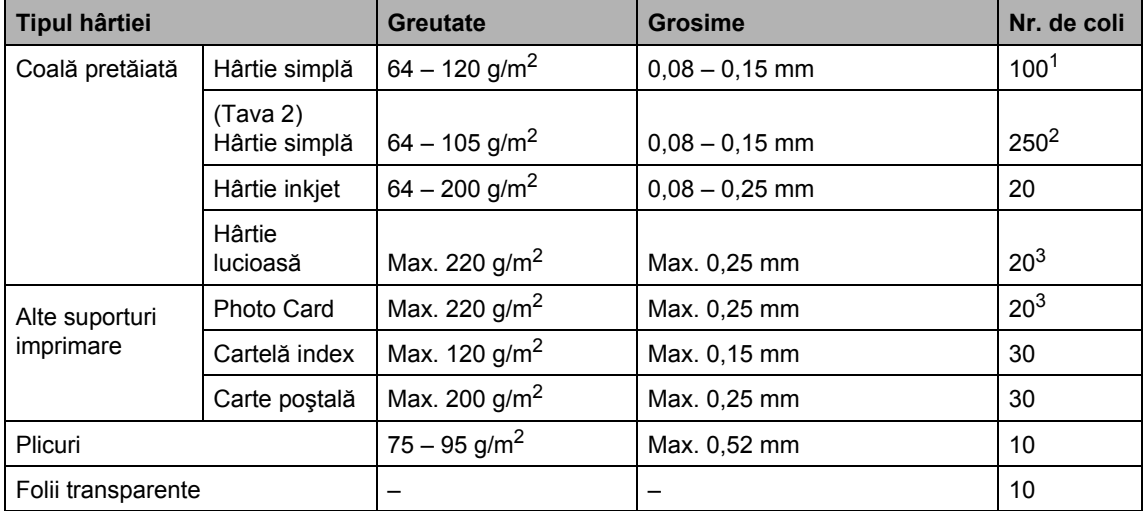

## **Greutatea, grosimea hârtiei şi capacitatea <sup>2</sup>**

<span id="page-34-0"></span> $1$  Max. 100 coli de hârtie de 80 g/m<sup>2</sup>.

<span id="page-34-1"></span> $2$  Max. 250 coli de hârtie de 80 g/m<sup>2</sup>.

<span id="page-34-2"></span><sup>3</sup> Hârtia BP71 de 260 g/m<sup>2</sup> a fost creată special pentru aparatele Brother cu jet de cerneală.

## <span id="page-35-0"></span>**Încărcarea documentelor <sup>2</sup>**

Puteți trimite un fax, face copii și scana din ADF (încărcătorul automat de documente) şi de pe sticla scanerului.

## <span id="page-35-1"></span>**Utilizarea ADF <sup>2</sup>**

În ADF se pot încărca maximum 50 de coli, care sunt preluate automat în mod individual. Utilizați hârtie standard de 80 g/m<sup>2</sup> și răsfirați întotdeauna paginile înainte de a le pune în ADF.

#### **Mediu recomandat <sup>2</sup>**

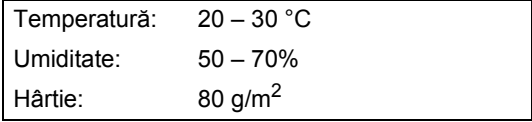

## **Dimensiuni acceptate <sup>2</sup>**

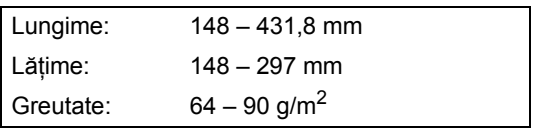

## **Cum încărcaţi documentele <sup>2</sup>**

## **IMPORTANT**

- NU trageţi de document în timp ce este încărcat.
- NU folosiţi hârtie care este ondulată, încreţită, împăturită, ruptă, cu capse, agrafe, lipită sau cu bandă adezivă.
- NU folosiţi carton, ziare sau material textil.

Asiguraţi-vă că documentele scrise cu cerneală sunt complet uscate.

Desfaceti suportul ADF pentru documente (1) şi clapeta suportului ADF exterior pentru documente (2).

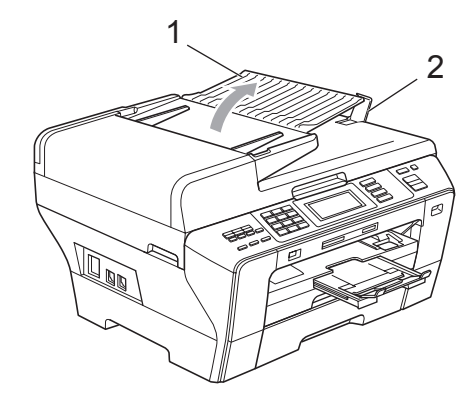

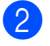

Răsfirați bine paginile.

Reglați ghidajele pentru hârtie (1) astfel încât acestea să corespundă cu lățimea documentelor.

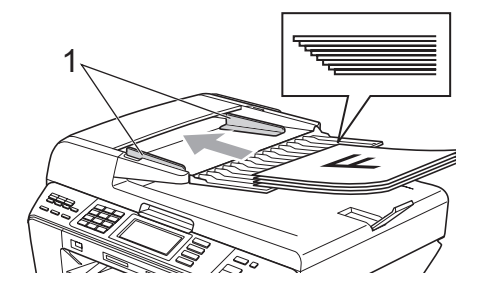
d <sup>A</sup>şezaţi documentele în ADF **cu faţ<sup>a</sup> în sus şi partea superioară înainte** până când simţiţi că acestea ating rola de alimentare.

#### **Notă**

Introduceţi documentele de format A4/Letter cu marginea mai mică înainte.

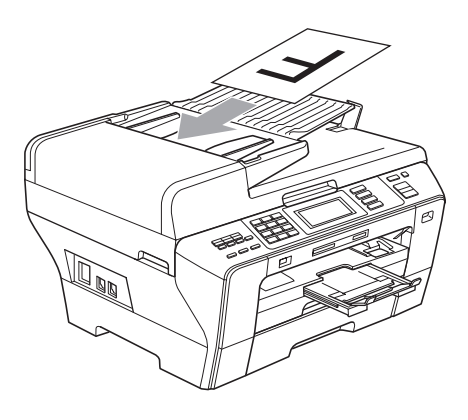

#### **IMPORTANT**

NU lăsaţi documentele groase pe sticla scanerului. Acestea pot să blocheze ADF-ul.

#### <span id="page-36-0"></span>**Utilizarea sticlei scanerului <sup>2</sup>**

Puteţi utiliza sticla scanerului pentru a trimite prin fax, pentru a copia sau scana paginile unei cărţi sau câte o pagină, pe rând.

#### **Dimensiuni acceptate <sup>2</sup>**

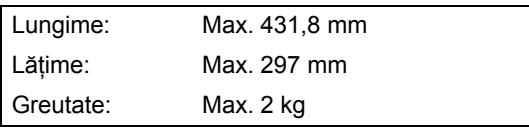

#### **Cum încărcaţi documentele <sup>2</sup>**

#### **Notă**

Pentru a utiliza sticla scanerului, ADF-ul trebuie să fie gol.

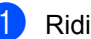

- Ridicați capacul documentelor.
- Folosind ghidajele pentru documente din stânga şi din partea superioară, aşezaţi documentul cu faţa în jos, în colţul din stânga sus al sticlei scanerului.

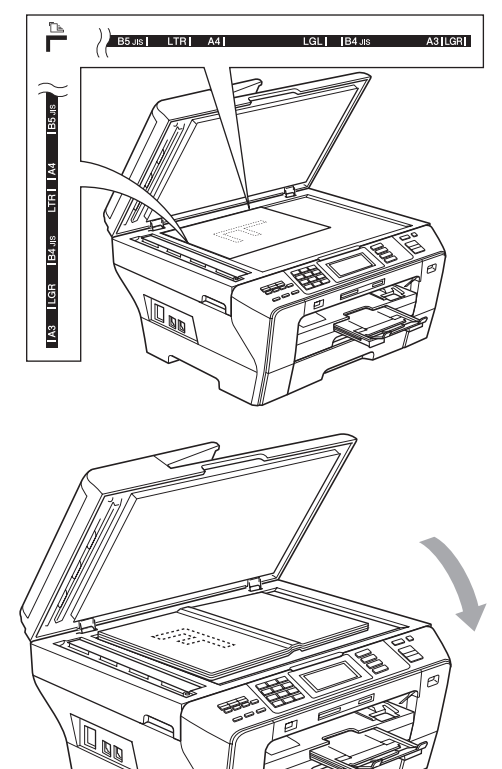

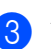

**3** Închideți capacul documentelor.

#### **IMPORTANT**  $\bullet$

Dacă scanaţi o carte sau un document gros, NU trântiţi capacul sau NU exercitaţi presiune asupra acestuia.

#### **Zona de scanare <sup>2</sup>**

Zona de scanare depinde de setările din aplicaţia pe care o folosiţi. Cifrele de mai jos indică zonele de pe hârtie care nu pot fi scanate.

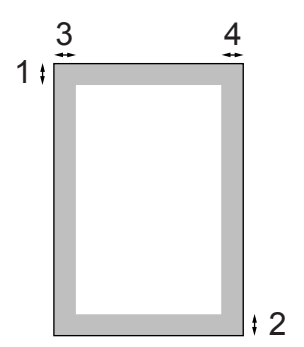

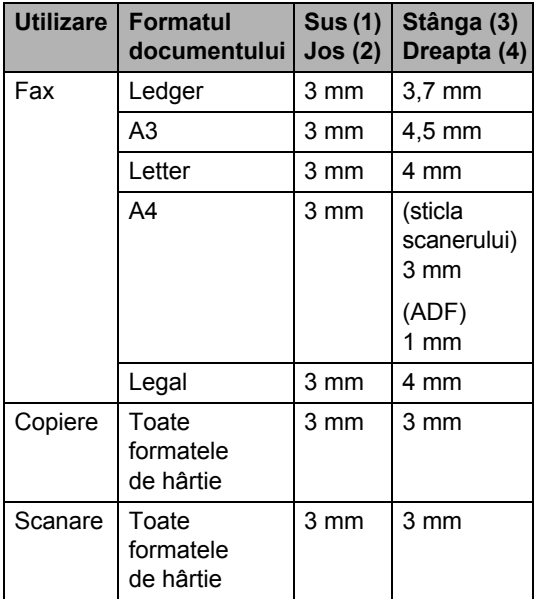

**3**

## **Setări generale <sup>3</sup>**

## **Modul de economisire energie <sup>3</sup>**

Pentru a menţine calitatea imprimării, pentru a prelungi viaţa capului de imprimare şi pentru a obține cea mai bună variantă de economisire a cartuşului de cerneală, trebuie să păstraţi aparatul conectat la priză tot timpul.

Puteti pune aparatul în modul de economisire energie prin apăsarea tastei **Power Save** (Economisire energie). Puteti primi în continuare apeluri în modul economisire energie. Pentru informatii suplimentare legate de primirea faxurilor în modul de economisire energie, vă rugăm consultati tabelul de la [pagina 28.](#page-39-0) Faxurile întârziate care au fost setate vor fi trimise. Puteti chiar prelua faxuri folosind preluarea de la distantă dacă nu vă aflati lângă aparat. Dacă doriti să faceti alte operațiuni, trebuie să dezactivaţi modul de economisire energie.

#### **Notă**

Dacă aţi conectat la aparat un telefon extern sau TAD, acesta este întotdeauna disponibil.

#### **Activarea modului de economisire energie <sup>3</sup>**

**Apăsați și mențineți apăsată tasta Power Save** (Economisire energie) până când ecranul LCD afişează mesajul Oprire. Ecranul LCD va mai rămâne pornit câteva secunde înainte de a se închide.

#### **Dezactivarea modului de economisire energie <sup>3</sup>**

a Apăsaţi tasta **Power Save** (Economisire energie). Ecranul LCD afişează data şi ora.

## **Notă**

- Chiar dacă aţi pus aparatul în modul de economisire energie, acesta va curăța periodic capul de imprimare pentru a menține calitatea imprimării.
- Puteti personaliza modul de economisire energie astfel încât, pe lângă curăţarea automată a capului, nicio altă operațiune a aparatului să nu fie disponibilă. (Consultaţi *[Setarea modului de](#page-38-0)  [economisire energie](#page-38-0)* la pagina 27.)

#### <span id="page-38-0"></span>**Setarea modului de economisire energie <sup>3</sup>**

Puteţi personaliza tasta **Power Save** (Economisire energie) a aparatului. Setarea din fabrică este Prim. Fax:Pornit. Aparatul dvs. poate primi faxuri sau apeluri chiar şi atunci când aparatul se află în modul de economisire energie. Dacă nu doriți ca aparatul dvs. să primească faxuri sau apeluri, setați această opțiune pe Prim. Fax:Oprit.

- Apăsați MENIU.
- Apăsați ▲ sau ▼ pentru a afişa Setare Gener.
- 3 Apăsați Setare Gener.
- Apăsați ▲ sau ▼ pentru a afișa Set.Econ.Energ.

Apăsați Set. Econ. Energ.

Apăsați Prim. Fax:Oprit (sau Prim. Fax:Pornit).

#### <span id="page-39-0"></span>Apăsați Stop/Exit (Stop/Ieșire).

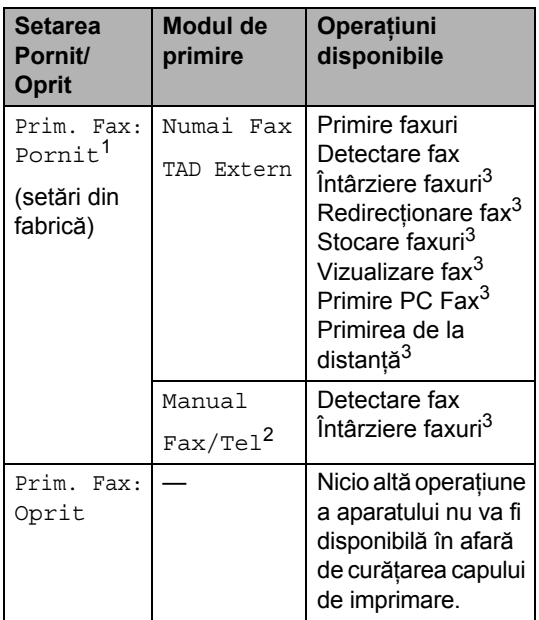

- <span id="page-39-1"></span><sup>1</sup> Nu puteţi primi un fax cu **Mono Start** (Start (Mono)) sau **Colour Start** (Start (Color)).
- <span id="page-39-3"></span><sup>2</sup> Nu puteți primi un fax automat dacă ați setat modul de primire pe Fax/Tel.
- <span id="page-39-2"></span><sup>3</sup> Setaţi înainte de a opri aparatul.

## <span id="page-39-4"></span>**Modul Timer <sup>3</sup>**

Aparatul dispune de patru butoane temporare de mod pe panoul de control: **Fax** (FAX), **Scan** (Scanare), **Copy** (Copiere) şi **Photo Capture** (Captură Foto). Puteţi schimba perioada de timp în care aparatul revine la modul fax, după ce a efectuat ultima operațiune de scanare, copiere sau captură foto. Dacă selectați Oprit, aparatul va rămâne în ultimul mod utilizat.

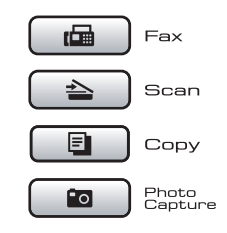

Apăsați MENIU.

- Apăsați ▲ sau ▼ pentru a afișa Setare Gener.
- Apăsați Setare Gener.
- 4 Apăsați  $\blacktriangle$  sau  $\blacktriangledown$  pentru a afișa Mod Timer.
- 5 Apăsați Mod Timer.
- 6 Apăsați 0 Sec, 30 Sec., 1 Min, 2 Min., 5 Min. sau Oprit.
- Apăsați Stop/Exit (Stop/Ieșire).

## **Setări privind hârtia <sup>3</sup>**

#### <span id="page-40-0"></span>**Formatul şi tipul hârtiei <sup>3</sup>**

Când încărcaţi un format diferit de hârtie în tava 1 sau în tava 2, va trebui să modificaţi setarea pentru formatul hârtiei din aparat, în acelaşi timp.

Pentru a obține cea mai bună calitate a imprimării, setaţi aparatul pentru tipul de hârtie utilizat.

Puteți utiliza șapte formate ale hârtiei pentru imprimarea copiilor: A3, A4, A5,  $10 \times 15$  cm, Ledger, Letter şi Legal şi cinci formate pentru imprimarea faxurilor: A3, A4, Ledger, Letter şi Legal.

- Apăsați MENIU.
- Apăsați ▲ sau ▼ pentru a afișa Setare Gener.
- Apăsați Setare Gener.
- Apăsați ▲ sau ▼ pentru a afișa Setări tavă.
- 5 Apăsați Setări tavă.
- $\overline{6}$  Apăsați Tava#1 sau Tava#2.
- **Procedati conform uneia dintre metodele** de mai jos:
	- Dacă selectați Tava#1, apăsați **I** sau ▶ pentru a afişa opțiunile pentru formatul hârtiei şi apăsaţi A4, A5, A3, 10x15cm, Letter, Legal sau Ledger.

Selectaţi tipul de hârtie: Hartie Simpla, Hartie Inkjet, Brother BP71, Altă hârtie Glos sau Hartie Transpar.

- $\blacksquare$  Dacă ați selectat Tava#2, apăsați A4, A3, Letter, Legal sau Ledger.
- Apăsati Stop/Exit (Stop/Iesire).

#### **Notă**

În tava 2 puteti folosi numai hârtie simplă şi hârtie A3, A4, Ledger, Letter sau Legal.

## **IMPORTANT**

Aparatul elimină hârtia cu suprafaţa imprimată în sus în tava de hârtie din partea anterioară a aparatului. Când folosiţi folii transparente sau hârtie lucioasă, scoateţi imediat fiecare coală în parte, pentru a evita murdărirea sau blocajele de hârtie.

#### **Utilizarea tăvii în modul copiere <sup>3</sup>**

Puteți modifica tava implicită care va fi folosită de aparatul dvs. pentru a imprima copiile.

Pentru a modifica setarea implicită, urmați instrucțiunile de mai jos.

- Apăsați MENIU.
- Apăsați ▲ sau ▼ pentru a afișa Setare Gener.
- Apăsați Setare Gener.
- Apăsați ▲ sau ▼ pentru a afișa Setări tavă.
- 5 Apăsați Setări tavă.
- 6 Apăsați  $\blacktriangle$  sau  $\nabla$  pentru a afișa Tava Uz:Copy.
	- Apăsați Tava Uz:Copy.
	- Apăsați Tava#1 sau Tava#2.
- Apăsați Stop/Exit (Stop/Ieșire).

#### **Notă**

Pentru următoarea copie, puteți schimba temporar formatul hârtiei şi selectarea tăvii. (Consultaţi *Opţ[iuni privind](#page-102-0)  hârtia* [la pagina 91.](#page-102-0))

#### **Utilizarea tăvii în modul fax <sup>3</sup>**

Puteţi modifica tava implicită care va fi folosită de aparatul dvs. pentru a imprima faxurile primite.

Auto Select. va permite aparatului dvs. să ia hârtie întâi din tava 1 sau din tava 2 dacă:

- Tava 1 nu mai are hârtie.
- Tava 2 este setată pe un alt format de hârtie care este mai potrivit pentru faxurile primite.
- Ambele tăvi utilizează acelaşi format de hârtie şi tava 1 nu este setată să utilizeze hârtie simplă.
- Apăsați MENIU.
- Apăsati ▲ sau ▼ pentru a afișa Setare Gener.
- Apăsați Setare Gener.
- 4 Apăsați  $\blacktriangle$  sau  $\blacktriangledown$  pentru a afișa Setări tavă.
- Apăsați Setări tavă.
- 6 Apăsați ▲ sau ▼ pentru a afișa Tava Uz:Fax.
- Apăsați Tava Uz: Fax.
- 8 Apăsați Tava#1, Tava#2 sau Auto Select.
	- **Apăsați Stop/Exit** (Stop/Ieşire).

#### **Modul de siguranţă la alimentarea cu hârtie format A3 - sens transversal <sup>3</sup>**

Dacă paginile dvs. imprimate au linii orizontale când folosiţi hârtie de format A3, e posibil ca hârtia dvs. să fie hârtie cu sens longitudinal. Selectați A3 - sens transversal pe Oprit pentru a evita această problemă.

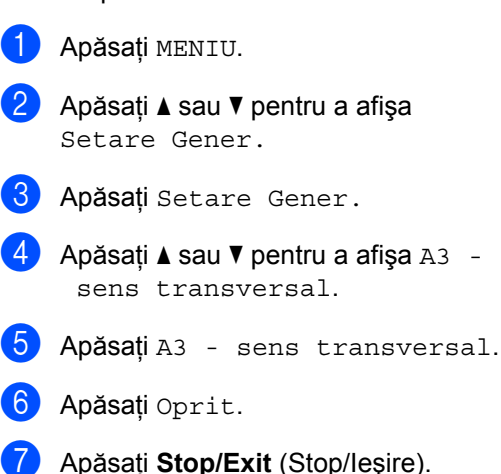

#### **Notă**

- Dacă nu sunteți siguri de tipul de hârtie pe care îl folosiţi, consultaţi ambalajul hârtiei sau producătorul pentru specificaţiile hârtiei.
- Imprimarea va fi mai lentă când utilizaţi setarea A3 - sens transversal pe Pornit.

## **Setări pentru volum <sup>3</sup>**

#### **Volum sonerie <sup>3</sup>**

Puteţi selecta un interval de niveluri pentru volumul soneriei, de la Ridicat la Oprit. Aparatul va păstra noua setare implicită până când o veți modifica.

#### **Setarea volumului soneriei din meniu <sup>3</sup>**

- Apăsați MENIU.
- Apăsați ▲ sau ▼ pentru a afișa Setare Gener.
- 8 Apăsați Setare Gener.
- 4 Apăsați  $\blacktriangle$  sau  $\blacktriangledown$  pentru a afișa Volum.
- Apăsați Volum.
- Apăsați Sonerie.
	- Apăsați Scazut, Mediu, Ridicat sau Oprit.
- **8** Apăsați Stop/Exit (Stop/Ieşire).

#### **Volum beeper <sup>3</sup>**

Când beeper-ul este pornit, aparatul va emite un semnal sonor când apăsați o tastă, când faceți o greșeală sau după ce trimiteți sau primiti un fax.

Puteți selecta un interval de niveluri pentru volum, de la Ridicat la Oprit.

- Apăsați MENIU.
- Apăsați ▲ sau ▼ pentru a afișa Setare Gener.
- 3 Apăsați Setare Gener.
- Apăsați ▲ sau ▼ pentru a afișa Volum.
- Apăsati Volum.
- Apăsați Beeper.
- Apăsați Scazut, Mediu, Ridicat sau Oprit.
- Apăsați Stop/Exit (Stop/Ieșire).

#### **Volum difuzor <sup>3</sup>**

Puteti selecta un interval de niveluri pentru volumul difuzorului, de la Ridicat la Oprit.

- Apăsați MENIU.
- Apăsați ▲ sau ▼ pentru a afișa Setare Gener.
- 3 Apăsați Setare Gener.
- $\blacksquare$  Apăsați ▲ sau ▼ pentru a afişa  $\texttt{Volume}$ .
- Apăsați Volum.
- Apăsați Difuzor.
	- Apăsați Scazut, Mediu, Ridicat sau Oprit.
- h Apăsaţi **Stop/Exit** (Stop/Ieşire).

## **Schimbarea automată a orei de iarnă/vară <sup>3</sup>**

Puteți seta aparatul pentru schimbarea automată a orei de iarnă/vară. Se va autoseta cu o oră înainte primăvara şi înapoi cu o oră toamna. Asigurați-vă că ați programat corect data şi ora în setarea Data&Ora.

- - Apăsați MENIU.
- 2 Apăsați **▲** sau ▼ pentru a afișa Setare Gener.
- 3 Apăsați Setare Gener.
- 4 Apăsați  $\blacktriangle$  sau  $\blacktriangledown$  pentru a afișa Auto Daylight.
- **b** Apăsați Auto Daylight.
- 6 Apăsați Oprit (sau Pornit).
- Apăsați Stop/Exit (Stop/Ieşire).

## **Modul de hibernare <sup>3</sup>**

Puteți selecta cât de mult trebuie să fie inactiv aparatul (de la 1 la 60 minute) înainte de a intra în modul de hibernare. Cronometrul porneşte dacă nu se efectuează nicio operaţiune la aparat.

- **4** Apăsați MENIU. **b** Apăsați **▲** sau ▼ pentru a afișa Setare Gener. 3 Apăsați Setare Gener. 4 Apăsați **A** sau **▼** pentru a afișa Mod Hibernare. 5 Apăsați Mod Hibernare.
- 6 Apăsați 1 Min, 2 Min., 3 Min., 5 Min., 10 Min., 30 Min. sau 60 Min., unde valoarea reprezintă durata de timp în care aparatul este inactiv, înainte de a intra în modul de hibernare.
	- Apăsați Stop/Exit (Stop/Ieşire).

## **Ecranul LCD**

#### **Contrastul ecranului LCD <sup>3</sup>**

Puteți regla contrastul ecranului LCD pentru un afişaj mai puternic şi mai viu. Dacă întâmpinaţi dificultăţi în citirea ecranului LCD, încercaţi să modificaţi setarea contrastului.

- Apăsați MENIU.
- Apăsați ▲ sau ▼ pentru a afișa Setare Gener.
- 3 Apăsați Setare Gener.
- Apăsați ▲ sau ▼ pentru a afișa Setari LCD.
- 5 Apăsați Setari LCD.
- Apăsați Contrast LCD.
- Apăsați Luminos, Mediu sau Intunecos.
- **8** Apăsați Stop/Exit (Stop/Ieşire).

#### **Setarea luminozităţii de fundal a ecranului <sup>3</sup>**

Dacă întâmpinați dificultăți în citirea ecranului LCD, încercați să modificați setarea luminozității.

- **Apăsați MENIU.**
- 2 Apăsați **A** sau  $\Psi$  pentru a afișa Setare Gener.
- Apăsați Setare Gener.
- 4 Apăsați  $\blacktriangle$  sau  $\blacktriangledown$  pentru a afișa Setari LCD.
- 5 Apăsați Setari LCD.

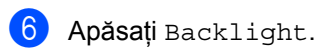

- **Apăsați** Luminos, Mediu sau Intunecos.
- Apăsați **Stop/Exit** (Stop/Ieșire).

#### **Setarea duratei de menţinere a luminii de fundal 3**

Puteţi seta durata în care lumina de fundal a ecranului LCD este activă după ce reveniti la ecranul Gata de operare.

- **4 Apăsați MENIU.** Apăsați ▲ sau ▼ pentru a afișa Setare Gener.
- Apăsați Setare Gener.
- $\overline{4}$  Apăsați  $\overline{4}$  sau  $\overline{v}$  pentru a afișa Setari LCD.
- 5 Apăsați Setari LCD.
- Apăsati Dim Timer.
- Apăsați 10 Sec., 20 Sec., 30 Sec. sau Oprit.
- h Apăsaţi **Stop/Exit** (Stop/Ieşire).

**3**

**4**

## **Opţiuni de securitate <sup>4</sup>**

## **Blocarea funcţiei de protecţie <sup>4</sup>**

Blocarea funcţiei de protecţie vă permite restrictionarea accesului public la anumite funcții ale aparatului (fax, copiere, scanare, imprimare<sup>1</sup> și PCC).

Această funcţie previne, de asemenea, modificarea de către utilizatori a setărilor implicite ale aparatului prin limitarea accesului la setările de meniu.

Înainte de a utiliza funcțiile de securitate, trebuie să introduceţi o parolă de administrator.

Accesul la operațiunile restricționate poate fi activat prin crearea unui utilizator restricționat. Utilizatorii restricționați trebuie să introducă o parolă de utilizator pentru a utiliza aparatul.

Notati cu grijă parola dvs. de utilizator restrictionat. În cazul în care o uitati, contactati dealerul dvs. Brother pentru service.

<span id="page-45-0"></span>Imprimarea include atât trimiterea PC-Fax, cât şi toate comenzile de imprimare.

## **Notă**

- Numai administratorii pot seta limitări şi face modificări pentru fiecare utilizator.
- Când imprimarea este dezactivată, comenzile de imprimare de la PC se vor pierde fără notificare.
- Dacă opţiunea de transmitere faxuri este dezactivată, nu puteţi utiliza nicio funcţie din meniul faxului (Fax Tx: Transfer Fax; Fax Rx: Primire faxuri).
- Conectarea pentru recepţionare este activată numai atunci când atât opţiunea Fax Tx, cât şi cea Fax Rx sunt activate.

#### **Setarea şi schimbarea parolei de administrator <sup>4</sup>**

#### **Setarea parolei <sup>4</sup>**

Parola pe care o configurați de-a lungul paşilor următori este pentru administrator. Această parolă este utilizată pentru configurarea utilizatorilor şi pentru activarea sau dezactivarea blocării funcției de protecţie. (Consultaţi *Setarea ş[i schimbarea](#page-47-0)  [utilizatorilor restric](#page-47-0)ţionaţi* la pagina 36 şi *[Activarea/dezactivarea bloc](#page-48-0)ării funcţiei de protecţie* [la pagina 37.](#page-48-0))

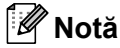

Notați cu atenție parola de administrator. Dacă introduceți parola greșită, ecranul LCD va indica Parola Gresita. Reintroduceţi parola corectă. În cazul în care o uitaţi, contactaţi dealerul dvs. Brother pentru service.

- Apăsați MENIU.
	- Apăsați ▲ sau ▼ pentru a afișa Setare Gener.
- Apăsați Setare Gener.
- Apăsați ▲ sau ▼ pentru a afișa Funct. Blocare.
- Apăsați Funct. Blocare.
- Introduceți un număr format din patru cifre pentru parolă, utilizând butoanele de pe ecranul LCD. Apăsați OK.
- Reintroduceți parola atunci când ecranul LCD afişează Verificare:. Apăsaţi OK.
- Apăsați Stop/Exit (Stop/Ieșire).

#### **Schimbarea parolei <sup>4</sup>**

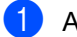

1 Apăsați MENIU.

- Apăsați ▲ sau ▼ pentru a afișa Setare Gener.
- Apăsați Setare Gener.
- 4 Apăsați  $\blacktriangle$  sau  $\blacktriangledown$  pentru a afișa Funct. Blocare.
- **b** Apăsați Funct. Blocare.
- 6 Apăsați Seteaza Parola.
- Introduceți parola înregistrată din patru cifre utilizând butoanele de pe ecranul LCD. Apăsați OK.
- 8 Introduceți un număr format din patru cifre pentru noua parolă, utilizând butoanele de pe ecranul LCD. Apăsați OK.
- **9** Când ecranul LCD afișează Verificare:, reintroduceti parola nouă utilizând butoanele de pe ecranul LCD. Apăsaţi OK.

**10** Apăsați Stop/Exit (Stop/Ieşire).

#### **Setarea şi schimbarea utilizatorului public <sup>4</sup>**

Puteți seta un utilizator public. Utilizatorii publici nu trebuie să introducă o parolă.

- 1 Apăsați MENIU.
- 2 Apăsați **A** sau  $\triangledown$  pentru a afișa Setare Gener.
- Apăsați Setare Gener.
- 4 Apăsați ▲ sau ▼ pentru a afișa Funct. Blocare.

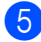

5 Apăsați Funct. Blocare.

- 
- 6 Apăsați Seteaza Utiliz.
- Introduceți parola de administrator din patru cifre utilizând butoanele de pe ecranul LCD. Apăsaţi OK.
- $\overline{8}$  Apăsați  $\overline{\ }$ sau  $\overline{v}$  pentru a afișa Public.
- Apăsați Public.
	- Procedați conform uneia dintre metodele de mai jos:
		- Pentru configurarea utilizatorului public, apăsaţi Permite sau Opreşte pentru fiecare operaţie, după cum urmează: Apăsaţi Fax Tx. Apoi apăsaţi Permite sau Opreşte. După configurarea Fax Tx, repetaţi aceşti paşi pentru Fax Rx, Copie (Color), Copiere (A&N), Scanare, Tipărire şi PCC.
		- Pentru a schimba setarea utilizatorului public, apăsați ▲ sau ▼ pentru a selecta setarea pe care doriți să o schimbați. Apăsați setarea și apăsați Permite sau Opreşte.

Repetaţi acest pas până când terminați schimbarea setărilor.

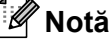

Dacă dezactivaţi imprimarea de pe PC şi imprimările cu PhotoCapture (PCC) pentru utilizatorii publici, se vor dezactiva şi acele funcţii pentru toţi utilizatorii restrictionati.

k Apăsaţi **Stop/Exit** (Stop/Ieşire).

#### <span id="page-47-0"></span>**Setarea şi schimbarea utilizatorilor restricţionaţi <sup>4</sup>**

#### <span id="page-47-4"></span>**Setarea utilizatorilor restricţionaţi <sup>4</sup>**

Puteți seta utilizatori cu restricții și o parolă. Puteţi seta până la 20 de utilizatori restricţionaţi.

- **1** Apăsați MENIU.
- 2 Apăsați ▲ sau ▼ pentru a afișa Setare Gener.
- Apăsați Setare Gener.
- **Apăsați ▲ sau ▼ pentru a afișa** Funct. Blocare.
- 5 Apăsați Funct. Blocare.
- 6 Apăsați Seteaza Utiliz.
- Introduceti parola de administrator utilizând butoanele de pe ecranul LCD.
	- Apăsați OK.
- <span id="page-47-1"></span>8 Apăsați **A** sau **▼** pentru a afișa Utilizator01.
- 9 Apăsați Utilizator01.
- **10** Introduceți numele de utilizator folosind butoanele de pe ecranul LCD. (Consultaţi *[Introducerea textului](#page-206-0)* la [pagina](#page-206-0) 195.)

Apăsați OK.

- **k** Introduceți un PIN format din patru cifre utilizând butoanele de pe ecranul LCD pentru utilizator. Apăsaţi OK.
- <span id="page-47-2"></span>**12** Pentru configurarea unui utilizator restricționat, apăsați Permite sau Opreşte pentru fiecare operaţie, după cum urmează: Apăsaţi Fax Tx. Apoi apăsaţi Permite sau Opreşte. După configurarea Fax Tx, repetați acești pași pentru Fax Rx, Copie (Color), Copiere (A&N) şi Scanare.
- **13** Apăsați **d** și repetați de la **@** până [l](#page-47-2)a @ pentru introducerea fiecărui utilizator suplimentar şi a parolei.
	- n Apăsaţi **Stop/Exit** (Stop/Ieşire).

#### **Notă**

Nu puteţi utiliza aceeaşi parolă ca parolă a altui utilizator.

#### **Schimbarea numelui de utilizator, a parolei sau a setărilor pentru utilizatorii restricţionaţi <sup>4</sup>**

- Apăsați MENIU.
- Apăsați ▲ sau ▼ pentru a afișa Setare Gener.
- Apăsați Setare Gener.
- $\overline{4}$  Apăsați  $\overline{\phantom{1}}$  sau  $\overline{\phantom{1}}$  pentru a afișa Funct. Blocare.
- Apăsați Funct. Blocare.
- Apăsați Seteaza Utiliz.
- Introduceti parola de administrator utilizând butoanele de pe ecranul LCD. Apăsaţi OK.
- <span id="page-47-3"></span>8 Apăsați **A** sau **V** pentru a selecta utilizatorul restricţionat existent pe care doriți să-l schimbați.
- 9 Apăsați numele de utilizator.
- Apăsati Schimba.
- Procedați conform uneia dintre metodele de mai jos:
	- Dacă doriti să modificati numele, apăsați  $\circled{s}$  și apoi introduceți numele nou utilizând butoanele de pe ecranul LCD. (Consultati *[Introducerea textului](#page-206-0)* la pagina 195.) Apăsati OK.
	- Pentru a lăsa numele neschimbat apăsaţi OK.

12 Introduceți un PIN format din patru cifre utilizând butoanele de pe ecranul LCD pentru acest utilizator. Apăsați OK.

<span id="page-48-1"></span>**63** Pentru a modifica restricțiile pentru acest utilizator, apăsați Permite sau Oprește pentru fiecare operație, după cum urmează: Apăsaţi Fax Tx. Apoi apăsaţi Permite sau Opreşte. După configurarea Fax Tx, repetaţi aceşti paşi pentru Fax Rx, Copie (Color), Copiere (A&N) şi Scanare.

4 Apăsați **d** și repetați de la **@** până la ® dacă doriți să [m](#page-48-1)odificați mai mulți utilizatori şi mai multe setări.

**6 Apăsați Stop/Exit** (Stop/Ieşire).

#### **Resetarea utilizatorilor restricţionaţi existenţi <sup>4</sup>**

Puteţi reseta utilizatorii restricţionaţi unul câte unul.

- **1** Apăsați MENIU.
- 2 Apăsați **A** sau  $\triangledown$  pentru a afișa Setare Gener.
- 3 Apăsați Setare Gener.
- 4 Apăsați  $\blacktriangle$  sau  $\blacktriangledown$  pentru a afișa Funct. Blocare.
- **b** Apăsați Funct. Blocare.
- 6 Apăsați Seteaza Utiliz.
- **Z** Introduceți parola de administrator utilizând butoanele de pe ecranul LCD. Apăsaţi OK.
- <span id="page-48-3"></span>68 Apăsați ▲ sau ▼ pentru a afișa utilizatorul restricționat existent pe care doriți să-l resetati.
- 9 Apăsați utilizatorul pe care doriți să-l resetaţi.
- <span id="page-48-4"></span>**(0)** Apăsați Reseteaza.
	- Apăsați Da.
	- Procedați conform uneia dintre metodele de mai jos:
		- Setați un nou utilizator restricționat. (Consultaţi *[Setarea utilizatorilor](#page-47-4)  restricţionaţi* la [pagina](#page-47-4) 36.)
		- Dacă nu doriți să setați un nou utilizator restricţionat, mergeţi la pasul  $\mathbf{\Omega}$ .
- **6** Apăsați **de 1** și repetați de la **@** până [l](#page-48-4)a @ dacă doriți să resetați mai mulți utilizatori.
- <span id="page-48-2"></span>n Apăsaţi **Stop/Exit** (Stop/Ieşire).

#### <span id="page-48-0"></span>**Activarea/dezactivarea blocării funcţiei de protecţie <sup>4</sup>**

#### **Notă**

Dacă introduceți parola greșită, ecranul LCD va indica Parola Gresita. Reintroduceţi parola corectă.

#### **Activarea blocării funcţiei de protecţie4**

- Apăsați MENIU.
	- Apăsați ▲ sau ▼ pentru a afișa Setare Gener.
- 3 Apăsați Setare Gener.
- 4 Apăsați ▲ sau ▼ pentru a afișa Funct. Blocare.
- 5 Apăsați Funct. Blocare.
- Apăsați Blocare Off→On.
- Introduceți parola de administrator utilizând butoanele de pe ecranul LCD. Apăsaţi OK.

#### **Dezactivarea blocării funcţiei de protecţie <sup>4</sup>**

- Apăsați Cont: Public.
- Apăsați Blocare On<sup>→</sup>Off.
- 3 Introduceți parola de administrator utilizând butoanele de pe ecranul LCD. Apăsați OK.

#### **Comutarea utilizatorilor <sup>4</sup>**

Această setare permite unui utilizator restricţionat să se conecteze la aparat atunci când blocarea funcției de protecție este activată.

- $\blacksquare$  Pe panoul de control al aparatului, menţineţi apăsată tasta **Shift** (Tastă specială Shift) în timp ce apăsați \*. Sau, pe ecranul LCD, apăsați Cont: Public sau Cont: xxxxx (unde xxxxx este numele de utilizator). Apoi apăsați Schimba Utiliz.
- 2 Apăsați  $\blacktriangle$  sau  $\blacktriangledown$  pentru a afișa numele dvs. de utilizator.
- **3** Apăsați numele dvs. de utilizator.
- $\overline{4}$  Introduceți PIN-ul dvs. din patru cifre utilizând butoanele de pe ecranul LCD. Apăsați OK.

#### **Schimbarea pe modul public <sup>4</sup>**

- **Apăsați** Cont: xxxxx (unde xxxxx este numele de utilizator).
- 

Apăsați Trec.la Public.

#### **Notă**

După ce utilizatorul restricţionat a terminat de utilizat aparatul, acesta va reveni la setarea publică în acelaşi interval ca şi setarea cronometrului de mod. (Consultaţi *[Modul Timer](#page-39-4)* la pagina 28.)

#### **Resetarea tuturor utilizatorilor <sup>4</sup>**

Puteti reseta toate parolele și setările pentru utilizatorul public și pentru toti utilizatorii restrictionati.

- **1** Apăsați MENIU.
- 2 Apăsați **A** sau **▼** pentru a afișa Setare Gener.
- Apăsați Setare Gener.
- 4 Apăsați **A** sau **▼** pentru a afișa Funct. Blocare.
- 5 Apăsați Funct. Blocare.
- Apăsati Reset. toti utiliz.
- Introduceți parola de administrator utilizând butoanele de pe ecranul LCD. Apăsați OK.
- **8** Apăsați Da timp de 2 secunde pentru a confirma ştergerea tuturor utilizatorilor restrictionati.
- **9** Apăsați Stop/Exit (Stop/Ieşire).

# **Secţiunea II**

# **Fax II**

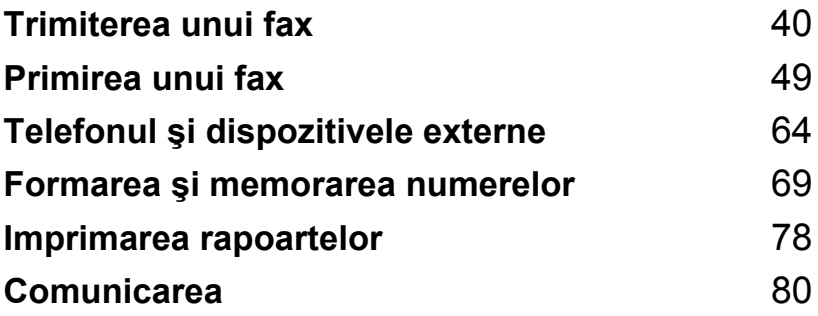

**5**

## <span id="page-51-0"></span>**Trimiterea unui fax**

## **Intrarea în modul fax <sup>5</sup>**

Când doriti să expediați un fax sau să modificați setările de expediere sau receptionare a faxurilor apăsaţi tasta (**Fax** (FAX)) pentru a se aprinde albastru.

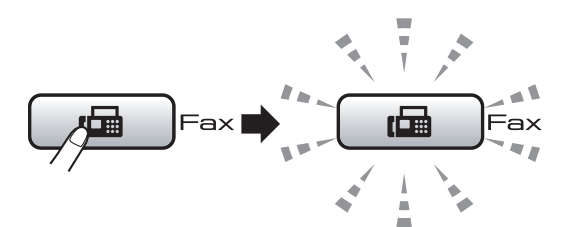

Ecranul LCD afişează:

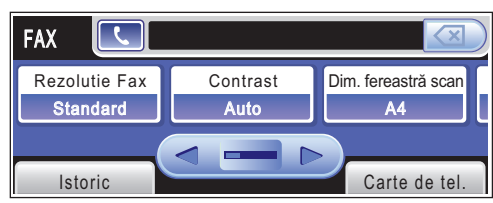

Apăsați < sau ▶ pentru a derula prin opțiunile tastei Fax (FAX). Anumite functii sunt disponibile numai la expedierea faxurilor monocrome.

- Rezolutie Fax (Consultati [pagina](#page-56-0) 45.)
- Contrast (Consultați [pagina](#page-56-1) 45.)
- Dim.fer.scan (Consultați [pagina](#page-52-0) 41.)
- Broadcasting (Consultati [pagina](#page-54-0) 43.)
- $\blacksquare$  Vizualizare (Consultați [pagina](#page-53-0) 42.)
- Fax Amanat (Consultați [pagina](#page-57-0) 46.)
- Pachet TX (Consultați [pagina](#page-58-0) 47.)
- Timp Real TX (Consultați [pagina](#page-57-1) 46.)
- Polled TX (Consultați [pagina](#page-93-0) 82.)
- Polling RX (Consultati [pagina](#page-91-1) 80.)
- Overseas Mode (Consultați [pagina](#page-57-2) 46.)
- Def.noi val. implicite (Consultați [pagina](#page-58-1) 47.)
- Resetare Aparat (Consultați [pagina](#page-59-0) 48.)

Apăsaţi opţiunea dorită.

### **Expedierea faxurilor din ADF 5**

Apăsați **de de** (**Fax** (FAX)).

Introduceți documentul cu fața în sus în ADF. (Consultaţi *[Utilizarea ADF](#page-35-0)* la [pagina](#page-35-0) 24.)

Introduceti numărul de fax utilizând tastatura. Puteti introduce numărul de fax pe ecranul LCD şi apăsând Carte de tel. şi Trimite fax sau apăsând tasta One Touch de pe panoul de control al aparatului. (Pentru detalii, consultaţi *[Cum apela](#page-80-1)ţi* la [pagina](#page-80-1) 69.)

#### **Notă**

- Puteti vizualiza un mesaj de fax înainte de a-l expedia prin setarea Vizualizare pe Pornit. (Consultaţi *[Cum vizualiza](#page-53-0)ţi un fax [expediat](#page-53-0)* la pagina 42.)
- Dacă reţeaua dvs. acceptă protocolul LDAP, puteţi căuta numere de fax şi adrese de e-mail pe serverul dvs. (Consultaţi *LDAP operation (Operaţie LDAP*) în Network User's Guide (Ghidul utilizatorului de rețea) de pe CD-ROM.)
- 4 Apăsați Mono Start (Start (Mono)) sau **Colour Start** (Start (Color)).

#### **Notă**

- Pentru a anula, apăsaţi **Stop/Exit** (Stop/Ieşire).
- Dacă expediaţi un fax mono când memoria este plină, acesta va fi transmis în timp real.
- Puteti expedia un fax color în format A4 sau un fax mono în format A3.

#### **Expedierea faxurilor de pe sticla scanerului <sup>5</sup>**

Puteti folosi sticla scanerului pentru a expedia prin fax paginile unei cărti, una câte una. Documentele pot fi în format până la A3.

Nu puteţi expedia faxuri color cu pagini multiple.

## **Notă**

- Întrucât nu puteți scana decât câte o singură pagină pe rând, este mai simplă utilizarea ADF-ului în cazul în care expediaţi un document cu mai multe pagini.
- Puteţi expedia faxuri color până la formatul maxim A4.
- **b** Apăsați **(Fax** (FAX)).
- **2** Încărcați documentul cu fața în jos pe sticla scanerului. (Consultaţi *[Utilizarea](#page-36-0)  [sticlei scanerului](#page-36-0)* la pagina 25.)
- **3** Introduceți numărul de fax utilizând tastatura. Puteți introduce numărul de fax pe ecranul LCD şi apăsând Carte de tel. şi Trimite fax sau apăsând tasta One Touch de pe panoul de control al aparatului.

#### **Notă**

Puteti vizualiza un mesaj de fax înainte de a-l expedia prin setarea Vizualizare. (Consultaţi *[Cum vizualiza](#page-53-0)ţi un fax [expediat](#page-53-0)* la pagina 42.)

- d Apăsaţi **Mono Start** (Start (Mono)) sau **Colour Start** (Start (Color)).
	- Dacă apăsați **Mono Start** (Start (Mono)), aparatul începe scanarea prim[e](#page-52-1)i pagini. Mergeți la pasul  $\bigcirc$ .
	- Dacă apăsati Colour Start (Start (Color)), aparatul începe expedierea documentului.
- <span id="page-52-1"></span>Atunci când pe ecranul LCD apare Pag. Urmatoare?, selectați una din următoarele opţiuni:
	- Pentru a expedia o singură pagină, apăsați Nu. Sau apăsați din nou **Mono Start** (Start (Mono)).

Aparatul începe să expedieze documentul.

- Pentru expedierea mai multor pagini apăsați Da și mergeți la pasul <sup>6</sup>.
- <span id="page-52-2"></span>6 Așezați pagina următoare pe sticla scanerului.

Apăsaţi **Mono Start** (Start (Mono)) sau **Colour Start** (Start (Color)). Aparatul începe să scaneze pagina. (R[e](#page-52-1)petați pașii  $\bigcirc$  și  $\bigcirc$  pentru [f](#page-52-2)iecare pagină suplimentară.)

#### <span id="page-52-0"></span>**Setarea formatului sticlei scanerului pentru fax**

Pentru a expedia prin fax un document de format A3, Letter, Legal sau Ledger de pe sticla scanerului, trebuie să modificați setarea dimensiunii sticlei scanerului.

- Apăsați **(Fax** (FAX)).
- Apăsați ◀ sau ▶ pentru a afișa Dim.fer.scan.
- Apăsați Dim.fer.scan.
- Apăsați A4, A3, Letter, Legal sau Ledger.

#### **Notă**

Puteți salva setarea pe care o utilizați cel mai des setând-o ca implicită. (Consultaţi *[Setarea modific](#page-58-1)ărilor dvs. ca setări noi [implicite](#page-58-1)* la pagina 47.)

#### **Transmisie fax color <sup>5</sup>**

Aparatul dvs. poate expedia un fax color către aparate care suportă această opțiune.

Faxurile color nu pot fi stocate în memorie. Atunci când expediați un fax color, aparatul îl va trimite în timp real (chiar dacă Timp Real TX este setat pe Oprit).

#### <span id="page-53-0"></span>**Cum vizualizaţi un fax expediat <sup>5</sup>**

Puteți vizualiza un mesaj fax înainte de a-l expedia. Trebuie să setaţi transmisia în timp real și funcția de recepție comunicare pe oprit înainte de a utiliza această opțiune.

- Apăsați **(Fax** (FAX)).
- Apăsați < sau ▶ pentru a afișa Vizualizare.
- Apăsați Vizualizare.
- Apăsați Pornit.
- e Încărcaţi documentul.
- 6 Introduceți numărul de fax utilizând tastatura.

Puteți introduce numărul de fax pe ecranul LCD şi apăsând Carte de tel. şi Trimite fax sau apăsând tasta One Touch de pe panoul de control al aparatului. (Pentru detalii, consultaţi *[Cum apela](#page-80-1)ţi* la pagina 69.)

g Apăsaţi **Mono Start** (Start (Mono)). Aparatul începe să scaneze documentul, iar faxul expediat apare pe ecranul LCD. Când faxul este afișat apăsați MENIU. Butoanele vor apărea pe ecranul LCD şi realizează operațiile prezentate mai jos.

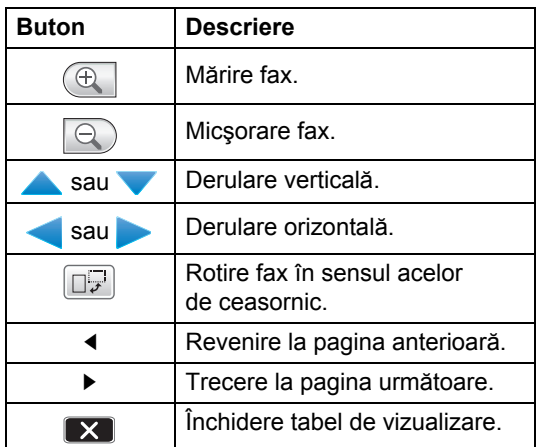

#### **Notă**

Pentru a transmite un fax color, nu utilizaţi Vizualizare fax.

h Apăsaţi **Mono Start** (Start (Mono)).

#### **Notă**

Mesajul fax din memorie este trimis şi apoi şters atunci când apăsaţi **Mono Start** (Start (Mono)).

#### **Anularea unui fax în curs de trimitere <sup>5</sup>**

Dacă doriţi să anulaţi un fax în timp ce aparatul scanează, apelează sau expediază, apăsaţi **Stop/Exit** (Stop/Ieşire).

## <span id="page-54-0"></span>**Transmisie (doar Monocrom) <sup>5</sup>**

Mesajul de transmisie apare atunci când acelaşi mesaj fax este trimis automat la mai multe numere de fax. Puteti include numere pentru grupuri, numere One Touch, de apelare rapidă şi până la 50 de numere apelate manual în aceeaşi transmisie.

După încheierea transmisiei, va fi imprimat un raport de transmisie.

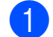

a Apăsaţi **Fax** (FAX)).

- Încărcați documentul.
- 6 Apăsați < sau ► pentru a afișa Broadcasting.
- 4 Apăsați Broadcasting.
- <span id="page-54-1"></span>**6** Puteți adăuga numere la transmisie în următoarele moduri:
	- Apăsați Adăuqare număr şi introduceţi un număr utilizând butoanele de pe ecranul LCD.

Apăsaţi OK.

Apăsați Carte de tel. Apăsați **in** e pentru a căuta în ordine alfabetică sau în ordine numerică. Apăsați intrările pe care doriți să le adăugați la transmisie.

Apăsați OK.

#### **Notă**

Locațiile de apelare One Touch încep cu  $\ast$ . Locaţiile de apelare rapidă încep cu **#**.

6 După introducerea tuturor numerelor d[e](#page-54-1) fax prin repetarea pasului  $\bigcirc$ , apăsaţi (OK).

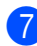

g Apăsaţi **Mono Start** (Start (Mono)).

#### **Notă**

- Dacă nu ati epuizat numerele alocate grupurilor, puteti transmite faxuri către 256 de numere diferite.
- Spatiul disponibil de memorare variază în funcție de tipurile de comenzi din memorie şi de numărul de locaţii utilizate pentru transmisie. Dacă transmiteţi numărul maxim disponibil nu veți putea utiliza accesul dual şi faxuri amânate.
- Dacă memoria este plină, apăsaţi **Stop/Exit** (Stop/Ieşire) pentru a opri comanda. Dacă au fost scanate mai multe pagini, apăsaţi **Mono Start** (Start (Mono)) pentru a expedia partea aflată în memorie.

**5**

#### **Anularea unei transmisii în curs <sup>5</sup>**

- 
- a Apăsaţi **Stop/Exit** (Stop/Ieşire).
- Procedati conform uneia dintre metodele de mai jos:
	- Pentru anularea întregii transmisii apăsați Toată transmisia. Mergeți la pasul  $\bigcirc$  $\bigcirc$  $\bigcirc$ .
	- Pentru anularea comenzii curente. apăsaţi butonul care afişează numărul apelat. Mergeți la pasul @.
	- Pentru a ieși fără anulare, apăsați **Stop/Exit** (Stop/lesire).
- <span id="page-55-0"></span>**6** Când pe ecranul LCD apare mesajul care vă interoghează dacă doriți anularea întregii transmisii, selectaţi una din următoarele opțiuni:
	- Apăsați Da pentru confirmare.
	- Pentru a ieși fără anulare, apăsați Nu sau **Stop/Exit** (Stop/Ieşire).
- <span id="page-55-1"></span>Procedati conform uneia dintre metodele de mai jos:
	- Pentru a anula solicitarea curentă, apăsaţi Da.
	- Pentru a ieși fără anulare, apăsați Nu sau **Stop/Exit** (Stop/Ieşire).

## **Operaţiuni de trimitere adiţionale <sup>5</sup>**

#### **Expedierea faxurilor folosind setări multiple <sup>5</sup>**

Atunci când expediați un fax, puteți selecta orice combinaţie a următoarelor setări: rezoluție, contrast, dimensiune sticlă scaner, modul pentru străinătate, temporizator faxuri întârziate, conectare pentru transmisie şi transmisie în timp real.

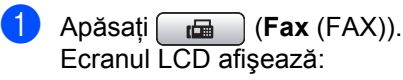

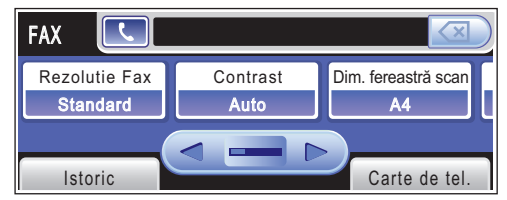

- <span id="page-55-2"></span>Apăsați ◀ sau ▶ pentru a afișa o setare pe care doriti să o modificați; apăsați setarea respectivă apoi apăsați opțiunea dorită.
- Reveniți la **@** pentru a modifica alte setări.

#### **Notă**

- Majoritatea setărilor sunt temporare, iar aparatul revine la setările sale implicite după expedierea unui fax.
- Puteti salva anumite setări pe care le folositi cel mai des, prin setarea lor ca implicite. Aceste setări rămân memorate până la o nouă modificare. (Consultati *[Setarea modific](#page-58-1)ărilor dvs. ca setări noi [implicite](#page-58-1)* la pagina 47.)

#### <span id="page-56-1"></span>**Contrast <sup>5</sup>**

Dacă documentul dvs. este foarte luminos sau foarte întunecat, puteţi dori să modificaţi contrastul. Pentru majoritatea documentelor, poate fi utilizată setarea din fabrică Auto. Aceasta selectează în mod automat contrastul adecvat pentru document. Utilizați Deschis atunci când expediați un document luminos. Utilizaţi Inchis atunci când expediaţi un document întunecat.

Apăsați **de de** (Fax (FAX)).

- Apăsați ◀ sau ▶ pentru a afișa Contrast.
- 
- Apăsați Contrast.

Apăsați Auto, Deschis sau Inchis.

**Notă**

Chiar dacă selectaţi Deschis sau Inchis, aparatul expediază faxul utilizând setarea Auto în oricare dintre următoarele situații:

- Atunci când expediaţi un fax color.
- Atunci când selectaţi Foto ca rezoluţie a faxului.

#### <span id="page-56-0"></span>**Modificarea rezoluţiei faxului <sup>5</sup>**

Calitatea unui fax poate fi îmbunătăţită prin modificarea rezoluției faxului.

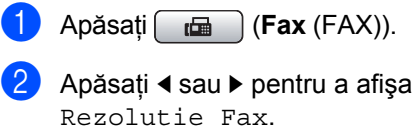

- 3 Apăsați Rezolutie Fax.
- Apăsați rezoluția dorită.

#### **Notă**

Puteţi selecta patru setări diferite de rezolutie pentru faxurile monocrome şi două pentru faxurile color.

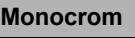

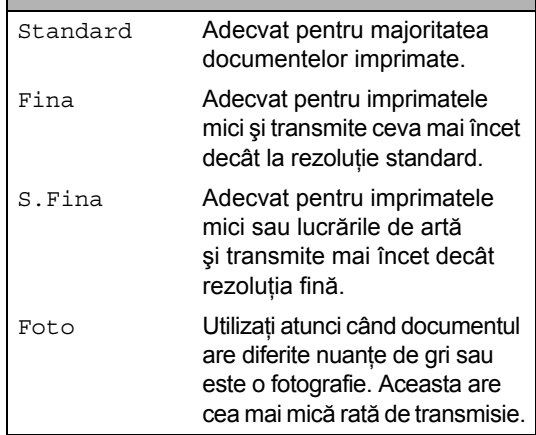

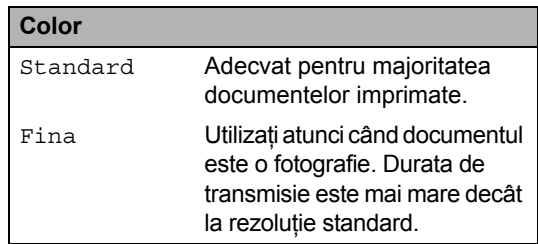

Dacă selectați S. Fina sau Foto și apoi utilizaţi tasta **Colour Start** (Start (Color)) pentru a expedia un fax, aparatul va utiliza setarea Fina pentru expedierea faxului.

### **Acces dual (doar monocrom) <sup>5</sup>**

Puteți apela un număr și începe scanarea faxului în memorie, chiar şi atunci când aparatul expediază din memorie, recepționează faxuri sau imprimă date de la PC. Ecranul LCD afişează noul număr al comenzii şi memoria disponibilă.

Numărul de pagini pe care le puteți scana în memorie variază în funcție de datele imprimate pe acestea.

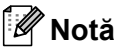

Dacă apare mesajul Memorie Plina în timpul scanării documentelor, apăsați **Stop/Exit** (Stop/Ieşire) pentru a anula sau **Mono Start** (Start (Mono)) pentru a expedia paginile scanate.

#### <span id="page-57-1"></span>**Transmisia în timp real <sup>5</sup>**

Atunci când expediaţi un fax, aparatul scanează documentele în memorie înainte de a le trimite. Apoi, imediat ce linia telefonică este liberă, aparatul începe să apeleze şi să expedieze.

Dacă memoria este plină și expediați un fax alb-negru din ADF, aparatul trimite documentul în timp real (chiar dacă Timp Real TX este setat pe Oprit).

Uneori, puteţi dori să expediaţi imediat un document important, fără a mai aştepta transmisia din memorie. Puteţi activa Timp Real TX.

- **b** Apăsați **de** (**Fax** (FAX)).
- **i** Încărcați documentul.
- **Apăsați ◀ sau ▶ pentru a afişa** Timp Real TX.
- 4 Apăsați Timp Real TX.
- Apăsați Pornit.
- **Notă**

În transmisia în timp real, funcția de reapelare automată nu funcționează atunci când folosiți sticla scanerului.

#### <span id="page-57-2"></span>**Modul pentru străinătate <sup>5</sup>**

Dacă întâmpinați dificultăți la expedierea unui fax în străinătate datorită unei posibile interferențe pe linia telefonică, vă recomandăm să activați modul pentru străinătate. După expedierea unui fax folosind această funcție, ea se dezactivează automat.

- Apăsați **de de** (Fax (FAX)).
- Încărcați documentul.
- Apăsați ◀ sau ▶ pentru a afișa Overseas Mode.
- Apăsati Overseas Mode.
- Apăsați Pornit (sau Oprit).

#### <span id="page-57-0"></span>**Expedierea amânată a faxurilor (doar monocrom) <sup>5</sup>**

În timpul zilei, puteți stoca până la 50 de faxuri în memorie pentru a fi trimise în termen de 24 de ore. Aceste faxuri vor fi expediate la momentul zilei pe care îl introduceți la pasul <sup>6</sup>.

Apăsați **de de** (Fax (FAX)).

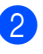

Încărcați documentul.

- Apăsați < sau ▶ pentru a afișa Fax Amanat.
- Apăsați Fax Amanat.
- Apăsați Pornit.
- <span id="page-57-3"></span>Introduceți ora la care doriți expedierea faxului (în format de 24 de ore) utilizând butoanele de pe ecranul LCD. (De exemplu, introduceţi 19:45.) Apăsați OK.

#### **Notă**

Numărul de pagini care pot fi scanate în memorie depinde de cantitatea de date imprimate pe fiecare pagină.

### <span id="page-58-0"></span>**Transmisie în grup amânată (doar monocrom) <sup>5</sup>**

Înainte de a expedia faxurile amânate, aparatul dvs. vă ajută să economisiti prin sortarea tuturor faxurilor din memorie după destinatie și ora de trimitere programată. Toate faxurile întârziate care sunt programate a fi trimise la aceeaşi oră, la acelaşi număr de fax vor fi trimise ca fax unic pentru a economisi timpul de transmitere.

Apăsați **Eulese** (**Fax** (FAX)).

- Apăsați ◀ sau ▶ pentru a afișa Pachet TX.
- 

Apăsati Pachet TX.

Apăsați Pornit.

#### **Verificarea şi anularea comenzilor în aşteptare <sup>5</sup>**

Puteţi verifica ce comenzi sunt încă în aşteptare în memorie pentru a fi expediate şi puteţi anula o comandă. (Dacă nu există comenzi, ecranul LCD afişează Nu Job in Astep.)

- - Apăsați MENIU.
- Apăsați  $\blacktriangle$  sau  $\nabla$  pentru a afișa Fax.
- Apăsați Fax.
- Apăsați ▲ sau ▼ pentru a afișa Sarcini Ramase.
- **b** Apăsați Sarcini Ramase. Orice comenzi în aşteptare apar pe ecranul LCD.
- <span id="page-58-2"></span>6 Apăsați **A** sau **V** pentru a derula prin comenzi şi apăsaţi pe comanda pe care doriți să o anulați. Apăsați OK.
- Procedați conform uneia dintre metodele de mai jos:
	- Pentru anulare apăsați Da.

Dacă doriți să anulați o altă comandă, mergeți la pasul **®**.

■ Pentru a ieși fără anulare, apăsați Nu.

După ce ați terminat, apăsați pe **Stop/Exit** (Stop/Ieşire).

#### <span id="page-58-1"></span>**Setarea modificărilor dvs. ca setări noi implicite <sup>5</sup>**

Puteţi memora setările pentru fax pentru Rezolutie Fax, Contrast, Vizualizare, Dim.fer.scan şi Timp Real TX pe care le utilizați cel mai des prin setarea lor ca implicite. Aceste setări rămân memorate până la o nouă modificare.

- Apăsați **(Fax** (FAX)).
- Apăsați < sau ▶ pentru a alege setarea pe care doriti să o modificati, iar apoi apăsați pe noua opțiune. Repetati acest pas pentru fiecare setare pe care doriţi să o modificaţi.
- **3** După modificarea ultimei opțiuni apăsați  $\triangleleft$  sau  $\triangleright$  pentru a afişa Def.noi val. implicite.
- Apăsați Def.noi val. implicite.
- e Apăsaţi Da.
- Apăsați Stop/Exit (Stop/Ieșire).

#### <span id="page-59-0"></span>**Refacerea tuturor setărilor pentru fax la setările din fabrică <sup>5</sup>**

Puteți reface toate setările pentru fax pe care le-aţi modificat înapoi la setările din fabrică. Aceste setări rămân memorate până la o nouă modificare.

- **a Apăsați** (**Fax** (FAX)).
- 2 Apăsați ◀ sau ▶ pentru a afișa Resetare Aparat.
- Apăsați Resetare Aparat.
- Apăsați Da.
- **5** Apăsați Stop/Exit (Stop/Ieșire).

#### **Trimiterea manuală a unui fax5**

Transmisia manuală vă permite să auziți formarea, apelarea şi primirea tonului de fax în timpul trimiterii acestuia.

#### **Notă**

Pentru a transmite un fax cu mai multe pagini, utilizati ADF.

- **Apăsați (** da ) (**Fax** (FAX)).
- b Încărcaţi documentul.
- **8** Pentru ascultarea unui ton de apel, ridicați receptorul unui telefon extern.
- 4 Formați numărul de fax utilizând tastatura.

Puteți introduce numărul de fax pe ecranul LCD şi apăsând Carte de tel. şi Trimite fax sau apăsând tasta One Touch de pe panoul de control al aparatului.

### **Notă**

Dacă reteaua dvs. acceptă protocolul LDAP, puteti căuta numere de fax și adrese de e-mail pe serverul dvs. (Consultaţi *LDAP operation (Operaţie LDAP*) în Network User's Guide (Ghidul utilizatorului de reţea) de pe CD-ROM.)

- **6** Când auziti tonul de fax, apăsați **Mono Start** (Start (Mono)) sau **Colour Start** (Start (Color)). Apoi apăsați Trimis pe ecranul LCD.
- 6 Așezați receptorul în furcă.

### **Mesajul memorie plină <sup>5</sup>**

Dacă primiţi un mesaj Memorie Plina în timpul scanării primei pagini a unui fax, apăsaţi **Stop/Exit** (Stop/Ieşire) pentru anularea faxului.

Dacă primiți mesajul Memorie Plina în timpul scanării paginii următoare, veți avea optiunea de a apăsa Mono Start (Start (Mono)) sau **Colour Start** (Start (Color)) pentru a expedia paginile scanate până acum sau de a apăsa **Stop/Exit** (Stop/Ieşire) pentru anularea operației.

#### **Notă**

Pentru a elibera spatiu din memorie. opriti Înregistrare memorie sau imprimati faxurile care sunt în memorie. (Consultati *[Înregistrare în memorie \(doar monocrom\)](#page-65-0)  la [pagina](#page-65-0) 54* sau *[Imprimarea unui fax](#page-65-1)  din [memorie la](#page-65-1) pagina 54*.)

**6**

# <span id="page-60-0"></span>**Primirea unui fax <sup>6</sup>**

## **Moduri de primire <sup>6</sup>**

Trebuie să alegeti un mod de primire în functie de dispozitivele externe și de serviciile telefonice de care dispuneti pe linie.

## **Selectarea modului de primire <sup>6</sup>**

În mod implicit, aparatul dvs. recepţionează în mod automat orice fax care îi este expediat. Diagrama următoare vă ajută să selectați modul corect.

Pentru informaţii mai detaliate cu privire la modurile de primire, consultaţi *[Utilizarea modurilor](#page-61-0)  de primire* [la pagina 50.](#page-61-0)

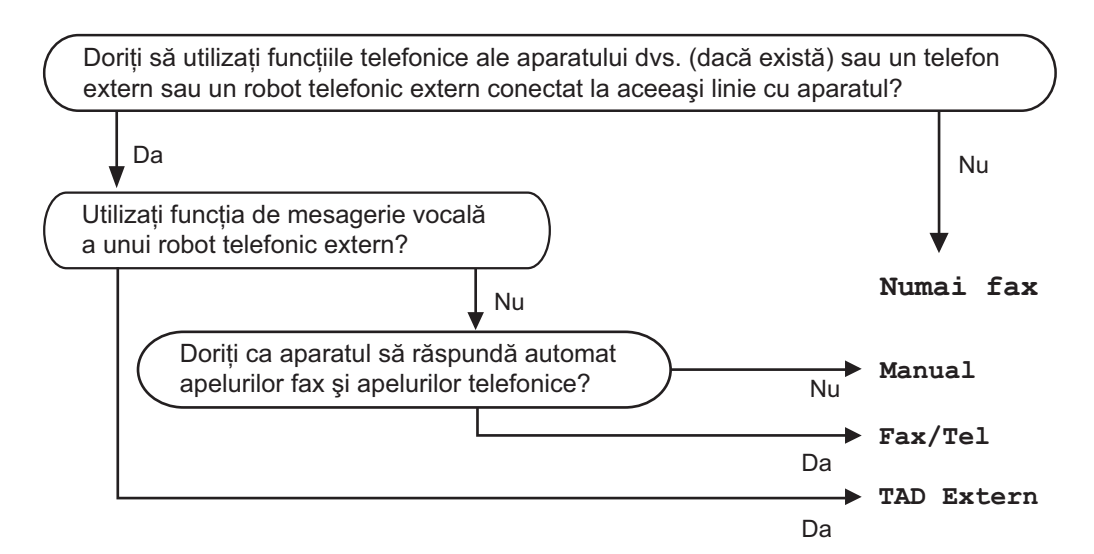

Pentru a seta un mod de primire, urmaţi instrucţiunile următoare.

- Apăsați MENIU.
- Apăsați **A** sau *V* pentru a afișa Setare Initial.
- Apăsați Setare Initial.
- Apăsați ▲ sau ▼ pentru a afișa Mod Primire.
- **b** Apăsați Mod Primire.
- 6 Apăsați Numai Fax, Fax/Tel, TAD Extern sau Manual.
- **Z** Apăsați Stop/Exit (Stop/Ieșire). Ecranul LCD va afişa modul curent de primire.

## <span id="page-61-0"></span>**Utilizarea modurilor de primire <sup>6</sup>**

Anumite moduri de primire răspund automat (Numai Fax şi Fax/Tel). Este posibil să doriți să modificați întârzierea soneriei înainte de utilizarea acestor moduri. (Consultați *Întârzierea răspunsului* [la pagina 51.](#page-62-0))

#### **Numai fax <sup>6</sup>**

Modul de primire numai faxuri va prelua fiecare apel ca fiind un apel fax.

#### **Fax/Tel <sup>6</sup>**

Modul Fax/Tel vă ajută să gestionaţi automat apelurile primite, recunoscând dacă sunt faxuri sau apeluri vocale şi tratându-le într-unul din modurile următoare:

- Faxurile sunt receptionate în mod automat.
- Apelurile vocale încep cu un sunet F/T care vă indică să ridicați receptorul. Sunetul F/T este un sunet dublu rapid emis de aparatul dvs.

(Consultaţi de asemenea *[Timp sunet F/T](#page-62-1)  [\(doar pentru modul Fax/Tel\)](#page-62-1)* la pagina 51 şi *Întârzierea răspunsului* [la pagina 51.](#page-62-0))

#### **Manual <sup>6</sup>**

Modul manual opreşte automat toate funcţiile de răspuns.

Pentru a receptiona un fax în modul manual, ridicati receptorul unui telefon extern. Când auziti tonurile de fax (semnale sonore scurte repetate), apăsaţi **Mono Start** (Start (Mono)) sau **Colour Start** (Start (Color)) și selectați Primire. De asemenea, puteti utiliza functia de detectare fax pentru a recepţiona faxuri, prin ridicarea unui receptor de pe aceeaşi linie cu aparatul.

(Consultaţi de asemenea, *[Detectare fax](#page-63-0)* [la pagina 52](#page-63-0).)

#### **TAD extern <sup>6</sup>**

Modul TAD extern permite unui dispozitiv robot extern să vă gestioneze apelurile primite. Apelurile primite sunt tratate într-unul din modurile următoare:

- Faxurile sunt recepționate în mod automat.
- Apelanții vocali pot înregistra un mesaj pe TAD extern.

(Pentru mai multe informaţii consultaţi *[Conectarea unui TAD \(robot telefonic\) extern](#page-76-0)* [la pagina 65.](#page-76-0))

## **Setările modului de primire <sup>6</sup>**

### <span id="page-62-0"></span>**Întârzierea răspunsului <sup>6</sup>**

Întârzierea răspunsului setează numărul de sunete emise de aparat înainte de a răspunde în mod Numai Fax sau Fax/Tel. Dacă dispuneti de telefoane externe sau telefoane cu interior pe aceeaşi linie cu aparatul, selectati numărul maxim de sunete.

(Consultaţi *[Operarea de la telefoanele](#page-78-0)  cu interior* [la pagina 67](#page-78-0) şi *[Detectare fax](#page-63-0)* [la pagina 52](#page-63-0).)

- Apăsați MENIU.
- Apăsați ▲ sau ▼ pentru a afișa Fax.
- Apăsați Fax.
- 4 Apăsați  $\blacktriangle$  sau  $\blacktriangledown$  pentru a afișa Setare Primire.
- **6** Apăsați Setare Primire.
- **6** Apăsați **A** sau **▼** pentru a afișa Intarz.Raspuns.
- - Apăsați Intarz.Raspuns.
- 8 Apăsați de câte ori doriți să sune aparatul înainte de a răspunde. Dacă selectați 0, linia nu sună deloc.
- **9** Apăsați Stop/Exit (Stop/Ieşire).

#### <span id="page-62-1"></span>**Timp sunet F/T (doar pentru modul Fax/Tel) <sup>6</sup>**

Atunci când cineva vă apelează aparatul, dvs. și apelantul dvs. auziti sunetul normal pentru un telefon care sună. Numărul de sunete este determinat de setarea de întârziere a răspunsului.

Dacă apelul este un fax, aparatul îl receptionează; totuși, dacă este vorba despre un apel vocal, aparatul emite sunetul F/T (un sunet dublu rapid) pe durata pe care ati setat-o în setarea corespunzătoare pentru timpul sunet F/T. Dacă auziți sunetul F/T, aceasta înseamnă că pe linie aveţi un apelant vocal.

Întrucât sunetul F/T este emis de aparat, telefoanele externe şi telefoanele cu interior *nu* sună; totuşi, puteţi răspunde apelului de la orice telefon. (Pentru mai multe informații consultaţi *[Utilizarea codurilor la distan](#page-78-1)ţă* [la pagina 67](#page-78-1).)

- **4 Apăsați MENIU.**
- Apăsați ▲ sau ▼ pentru a afișa Fax.
- Apăsați Fax.
- Apăsați  $\blacktriangle$  sau  $\nabla$  pentru a afișa Setare Primire.
- 5 Apăsați Setare Primire.
- 6 Apăsați ▲ sau ▼ pentru a afișa Timp Sunet F/T.
- Apăsați Timp Sunet F/T.
- 8 Apăsați durata cât sună aparatul pentru a vă avertiza că aveţi un apel vocal (20, 30, 40 sau 70 de secunde).

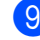

**9** Apăsați Stop/Exit (Stop/Ieşire).

#### **Notă**

Chiar dacă apelantul închide în timpul pseudo-soneriei duble, aparatul continuă să sune pe durata setată.

#### <span id="page-63-0"></span>**Detectare fax**

#### **Dacă opţiunea pentru detectare fax este pe Pornit: <sup>6</sup>**

Aparatul recepţionează un apel fax în mod automat, chiar dacă răspundeți la apel. Atunci când observati mesajul Primeste pe ecranul LCD sau atunci când auziti "târâituri" în receptorul pe care îl folositi, așezați receptorul în furcă. Aparatul efectuează singur celelalte operaţiuni.

#### **Dacă opţiunea pentru detectare fax este pe Oprit: <sup>6</sup>**

Dacă sunteţi la aparat şi răspundeţi la un apel fax ridicând receptorul, apăsați Mono Start (Start (Mono)) sau **Colour Start** (Start (Color)), apoi apăsați Primire pentru a receptiona faxul.

Dacă aţi răspuns la un telefon cu interior, apăsaţi l **5 1**. (Consultaţi *[Operarea de la](#page-78-0)  [telefoanele cu interior](#page-78-0)* la pagina 67.)

### **Notă**

- Dacă funcţia este setată pe Pornit, dar aparatul dvs. nu conectează un apel fax atunci când ridicați receptorul pentru un telefon cu interior sau telefon extern, tastaţi codul de activare la distanţă l **5 1**.
- Dacă expediaţi faxuri de la un computer de pe aceeaşi linie telefonică, iar aparatul le interceptează, setați opțiunea pentru detectare fax pe Oprit.
- Apăsați MENIU.
- Apăsați ▲ sau ▼ pentru a afișa Fax.
- Apăsați Fax.
- 4 Apăsați  $\blacktriangle$  sau  $\blacktriangledown$  pentru a afișa Setare Primire.
- 5 Apăsați Setare Primire.
- 6 Apăsați ▲ sau ▼ pentru a afișa Detecteaza Fax.
- Apăsați Detecteaza Fax.
- Apăsați Pornit (sau Oprit).
- **9** Apăsați Stop/Exit (Stop/Ieșire).

## **Operaţiuni suplimentare de primire <sup>6</sup>**

#### **Imprimarea unui fax primit redus <sup>6</sup>**

Dacă selectați Pornit, aparatul va reduce automat fiecare pagină a faxului recepţionat la o pagină în format A4, Letter sau Legal. Aparatul calculează rata de reducere prin utilizarea formatului paginii faxului şi a setării dvs. pentru format. (Consultaţi *[Formatul](#page-40-0)  şi tipul hârtiei* [la pagina 29.](#page-40-0))

Apăsați MENIU. Apăsați ▲ sau ▼ pentru a afișa Fax. Apăsați Fax. Apăsați ▲ sau ▼ pentru a afișa Setare Primire. Apăsați Setare Primire. 6 Apăsați **A** sau **▼** pentru a afișa Auto Reducere. Apăsați Auto Reducere. Apăsați Pornit (sau Oprit). Apăsați Stop/Exit (Stop/Ieșire).

#### <span id="page-64-2"></span>**Setarea priorităţii de primire <sup>6</sup>**

Dacă un fax color în format A3 este transmis către aparatul dvs., aparatul dvs. va recepţiona fie un fax mono A3, fie unul color A4 în funcție de setarea priorității de primire. Dacă selectați Mono (Max.A3), veţi recepţiona un fax mono A3. Dacă selectaţi Color (Max.A4), veţi recepţiona un fax color A4.

#### **Notă**

Setarea implicită este Mono (Max.A3), deci aparatul nu poate receptiona faxuri color A4 implicit.

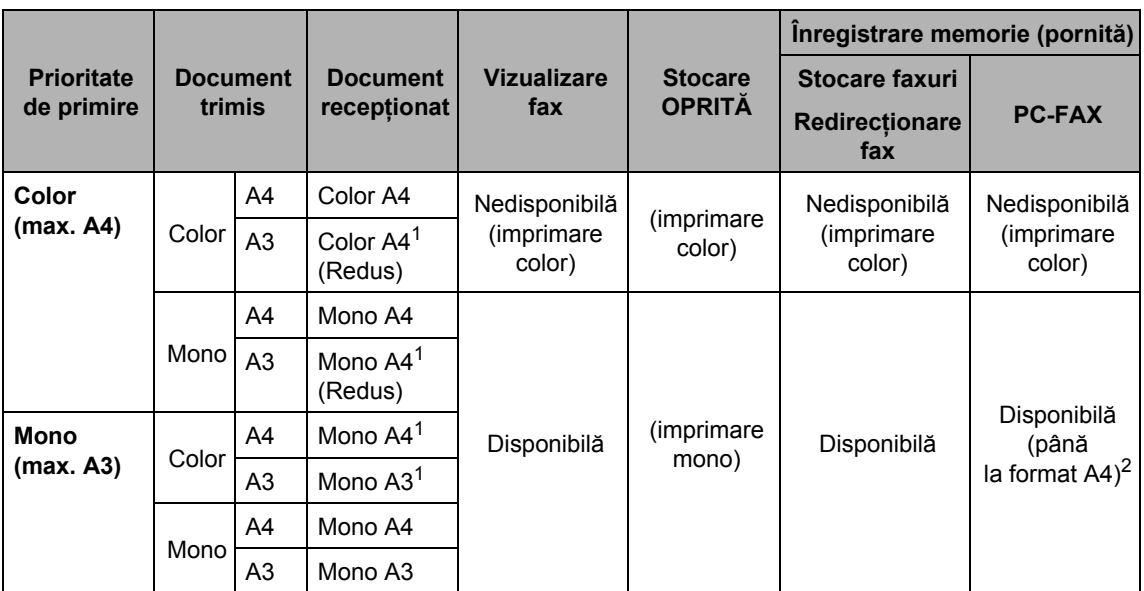

<span id="page-64-0"></span><sup>1</sup> Aceste rezultate pot varia în funcție de posibilitățile aparatului expeditor.

- <span id="page-64-1"></span><sup>2</sup> Faxurile în format A3 vor fi reduse la formatul A4.
- 1 Apăsați MENIU.
- Apăsați ▲ sau ▼ pentru a afișa Fax.
- 3 Apăsați Fax.
- Apăsați ▲ sau ▼ pentru a afișa Setare Primire.
- 5 Apăsați Setare Primire.
- Apăsați ▲ sau ▼ pentru a afișa Mono/Color.
- Apăsați Mono/Color.
- 8 Apăsați Mono (Max.A3) sau Color (Max.A4).
- **9** Apăsați Stop/Exit (Stop/Ieşire).

#### <span id="page-65-1"></span>**Imprimarea unui fax din memorie <sup>6</sup>**

Dacă ati selectat stocarea faxurilor, puteți totuşi imprima un fax din memorie atunci când sunteti la aparat. Dacă ați selectat Vizionare Fax, consultaţi *[Vizualizare](#page-69-0)  [fax \(numai monocrom\)](#page-69-0)* la pagina 58 şi *[Înregistrare în memorie \(doar monocrom\)](#page-65-2)* [la pagina 54](#page-65-2).

- 1 Apăsați MENIU.
- Apăsați **A** sau **V** pentru a afișa Fax.
- Apăsați Fax.
- Apăsați ▲ sau ▼ pentru a afișa Imprima Docum.
- Apăsați Imprima Docum.
- f Apăsaţi **Mono Start** (Start (Mono)).
	- Apăsați Stop/Exit (Stop/Ieșire).
- **Notă**

Atunci când imprimați un fax din memorie, datele faxului sunt şterse.

#### **Primirea în cazul terminării hârtiei <sup>6</sup>**

Imediat ce tava de hârtie se goleşte în timpul primirii faxurilor, pe ecran se va afişa mesajul Fara Hartie, solicitându-vă să puneţi hârtie în tavă. (Consultaţi *Încă[rcarea hârtiei](#page-21-0)  ş[i a altor suporturi de imprimare](#page-21-0)* [la pagina 10](#page-21-0).)

Aparatul va continua să primească faxul, paginile rămase fiind stocate în memorie dacă aici există suficient spaţiu disponibil.

Celelalte faxuri primite vor fi de asemenea stocate în memorie, până când aceasta se umple. Când memoria este plină, aparatul se opreşte automat din primirea apelurilor. Pentru a imprima faxurile, introduceți hârtie nouă în tavă.

## <span id="page-65-2"></span><span id="page-65-0"></span>**Înregistrare în memorie (doar monocrom) <sup>6</sup>**

Puteți utiliza pe rând câte o singură operaţiune de înregistrare în memorie:

- Redirectionare fax
- Stocare faxuri
- Primire PC Fax
- Oprit

Vă puteți modifica selecția oricând. Dacă faxurile primite se află încă în memoria aparatului atunci când modificaţi operaţiunile de înregistrare în memorie, se va afişa pe ecranul LCD un mesaj. (Consultați *Modificarea operaţ[iunilor de înregistrare](#page-69-1)  în memorie* [la pagina 58.](#page-69-1))

#### **Notă**

Atunci când recepționați un fax color, aparatul tratează datele ca un fax color sau monocrom, în funcție de setarea priorității de recepționare. (Consultați *[Setarea priorit](#page-64-2)ăţii de primire* la pagina 53.)

#### **Redirecţionare fax <sup>6</sup>**

Când selectaţi FaxRedirection., aparatul dvs. va stoca faxul recepţionat în memorie. Apoi, aparatul apelează numărul de fax pe care l-aţi programat şi redirecţionează mesajul fax.

- Apăsați MENIU.
- Apăsați ▲ sau ▼ pentru a afișa Fax.
- Apăsați Fax.
- Apăsați ▲ sau ▼ pentru a afișa Setare Primire.
- Apăsați Setare Primire.
- **Apăsați ▲ sau ▼ pentru a afişa** Înreg.memorie.
	- Apăsați Înreg.memorie.

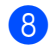

8 Apăsați Fax Redirection.

- **9** Introduceți numărul de redirecționare (maximum 20 cifre) folosind butoanele de pe ecranul LCD. Apăsaţi OK.
- <sup>10</sup> Apăsați Print Rezerv: On sau Print Rezerv:Off.

#### **IMPORTANT**  $\bullet$

- Dacă selectaţi Print Rezerv:On, aparatul imprimă, de asemenea, faxul la aparatul dvs., astfel încât să dispuneţi de o copie. Aceasta este o funcţie de securitate în cazul în care survine o pană de curent înainte ca faxul să fie retransmis sau dacă există o problemă cu aparatul care va recepţiona faxul. Print Rezerv:On nu funcţionează când Vizionare Fax este setat pe Pornit.
- Aparatul poate stoca faxuri timp de aproximativ 24 de ore în cazul unei pene de curent.

k Apăsaţi **Stop/Exit** (Stop/Ieşire).

#### **Stocare faxuri <sup>6</sup>**

Dacă selectați opțiunea de stocare a faxurilor, aparatul dvs. stochează în memorie faxul receptionat. Puteți recepționa mesaje fax de la o altă locație utilizând comenzile de recepţie la distanţă.

Dacă ați setat opțiunea de stocare a faxurilor, aparatul imprimă în mod automat o copie de rezervă.

- **Apăsați MENIU.**
- Apăsați ▲ sau ▼ pentru a afișa Fax.
- Apăsați Fax.
- **Apăsați ▲ sau ▼ pentru a afișa** Setare Primire.
- Apăsați Setare Primire.
- 6 Apăsați **A** sau **V** pentru a afișa Înreg.memorie.
- Apăsați Înreg.memorie.
- Apăsați Stocare Fax.
- Apăsați Stop/Exit (Stop/Ieșire).

**6**

#### <span id="page-67-0"></span>**Primire PC Fax <sup>6</sup>**

Dacă activați funcția de primire PC-Fax, aparatul dvs. stochează în memorie faxurile primite şi le trimite în mod automat la PC-ul dvs. Puteți apoi utiliza PC-ul pentru vizualizarea şi stocarea acestor faxuri.

Chiar dacă v-aţi oprit PC-ul (noaptea sau în weekend, de exemplu), aparatul dvs. receptionează și stochează faxurile în memoria sa. Numărul de faxuri primite care sunt stocate în memorie apare pe ecranul LCD.

Atunci când porniti PC-ul și programul PC-FAX Receiving functionează, aparatul dvs. vă transferă faxurile în mod automat la PC.

Pentru a transfera faxurile primite la PC, trebuie ca programul PC-FAX Receiving să funcționeze pe PC-ul dvs. (Pentru detalii, consultaţi *PC-FAX receiving (Primirea PC-FAX*) din Software User's Guide (Ghidul utilizatorului de software) de pe CD-ROM.)

Dacă selectați opțiunea Print Rezerv: On, aparatul imprimă, de asemenea, faxul.

- Apăsați MENIU.
- Apăsați ▲ sau ▼ pentru a afișa Fax.
- Apăsați Fax.
- Apăsati ▲ sau ▼ pentru a afișa Setare Primire.
- 5 Apăsați Setare Primire.
- 6 Apăsați ▲ sau ▼ pentru a afișa Înreg.memorie.
- Apăsați Înreg.memorie.
- Apăsați Primire PC Fax.
- 9 Apăsați <USB> sau PC-ul care doriți să recepţioneze faxurile.
- 10 Apăsați OK.
- 11 Apăsați Print Rezerv:On sau Print Rezerv:Off.
	- Apăsați **Stop/Exit** (Stop/Ieșire).

#### **Notă**

- Functia de primire PC Fax nu este acceptată pe Mac OS®.
- Pentru a putea configura functia de primire PC Fax, trebuie să instalați programul MFL-Pro Suite pe PC-ul dvs. Asigurați-vă că PC-ul dys. este conectat și pornit. (Pentru detalii, consultaţi *PC-FAX receiving (Primirea PC-FAX)* din Software User's Guide (Ghidul utilizatorului de software) de pe CD-ROM.)
- Dacă recepționați un mesaj de eroare, iar aparatul nu poate imprima faxurile din memorie, puteţi folosi această setare pentru a vă transfera faxurile la PC-ul dvs. (Pentru detalii, consultaţi *[Mesaje](#page-156-0)  de [eroare](#page-156-0) şi de întreţinere* la pagina 145.)

## **IMPORTANT**

În cazul unei pene de curent, aparatul stochează faxurile dvs. în memorie timp de aproximativ 24 de ore. Totuşi, dacă selectați Print Rezerv: On, aparatul imprimă faxul, astfel încât dispuneţi de o copie în cazul unei pene de curent înainte de trimiterea lui la PC.

#### **Modificarea PC-ului de destinaţie <sup>6</sup>**

- Apăsați MENIU.
- Apăsați ▲ sau ▼ pentru a afișa Fax.
- Apăsați Fax.
- 4 Apăsați  $\blacktriangle$  sau  $\blacktriangledown$  pentru a afișa Setare Primire.
- **5** Apăsați Setare Primire.
- 6 Apăsați **A** sau **▼** pentru a afișa Înreg.memorie.
- 7 Apăsați Înreg.memorie.
- 8 Apăsați Primire PC Fax.
- **9** Apăsați <USB> sau PC-ul care doriți să recepţioneze faxurile.
- 10 Apăsați OK.
- **k De Apăsați Print Rezerv: On sau Print** Rezerv:Off.
- **12** Apăsați Stop/Exit (Stop/Ieșire).

#### **Oprirea operaţiunilor de înregistrare în memorie <sup>6</sup>**

**4** Apăsați MENIU.  $\overline{2}$  Apăsați ▲ sau ▼ pentru a afișa Fax. Apăsați Fax. Apăsați ▲ sau ▼ pentru a afișa Setare Primire. 5 Apăsați Setare Primire. 6 Apăsați **A** sau **▼** pentru a afișa Înreg.memorie. Apăsați Înreg.memorie. 8 Apăsați Oprit. **9** Apăsați Stop/Exit (Stop/Ieşire). **Notă** Ecranul LCD vă oferă mai multe opţiuni dacă există încă faxuri recepţionate

în memoria aparatului dvs. (Consultaţi *[Modificarea opera](#page-69-1)ţiunilor de înregistrare în [memorie](#page-69-1)* la pagina 58.)

**6**

#### <span id="page-69-1"></span>**Modificarea operaţiunilor de înregistrare în memorie <sup>6</sup>**

Dacă faxurile receptionate rămân în memoria aparatului dvs. atunci când modificati operatiunile de înregistrare în memorie, ecranul LCD afişează unul dintre următoarele mesaje:

- Sterg Toate Doc?
- Imprim.Toate Fax
	- Dacă apăsați Da, faxurile din memorie sunt sterse sau imprimate înainte de modificarea setării. Dacă a fost imprimată deja o copie de rezervă, aceasta nu este imprimată din nou.
	- Dacă apăsați Nu, faxurile din memorie nu sunt şterse sau imprimate, iar setarea rămâne nemodificată.

Dacă faxurile recepţionate rămân în memoria aparatului dvs. atunci când modificați la Primire PC Fax de la o altă opțiune [Fax Redirection. sau Stocare Fax], apăsați ▲ sau ▼ pentru a selecta PC-ul.

Ecranul LCD afişează următorul mesaj:

- Trimit Fax la PC
	- Dacă apăsaţi Da, faxurile din memorie sunt trimise la PC-ul dvs. înainte de modificarea setării. Sunteti întrebati dacă doriți să activați opțiunea de imprimare de rezervă. (Pentru detalii, consultaţi *[Primire PC Fax](#page-67-0)* la pagina 56.)
	- Dacă apăsaţi Nu, faxurile din memorie nu sunt şterse sau transferate la PC-ul dvs., iar setarea rămâne nemodificată.

## <span id="page-69-0"></span>**Vizualizare fax (numai monocrom) <sup>6</sup>**

#### **Cum vizualizaţi un fax recepţionat <sup>6</sup>**

Puteți vizualiza pe ecranul LCD faxurile receptionate apăsând butonul Viz. Fax de pe ecranul LCD. Atunci când aparatul este în modul gata de operare, apare un mesaj popup pe ecranul LCD pentru a vă avertiza că aveți faxuri noi.

#### **Setarea funcţiei de vizualizare fax <sup>6</sup>**

- **4** Apăsați MENIU.
- **2** Apăsați  $\triangle$  sau  $\triangledown$  pentru a afișa Fax.
- Apăsați Fax.
- **Apăsați ▲ sau ▼ pentru a afișa** Setare Primire.
- 5 Apăsați Setare Primire.
- 6 Apăsați **A** sau **▼** pentru a afișa Vizionare Fax.
- Apăsati Vizionare Fax.
- 8 Apăsați Pornit (sau Oprit).
- Ecranul LCD vă anunță că faxurile viitoare nu vor fi imprimate când le receptionati.

Apăsați Da.

Apăsați Stop/Exit (Stop/Ieșire).

#### **Notă**

- Când recepționați un fax color, aparatul va trata datele ca fax color sau fax monocrom, în funcție de setarea pentru prioritatea recepționării. (Consultați *[Setarea priorit](#page-64-2)ăţii de primire* la pagina 53.)
- Când functia de vizualizare fax este pornită, nu este tipărită o copie de rezervă a faxurilor receptionate, chiar dacă optiunea de imprimare de rezervă este pornită.

#### **Utilizarea funcţiei de vizualizare fax <sup>6</sup>**

Atunci când recepționați un fax, apare un mesaj pop-up pe ecranul LCD (de exemplu: Fax nou: 02).

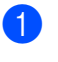

**b** Apăsați Viz. Fax. Ecranul LCD va afişa noua listă a faxurilor.

## **Notă**

- Dacă primiţi un fax ce conţine formate diferite de hârtie (de exemplu, o pagină în format A4 şi una în format A3), aparatul poate crea şi memora câte un fişier pentru fiecare format de hârtie. Ecranul LCD poate afişa că s-au recepţionat mai multe faxuri.
- De asemenea, puteţi vizualiza vechea listă a faxurilor apăsând fila Fax vechi de pe ecranul LCD. Apăsați fila Fax nou pentru a reveni la noua listă a faxurilor.
- **2** Apăsați **A** sau ▼ pentru a afișa numărul de fax al faxului pe care doriți să-l vizualizaţi.
- 3 Apăsați faxul pe care doriți să-l vizualizati.

### **Notă**

- Dacă faxul dvs. este mare, poate exista o întârziere de afişare a acestuia pe ecranul LCD.
- Ecranul LCD afişează numărul curent de pagină şi paginile totale ale mesajului fax. Atunci când mesajul dvs. fax cuprinde peste 99 de pagini, numărul total de pagini este afişat ca "xx".

Când faxul este afişat, apăsaţi Mai mult. Butoanele vor apărea pe ecranul LCD şi realizează operaţiile prezentate mai jos.

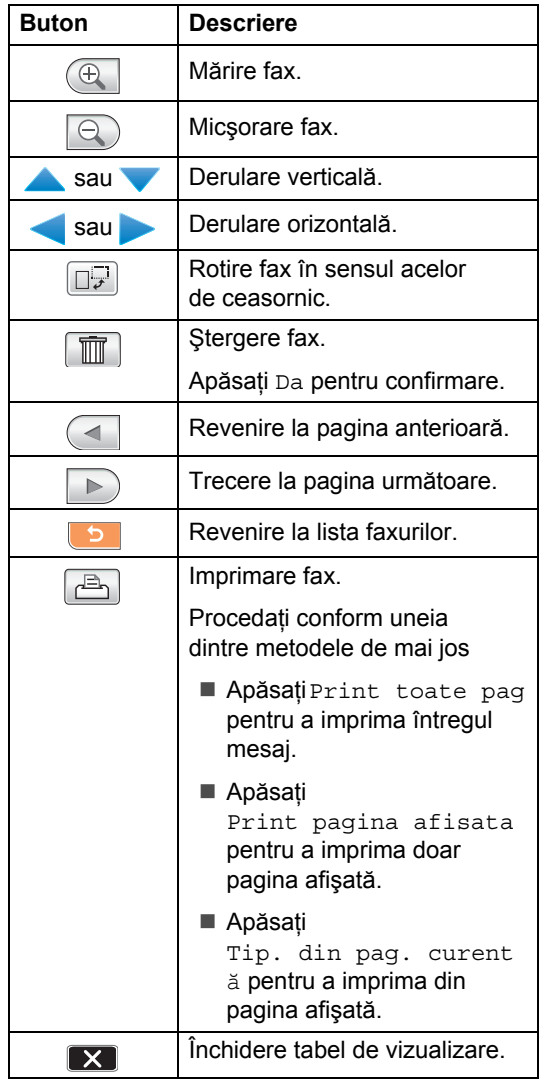

Apăsați Stop/Exit (Stop/Ieșire).

#### **Cum imprimaţi un fax 6**

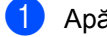

- **1** Apăsați Viz. Fax.
- Apăsați faxul pe care doriți să-l vizualizaţi.
	- Apăsați Mai mult.
		- Apăsați (- (Imprimare).
			- Dacă faxul are mai multe pagini, m[e](#page-71-0)rgeți la pasul  $\bigcirc$ .
			- Dacă faxul are o singură pagină, începe imprimarea. Mergeţi la pasul  $\odot$ .
- <span id="page-71-0"></span>**b** Procedați conform uneia dintre metodele de mai jos:
	- Apăsați Print toate pag pentru a imprima toate paginile faxului.
	- Apăsați Print pagina afisata pentru a imprima doar pagina afişată.
	- Apăsați Tip. din pag. curentă pentru a imprima de la pagina afişată până la ultima pagină.
- <span id="page-71-1"></span>**6** Procedați conform uneia dintre metodele de mai jos:
	- Pentru a șterge faxul, apăsați Da.
	- Pentru a păstra faxul în memorie, apăsaţi Nu.
- Apăsați Stop/Exit (Stop/Ieşire).

#### **Cum imprimaţi toate faxurile din listă <sup>6</sup>**

- **b** Apăsați Viz. Fax.
- Apăsați Mai mult.
- 8 Apăsați Imprim.toate.
- d Apăsaţi **Stop/Exit** (Stop/Ieşire).

#### **Cum ştergeţi toate faxurile din listă <sup>6</sup>**

- **b** Apăsați Viz. Fax.
- Apăsați Mai mult.
- 3 Apăsați Șterge toate. Apăsaţi Da pentru confirmare.
- Apăsați **Stop/Exit** (Stop/Ieșire).

#### **Oprirea funcţiei de vizualizare fax <sup>6</sup>**

- Apăsați Viz. Fax.
- Apăsati Mai mult.
- Apăsați Dezactivare Fax Preview.
- Apăsați Da pentru confirmare.
- Dacă există faxuri stocate în memorie, procedati conform uneia dintre metodele de mai jos:
	- Dacă nu doriți să imprimați faxurile stocate, apăsați Continuă. Aparatul vă solicită să confirmaţi ştergerea faxurilor stocate.

Apăsaţi Da pentru confirmare.

- Dacă doriti să imprimati toate faxurile stocate, apăsați Tipărire toate fax.
- Dacă nu doriți să opriți opțiunea de vizualizare fax, apăsați Anulare.

Apăsaţi **Stop/Exit** (Stop/Ieşire).
# **Primirea de la distanţă <sup>6</sup>**

Vă puteți apela aparatul de la orice telefon touch tone sau aparat fax și apoi puteți utiliza codul de acces la distanță și comenzile la distanță pentru a recepționa mesajele fax.

### **Setarea unui cod de acces la distanţă <sup>6</sup>**

Codul de acces la distantă vă permite să accesati funcțiile de primire la distanță atunci când nu vă aflati lângă aparatul dvs. Înainte de a putea utiliza accesul la distantă si functiile de primire, trebuie să vă configurati propriul cod. Codul implicit din fabrică este codul inactiv (---\*).

- **1** Apăsați MENIU.
- Apăsați  $\blacktriangle$  sau  $\nabla$  pentru a afișa Fax.
- Apăsați Fax.
- 4 Apăsați  $\blacktriangle$  sau  $\blacktriangledown$  pentru a afișa Acces la Dist.
- Apăsați Acces la Dist.
- <span id="page-72-0"></span>6 Introduceti un cod de trei cifre folosind cifrele  $0-9$ ,  $*$  sau  $#$  apăsând butoanele de pe ecranul LCD. Apăsați OK. (Presetarea "\*" nu poate fi modificată.)

**Notă**

Nu utilizaţi acelaşi cod cu cel pentru activare la distanţă (l **5 1**) sau cu cel pentru dezactivare la distanţă (**# 5 1**). (Consultaţi *[Operarea de la telefoanele](#page-78-0)  cu [interior](#page-78-0)* la pagina 67.)

#### g Apăsaţi **Stop/Exit** (Stop/Ieşire).

### **Notă**

Vă puteţi modifica în orice moment codul introducând unul nou. Dacă doriti să vă dezactivați codul, apăsați Clear da pasul @ pentru a restabili setarea inactivă (---\*) și apăsați OK.

### **Utilizarea codului dvs. de acces la distanţă <sup>6</sup>**

- 1 Apelați numărul dvs. de fax de la un telefon touch tone sau de la un alt aparat de fax.
- Când aparatul dvs. răspunde, introduceti imediat codul dvs. de acces la distantă (3 cifre urmate de  $*$ ).
- c Aparatul confirmă dacă are mesaje receptionate:
	- **1 semnal sonor lung mesaje fax**
	- **Niciun semnal sonor nu există mesaje**
- 4 Atunci când aparatul emite două semnale sonore scurte, introduceti o comandă. Aparatul închide dacă așteptați mai mult de 30 de secunde pentru introducerea unei comenzi.

Aparatul emite trei semnale sonore dacă introduceți o comandă invalidă.

- **6** Apăsați **9 0** pentru a opri opțiunea de acces la distanță după ce ați terminat.
- Așezați receptorul în furcă.

### **Notă**

Dacă aparatul dvs. este setat în modul Manual şi doriţi să utilizaţi funcţiile de primire la distanţă, aşteptaţi aproximativ 100 de secunde după ce acesta începe să sune, iar apoi introduceți codul de acces la distanţă în termen de 30 de secunde.

**61**

### **Comenzi de fax la distanţă <sup>6</sup>**

Urmaţi comenzile următoare pentru a accesa funcţiile atunci când nu sunteţi lângă aparat. Când apelați aparatul și introduceți codul de acces la distanță (3 cifre urmate de \*), sistemul emite două semnale sonore scurte şi trebuie să introduceţi o comandă la distanţă.

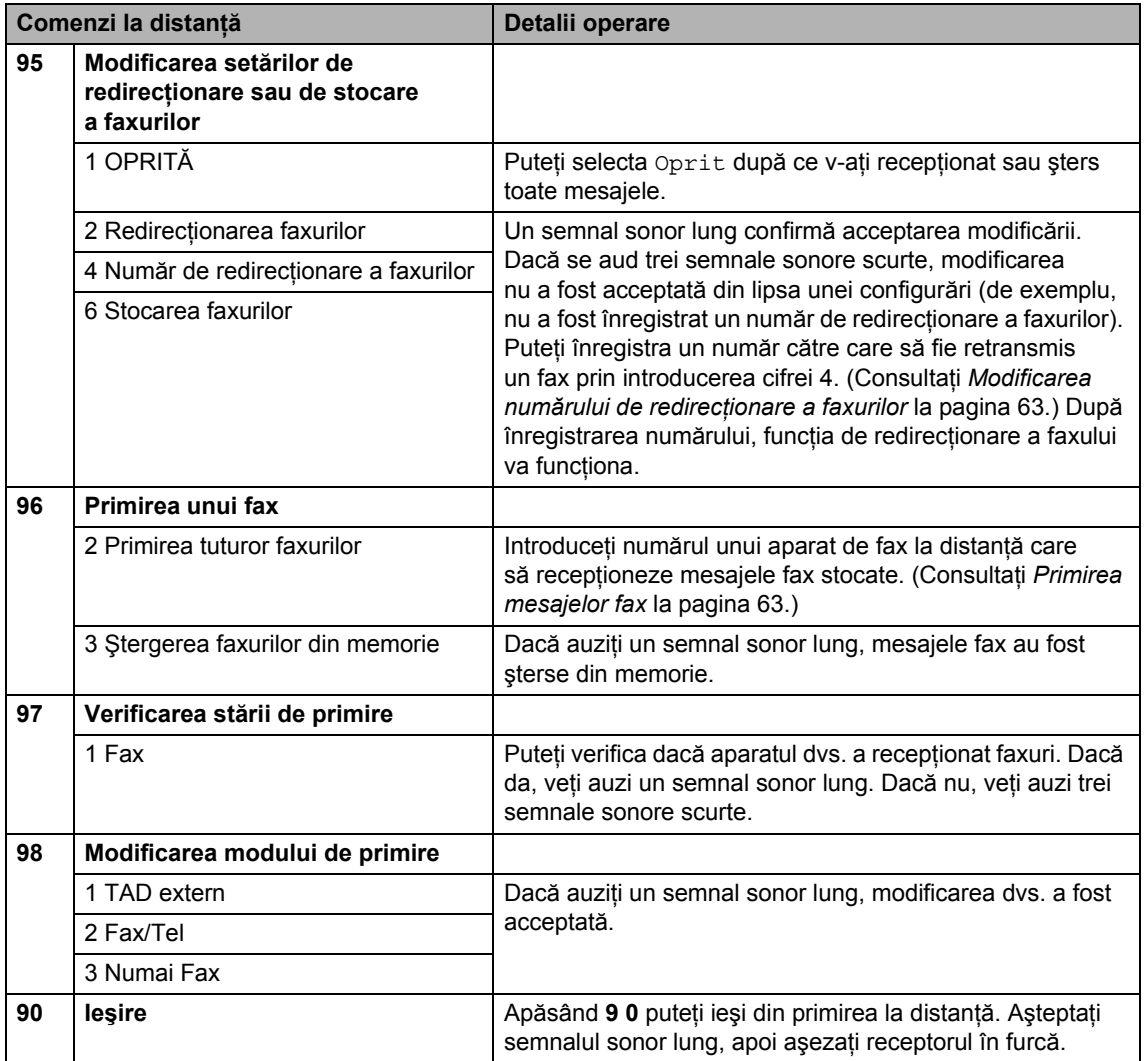

### <span id="page-74-1"></span>**Primirea mesajelor fax**

Vă puteţi apela aparatul de la orice telefon touch tone și vă puteți trimite mesajele fax la un aparat. Înainte de a utiliza această funcție, trebuie să porniți funcția de stocare fax.

Apelați numărul dvs. de fax.

- Când aparatul dvs. răspunde, introduceți imediat codul dvs. de acces la distanță (3 cifre urmate de \*). Dacă auziți un semnal sonor lung, aveți mesaje.
- **3** Dacă auziți două semnale sonore scurte, apăsaţi **9 6 2**.
- 4 Asteptați un semnal sonor lung și apoi utilizati tastatura pentru a introduce numărul aparatului de fax la distanță la care doriti să fie trimise mesajele dvs. fax şi apoi **##** (până la 20 cifre).

### **Notă**

Nu puteti utiliza  $*$  si  $#$  ca numere de apelare. Totusi, apăsați # dacă doriți să introduceți o pauză.

**5** Închideți după ce auziți aparatul emițând un semnal sonor. Aparatul dvs. va apela celălalt aparat de fax, care va imprima apoi mesajele dvs. fax.

### <span id="page-74-0"></span>**Modificarea numărului de redirecţionare a faxurilor <sup>6</sup>**

Puteti modifica setarea implicită a numărului dvs. de redirectionare a faxurilor de la un alt telefon touch tone sau aparat de fax.

- Apelați numărul dvs. de fax.
	- Când aparatul dvs. răspunde, introduceți imediat codul dvs. de acces la distanță (3 cifre urmate de  $\ast$ ). Dacă auziți un
- Dacă auziți două semnale sonore scurte, apăsaţi **9 5 4**.

semnal sonor lung, aveti mesaje.

Aşteptați semnalul sonor lung, introduceţi noul număr (max. 20 de cifre) al aparatului de fax la distanţă la care doriți să redirecționați mesajele dvs. fax cu ajutorul tastaturii, apoi introduceţi **# #**.

# **Notă**

Nu puteți utiliza  $*$  și **#** ca numere de apelare. Totuşi, apăsaţi **#** dacă doriți să introduceți o pauză.

- e Apăsaţi **<sup>9</sup> <sup>0</sup>** după ce aţi terminat.
- Închideți după ce auziți aparatul emițând un semnal sonor.

**7**

# **Telefonul şi dispozitivele externe7**

# **Operaţiuni de voce <sup>7</sup>**

Apelurile vocale se pot efectua fie de la un telefon cu interior, fie de la unul extern, prin formarea manuală sau prin folosirea numerelor de apelare rapidă.

### **Ton sau puls <sup>7</sup>**

Dacă aveți un serviciu de formare puls, dar trebuie să trimiteţi semnale ton (de exemplu, pentru servicii bancare prin telefon), urmaţi instrucţiunile de mai jos.

Ridicati receptorul telefonului extern.

b Apăsaţi butonul **#** de pe panoul de control al aparatului. Orice cifre formate ulterior vor trimite semnale ton.

Când puneti receptorul în furcă, aparatul revine la serviciul de formare puls.

## **Modul fax/tel 7**

Dacă aparatul este în modul fax/tel, acesta va utiliza timpul de sunet F/T (sunet pseudo/ dublu) pentru a vă alerta în scopul preluării unui apel vocal.

Dacă vă aflați la un telefon extern, ridicați receptorul telefonului extern şi apoi apăsaţi **Tel/R** pentru a răspunde.

Dacă vă aflaţi la un telefon cu interior, va trebui să ridicaţi receptorul în timpul sunetului F/T şi apoi să apăsaţi **# 5 1** între sunetele pseudo/duble. Dacă pe linie nu este nimeni sau dacă cineva doreşte să vă trimită un fax, trimiteţi apelul înapoi la aparat apăsând l **5 1**.

### **Modul Fax/Tel în starea de economisire energie <sup>7</sup>**

Când aparatul se află în modul de economisire energie, puteti primi faxuri dacă setarea de economisire energie este Prim. Fax:Pornit. (Consultaţi *[Setarea](#page-38-0)  [modului de economisire energie](#page-38-0)* [la pagina 27.](#page-38-0))

Modul Fax/Tel nu funcționează când aparatul este în starea de economisire energie. Aparatul nu va prelua apelurile telefonice sau apelurile fax şi va continua să sune. Dacă vă aflaţi la un telefon extern sau un telefon cu interior, ridicați receptorul și vorbiți. Dacă auziți tonuri de fax, țineți receptorul în mână până când funcția de detectare a faxurilor activează aparatul dvs. Dacă persoana de la capătul celălalt al firului spune că doreşte să vă trimită un fax, activați aparatul apăsând  $*$  5 1.

### <span id="page-75-0"></span>**Setarea tipului de linie telefonică <sup>7</sup>**

În cazul în care conectati aparatul la o linie care utilizează PBX sau ISDN pentru a trimite si pentru a receptiona faxuri, trebuie, de asemenea, să schimbati corespunzător tipul liniei telefonice efectuând următorii paşi.

- Apăsați MENIU.
- Apăsați ▲ sau ▼ pentru a afișa Setare Initial.
- Apăsați Setare Initial.
- $\overline{4}$  Apăsați A sau  $\overline{v}$  pentru a afișa Set.Linie Tel.
- Apăsați Set.Linie Tel.

Apăsați PBX, ISDN (sau Normal).

g Apăsaţi **Stop/Exit** (Stop/Ieşire).

#### **PBX şi TRANSFER <sup>7</sup>**

Aparatul este setat initial pe Normal, ceea ce permite aparatului să se conecteze la o linie standard PSTN (Public Switched Telephone Network - Reţea publică de telefonie comutată). Cu toate acestea, numeroase birouri folosesc un sistem telefonic central sau sistem PBX (Private Branch Exchange - Reţea internă de telefonie). Aparatul dvs. se poate conecta la majoritatea tipurilor de PBX. Optiunea de reapelare a aparatului are suport numai pentru reapelarea cronometrată întreruptă (TBR). TBR este compatibil cu majoritatea sistemelor PBX, permiţându-vă accesul la o linie exterioară sau transferând apelurile către un alt interior. Această opțiune funcționează atunci când este apăsat butonul R de pe ecranul LCD sau tasta **Tel/R** de pe panoul de control.

### **Notă**

Puteți programa o apăsare a butonului R ca parte a unui număr memorat într-o locație One Touch sau de apelare rapidă. La programarea numărului de apel One Touch sau a numărului de apelare rapidă, apăsați R întâi (ecranul LCD afișează "!"), iar apoi introduceţi numărul de telefon. Dacă faceţi acest lucru, nu este nevoie să apăsaţi **Tel/R** de fiecare dată înainte să apelaţi folosind o locație One Touch sau de apelare rapidă. (Consultaţi *[Memorarea numerelor](#page-81-0)* la [pagina](#page-81-0) 70.) Totuşi, dacă PBX-ul nu este selectat în setarea Tip linie telefonică, nu puteți utiliza numărul de apel One Touch sau de apelare rapidă care a fost programat cu tasta R.

# **Conectarea unui TAD (robot telefonic) extern7**

Puteti conecta un robot telefonic extern. Cu toate acestea, când aveţi un TAD **extern** pe aceeaşi linie telefonică cu aparatul dvs., TAD-ul răspunde la toate apelurile şi aparatul "ascultă" tonurile de fax (CNG). Dacă le "aude", aparatul preia apelul și recepționează faxul. Dacă nu aude tonuri CNG, aparatul îi permite TAD-ului să continue preluarea mesajelor astfel încât apelantul să vă poată lăsa un mesaj vocal.

TAD-ul trebuie să preia apelul în intervalul a patru sunete de apel (setarea recomandată este de două sunete de apel). Aparatul nu poate auzi tonurile CNG până când TAD-ul nu a preluat apelul şi, dacă setarea este de patru sunete de apel, mai rămân doar 8 – 10 secunde din tonurile CNG pentru "dialogul de confirmare" a faxului. Asigurați-vă că urmați cu atenție instrucțiunile din acest ghid pentru înregistrarea mesajelor trimise. Nu vă recomandăm să utilizați funcția de economisire a taxei pe robotul telefonic extern dacă pentru aceasta sunt necesare mai mult de cinci sunete de apel.

### **Notă**

Dacă nu primiţi toate faxurile, scurtaţi setarea pentru întârziere răspuns de pe TAD-ul extern.

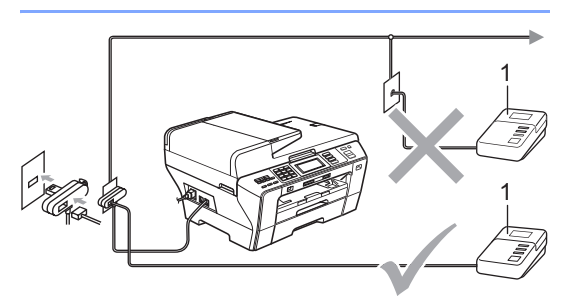

#### **1 TAD**

Când TAD-ul preia un apel, ecranul LCD va afişa Telefon.

### **IMPORTANT**

NU conectaţi un TAD altundeva, la aceeaşi linie telefonică.

### **Conexiuni <sup>7</sup>**

TAD-ul extern trebuie conectat aşa cum este ilustrat în imaginea anterioară.

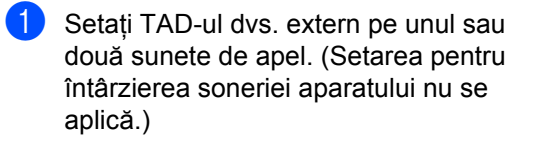

- 2 Înregistrați mesajul de ieșire pe TAD-ul dvs. extern.
- **3** Setați TAD-ul pentru a prelua apeluri.
- 4 Setati modul de primire pe TAD Extern. (Consultaţi *[Selectarea modului de](#page-60-0)  [primire](#page-60-0)* la pagina 49.)

### **Înregistrarea mesajelor trimise (OGM) pe un TAD extern <sup>7</sup>**

Coordonarea în timp este importantă în înregistrarea mesajelor. Mesajul setează modalităţile în care să manevraţi atât recepţionarea faxurilor manuale, cât şi a celor automate.

- Înregistrați 5 secunde de liniște la începutul mesajului dvs. (Acest lucru îi va oferi aparatului dvs. timpul necesar să asculte tonurile de fax CNG ale transmisiilor automate înainte ca acestea să se oprească.)
	- Limitați vorbirea la 20 secunde.

### **Notă**

Vă recomandăm să începeţi OGM-ul cu 5 secunde de liniște inițială deoarece aparatul nu poate auzi tonurile de fax dacă acestea se suprapun cu o voce tare. Puteți încerca să eliminați această pauză, dar dacă aparatul dvs. are dificultăți de primire, va trebui să reînregistrati OGM-ul pentru a o include.

### **Conexiunile multi-linie (PBX) <sup>7</sup>**

Vă recomandăm să solicitaţi companiei care a instalat PBX să vă conecteze aparatul. Dacă dispuneți de un sistem multi-linie, vă sugerăm să solicitați companiei de instalare să conecteze unitatea pe ultima linie din sistem. Acest lucru previne activarea aparatului ori de câte ori sistemul primeşte apeluri telefonice. Dacă toate apelurile telefonice vor fi preluate de către un operator de centrală, vă recomandăm să setaţi modul de primire pe Manual.

Nu putem garanta faptul că aparatul va funcționa corect în toate situațiile atunci când este conectat la PBX. Orice dificultăți de trimitere sau de primire a faxurilor trebuie raportate mai întâi companiei care administrează PBX-ul.

# **Notă**

Asigurați-vă că tipul liniei telefonice este setat pe PBX. (Consultaţi *[Setarea tipului](#page-75-0)  [de linie telefonic](#page-75-0)ă* la pagina 64.)

# <span id="page-78-1"></span>**Telefoanele externe şi telefoanele cu interior <sup>7</sup>**

### **Conectarea unui telefon extern sau cu interior <sup>7</sup>**

Puteti conecta un telefon separat la aparatul dvs. aşa cum se arată în imaginea de mai jos.

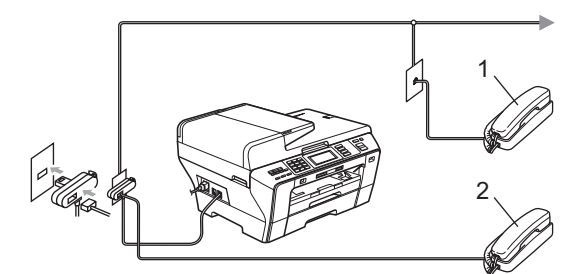

#### **1 Telefon cu interior**

#### **2 Telefon extern**

Atunci când folosiţi un telefon extern sau cu interior, ecranul LCD afişează mesajul Telefon.

# **Notă**

Vă rugăm să vă asigurați că folosiți un telefon extern având un cablu de maximum 3 metri lungime.

### <span id="page-78-0"></span>**Operarea de la telefoanele cu interior <sup>7</sup>**

Dacă preluați un apel fax pe un telefon cu interior sau pe unul extern, puteţi seta ca aparatul dvs. să preia apelul folosind codul de activare la distanţă. Când apăsaţi codul de activare la distanţă l **5 1**, aparatul începe recepţionarea faxului.

Dacă aparatul preia un apel vocal şi sună pseudo-dublu pentru ca dvs. să preluaţi apelul, folosiţi codul de dezactivare la distanţă **# 5 1** pentru a transfera apelul la un telefon cu interior. (Consultaţi *[Timp sunet F/T](#page-62-0)  [\(doar pentru modul Fax/Tel\)](#page-62-0)* la pagina 51.)

#### **Dacă preluaţi apelul, dar pe linie nu este nimeni: <sup>7</sup>**

Trebuie să presupuneţi că primiţi un fax manual.

Dacă ați răspuns la un telefon cu interior, apăsaţi l **5 1** şi aşteptaţi semnalul sonor sau până când ecranul LCD afişează mesajul Primeste şi apoi închideţi.

### **Notă**

De asemenea, puteți utiliza opțiunea pentru detectare fax, pentru a vă asigura că aparatul dvs. preia automat apelul. (Consultaţi *[Detectare fax](#page-63-0)* la pagina 52.)

### **Utilizarea unui telefon extern fără fir <sup>7</sup>**

Dacă telefonul dvs. fără fir este conectat la cablul telefonic (consultaţi *[Telefoanele externe](#page-78-1)  ş[i telefoanele cu interior](#page-78-1)* la pagina 67) şi obişnuiţi să duceţi receptorul în altă parte, este mai ușor să preluați apelul în timpul întârzierii soneriei.

Dacă lăsaţi aparatul să răspundă mai întâi, va trebui să mergeţi la aparat pentru a apăsa tasta **Tel/R** pentru a transfera apelul către receptorul fără fir.

### **Utilizarea codurilor la distanţă<sup>7</sup>**

#### **Codul de activare la distanţă <sup>7</sup>**

Dacă preluați un apel fax de pe un telefon cu interior, puteți comanda aparatului dvs. să îl primească formând codul de activare la distanță  $*$  5 1. Așteptați până când auziți ciripitul specific, după care așezați receptorul în furcă. (Consultaţi *[Detectare fax](#page-63-0)* la pagina 52.) Apelantul dvs. va trebui să apese **Start** pentru a trimite faxul.

Dacă răspundeți la un apel fax de la un telefon extern, puteti face ca aparatul să primească faxul prin apăsarea tastei **Mono Start** (Start (Mono)) și selectați Primire.

#### **Codul de dezactivare la distanţă <sup>7</sup>**

Dacă primiţi un apel vocal şi aparatul este în modul F/T, acesta va începe să emită sunetul F/T (dublu) după întârzierea inițială a soneriei. Dacă preluați apelul de la un telefon cu interior, puteți dezactiva sunetul F/T prin apăsarea **# 5 1** (asiguraţi-vă că apăsaţi *între* sunete).

Dacă aparatul preia un apel vocal şi sună în mod pseudo/dublu pentru ca dvs. să preluaţi acest apel, puteţi prelua apelul pe telefonul extern apăsând **Tel/R**.

#### **Modificarea codurilor la distanţă <sup>7</sup>**

Dacă doriți să utilizați activarea la distanță, trebuie să activați codurile de activare la distanță. Actualul cod pentru activare la distanță este  $*$  5 1. Actualul cod pentru dezactivare la distanţă este **# 5 1**. Dacă doriţi, le puteți înlocui cu propriile dvs. coduri.

- Apăsați MENIU.
- Apăsați ▲ sau ▼ pentru a afişa Fax.
- Apăsați Fax.
- **Apăsați ▲ sau ▼ pentru a afișa** Setare Primire.
- Apăsați Setare Primire.
- 6 Apăsați ▲ sau ▼ pentru a afișa Cod la Dist.
- Apăsați Cod la Dist.
- 8 Apăsați Pornit (sau Oprit).
- **9** Efectuați una dintre următoarele operaţiuni.
	- Dacă doriți să modificați codul de activare la distanţă, introduceţi noul cod.

Apăsați OK și mergeți la pasul  $\circled{n}$ .

■ Dacă nu doriți să modificați codul de activare la distanță, apăsați OK si mergeți la pasul **<sup>®</sup>**.

- <span id="page-79-0"></span>**10** Efectuați una dintre următoarele operaţiuni.
	- Dacă doriți să modificați codul de dezactivare la distanță, introduceți noul cod.

Apăsați OK și mergeți la pasul  $\oplus$ .

- Dacă nu doriți să modificați codul de deactivare la distanță, apăsați OK  $\sin$  mergeti la pasul  $\sin$ .
- <span id="page-79-1"></span>**k Apăsați Stop/Exit** (Stop/Ieşire).

#### ⊺∉ **Notă**

- Dacă sunteţi întotdeauna deconectat atunci când accesaţi de la distanţă TAD-ul dvs. extern, încercaţi să schimbaţi codul de activare la distanţă şi codul de dezactivare la distanţă cu alt cod format din trei cifre utilizând numerele  $0 - 9$ ,  $\times$ , **#**.
- E posibil ca aceste coduri la distanţă să nu funcționeze în unele sisteme telefonice.

**8**

# **Formarea şi memorarea numerelor <sup>8</sup>**

# **Cum apelaţi <sup>8</sup>**

# **Apelarea manuală <sup>8</sup>**

Apăsaţi toate cifrele numărului de fax sau de telefon folosind tastatura.

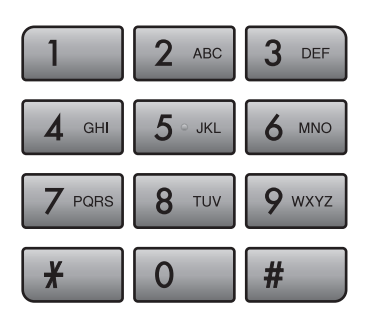

# **Apelarea One Touch <sup>8</sup>**

Aparatul dvs. dispune de 3 taste One Touch cu ajutorul cărora puteţi memora 6 numere de fax sau de telefon pentru apelare automată.

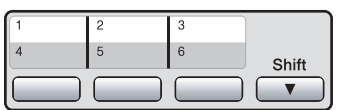

# **Apelarea rapidă <sup>8</sup>**

Apăsați Carte de tel.

2 Apăsați numărul din două cifre pe care doriți să-l apelați. De asemenea, puteți afişa numerele în ordine alfabetică apăsând <sub>[10]</sub> pe ecranul LCD.

**Notă**

Dacă ecranul LCD afişează Neinregistrat când introduceţi un număr One Touch sau de apelare rapidă, nu a fost memorat un număr la locația respectivă.

### **Re-formare fax**

Dacă trimiteţi manual un fax şi linia este ocupată, apăsaţi **Redial/Pause** (Re-formează/ Pauză) şi apoi apăsaţi **Mono Start** (Start (Mono)) sau **Colour Start** (Start (Color)) pentru a încerca din nou. Dacă vreți să faceți un al doilea apel la un număr pe care l-aţi apelat recent, puteţi apăsa **Redial/Pause** (Re-formează/Pauză) şi selectaţi unul dintre ultimele 30 de numere de pe lista de apeluri trimise.

**Redial/Pause** (Re-formează/Pauză) funcționează doar dacă ați format numărul de pe panoul de control. *Dacă trimiteţi un fax automat* şi linia este ocupată, aparatul va reapela automat de cel mult trei ori la intervale de cinci minute.

- a Apăsaţi **Redial/Pause** (Re-formează/Pauză).
- 2 Apăsați numărul pe care doriți să-l reapelați.
- 3 Apăsați Trimite fax.
	- d Apăsaţi **Mono Start** (Start (Mono)) sau **Colour Start** (Start (Color)).

### **Notă**

În timpul transmisiei în timp real, opţiunea de re-formare automată nu funcţionează atunci când folosiți sticla scanerului.

### **Istoricul apelurilor trimise <sup>8</sup>**

Ultimele 30 de numere la care aţi trimis un fax vor fi stocate în istoricul apelurilor trimise. Puteți să selectați unul dintre aceste numere pentru a trimite un fax, să-l adăugați la apelarea One Touch sau la apelarea rapidă sau să-l ștergeți din istoricul apelurilor.

a Apăsaţi **Redial/Pause** (Re-formează/ Pauză).

De asemenea, puteți apăsa Istoric.

- Apăsați fila Apel Trimis.
- Apăsați numărul dorit.
- Procedați conform uneia dintre metodele de mai jos:
	- Pentru a expedia un fax, apăsați Trimite fax.

Apăsaţi **Mono Start** (Start (Mono)) sau **Colour Start** (Start (Color)).

■ Dacă doriți să stocați numărul, apăsaţi Mai mult şi apoi Adăugare la Apel.rapidă sau Adăugare la Apel.rapidă.

(Consultaţi *[Memorarea numerelor](#page-82-0)  One [Touch de la apelurile trimise](#page-82-0)* la [pagina](#page-82-0) 71 sau *[Memorarea](#page-84-0)  [numerelor de apelare rapid](#page-84-0)ă din [apelurile trimise](#page-84-0)* la pagina 73.)

■ Dacă doriți să ștergeți numărul din lista istoricului apelurilor trimise, apăsaţi Mai mult şi apoi apăsaţi Sterge.

Apăsaţi Da pentru confirmare.

e Apăsaţi **Stop/Exit** (Stop/Ieşire).

# <span id="page-81-0"></span>**Memorarea numerelor <sup>8</sup>**

Vă puteţi configura aparatul să efectueze unul din următoarele tipuri de formare facilă: One Touch, apelare rapidă şi grupuri pentru transmiterea faxurilor. Atunci când formați un număr de apelare rapidă, LCD-ul afişează numele, dacă l-aţi memorat, sau numărul.

### **Notă**

Dacă se întrerupe curentul electric, numerele de apelare rapidă memorate nu se vor pierde.

### **Memorarea unei pauze <sup>8</sup>**

Când stocaţi numere One Touch sau de apelare rapidă în Cartea de telefon, puteţi introduce una sau mai multe pauze de 3,5 secunde apăsând butonul <sub>[Pause</sub> de pe ecranul LCD.

### **Memorarea numerelor de apel One Touch <sup>8</sup>**

Aparatul dvs. dispune de 3 taste One Touch cu ajutorul cărora puteți memora 6 numere de fax sau de telefon pentru apelare automată. Pentru a accesa numerele de la 4 la 6 mentineti apăsată tasta **Shift** (Tastă specială Shift) în timp ce apăsați tasta One Touch.

**Apăsați tasta One Touch la care** doriți să fie memorat numărul. Apăsaţi Da.

### **Notă**

Puteți stoca numere de apel One Touch şi apăsând Carte de tel. Apăsaţi Mai mult. Apăsați Definire tastă apel. Apăsaţi un număr utilizând butoanele de pe ecranul LCD.

- **Procedati conform uneia dintre** metodele de mai jos:
	- Introduceți numele (maximum 16 caractere) folosind butoanele de pe ecranul LCD.

Apăsaţi OK.

(Pentru a vă ajuta să introduceţi litere, consultaţi *[Introducerea textului](#page-206-0)* la [pagina](#page-206-0) 195.)

- Pentru a stoca numărul fără un nume, apăsați OK.
- **3** Introduceți numărul de fax sau de telefon (maximum 20 cifre) folosind butoanele de pe ecranul LCD. Apăsați OK.

### **Notă**

Dacă doriți să stocați o adresă de e-mail pentru a o utiliza cu faxul prin internet sau scanarea pentru e-mail, apăsați  $\left|\mathbf{C}\right|$   $\infty$  și introduceți adresa de e-mail și apăsați OK. (Consultaţi *[Introducerea textului](#page-206-0)* la [pagina](#page-206-0) 195.)

- Atunci când ecranul LCD afișează setările dvs., apăsați OK pentru confirmare.
- e Apăsaţi **Stop/Exit** (Stop/Ieşire).

### <span id="page-82-0"></span>**Memorarea numerelor One Touch de la apelurile trimise <sup>8</sup>**

Puteți stoca numere One Touch din istoricul de apeluri trimise.

- a Apăsaţi **Redial/Pause** (Re-formează/ Pauză). Puteţi selecta şi apăsând butonul Istoric.
- Apăsați fila Apel Trimis.
- $\overline{3}$  Apăsați  $\overline{\phantom{a}}$  sau  $\overline{\phantom{a}}$  pentru a afișa numărul pe care doriți să îl stocați.
- 4 Apăsați numărul pe care doriți să-l memoraţi.
- 5 Apăsați Mai mult.
- Apăsați Adăugare la Apel.rapidă.
	- Pentru a selecta locația de memorare a numărului, procedați conform uneia dintre metodele de mai jos:
		- Pentru a accepta următoarea locație One Touch disponibilă afişată, apăsați OK.
		- Pentru a introduce o altă locatie One Touch, apăsaţi un număr folosind butoanele de pe ecranul LCD.

Apăsați OK.

**Notă**

Dacă locatia One Touch pe care ati selectat-o este deja alocată, butonul OK de pe ecranul LCD nu va functiona. Selectati o altă locatie.

Capitolul 8

- 8 Procedați conform uneia dintre metodele de mai jos:
	- Introduceți numele utilizând butoanele de pe ecranul LCD (până la 16 caractere).
		- Apăsați OK.

(Pentru a vă ajuta să introduceţi litere, consultaţi *[Introducerea textului](#page-206-0)* la [pagina](#page-206-0) 195.)

- Pentru a stoca numărul fără un nume, apăsați OK.
- **9** Apăsați OK pentru a accepta numărul de telefon sau fax afişat.
- (10 Atunci când ecranul LCD afișează setările dvs., apăsați OK pentru confirmare.

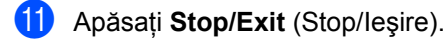

### <span id="page-83-2"></span>**Memorarea numerelor de apelare rapidă <sup>8</sup>**

Puteti memora maximum 100 de locatii de apelare rapidă din 2 cifre cu un nume, iar fiecare nume poate avea două numere. Când veti forma un număr va trebui să apăsați doar câteva taste (de exemplu: apăsați Carte de tel., numărul pe care doriți să îl apelați și Trimite fax).

Apăsați Carte de tel.

- <span id="page-83-0"></span>Apăsați Mai mult.
- Apăsați Set. Apelare rapidă.
- Procedați conform uneia dintre metodele de mai jos:
	- Introduceți numele (maximum 16 caractere) folosind butoanele de pe ecranul LCD.

Apăsați OK.

(Pentru a vă ajuta să introduceţi litere, consultaţi *[Introducerea textului](#page-206-0)* la [pagina](#page-206-0) 195.)

 Pentru a stoca numărul fără un nume, apăsaţi OK.

Introduceți primul număr de fax sau de telefon (maximum 20 cifre) folosind butoanele de pe ecranul LCD. Apăsați OK.

**Notă**

Dacă doriți să stocați o adresă de e-mail pentru a o utiliza cu faxul prin internet sau scanarea pentru e-mail, apăsați  $\left|\mathbf{C}\right|$  și introduceţi adresa de e-mail şi apăsaţi OK. (Consultaţi *[Introducerea textului](#page-206-0)* la [pagina](#page-206-0) 195.)

6 Procedați conform uneia dintre metodele de mai jos:

- Introduceti al doilea număr de fax sau de telefon (maximum 20 cifre) folosind butoanele de pe ecranul LCD. Apăsați OK.
- Dacă nu doriți să stocați un al doilea număr, apăsaţi OK.

**Z** Pentru a selecta locația de memorare a numărului, procedați conform uneia dintre metodele de mai jos:

- Pentru a accepta următoarea locație de apelare rapidă disponibilă afişată, apăsati OK.
- Pentru a introduce o altă locație de apelare rapidă, apăsaţi un număr format din 2 cifre folosind butoanele de pe ecranul LCD. Apăsați OK.

### **Notă**

Dacă locația de apelare rapidă din 2 cifre pe care ati selectat-o este deja alocată. butonul OK de pe ecranul LCD nu va funcţiona. Selectaţi o altă locaţie.

<span id="page-83-1"></span>8 Atunci când ecranul LCD afișează setările dvs., apăsați OK pentru confirmare.

- Procedați conform uneia dintre metodele de mai jos:
	- Pentru a memora alt număr de apelare rapidă, urmaţi paşii de la  $\odot$  la  $\odot$ .
	- Pentru a termina memorarea numerelor, apăsaţi **Stop/Exit** (Stop/Ieşire).

Formarea şi memorarea numerelor

### <span id="page-84-0"></span>**Memorarea numerelor de apelare rapidă din apelurile trimise <sup>8</sup>**

Puteți stoca numere de apelare rapidă din istoricul de apeluri trimise.

- a Apăsaţi **Redial/Pause** (Re-formează/ Pauză). Puteţi selecta numărul şi apăsând butonul Istoric.
- 
- Apăsați fila Apel Trimis.
- $\overline{3}$  Apăsați  $\overline{\phantom{a}}$  sau  $\overline{\phantom{a}}$  pentru a afișa numărul pe care doriți să îl stocați.
- 4 Apăsați numele sau numărul pe care doriți să-l memorați.
- 5 Apăsați Mai mult.
- Apăsați Adăugare la Apel.rapidă.
- Procedați conform uneia dintre metodele de mai jos:
	- Introduceți numele (maximum 16 caractere) folosind butoanele de pe ecranul LCD.

Apăsati OK.

(Pentru a vă ajuta să introduceţi litere, consultaţi *[Introducerea textului](#page-206-0)* la [pagina](#page-206-0) 195.)

- Pentru a stoca numărul fără un nume, apăsaţi OK.
- **8** Apăsați OK pentru a confirma numărul de fax sau de telefon pe care doriţi să-l memoraţi.
- Procedați conform uneia dintre metodele de mai jos:
	- Introduceți al doilea număr de fax sau de telefon (maximum 20 cifre) folosind butoanele de pe ecranul LCD.
		- Apăsaţi OK.
	- Dacă nu doriți să stocați un al doilea număr, apăsați OK.
- **jo** Pentru a selecta locația de memorare a numărului, procedaţi conform uneia dintre metodele de mai jos:
	- Pentru a accepta următoarea locație de apelare rapidă disponibilă afişată, apăsati OK.
	- Pentru a introduce o altă locație de apelare rapidă, apăsaţi un număr format din 2 cifre folosind butoanele de pe ecranul LCD.

Apăsaţi OK.

### **Notă**

- Numerele de apelare rapidă încep cu **#** (de exemplu, **# 0 2**).
- Dacă locaţia de apelare rapidă din 2 cifre pe care ați selectat-o este deja alocată, butonul OK de pe ecranul LCD nu va funcţiona. Selectaţi o altă locaţie.

**k Atunci când ecranul LCD afișează** setările dvs., apăsați OK pentru confirmare.

l Apăsaţi **Stop/Exit** (Stop/Ieşire).

**8**

### **Modificarea sau ştergerea numelor sau numerelor One Touch sau de apelare rapidă <sup>8</sup>**

Puteți schimba un nume sau un număr de apel One Touch sau de apelare rapidă care a fost deja stocat.

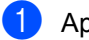

Apăsați Carte de tel.

<span id="page-85-1"></span>

Apăsați Mai mult.

- Procedați conform uneia dintre metodele de mai jos:
	- Apăsați Schimba pentru a edita numele sau numerele.
	- Apăsați Sterge pentru a sterge toate informatiile dintr-o locatie One Touch sau de apelare rapidă.

Apăsaţi numărul pe care doriţi să-l ştergeţi.

Apăsați OK.

Merget[i](#page-85-0) la pasul **.**.

- 4 Apăsați  $\blacktriangle$  sau  $\blacktriangledown$  pentru a afișa numărul pe care doriți să îl modificați.
- 5 Apăsați numărul pe care doriți să-l modificaţi.
- **Notă**

Locațiile de apelare One Touch încep cu  $\ast$ . Locațiile de apelare rapidă încep cu #.

- Apăsați Nume:, Tel1: sau Tel2:.
- **Notă**

Pentru locaţiile de apelare rapidă puteţi modifica Tel1: şi Tel2:.

- <span id="page-85-2"></span>Procedați conform uneia dintre metodele de mai jos:
	- Dacă ați selectat Nume:, introduceți numele (maximum 16 caractere) folosind butoanele de pe ecranul LCD. (Consultaţi *[Introducerea](#page-206-0)  [textului](#page-206-0)* la pagina 195.) Ecranul LCD va afişa setările dvs.

Apăsaţi OK.

 $\blacksquare$  Dacă ați selectat Tell: sau Tell:, introduceţi noul număr (maximum 20 cifre) folosind butoanele de pe ecranul LCD. Ecranul LCD va afişa setările dvs.

Apăsați OK.

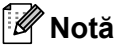

Cum schimbaţi numele sau numerele stocate:

Dacă doriţi să modificaţi un caracter, apăsați < sau ▶ pentru a poziționa cursorul sub caracterul pe care doriţi să-l modificați și apoi apăsați a. Reintroduceţi caracterul.

- 8 Procedati conform uneia dintre metodele de mai jos
	- Apăsați OK pentru terminare. Pentru a modifica o altă locație One Touch sau de apelare rapidă, repetați pașii de la  $\bullet$  $\bullet$  $\bullet$  la  $\bullet$ .
	- Pentru a modifica alte detalii, mer[g](#page-85-2)eți la  $\bullet$ .

Ecranul LCD va afişa setările dvs.

<span id="page-85-0"></span>Apăsați Stop/Exit (Stop/Ieşire).

### **Setarea grupurilor pentru transmisie <sup>8</sup>**

Grupurile, care pot fi stocate într-o tastă One Touch sau o locatie de apelare rapidă, vă permit să transmiteti același mesaj fax către mai multe numere de fax apăsând doar o tastă One Touch sau Carte de tel., o locatie din două cifre, Trimite fax și **Mono Start** (Start (Mono)). Mai întâi, va trebui să stocati fiecare număr de fax într-o tastă One Touch sau într-o locatie de apelare rapidă. Apoi le puteti include ca numere în grup. Fiecare grup utilizează o tastă One Touch sau o locatie de apelare rapidă. Puteti avea până la sase grupuri sau puteti aloca până la 205 numere unui grup mare.

(Consultaţi *[Memorarea numerelor de apelare](#page-83-2)  rapidă* [la pagina 72](#page-83-2) şi *[Transmisie](#page-54-0)  [\(doar Monocrom\)](#page-54-0)* la pagina 43.)

- Apăsați Carte de tel.
- Apăsați Mai mult.
- Apăsați Setare Grupuri.
- 4 Apăsați Set apel rapid sau Definire tastă apel. Dacă selectați Set apel rapid, mergeti la pasul  $\odot$ .
- **6** Pentru a accepta următorul număr One Touch disponibil, apăsaţi OK.
- <span id="page-86-0"></span>**6** Introduceți numele grupului (maximum 16 caractere) folosind butoanele de pe ecranul LCD. Apăsaţi OK.
- 7 Când ecranul LCD afișează următorul număr de grup disponibil, apăsați OK pentru confirmare. Acest număr de grup şi acest nume de grup vor fi alocate în mod automat următoarei locații de apelare rapidă disponibile.

8 Adăugați numere One Touch sau de apelare rapidă la grup apăsându-le pentru a afişa un marcaj roşu de selectare. Apăsați OK. Dacă doriți să afișați numerele în ordine alfabetică, apăsați #014.

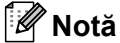

Locațiile de apelare One Touch încep cu  $\ast$ . Locaţiile de apelare rapidă încep cu #.

- **9** Când ecranul LCD afișează numele și numerele de grup, apăsați OK pentru confirmare.
- **(0)** Apăsați Stop/Exit (Stop/Ieșire).

### **Notă**

Puteți imprima o listă a tuturor numerelor One Touch şi de apelare rapidă. Numerele de grup vor apărea în coloana GRUP. (Consultaţi *[Rapoarte](#page-90-0)* la pagina 79.)

#### **Schimbarea unui nume de grup <sup>8</sup>**

- Apăsați Carte de tel.
- Apăsati Mai mult.
- Apăsați Schimba.
- 4 Apăsați  $\blacktriangle$  sau  $\blacktriangledown$  pentru a afișa grupul pe care doriți să îl modificați.
- 5 Apăsați grupul.
- Apăsați Nume:.
	- Introduceți numele nou (maximum 16 caractere) utilizând butoanele de pe ecranul LCD. Apăsați OK. (Consultaţi *[Introducerea textului](#page-206-0)* la [pagina](#page-206-0) 195. De exemplu, tipul NEW CLIENTS.)

### **Notă**

*Cum schimbaţi numele sau numerele stocate:*

Dacă doriți să modificați un caracter, apăsați < sau ▶ pentru a poziționa cursorul sub caracterul pe care doriti să-l modificați și apoi apăsați a. Reintroduceți caracterul.

- 8 Apăsați OK.
- Apăsați Stop/Exit (Stop/Ieşire).

#### **Ştergerea unui grup <sup>8</sup>**

**1** Apăsați Carte de tel.

- Apăsați Mai mult.
- Apăsați Sterge.
- 4 Apăsați  $\blacktriangle$  sau  $\blacktriangledown$  pentru a afișa grupul pe care doriți să îl ștergeți.
- 5 Apăsați numele grupului.
- Apăsați OK.
- Apăsați Stop/Exit (Stop/Ieșire).

#### **Ştergerea unui număr dintr-un grup <sup>8</sup>**

- **b** Apăsați Carte de tel.
- Apăsați Mai mult.
- Apăsați Schimba.
- 4 Apăsați  $\blacktriangle$  sau  $\blacktriangledown$  pentru a afișa grupul pe care doriţi să îl modificaţi.
- Apăsați grupul.
- 6 Apăsați Adăug/Ștergere.
- 7 Apăsați ▲ sau ▼ pentru a afișa numărul pe care doriți să-l ștergeți din grup.
- **8** Apăsați caseta de validare a numărului pe care doriţi să-l ştergeţi pentru a o debifa. Apăsaţi OK pentru confirmare.
- 9 Apăsați OK.
- **(10)** Apăsați Stop/Exit (Stop/Ieșire).

### **Combinarea numerelor de apelare rapidă <sup>8</sup>**

Uneori, e posibil să doriți să alegeți între mai multe retele interurbane când transmiteti un fax. Tarifele pot varia în functie de timp si destinatie. Pentru a beneficia de tarife scăzute, puteti stoca unele coduri de acces la retele interurbane și numere de carduri de credit ca numere One Touch şi de apelare rapidă. Puteti stoca aceste secvente lungi de apelare prin divizarea și setarea lor ca numere One Touch şi de apelare rapidă separate, în orice combinatie. Puteti include chiar şi formarea manuală, folosind tastatura. (Consultaţi *[Memorarea numerelor de apelare](#page-83-2)  rapidă* [la pagina 72](#page-83-2).)

De exemplu, e posibil să fi stocat "555" pe locația de apelare rapidă: 03 și "7000" pe locaţia One Touch: 02. Le puteţi folosi pe ambele pentru a forma "555-7000" dacă apăsați următoarele taste:

Apăsați Carte de tel.

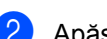

Apăsați #03.

### **Notă**

Numerele de apelare rapidă încep cu #. Numerele One Touch încep cu  $\ast$ .

- 3 Apăsați Trimite fax.
- Apăsați Carte de tel.
- Apăsați \*02.

Formarea şi memorarea numerelor

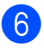

6 Apăsați Trimite fax.

g Apăsaţi **Mono Start** (Start (Mono)) sau **Colour Start** (Start (Color)). Veți forma "555-7000".

Pentru a schimba temporar un număr, puteţi substitui o parte din număr prin formare manuală, folosind tastatura. De exemplu, pentru a modifica numărul în 555-7001, puteţi apăsa Carte de tel., apăsaţi #03, apăsaţi Trimite fax, iar apoi apăsaţi 7001 utilizând tastatura.

**Notă**

Dacă trebuie să aşteptaţi un alt ton de apel sau semnal oricând în timpul secvenței de apelare, inserați o pauză în interiorul numărului prin apăsarea tastei **Redial/Pause** (Re-formează/Pauză). Fiecare tastă apăsată adaugă o întârziere de 3,5 secunde.

**9**

# **Imprimarea rapoartelor <sup>9</sup>**

# **Rapoarte fax**

Trebuie să setaţi raportul de verificare a transmisiei şi perioada jurnal utilizând tastele MENIU.

### **Raport de verificare a transmisiei <sup>9</sup>**

Există mai multe setări disponibile pentru Raportul de verificare a transmisiei:

- **Pornit:** imprimă un raport pentru fiecare fax pe care îl transmiteţi.
- **Pornit+Imagine:** imprimă un raport pentru fiecare fax pe care îl transmiteţi. O parte din prima pagină a faxului apare pe raport.
- Oprit**:** imprimă un raport dacă faxul dvs. nu este transmis cu succes datorită unei erori de transmisie. Raportul va fi imprimat şi dacă aparatul receptor modifică formatul documentului pe care îl transmiteti. Oprit este setarea implicită.
- **Oprit+Imagine:** imprimă un raport dacă faxul dvs. nu este transmis cu succes datorită unei erori de transmisie. Raportul va fi imprimat şi dacă faxul este transmis cu succes, dar aparatul receptor modifică formatul documentului pe care îl transmiteţi. O parte din prima pagină a faxului apare pe raport.
- **Oprit2:** imprimă un raport *doar* dacă faxul dvs. nu este transmis cu succes datorită unei erori de transmisie.
- **Oprit2+Imagine:** imprimă un raport *doar* dacă faxul dvs. nu este transmis cu succes datorită unei erori de transmisie. O parte din prima pagină a faxului apare pe raport.
- Apăsați MENIU.
- Apăsați ▲ sau ▼ pentru a afișa Fax.
- Apăsați Fax.
- Apăsați ▲ sau ▼ pentru a afișa Setare Raport.
- Apăsați Setare Raport.
- Apăsați Raport XMIT.
- Apăsați Pornit, Pornit+Imagine, Oprit, Oprit+Imagine, Oprit2 sau Oprit2+Imagine.
- **8** Apăsați Stop/Exit (Stop/Ieşire).

### **Jurnal fax (raport de activitate) <sup>9</sup>**

Puteți seta aparatul să imprime un jurnal la intervale specifice (la fiecare 50 de faxuri, la fiecare 6, 12 sau 24 de ore, la fiecare 2 sau 7 zile). Dacă setați intervalul pe Oprit, puteţi totuşi imprima raportul urmând paşii de la *[Cum imprima](#page-90-1)ţi un raport* la pagina 79. Setarea inițială este La Fiec.50 Fax.

- Apăsați MENIU.
- Apăsați ▲ sau ▼ pentru a afișa Fax.
- Apăsați Fax.
- Apăsați ▲ sau ▼ pentru a afișa Setare Raport.
- Apăsați Setare Raport.
- Apăsați Perioad.Jurnal.

#### Apăsați < sau ▶ pentru a selecta un interval.

(Dacă selectaţi 7 zile, ecranul LCD vă cere să selectaţi prima zi din intervalul celor 7 zile.)

■ 6, 12, 24 ore, 2 sau 7 zile

Aparatul va imprima raportul la data dorită şi apoi va şterge toate comenzile din memorie. Dacă memoria aparatului ajunge la limita superioară de 200 comenzi înainte de trecerea timpului stabilit, aparatul va imprima mai devreme jurnalul şi apoi va şterge toate comenzile din memorie. Dacă doriţi un raport suplimentar înainte de data stabilită pentru imprimare, îl puteţi imprima manual, fără ştergerea comenzilor din memorie.

La fiecare 50 de faxuri

Aparatul va imprima jurnalul când aparatul a memorat 50 de comenzi.

- 8 Introduceți ora când doriți să înceapă imprimarea, în format 24 h. Apăsați OK. (De exemplu: introduceţi 19:45.)
- 

**9** Apăsați Stop/Exit (Stop/Ieşire).

# <span id="page-90-0"></span>**Rapoarte <sup>9</sup>**

Următoarele rapoarte sunt disponibile:

Verific. XMIT

Imprimă un raport de verificare a transmisiei pentru ultima dvs. transmisie.

Lista Ajutor

O listă de ajutor care vă arată cum să vă programaţi aparatul.

Apelare Rapida

Listează numele şi numerele stocate în memoria One Touch şi de apelare rapidă, sortate alfabetic şi numeric.

Jurnal Fax

Listează informații despre ultimele faxuri primite şi trimise. (TX: transmitere.) (RX: recepţie.)

Setari Utiliz.

Listează setările dvs.

Config.retea Listează setările reţelei.

### <span id="page-90-1"></span>**Cum imprimaţi un raport <sup>9</sup>**

- Apăsați MENIU.
- **b** Apăsați **A** sau **▼** pentru a afișa Print Rapoarte.
- Apăsați Print Rapoarte.
- Alegeti raportul dorit.
- **b** (Numai pentru apelare rapidă) Apăsați Ordine alfabetică sau Ordine Numerica.
- **6** Apăsați Mono Start (Start (Mono)).

Apăsați Stop/Exit (Stop/Ieșire).

**10 Comunicarea <sup>10</sup>**

# **Prezentarea funcţiei de comunicare <sup>10</sup>**

Funcția de comunicare vă permite să configuraţi aparatul astfel încât ceilalţi utilizatori să poată recepţiona faxuri de la dvs., dar ei să plătească apelul. De asemenea, vă permite să apelaţi aparatul de fax al altei persoane şi să primiţi un fax de pe acesta, de data aceasta plătind dvs. pentru apel. Funcția de comunicare trebuie configurată pe ambele aparate pentru a putea functiona. Nu toate aparatele de fax sunt compatibile cu funcția de comunicare.

# **Recepţia comunicării <sup>10</sup>**

Recepţia comunicării vă permite să apelaţi un alt aparat de fax pentru a recepţiona un fax.

### **Setare pentru recepţionarea comunicării <sup>10</sup>**

- **a** Apăsați **de Apăsați** (Fax (FAX)).
- **2** Apăsați < sau → pentru a afișa Polling RX.
- Apăsați Polling RX.
- 4 Apăsați Standard.
- **6** Introduceți numărul de fax cu care comunicați folosind One Touch, Carte de tel. sau tastatura de pe panoul de control.
- f Apăsaţi **Mono Start** (Start (Mono)) sau **Colour Start** (Start (Color)).

### **Setare pentru recepţionarea comunicării cu un cod de siguranţă <sup>10</sup>**

Comunicarea securizată vă permite să restricționați numărul de persoane care pot obtine documentele configurate pentru comunicare.

Comunicarea securizată functionează numai cu aparatele de fax Brother. Dacă doriţi să obţineţi un fax de pe un aparat securizat Brother, trebuie să introduceti codul de sigurantă.

- a Apăsaţi (**Fax** (FAX)).
- Apăsați ◀ sau ▶ pentru a afișa Polling RX.
- Apăsați Polling RX.
- Apăsați Siguranta.
- Introduceți un cod de siguranță format din patru cifre folosind butoanele de pe ecranul LCD. Acesta este codul de siguranţă al aparatului de fax cu care comunicaţi. Apăsați OK.
- Introduceți numărul de fax cu care comunicati folosind One Touch, Carte de tel. sau tastatura de pe panoul de control.
- g Apăsaţi **Mono Start** (Start (Mono)) sau **Colour Start** (Start (Color)).

**10**

### **Setare pentru recepţionarea comunicării întârziate <sup>10</sup>**

Comunicarea întârziată vă permite să configurati aparatul astfel încât să înceapă receptia comunicării mai târziu. Puteti seta numai *o* operaţie de comunicare întârziată.

- **a Apăsați** (**Fax** (FAX)).
- Apăsați ◀ sau ▶ pentru a afișa Polling RX.
- Apăsati Polling RX.
- Apăsați Timer.
- **b** Introduceti un interval de timp (în format de 24 de ore) în care doriți să înceapă comunicarea.

De exemplu, introduceţi 21:45.

Apăsați OK.

- **6** Introduceți numărul de fax cu care comunicaţi folosind One Touch, Carte de tel. sau tastatura de pe panoul de control.
- **Z** Apăsați Mono Start (Start (Mono)) sau **Colour Start** (Start (Color)).

Aparatul efectuează apelul de comunicare la ora pe care ati stabilit-o.

### **Comunicare secvenţială (doar monocrom) <sup>10</sup>**

Comunicarea secventială vă permite să cereti documente de la mai multe aparate de fax într-o singură operatiune.

- Apăsați **de** (**Fax** (FAX)).
	- Apăsați ◀ sau ▶ pentru a afișa Polling RX.
- Apăsați Polling RX.
	- Apăsați Standard, Siguranta sau Timer.
- **5** Procedați conform uneia dintre metodele de mai jos:
	- Dacă selectați Standard, mergeți la pasul  $\odot$ .
	- Dacă selectați Siguranta, introduceţi un număr din patru cifre, apăsați OK, mergeți la pasul <sup>6</sup>.
	- Dacă selectați Timer, introduceți ora (în format de 24 de ore) la care doriţi să înceapă comunicarea şi apăsați OK, mergeți la pasul **@**.
- <span id="page-92-1"></span><span id="page-92-0"></span>6 Apăsați ◀ sau ▶ pentru a afișa Broadcasting.
	- Apăsați Broadcasting.
		- Procedati conform uneia dintre metodele de mai jos:
			- Apăsați Adăugare număr şi introduceţi un număr utilizând butoanele de pe ecranul LCD. Apăsati OK.
			- Apăsați Carte de tel. Apăsați **portante** pentru a selecta Ordine Alfabetica sau Ordine Numerica. Apăsați ▲ sau ▼ pentru a selecta un număr. Apăsați OK.

**Notă**

Locațiile de apelare One Touch încep cu  $\ast$ . Locaţiile de apelare rapidă încep cu **#**.

**9** După introducerea tuturor numerelor de fax prin repetarea pasului  $\odot$ , apăsați OK.

j Apăsaţi **Mono Start** (Start (Mono)). Aparatul comunică cu fiecare număr sau grup pe rând pentru un document.

Apăsaţi **Stop/Exit** (Stop/Ieşire) când aparatul formează pentru anularea procesului de comunicare.

### **Anularea unei solicitări secvenţiale <sup>10</sup>**

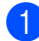

a Apăsaţi **Stop/Exit** (Stop/Ieşire).

- **Procedati conform uneia dintre** metodele de mai jos:
	- Pentru a anula întreaga solicitare secventială, apăsați Toată solicit.secv. Mergeti la pasul  $\bigcirc$  $\bigcirc$  $\bigcirc$ .
	- Pentru a anula solicitarea curentă. apăsați butonul care afișează numărul apelat. Mergeți la pasul @.
	- Pentru a ieși fără anulare, apăsați **Stop/Exit** (Stop/lesire).
- <span id="page-93-0"></span>8 Atunci când ecranul LCD vă întreabă dacă doriți să anulați întreaga solicitare secvențială, procedați conform uneia dintre metodele de mai jos:
	- Apăsați Da pentru confirmare.
	- Pentru a ieși fără anulare, apăsați Nu sau **Stop/Exit** (Stop/Ieşire).
- <span id="page-93-1"></span>Procedati conform uneia dintre metodele de mai jos:
	- Pentru a anula solicitarea curentă, apăsaţi Da.
	- Pentru a ieși fără anulare, apăsați Nu sau **Stop/Exit** (Stop/Ieşire).

# **Transmiterea comunicării (doar monocrom) <sup>10</sup>**

Transmiterea comunicării vă permite să configuraţi aparatul să aştepte un document astfel încât un alt aparat de fax să poată apela şi să îl preia.

Documentul va fi memorat şi poate fi preluat de pe orice aparat de fax până ce îl ştergeţi din memorie. (Consultaţi *[Verificarea](#page-58-0)  ş[i anularea comenzilor în a](#page-58-0)şteptare* [la pagina 47.](#page-58-0))

### **Configurarea pentru transmiterea comunicării <sup>10</sup>**

- Apăsați **(Fax** (FAX)).
- Încărcați documentul.
- Apăsați < sau ▶ pentru a afișa Polled TX.
- Apăsați Polled TX.
- Apăsați Standard.
- f Apăsaţi **Mono Start** (Start (Mono)).
- <span id="page-93-3"></span>Dacă utilizați sticla scanerului, ecranul LCD vă va cere să selectați una dintre următoarele opțiuni:
	- Apăsați Da pentru a scana altă pagină. Mergeți la pasul <sup>3</sup>.
	- Apăsaţi Nu sau **Mono Start** (Start (Mono)) pentru a trimite documentul.
- <span id="page-93-2"></span>h <sup>A</sup>şezaţi următoarea pagină pe sticla scanerului şi apăsaţi **Mono Start** (Start (Mono)). Repetați @ și @ pentru fiecare pagină suplimentară. Aparatul va trimite automat faxul când intră în comunicare.

### **Configurarea pentru transmiterea comunicării cu un cod de siguranţă <sup>10</sup>**

Comunicarea securizată vă permite să restricționați numărul de persoane care pot obtine documentele configurate pentru comunicare.

Comunicarea securizată funcţionează numai cu aparatele de fax Brother. Dacă o persoană doreşte să preia un fax de pe aparatul dvs., va trebui să tasteze codul de siguranţă.

- Apăsați **(** a **i (Fax** (FAX)).
- b Încărcaţi documentul.
- $\overline{3}$  Apăsați < sau > pentru a afișa Polled TX.
- 4 Apăsați Polled TX.
- **b** Apăsați Siguranta.
- 6 Introduceți un număr din patru cifre. Apăsaţi OK.
- g Apăsaţi **Mono Start** (Start (Mono)).
- <span id="page-94-1"></span>8 Dacă utilizați sticla scanerului, ecranul LCD vă va cere să selectaţi una dintre următoarele opţiuni:
	- Apăsați Da pentru a scana o altă pagină. Mergeț[i](#page-94-0) la pasul **.**.
	- Apăsaţi Nu sau **Mono Start** (Start (Mono)) pentru a transmite documentul.
- <span id="page-94-0"></span>9 Așezați următoarea pagină pe sticla scanerului şi apăsaţi **Mono Start** (Start (Mono)). Repetaț[i](#page-94-0) @ și @ pentru fiecare pagină suplimentară. Aparatul dvs. va transmite automat faxul.

Capitolul 10

# **Secţiunea III**

 $\blacktriangleright$ 

# **Copierea III**

**[Realizarea copiilor](#page-97-0)** 86

# <span id="page-97-0"></span>**11 Realizarea copiilor <sup>11</sup>**

# **Cum copiaţi <sup>11</sup>**

# **Intrarea în modul de copiere**

Atunci când doriţi să realizaţi o copie, apăsaţi tasta **Copy** (Copiere) pentru a o ilumina în albastru.

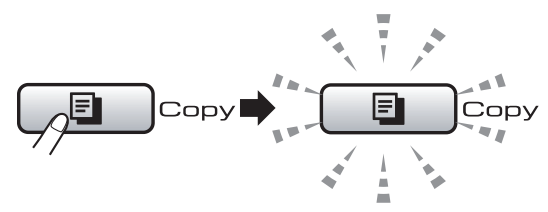

Ecranul LCD afişează:

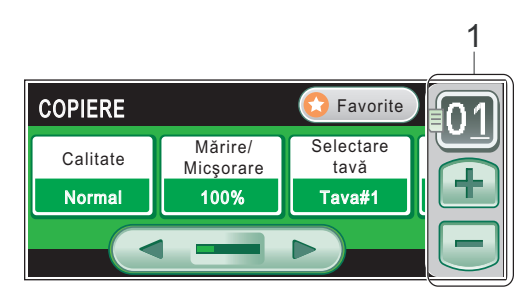

#### **1 Nr. de Copii**

Apăsați direct caseta numărului și introduceți numărul dorit.

De asemenea, puteți introduce numărul de copii apăsând  $\Box$  sau  $\Box$  de pe ecran (după cum se arată mai sus).

Apăsați < sau ▶ pentru a derula prin opțiunile tastei **Copy** (Copiere).

- Calitate (Consultați [pagina](#page-98-0) 87.)
- Mărire/Micșorare (Consultați [pagina](#page-99-0) 88.)
- Selectare tavă (Consultați [pagina](#page-103-0) 92.)
- Tip hârtie (Consultati [pagina](#page-102-0) 91.)
- Dimensiuni hârtie (Consultați [pagina](#page-103-1) 92.)
- Luminozitate (Consultați [pagina](#page-102-1) 91.)
- Contrast (Consultați [pagina](#page-102-2) 91.)
- Stivuire/Sortare (Consultați [pagina](#page-101-0) 90.)
- Asezare in Pag. (Consultați [pagina](#page-100-0) 89.)
- Ajustare înclinare (Consultați [pagina](#page-103-2) 92.)
- Copiere carte (Consultați [pagina](#page-104-0) 93.)
- Copiere inscript. (Consultați [pagina](#page-104-1) 93.)
- Copiere duplex (Consultati [pagina](#page-105-0) 94.)
- Setări favorite (Consultați [pagina](#page-107-0) 96.)

Apăsaţi opţiunea dorită.

### **Notă**

- Setarea implicită este mod fax. Puteţi modifica perioada de timp în care aparatul rămâne în modul de copiere după ultima operaţiune de copiere. (Consultaţi *[Modul](#page-39-0)  Timer* la [pagina](#page-39-0) 28.)
- Functiile Copiere carte și Copiere inscripţ. sunt suportate de tehnologia de la Reallusion, Inc. **REAL**LUSION

### **Realizarea unei singure copii <sup>11</sup>**

- a Apăsaţi (**Copy** (Copiere)).
- Încărcați documentul. (Consultaţi *Încă[rcarea documentelor](#page-35-0)* la [pagina](#page-35-0) 24.)

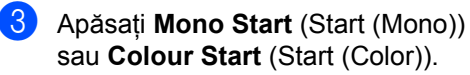

### **Realizarea copiilor multiple**

Puteţi realiza maximum 99 de copii o dată.

a Apăsaţi (**Copy** (Copiere)).

Încărcați documentul. (Consultaţi *Încă[rcarea documentelor](#page-35-0)* la [pagina](#page-35-0) 24.)

**3** Introduceți numărul de copii dorit.

4 Apăsati **Mono Start** (Start (Mono)) sau **Colour Start** (Start (Color)).

### **Notă**

Pentru a sorta copiile, apăsati ◀ sau ▶ pentru a selecta Stivuire/Sortare. (Consultaţi *[Sortarea copiilor utilizând ADF](#page-101-0)* la [pagina](#page-101-0) 90.)

### **Oprirea copierii <sup>11</sup>**

Pentru a opri copierea, apăsați **Stop/Exit** (Stop/Ieşire).

# **Setări de copiere <sup>11</sup>**

Puteți schimba temporar setările de copiere pentru următoarea copie.

Aparatul revine la setările sale implicite după 1 minut sau dacă cronometrul de mod readuce aparatul în modul fax. (Consultaţi *Modul Timer* [la pagina 28](#page-39-0).)

După încheierea selectării setărilor, apăsați **Mono Start** (Start (Mono)) sau **Colour Start** (Start (Color)).

Dacă doriți să selectați mai multe setări, apăsați ◀ sau ▶.

**Notă**

Puteţi salva anumite setări pe care le utilizaţi cel mai des setându-le ca implicite. Aceste setări rămân memorate până la o nouă modificare. (Consultaţi *[Configurarea set](#page-107-0)ărilor favorite* la [pagina](#page-107-0) 96.)

### <span id="page-98-0"></span>**Modificarea vitezei şi a calităţii copierii <sup>11</sup>**

Puteți alege dintr-o gamă întreagă de setări pentru calitate. Setarea din fabrică este Normal.

Rapid

Înseamnă viteză mare de copiere şi cantitate mică de cerneală utilizată. Utilizată pentru a economisi timp la imprimarea documentelor pentru corectură, a documentelor mari sau a copiilor multiple.

Normal

Calitatea normală este modul recomandat pentru copiile obişnuite. Acest mod realizează copii de calitate la o viteză bună de copiere.

F.Bun

Utilizaţi modul foarte bun pentru a copia imagini precise, precum fotografiile. Acest mod vă oferă rezoluția cea mai ridicată şi viteza cea mai mică.

- Apăsați  $\left[\Box\right]$  (**Copy** (Copiere)).
- Încărcați documentul.
- Introduceți numărul de copii dorit.
- Apăsați ◀ sau ▶ pentru a afișa Calitate.
- Apăsați Calitate.
- 6 Apăsați Rapid, Normal sau F.Bun.
- **Dacă nu doriti să modificați alte setări,** apăsaţi **Mono Start** (Start (Mono)) sau **Colour Start** (Start (Color)).

### <span id="page-99-0"></span>**Mărirea sau micşorarea imaginii copiate <sup>11</sup>**

Puteți selecta un raport de mărire sau de micsorare. Dacă selectați încad. în pq, aparatul dvs. ajustează în mod automat mărimea la formatul de hârtie pe care îl setaţi.

- Apăsați **[ E ] (Copy** (Copiere)).
- Încărcati documentul.
- c Introduceţi numărul de copii dorit.
- 4 Apăsați  $\triangleleft$  sau  $\triangleright$  pentru a afișa Mărire/Micşorare.
- Apăsați Mărire/Micșorare.
- 6 Apăsați 100%, Mărire, Micșorare, Încad. în pg sau Uzual(25-400%).
- Procedați conform uneia dintre metodele de mai jos:
	- Dacă selectați Mărire sau Micsorare, apăsați raportul de mărire sau de micşorare dorit.
	- Dacă selectați Uzual (25-400%), introduceţi un raport de mărire sau de micşorare de la 25% la 400%. Apăsați OK.
	- Dacă ați selectat 100% sau Încad. în pg, mergeți la pasul **@**.

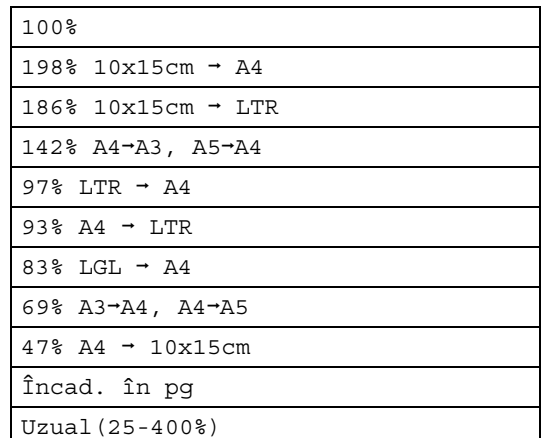

<span id="page-99-1"></span>8 Dacă nu doriți să modificați alte setări, apăsaţi **Mono Start** (Start (Mono)) sau **Colour Start** (Start (Color)).

### **Notă**

- Asezare in Pag. şi Ajustare înclinare nu sunt disponibile pentru Mărire/Micşorare.
- Copiere carte, Sortat, Copiere duplex şi Copiere inscripţ. nu sunt disponibile pentru Încad. în pg.
- Încad. în pg nu funcţionează corect dacă documentul de pe sticla scanerului este înclinat cu mai mult de 3 grade. Folosind ghidajele pentru documente din părţile stângă şi superioară, aşezaţi documentul pe sticla scanerului în colţul din stânga sus, cu faţa în jos.
- Încad. în pg nu este disponibilă pentru un document în format Legal.

### <span id="page-100-0"></span>**Realizarea a N în 1 copii sau a unui poster (aşezarea în pagină) 11**

Functia de copiere N în 1 vă poate ajuta să economisiți hârtie întrucât vă permite să copiaţi două sau patru pagini pe o singură pagină imprimată.

Funcţia 1 la 2 copiază o pagină în format A3 sau Ledger pe două pagini de format A4 sau Letter. Dacă utilizaţi această setare, folosiţi sticla scanerului.

De asemenea, puteti realiza un poster. Când folositi functia poster, aparatul dvs. împarte documentul în sectiuni, apoi mărește sectiunile astfel încât să le puteti asambla într-un poster. Dacă doriti să imprimați un poster, folositi sticla scanerului.

# **IMPORTANT**

- Asiguraţi-vă că formatul hârtiei este setat la Letter, Ledger, A4 sau A3.
- Nu puteți utiliza setarea Mărire/Micsorare cu opțiunile N în 1și Poster.
- Dacă realizati copii color multiple, copierea N în 1 nu este disponibilă.
- (P) înseamnă Portret şi (L) înseamnă Peisaj.
- Puteți realiza pe rând doar câte o copie poster şi câte o copie 1 la 2.

## **Notă**

Copiere inscripţ., Copiere carte, Sortat, Mărire/Micşorare, Copiere duplex şi Ajustare înclinare nu sunt disponibile cu Asezare in Pag.

- **i** Apăsați **i** (Copy (Copiere)).
- **i** Încărcați documentul.
- Introduceti numărul de copii dorit.
- Apăsați ◀ sau ▶ pentru a afișa Asezare in Pag.
	- Apăsați Asezare in Pag.

 $\boxed{6}$  Apăsați < sau > pentru a afișa Oprit (1 în 1), 2 în 1 (P), 2 în 1 (L), 4 în 1 (P), 4 în 1 (L), 1 la 2, Poster (2 x 2) sau Poster (3 x 3).

> Dacă ați selectat 2 in 1 sau Poster  $(2 \times 2)$  cu A3 sau Ledger, mer[g](#page-100-1)eți la pasul ● pentru a selecta formatul documentului dvs. Dacă selectați o altă setare, mergeți la pasul  $\odot$ .

<span id="page-100-1"></span>

Procedați conform uneia dintre metodele de mai jos:

- $\blacksquare$  Dacă ați selectat 2 în 1 (P) sau 2 în 1 (L), apăsați  $LGRx2 \rightarrow LGRx1$ , LTRx2  $\rightarrow$  LGRx1, A3x2  $\rightarrow$  A3x1  $sau A4x2 \rightarrow A3x1$ .
- $\blacksquare$  Dacă ați selectat Poster (2 x 2), apăsați LGRx1 → LGRx4, LTRx1  $\rightarrow$  LGRx4, A3x1  $\rightarrow$  A3x4 sau  $A4x1 \rightarrow A3x4$ .
- <span id="page-100-2"></span>h Apăsaţi **Mono Start** (Start (Mono)) sau **Colour Start** (Start (Color)) pentru a scana documentul dacă nu doriți să efectuați alte setări. Dacă ați așezat documentul în ADF sau dacă realizați un poster, aparatul scanează paginile şi începe imprimarea. **Dacă utilizaţi sticla scanerului, merget[i](#page-100-3) la pasul <b>@**.
- <span id="page-100-3"></span>**9** După ce aparatul scanează pagina, apăsaţi Da pentru a scana următoarea pagină.
- <span id="page-100-4"></span>**10** Așezați pagina următoare pe sticla scanerului. Apăsaţi **Mono Start** (Start (Mono)) sau **Colour Start** (Start (Color)) pentru a scana documentul dacă nu doriți să efectuați alte setări. Repetaț[i](#page-100-3) pașii **@** și @ pentru fiecare pagină a formatului.
- **k După scanarea tuturor paginilor, apăsați** Nu pentru a termina.

**În cazul în care copiaţi din ADF, introduceţi documentul cu faţa în sus în direcţia indicată mai jos:**

**2 în 1 (P)**

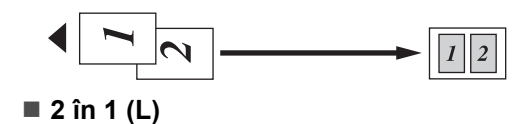

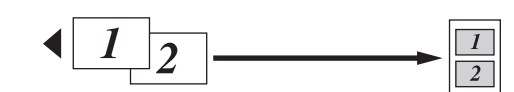

**4 în 1 (P)**

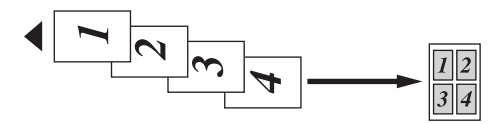

**4 în 1 (L)**

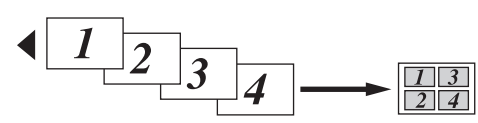

**În cazul în care copiaţi de pe sticla scanerului, aşezaţi documentul cu faţa în jos, în direcţia indicată mai jos:**

■ 2 în 1 (P)

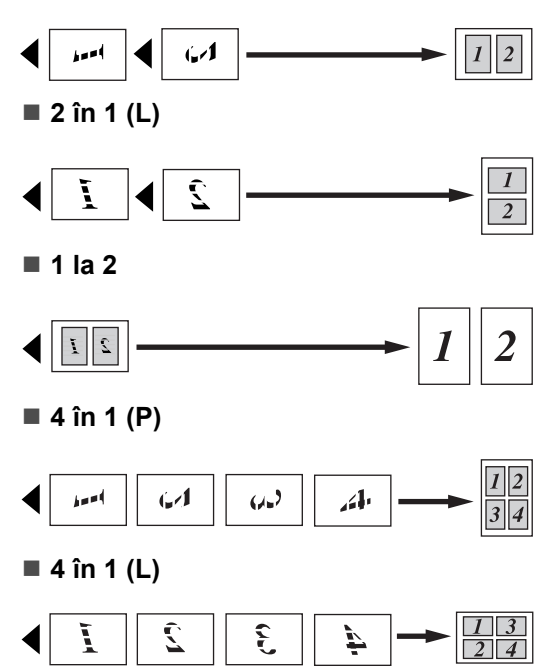

#### ■ **Poster** (2 **x** 2)

Puteți realiza o copie de dimensiune poster a unei fotografii.

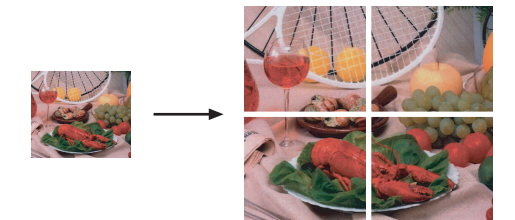

#### **Poster (3 x 3)**

Puteţi realiza o copie de dimensiune poster a unei fotografii.

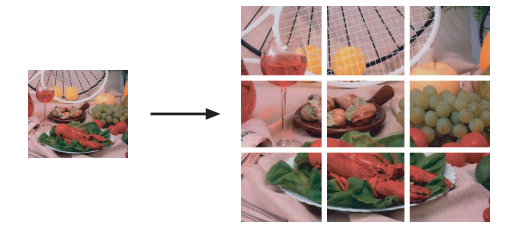

### <span id="page-101-0"></span>**Sortarea copiilor utilizând ADF**

Puteti sorta mai multe copii. Paginile vor fi sortate în ordinea 321, 321, 321 şi aşa mai departe.

- **a Apăsați** (**Copy** (Copiere)).
- Încărcați documentul.
- Introduceți numărul de copii dorit.
- 4 Apăsați  $\triangleleft$  sau  $\triangleright$  pentru a afișa Stivuire/Sortare.
- Apăsați Stivuire/Sortare.
- Apăsați Sortat.
- Dacă nu doriți să modificați alte setări, apăsaţi **Mono Start** (Start (Mono)) sau **Colour Start** (Start (Color)).

### **Notă**

Încad. în pg, Asezare in Pag. şi Copiere carte nu sunt disponibile cu Sortat.

### **Reglarea luminozităţii şi a contrastului <sup>11</sup>**

### <span id="page-102-1"></span>**Luminozitate**

Puteți regla luminozitatea de copiere, pentru a realiza copii mai închise sau mai deschise.

- Apăsați **[ E ] (Copy** (Copiere)).
- Încărcati documentul.
- Introduceți numărul de copii dorit.
- 4 Apăsați  $\triangleleft$  sau  $\triangleright$  pentru a afișa Luminozitate.
- 
- **b** Apăsați Luminozitate.
- **6** Apăsați ◀ sau ▶ pentru a realiza o copie mai închisă sau mai deschisă. Apăsați OK.
- 7 Dacă nu doriți să modificați alte setări, apăsaţi **Mono Start** (Start (Mono)) sau **Colour Start** (Start (Color)).

### <span id="page-102-2"></span> $$

Puteți regla contrastul copiilor pentru ca imaginea să fie mai clară şi mai vie.

Apăsați **i Copy** (Copiere)).

- Încărcați documentul.
- **3** Introduceți numărul de copii dorit.
- 4 Apăsați  $\triangleleft$  sau  $\triangleright$  pentru a afișa Contrast.
- 
- **6** Apăsați Contrast.
- 6 Apăsați  $\triangle$  sau  $\triangleright$  pentru a schimba contrastul. Apăsați OK.
- Dacă nu doriti să modificați alte setări, apăsaţi **Mono Start** (Start (Mono)) sau **Colour Start** (Start (Color)).

# **Opţiuni privind hârtia <sup>11</sup>**

### <span id="page-102-0"></span>**Tipul hârtiei (Tava 1)**

În cazul în care copiați pe hârtie specială, setati aparatul pentru tipul respectiv de hârtie, pentru a obtine cea mai bună calitate de imprimare.

# **Notă**

Dacă doriți să schimbați tipul de hârtie pentru Tava 2, consultaţi *[Formatul](#page-40-0) şi tipul hârtiei* la [pagina](#page-40-0) 29.

- Apăsați **i Copy** (Copiere)).
- Încărcați documentul.
- Introduceți numărul de copii dorit.
- 4 Apăsați  $\triangleleft$  sau  $\triangleright$  pentru a afișa Tip hârtie.
- Apăsați Tip hârtie.
- 6 Apăsați Hartie Simpla, Hartie Inkjet, Brother BP71, Altă hârtie Glos sau Hartie Transpar.
- 

Dacă nu doriți să modificați alte setări, apăsaţi **Mono Start** (Start (Mono)) sau **Colour Start** (Start (Color)).

### <span id="page-103-1"></span>**Formatul hârtiei (Tava 1)**

În cazul în care copiaţi pe alt format de hârtie decât A4, va trebui să schimbați setările pentru formatul hârtiei. Puteţi copia doar pe hârtie Ledger, A3, Letter, Legal, A4, A5 sau Foto  $10 \times 15$  cm.

# **Notă**

Dacă doriţi să schimbaţi formatul hârtiei pentru Tava 2, consultaţi *[Formatul](#page-40-0) şi tipul hârtiei* la [pagina](#page-40-0) 29.

- **Apăsați** (Copy (Copiere)).
- l Încărcați documentul.
- Introduceți numărul de copii dorit.
- 4 Apăsați  $\triangleleft$  sau  $\triangleright$  pentru a afișa Dimensiuni hârtie.
- 5 Apăsați Dimensiuni hârtie.
- 6 Apăsați A4, A5, 10x15cm, Letter, Legal, A3 sau Ledger.
- **Z** Dacă nu doriți să modificați alte setări, apăsaţi **Mono Start** (Start (Mono)) sau **Colour Start** (Start (Color)).

### <span id="page-103-0"></span>**Selectarea tăvii <sup>11</sup>**

Puteti modifica tava care va fi folosită pentru următoarea copie. Pentru a schimba tava implicită, consultaţi *Utilizarea tă[vii în modul](#page-40-1)  copiere* [la pagina 29.](#page-40-1)

- a Apăsaţi (**Copy** (Copiere)).
- Încărcati documentul.
- Introduceți numărul de copii dorit.
- 4 Apăsați  $\triangleleft$  sau  $\triangleright$  pentru a afișa Selectare tavă.
- 5 Apăsați Selectare tavă.

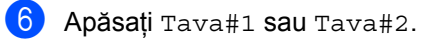

7 Dacă nu doriti să modificati alte setări, apăsaţi **Mono Start** (Start (Mono)) sau **Colour Start** (Start (Color)).

# <span id="page-103-2"></span>**Ajustarea înclinării <sup>11</sup>**

În cazul în care copia dvs. este scanată înclinat, aparatul poate corecta automat documentul. Această setare este disponibilă doar când utilizaţi sticla scanerului şi când funcția de mărire/micșorare este setată pe copiere 100%.

- **a** Apăsați **[a de la Copy** (Copiere)).
- Încărcați documentul.
- Introduceți numărul de copii dorit.
- 4 Apăsați  $\triangleleft$  sau  $\triangleright$  pentru a afișa Ajustare înclinare.
- **b** Apăsați Ajustare înclinare.
- Apăsați Auto (sau Oprit).
- **Dacă nu doriti să modificați alte setări,** apăsaţi **Mono Start** (Start (Mono)) sau **Colour Start** (Start (Color)).

### **Notă**

- Asezare in Pag., Mărire/Micşorare, Copiere carte si Copiere inscript. nu sunt disponibile cu Ajustare înclinare.
- Nu puteți utiliza această setare cu hârtie Ledger, A3 sau hârtie mai mică de  $64 \times 91$  mm.
- Această setare este disponibilă doar pentru hârtie cu formă dreptunghiulară sau pătrată.
- Ajust înclinare este disponibilă doar dacă documentul este înclinat cu maximum 3 grade.
- Ajust înclinare poate să nu funcţioneze corespunzător dacă documentul dvs. este prea gros.

# <span id="page-104-0"></span>**Copierea cărţilor <sup>11</sup>**

Opţiunea de copiere a cărţilor corectează marginile întunecate şi înclinarea la copierea de pe sticla scanerului. Aparatul dvs. poate corecta automat documentul sau puteți realiza dvs. anumite corectii.

- a Apăsaţi (**Copy** (Copiere)).
- Încărcați documentul.
- Introduceți numărul de copii dorit.
- Apăsați ◀ sau ▶ pentru a afișa Copiere carte.
- 
- Apăsați Copiere carte.
- **6** Procedați conform uneia dintre metodele de mai jos:
	- Dacă doriți să corectați dvs. documentul, apăsaţi Activat(Viz.).

Apăsaţi **Mono Start** (Start (Mono)) sau **Colour Start** (Start (Color)) si mer[g](#page-104-2)eti la pasul  $\bullet$ .

- Dacă doriți ca aparatul să corecteze documentul în mod automat, apăsaţi Pornit și mergeți la pasul <sup>3</sup>.
- <span id="page-104-2"></span>7 Ajustați documentul înclinat utilizând  $\boxed{\circ}$  sau  $\boxed{\circ}$ .

Eliminati umbrele folosind  $\triangleleft$  sau  $\triangleright$ .

<span id="page-104-3"></span>**8** Dacă ați încheiat realizarea corecțiilor, apăsaţi **Mono Start** (Start (Mono)) sau **Colour Start** (Start (Color)).

**Notă**

Asezare in Pag., Sortat, Încad. în pg, Ajustare înclinare, Copiere duplex sau Copiere inscripţ. nu sunt disponibile cu Copiere carte.

## <span id="page-104-1"></span>**Copierea inscripţionărilor <sup>11</sup>**

Puteţi introduce în documentul dvs. un logo sau un text sub formă de filigran. Puteţi selecta unul dintre filigranele şablon, date de pe cardurile dvs. media sau de pe o unitate cu memorie USB Flash sau date scanate.

# **Notă**

Încad. în pg, Asezare in Pag., Ajustare înclinare, Copiere duplex şi Copiere carte nu sunt disponibile cu Copiere inscripţ.

- a Apăsaţi (**Copy** (Copiere)).
- Apăsați ◀ sau ▶ pentru a afișa Copiere inscripţ.

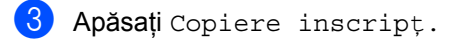

- Apăsați Utiliz.hologramă. Procedaţi conform uneia dintre metodele de mai jos:
	- Dacă doriți să folosiți un șablon din aparat, apăsaţi Editare şablon  $\boldsymbol{\mathsf{s}}$ i m[e](#page-104-4)rgeți la pasul  $\boldsymbol{\mathsf{\Theta}}$ .
	- Dacă doriți să folosiți ca filigran datele dvs., apăsați Utilizare imagine **şi mergeți la pasul @**.
- <span id="page-104-4"></span>**b** Apăsați Text și selectați datele pe care doriţi să le folosiţi, CONFIDENTIAL, DRAFT sau COPY. Apăsați OK. Dacă este nevoie, modificaţi alte setări pentru inscripţionare din opţiunile disponibile. Apăsaţi OK. Mer[g](#page-105-2)eți la pasul  $\bullet$ .
- <span id="page-105-1"></span>6 Procedați conform uneia dintre metodele de mai jos:
	- Dacă doriți să folosiți un document ca filigran, apăsaţi Scanare.

Aşezaţi documentul pe care doriţi să îl folosiți ca filigran pe sticla scanerului şi apăsaţi **Mono Start** (Start (Mono)) sau **Colour Start** (Start (Color)).

Documentul scanat va fi afişat pe LCD.

Dacă doriți să reglați nivelul de transparenţă pentru datele scanate, apăsaţi Transparenţă. Apăsați < sau ▶ pentru a regla gradul şi apoi apăsaţi OK.

Dacă nu doriți să reglați transparența sau ați terminat reglajul, apăsați OK şi apoi scoateţi documentul filigran pe care l-aţi scanat.

Mer[g](#page-105-2)eti la pasul  $\bullet$ .

■ Dacă doriți să folosiți datele de pe un card media sau o unitate cu memorie USB Flash, introduceti cardul media sau unitatea cu memorie USB Flash.

După ce **Photo Capture** (Captură Foto) nu mai clipeşte, apăsați Suport media.

Imaginea va fi afişată pe LCD.

Apăsaţi imaginea pe care doriţi să o folosiţi ca filigran.

Dacă este nevoie, modificați alte setări pentru inscripţionare din optiunile disponibile.

Apăsați OK.

Mer[g](#page-105-2)eți la pasul  $\bullet$ .

### **IMPORTANT**

NU scoateţi cardul de memorie sau unitatea cu memorie USB Flash în timp ce **Photo Capture** (Captură Foto) clipeşte pentru a evita deteriorarea cardului, a unității cu memorie USB Flash sau a datelor stocate pe card.

- <span id="page-105-2"></span>Apăsați OK pentru a confirma folosirea filigranului. Încărcaţi documentul.
- 
- 8 Introduceți numărul de copii dorit.
- **9** Dacă nu doriți să modificați alte setări, apăsaţi **Mono Start** (Start (Mono)) sau **Colour Start** (Start (Color)).

### <span id="page-105-0"></span>**Copiere duplex (pe două feţe) (doar pentru Tava 1)**

Puteti reduce cantitatea de hârtie utilizată pentru copii realizând copierea pe ambele părți ale paginilor.

Vă recomandăm să încărcați documentul în ADF pentru copiere duplex. Pentru documentele cu două fete și pentru cărți, utilizati sticla scanerului.

#### **(Latură lungă)**

Portret

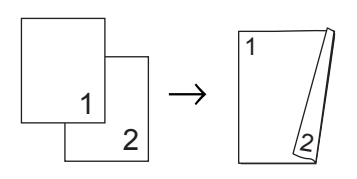

Peisaj

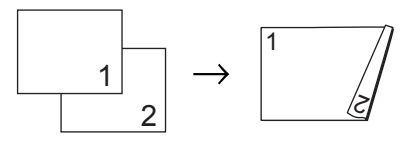

1

2

**(Latură scurtă)**

Portret

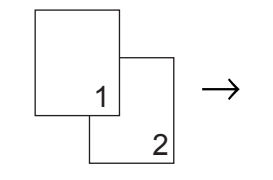

Peisaj

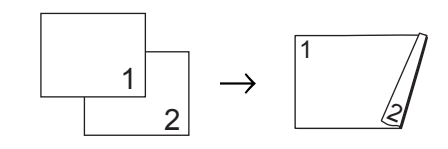

# **Notă**

- Încad. în pg, Asezare in Pag., Copiere carte şi Copiere inscripţ. nu sunt disponibile pentru Copiere duplex.
- Puteti utiliza doar formatele de hârtie simplă A4, A5 şi Letter.
- Asiguraţi-vă că utilizaţi Tava#1 pentru copierea duplex. (Consultaţi *[Utilizarea](#page-40-1)  tă[vii în modul copiere](#page-40-1)* la pagina 29.)
- **Apăsați Duplex Copy** (Copiere duplex) de pe panoul aparatului.
- <span id="page-106-2"></span>Apăsați Pornit pentru a porni setarea duplex.
- 8 Apăsați Portret Latura lungă, Portret Latura scurtă, Peisaj Latura lungă sau Peisaj Latura scurtă.
- 4 Citiți Așezarea documentelor şi apoi apăsați **x**.
- Introduceți numărul de copii dorit.
- fincărcați documentul.
- g Apăsaţi **Mono Start** (Start (Mono)) sau **Colour Start** (Start (Color)). Dacă poziţionaţi un document în ADF, aparatul scanează paginile şi începe imprimarea. Dacă utilizaţi sticla scanerului, mergeţi la pasul  $\odot$ .
- <span id="page-106-0"></span>8 Procedați conform uneia dintre metodele de mai jos:
	- Aşezați pagina următoare pe sticla scanerului. Apăsaţi Scanare. Mergeţi la pasul  $\mathbf{Q}$ .
	- După scanarea tuturor paginilor, apăsati Terminat.

<span id="page-106-1"></span>

**9** Apăsați Mono Start (Start (Mono)) sau **Colour Start** (Start (Color)). Aparatul începe scanarea şi imprimarea documentului.

NU atingeţi paginile imprimate până la ieşirea lor a doua oară. Aparatul va imprima şi scoate prima parte, iar apoi va trage înapoi hârtia pentru a imprima a doua parte.

### **Notă**

Dacă documentul dvs. se blochează, încercaţi să utilizaţi setările speciale de copiere duplex.

Apăsaţi Avansat după ce aţi efectuat pasul  $\bullet$  $\bullet$  $\bullet$ .

Apăsați DX1 sau DX2.

DX1 vă ajută să evitați blocajele de hârtie la copiere lăsând cerneala mai mult timp să se usuce.

DX2 lasă cerneala mai mult timp să se usuce şi foloseşte mai puţină cerneală.

Puteti efectua copii duplex și de pe ecranul LCD.

- Apăsați [  $\Box$  | (**Copy** (Copiere)).
- Încărcați documentul.
- Introduceti numărul de copii dorit.
- 4 Apăsați  $\triangleleft$  sau  $\triangleright$  pentru a afișa Copiere duplex.
- Apăsați Copiere duplex.
- <span id="page-106-3"></span>6 Apăsați Pornit pentru a porni setarea duplex.
- **Apăsați Portret Latura lungă,** Portret Latura scurtă, Peisaj Latura lungă sau Peisaj Latura scurtă.
- 8 Citiți Așezarea documentelor si apoi apăsați **x**.
- **i 9** Apăsați Mono Start (Start (Mono)) sau **Colour Start** (Start (Color)). Dacă poziţionaţi un document în ADF, aparatul scanează paginile şi începe imprimarea. Dacă utilizați sticla scanerului, mergeți la pasul  $\circledD$ .
- <span id="page-107-1"></span>**ii** Procedați conform uneia dintre metodele de mai jos:
	- Așezați pagina următoare pe sticla scanerului. Apăsați Scanare. Mergeti la pasul  $\mathbf{\oplus}.$
	- După scanarea tuturor paginilor, apăsați Terminat.
- <span id="page-107-2"></span>k Apăsaţi **Mono Start** (Start (Mono)) sau **Colour Start** (Start (Color)). Aparatul începe scanarea şi imprimarea documentului.

NU atingeţi paginile imprimate până la ieşirea lor a doua oară. Aparatul va imprima şi scoate prima parte, iar apoi va trage înapoi hârtia pentru a imprima a doua parte.

### **Notă**

Dacă documentul dvs. se blochează, încercaţi să utilizaţi setările speciale de copiere duplex.

Apăsaţi Avansat după ce aţi efectuat pasul <sup>6</sup>. Apăsați DX1 sau DX2. DX1 vă ajută să evitaţi blocajele de hârtie la copiere lăsând cerneala mai mult timp să se usuce.

DX2 lasă cerneala mai mult timp să se usuce şi foloseşte mai puţină cerneală.

### <span id="page-107-0"></span>**Configurarea setărilor favorite <sup>11</sup>**

Puteti memora setările de copiere pe care le utilizati cel mai des prin setarea lor ca favorite. Puteti configura maximum trei setări favorite.

a Apăsaţi (**Copy** (Copiere)).

Selectați opțiunea de copiere și setările pe care doriți să le memorați.

 $3$  Apăsați  $\triangleleft$  sau  $\triangleright$  pentru a afișa Setări favorite.

Apăsați Setări favorite.

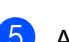

Apăsați memorare.

### **Notă**

Setaţi Copiere inscripţ. pe Oprit sau Şablon când memoraţi Setări favorite.

6 Apăsați locația în care doriți să memoraţi setările dvs. pentru Favorite:1, Favorite:2 sau Favorite:3.

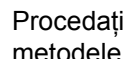

Procedați conform uneia dintre metodele de mai jos:

■ Dacă doriți să redenumiți setarea, apăsați  $\sqrt{\alpha}$  pentru a șterge caracterele. Apoi introduceți noua denumire (maximum 12 caractere).

Apăsaţi OK. (Consultaţi *[Introducerea](#page-206-0)  [textului](#page-206-0)* la pagina 195.)

■ Dacă nu doriți să redenumiți setarea, apăsaţi OK.
### **Accesarea setărilor dvs. favorite <sup>11</sup>**

Când sunteți gata să folosiți una dintre setările dvs. favorite, o puteţi accesa.

- a Apăsaţi (**Copy** (Copiere)).
- 

Apăsați Favorite.

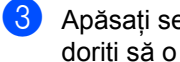

**3** Apăsați setarea favorită pe care doriți să o accesați.

#### **Redenumirea setărilor dvs. favorite <sup>11</sup>**

După ce aţi memorat setarea favorită, puteţi să o redenumiţi.

- **i** Apăsați **i Copy** (Copiere)).
- **2** Apăsați < sau → pentru a afișa Setări favorite.
- 8 Apăsați Setări favorite.
- 4 Apăsați redenumire.
- **b** Apăsați setarea favorită pe care doriți să o redenumiţi.
- 6 Introduceți noua denumire (maximum 12 caractere). (Consultaţi *[Introducerea](#page-206-0)  [textului](#page-206-0)* la pagina 195.)

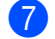

Apăsați OK.

## **Mesajul memorie insuficientă <sup>11</sup>**

Dacă primiți mesajul Memorie Plina în timpul scanării unui document cu mai multe pagini, veți avea opțiunea de a apăsa **Mono Start** (Start (Mono)) sau **Colour Start** (Start (Color)) pentru a copia paginile scanate până la momentul respectiv sau de a apăsa **Stop/Exit** (Stop/Ieşire) pentru a anula operatiunea.

Pentru a elibera memorie suplimentară, efectuati următoarele operatiuni:

- Opriți înregistrarea în memorie. (Consultați *[Înregistrare în memorie \(doar monocrom\)](#page-65-0)* la [pagina](#page-65-0) 54.)
- Imprimați faxurile din memorie. (Consultați *[Imprimarea unui fax din](#page-65-1) memorie* la [pagina](#page-65-1) 54.)

Când primiţi un mesaj Memorie Plina, puteţi face copii dacă imprimaţi mai întâi faxurile recepţionate din memorie, pentru a reface memoria la 100%.

Capitolul 11

## **Secţiunea IV**

# **Imprimarea**  foto directă

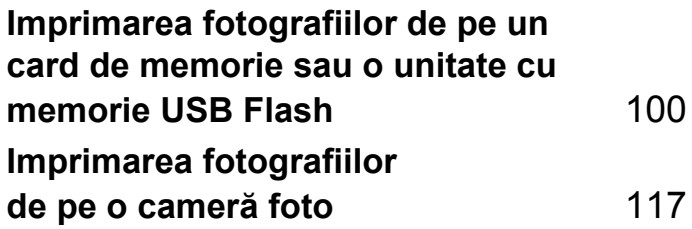

## <span id="page-111-0"></span>**12 Imprimarea fotografiilor de pe un card de memorie sau o unitate cu memorie USB Flash <sup>12</sup>**

## **Operaţiuni PhotoCapture Center™**

## **Imprimarea de pe un card de memorie sau de pe o unitate cu memorie USB Flash fără PC <sup>12</sup>**

Chiar dacă aparatul nu este conectat la computerul dvs., puteți imprima fotografii direct de pe cardul camerei foto digitale sau de pe o unitate cu memorie USB Flash. (Consultaţi *[Imprimarea imaginilor](#page-114-0)* la pagina 103.)

## **Scanarea către un card de memorie sau o unitate cu memorie USB Flash fără PC <sup>12</sup>**

Puteţi scana documente şi le puteţi salva direct pe un card de memorie sau o unitate cu memorie USB Flash. (Consultaţi *[Scanarea](#page-124-0)  că[tre un card de memorie sau o unitate cu](#page-124-0)  [memorie USB Flash](#page-124-0)* la pagina 113.)

## **Utilizarea PhotoCapture Center™ de pe computerul dvs.12**

Puteți accesa un card de memorie sau o unitate cu memorie USB Flash introdusă în partea anterioară a aparatului de pe computerul dvs.

(Consultaţi *PhotoCapture Center*™ pentru Windows® sau *Remote Setup & PhotoCapture Center*™ (Configurarea de la distanţă şi PhotoCapture Center™) pentru Macintosh® din Software User's Guide (Ghidul utilizatorului de software) de pe CD-ROM.)

## **Utilizarea unui card de memorie sau a unei unităţi cu memorie USB Flash <sup>12</sup>**

Aparatul dvs. Brother are unități media (sloturi) utilizate cu următoarele suporturi accesibile de camere foto digitale: unități de memorie CompactFlash®, Memory Stick™, Memory Stick PRO™, SD, SDHC, xD-Picture Card™ şi USB Flash.

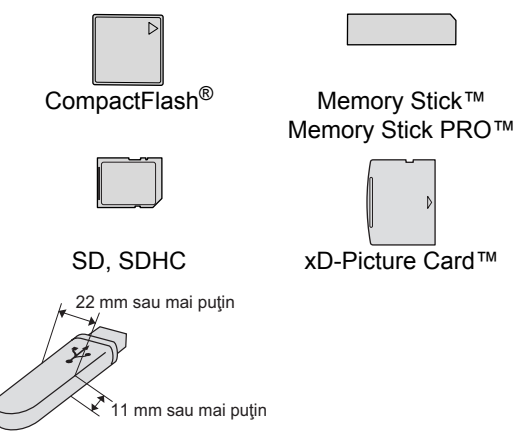

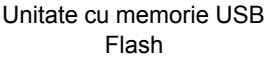

- miniSD™ poate fi utilizat cu un adaptor miniSD™.
- microSD poate fi utilizat cu un adaptor microSD.
- Memory Stick Duo<sup>™</sup> poate fi utilizat cu un adaptor Memory Stick Duo™.
- Memory Stick PRO Duo<sup>™</sup> poate fi utilizat cu un adaptor Memory Stick PRO Duo™.
- Memory Stick Micro<sup>™</sup> (M2™) poate fi utilizat cu un adaptor Memory Stick Micro™ (M2™).
- Adaptoarele nu sunt incluse cu aparatul. Contactaţi un terţ furnizor pentru adaptoare.

Functia PhotoCapture Center™ vă permite să imprimati fotografii digitale de pe camera dvs. foto digitală la o rezolutie mare, pentru a obtine fotografii imprimate la calitate ridicată.

## **Structura folderelor cardurilor de memorie sau ale unei unităţi cu memorie USB Flash12**

Aparatul dvs. este conceput să fie compatibil cu fişiere de imagine provenite de la camere foto digitale moderne şi carduri de memorie sau unități cu memorie USB Flash; totuși, vă rugăm să citiţi punctele următoare pentru a evita erorile:

- Extensia fişierului de imagine trebuie să fie .JPG (orice alte extensii de fişiere de imagine, precum .JPEG, .TIF, .GIF etc. nu sunt recunoscute).
- Imprimarea PhotoCapture Center™ trebuie realizată separat de operaţiunile PhotoCapture Center™ cu ajutorul PC-ului. (Funcționarea simultană nu este disponibilă.)
- IBM Microdrive™ nu este compatibil cu aparatul.
- Aparatul poate citi maximum 999 de fişiere de pe un card de memorie sau de pe o unitate cu memorie USB Flash.
- CompactFlash<sup>®</sup> tip II nu este acceptat.
- Acest produs acceptă xD-Picture Card™ tip M/M+/H (capacitate mare).
- Fisierul DPOF de pe cardurile de memorie trebuie să aibă un format DPOF valid. (Consultaţi *[Imprimarea](#page-118-0)  DPOF* la [pagina](#page-118-0) 107.)

Vă rugăm să rețineți următoarele:

- Când imprimați un index sau o imagine, PhotoCapture Center™ va imprima toate imaginile valabile, chiar dacă una sau mai multe imagini au fost deteriorate. Imaginile corupte nu sunt imprimate.
- (Pentru utilizatorii de carduri de memorie)

Aparatul dvs. este conceput să citească acele carduri de memorie care au fost formatate de o cameră foto digitală.

Atunci când o cameră foto digitală formatează un card de memorie, aceasta creează un folder special în care copiază imaginile. Dacă trebuie să modificați imaginile stocate pe un card de memorie cu ajutorul PC-ului dvs., vă recomandăm să nu modificați structura folderului creat de camera foto digitală. Atunci când salvați pe cardul de memorie fișiere de imagine noi sau modificate, vă recomandăm, de asemenea, să utilizați acelaşi folder folosit de camera dvs. foto digitală. Dacă datele nu sunt salvate în acelaşi folder, e posibil ca aparatul să nu poată citi fişierul sau imprima imaginea.

■ (Pentru utilizatorii de unități cu memorie USB Flash)

Acest aparat acceptă unităţi cu memorie USB Flash care au fost formatate de Windows®.

## **Pornirea <sup>12</sup>**

Introduceţi ferm un card de memorie sau o unitate cu memorie USB Flash în slotul corect.

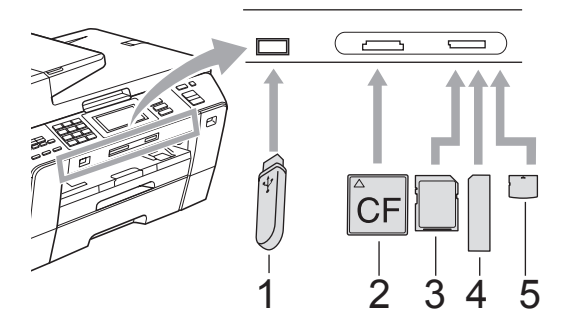

- **1 Unitate cu memorie USB Flash**
- **2 CompactFlash®**
- **3 SD, SDHC**
- **4 Memory Stick™, Memory Stick PRO™**
- **5 xD-Picture Card™**

## **IMPORTANT**

Interfaţa directă USB acceptă numai o unitate cu memorie USB Flash, o cameră foto compatibilă PictBridge sau o cameră foto digitală care utilizează standardul USB Mass Storage. Orice alte dispozitive USB nu sunt acceptate.

Indicaţii privind tasta **Photo Capture** (Captură Foto):

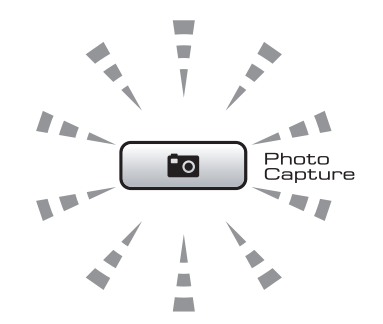

- Dacă becul **Photo Capture** (Captură Foto) este aprins, cardul de memorie sau unitatea cu memorie USB Flash este corect introdusă.
- Dacă becul **Photo Capture** (Captură Foto) este stins, cardul de memorie sau unitatea cu memorie USB Flash nu este corect introdusă.
- Dacă becul **Photo Capture** (Captură Foto) clipeşte, cardul de memorie sau unitatea cu memorie USB Flash este în curs de citire sau scriere.

## **IMPORTANT**

NU deconectaţi cablul de alimentare sau NU scoateţi suportul media din unitatea media (slot) sau din interfaţa directă USB în timp ce aparatul citeşte suportul media sau îl inscripţionează (tasta **Photo Capture** (Captură Foto) clipeşte). **Veţi pierde datele sau veţi deteriora cardul.**

Aparatul poate citi pe rând numai câte un dispozitiv.

## **Intrarea în modul PhotoCapture**

După ce introduceți cardul de memorie sau unitatea cu memorie USB Flash, apăsaţi tasta (**Photo Capture** (Captură Foto)) pentru a o ilumina în albastru, iar ecranul LCD afisează optiunile de captare foto.

Ecranul LCD afişează:

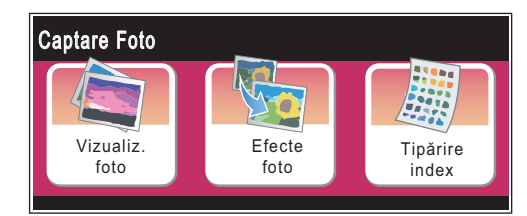

- Apăsați Vizualiz foto dacă doriți să vizualizați și să imprimați rapid fotografiile. Consultaţi *[Vizualizarea](#page-114-1)  [fotografiilor](#page-114-1)* la pagina 103.
- Apăsați Efecte foto dacă doriți să adăugați efecte speciale fotografiilor dvs. Consultaţi *[Efecte foto](#page-116-0)* la pagina 105.
- Apăsați Tipărire index dacă doriți să imprimați o pagină de index (miniaturi). De asemenea, puteți imprima fotografii folosind numerele imaginilor din pagina de index (miniaturi). Consultaţi *[Index de imprimare](#page-115-0)  [\(miniaturi\)](#page-115-0)* la pagina 104.

## **Notă**

În cazul în care camera dvs. foto digitală acceptă imprimarea DPOF, consultaţi *[Imprimarea DPOF](#page-118-0)* la pagina 107.

Apăsaţi opţiunea pe care doriţi să o setaţi.

## <span id="page-114-4"></span><span id="page-114-0"></span>**Imprimarea imaginilor <sup>12</sup>**

## <span id="page-114-1"></span>**Vizualizarea fotografiilor <sup>12</sup>**

Vă puteţi vizualiza fotografiile pe ecranul LCD înainte de a le imprima. Dacă fotografiile dvs. sunt fişiere mari, afişarea fiecărei fotografii pe ecranul LCD poate întârzia.

Asigurați-vă că ați introdus un card de memorie sau o unitate cu memorie USB Flash în slotul corect. Apăsaţi (**Photo Capture** (Captură Foto)).

- 2 Apăsați Vizualiz foto. Procedati conform uneia dintre metodele de mai jos:
	- Dacă doriți să selectați fotografii pentru imprimare sau să imprimaţi mai multe fotografii pentru o imagine, mergeți la pasul <sup>8</sup>.
	- Dacă doriți să imprimați toate fotografiile, apăsați  $\boxed{=}$ .

Apăsați Da pentru confirmare.

Mergeti la pasul  $\odot$ .

## **Notă**

- Sunt afişate simultan şase miniaturi cu numărul de pagină curentă şi numărul total de pagini afişate deasupra miniaturilor.
- Apăsați ◀ sau ▶ repetat pentru a selecta fiecare pagină din fotografii sau mențineți apăsat pentru a derula prin paginile cu fotografii.
- Apăsați **[www.**] pentru a începe expunerea.
- <span id="page-114-2"></span>
- Apăsați o fotografie din miniatură.
- <span id="page-114-3"></span>Introduceți numărul de copii dorit fie apăsând direct caseta numărului şi introducând numărul dorit, fie apăsând **+** sau **-**. Apăsaţi OK.
- Repetați pașii **@** și **@** până [c](#page-114-2)ân[d](#page-114-3) ati selectat toate fotografiile pe care doriți să le imprimați.
- <span id="page-115-1"></span>6 După ce ați selectat toate fotografiile, apăsaţi OK. Acum aveţi la dispoziţie următoarele opţiuni:
	- Pentru a adăuga efectul Autocorecție la fotografiile selectate, apăsați **de la cultați** . (Consultați [pagina](#page-116-0) 105.)
	- Dacă doriti să modificați setările de imprimare, apăsaţi Setare Print. (Consultaţi [pagina](#page-119-0) 108.)
	- Dacă nu doriți să schimbați setările, mer[g](#page-115-2)eți la pasul  $\bigcirc$ .
- <span id="page-115-2"></span>g Apăsaţi **Colour Start** (Start (Color)) pentru a imprima.

## <span id="page-115-0"></span>**Index de imprimare (miniaturi) <sup>12</sup>**

PhotoCapture Center™ alocă numere imaginilor (de exemplu nr. 1, nr. 2, nr. 3 şi aşa mai departe).

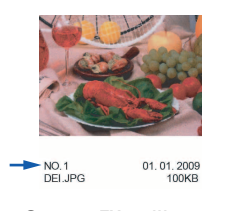

PhotoCapture Center™ utilizează aceste numere pentru a identifica fiecare imagine. Puteți imprima o pagină cu miniaturi care să includă toate imaginile de pe cardul de memorie sau de pe unitatea cu memorie USB Flash.

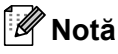

Pe coala de index sunt imprimate corect numai numele de fişiere având maximum 8 caractere.

- Asigurați-vă că ați introdus cardul de memorie sau unitatea cu memorie USB Flash în slotul corect. Apăsaţi (**Photo Capture** (Captură Foto)).
	- Apăsați Tipărire index.
		- Apăsați Foaie index și selectați 6 Imagini/Linie sau
			- 5 Imagini/Linie.

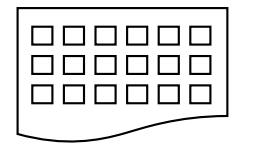

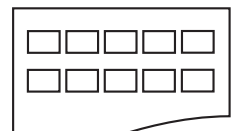

6 Imagini/Linie 5 Imagini/Linie

Timpul de imprimare pentru 5 Imagini/Linie este mai mare decât pentru 6 Imagini/Linie, însă calitatea este mai bună.

- Procedați conform uneia dintre metodele de mai jos:
	- Apăsați Setare Print pentru a modifica tipul hârtiei sau formatul hârtiei pe care o folosiți.
	- Dacă nu doriți să modificați setările hârtiei, mer[g](#page-115-3)eți la  $\bullet$ .
- **b** Apăsați Tip hârtie. Selectați tipul hârtiei utilizate, Hartie Simpla, Hârt.Inkjet, Brother BP71 sau Altă h. Glos.
- 6 Apăsați Dim. hârtie. Selectaţi formatul hârtiei folosit, Letter sau A4.
- <span id="page-115-3"></span>g Apăsaţi **Colour Start** (Start (Color)) pentru a imprima.

## **Imprimarea fotografiilor <sup>12</sup>**

Înainte de a putea imprima o imagine individuală, trebuie să cunoaşteţi numărul imaginii.

- Asigurati-vă că ati introdus un card de memorie sau o unitate cu memorie USB Flash în slotul corect. Apăsaţi (**Photo Capture** (Captură Foto)).
- **2** Imprimati indexul. (Consultati *Index de [imprimare \(miniaturi\)](#page-115-0)* la pagina 104.)
- Apăsați Tipărire index.
- Apăsați Imprim. Foto.
- **b** Introduceți numărul imaginii pe care doriți să o imprimați din pagina de index (miniaturi). După ce aţi selectat numerele imaginilor, apăsaţi OK.

## **Notă**

- Puteți introduce simultan mai multe numere folosind o virgulă sau o cratimă. De exemplu, introduceți 1, 3, 6 pentru a imprima imaginile nr. 1, nr. 3 şi nr. 6. Introduceţi 1 – 5 pentru a imprima imaginile de la nr. 1 la nr. 5.
- Puteti introduce maximum 12 caractere (inclusiv virgulele) pentru numerele imaginilor pe care doriți să le imprimați.
- 6 Introduceți numărul de copii dorit fie apăsând direct caseta numărului şi introducând numărul dorit, fie apăsând **+** sau **-**.
- **7** Procedați conform uneia dintre metodele de mai jos:
	- Apăsați Setare Print pentru a modifica setările de imprimare. (Consultaţi [pagina](#page-119-0) 108.)
	- Dacă nu doriți să modificați setările, apăsaţi **Colour Start** (Start (Color)) pentru a imprima.

## <span id="page-116-0"></span>**Efecte foto**

Puteţi edita şi adăuga efecte la fotografiile dvs. și le puteți vizualiza pe ecranul LCD înainte de imprimare.

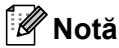

Funcția efecte foto este suportată de tehnologia de la Reallusion, Inc. **REALLUSION** 

- a Asiguraţi-vă că aţi introdus un card de memorie sau o unitate cu memorie USB Flash în slotul corect. Apăsaţi (**Photo Capture** (Captură Foto)).
	- Apăsați Efecte foto.

## **Notă**

- Sunt afişate simultan şase miniaturi cu numărul de pagină curentă şi numărul total de pagini afişate deasupra miniaturilor.
- $\cdot$  Apăsați  $\triangleleft$  sau  $\triangleright$  repetat pentru a selecta fiecare pagină din fotografii sau menţineţi apăsat pentru a derula prin paginile cu fotografii.
- $\cdot$  Apăsați  $\boxed{}$  pentru a începe expunerea.
- Apăsați o fotografie din miniatură.
- Apăsați Efecte sau Egalizare. De asemenea, le puteţi selecta pe amândouă împreună. Apăsaţi OK.
- Procedați conform uneia dintre metodele de mai jos:
	- Dacă ați selectat Efecte, mergeți la pasul  $\odot$ .
	- Dacă ați selectat Egalizare, mer[g](#page-117-0)eți la pasul  $\bullet$ .
- <span id="page-116-1"></span>Apăsați efectul pe care doriți să-l adăugati. Apăsaţi OK. Mergeti la pasul **@**.

**12**

## **Notă**

• Dispuneţi de 7 modalităţi de adăugare a efectelor la fotografiilor dvs.

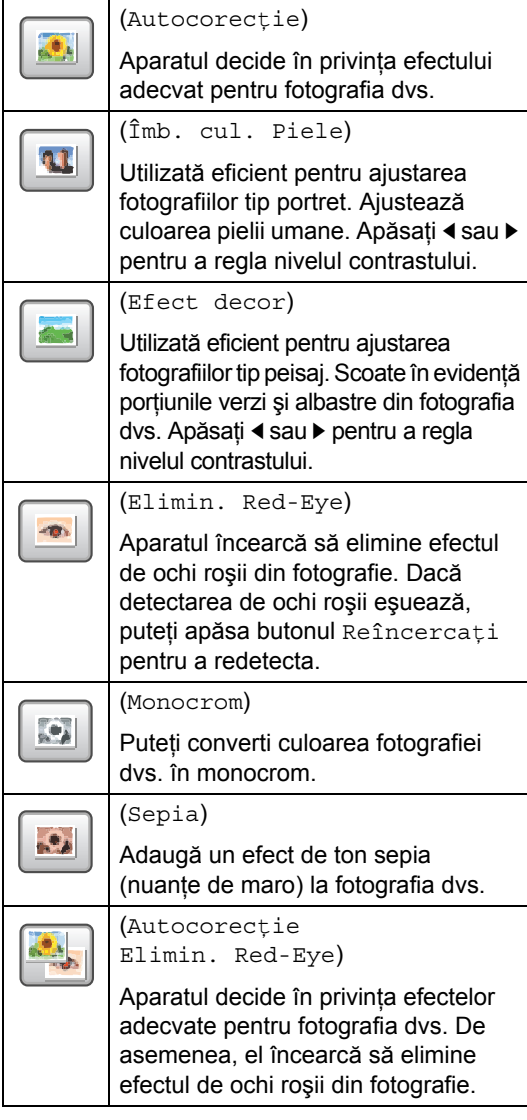

- Există unele cazuri în care efectul de ochi roşii nu poate fi eliminat.
	- Atunci când faţa este prea mică în imagine.
	- Atunci când faţa este îndreptată prea mult în sus, în jos, spre stânga sau spre dreapta.
- După adăugarea fiecărui efect, puteţi mări vizualizarea imaginii apăsând  $\boxed{a}$ . Pentru a reveni la mărimea inițială, apăsați  $\lceil \cdot \rceil$ .
- În timp ce imaginea este mărită, vă puteţi deplasa în cadrul imaginii cu **sus** (A), **jos** (▼), **stânga** (◀) și **dreapta** (▶).
- Apăsaţi Anulare pentru a reveni la lista efectelor.
- <span id="page-117-0"></span>7) Ajustați cadrul roșu din jurul fotografiei. Partea din interiorul cadrului roşu va fi imprimată.
	- Apăsați **+** sau pentru a mări sau micşora dimensiunea cadrului.
	- Apăsați **A**, **V**, **I** sau ▶ pentru a modifica poziţia cadrului.
	- Apăsați  $\boxed{7}$  pentru a roti cadrul.

Apăsaţi OK după ce aţi terminat ajustarea setării cadrului. Apăsați OK pentru confirmare.

## **Notă**

Dacă fotografia este foarte mică sau are porţiuni neregulate, e posibil să nu o puteţi egaliza. Ecranul LCD afişează Imagine prea mica sau Imagine prea mare.

- <span id="page-117-1"></span>8 Introduceți numărul de copii dorit fie apăsând direct caseta numărului şi introducând numărul dorit, fie apăsând **+** sau **-**. Apăsaţi OK.
- 9 Efectuați una dintre următoarele operaţiuni.
	- Apăsați Setare Print și modificați setările de imprimare. (Consultați [pagina](#page-119-0) 108.)
	- Dacă nu doriti să modificati setările, apăsaţi **Colour Start** (Start (Color)) pentru a imprima.

## <span id="page-118-0"></span>**Imprimarea DPOF <sup>12</sup>**

DPOF înseamnă Digital Print Order Format (format pentru comandă imprimare digitală).

Principalii producători de camere foto digitale (Canon, Inc., Eastman Kodak Company, FUJIFILM Corporation, Panasonic Corporation şi Sony Corporation) au creat acest standard pentru a fi mai uşoară imprimarea paginilor de pe camera foto digitală.

În cazul în care camera dvs. foto digitală acceptă imprimarea DPOF, puteti alege de pe afişajul camerei foto digitale imaginile şi numărul de copii pe care doriti să le imprimati.

Când cardul de memorie (CompactFlash<sup>®</sup>, Memory Stick™, Memory Stick PRO™, SD, SDHC sau xD-Picture Card™) cu informațiile DPOF este introdus în aparatul dvs., puteți imprima cu uşurinţă imaginea selectată.

- 1 Asigurați-vă că ați introdus un card de memorie în slotul corect. Aparatul vă întreabă dacă doriti să utilizaţi setarea DPOF.
- 2 Apăsați Da.
- **3** Procedați conform uneia dintre metodele de mai jos:
	- Apăsați Setare Print pentru a modifica setările de imprimare. (Consultaţi [pagina](#page-119-0) 108.)
	- Dacă nu doriti să modificati setările, apăsaţi **Colour Start** (Start (Color)) pentru a imprima.

## **Notă**

O eroare de fişier DPOF poate apărea în cazul în care comanda de imprimare creată pe camera foto a fost coruptă. Stergeti și recreați comanda de imprimare folosind camera dvs. foto pentru a corecta această problemă. Pentru instrucțiuni privind modul de ştergere sau recreare a comenzii de imprimare, consultati site-ul web al producătorului camerei dvs. foto sau documentatia aferentă.

## <span id="page-119-0"></span>**Setări de imprimare PhotoCapture Center™ <sup>12</sup>**

Puteţi modifica temporar setările de imprimare pentru următoarea imprimare.

Aparatul revine la setările sale implicite după 3 minute sau dacă modul temporizator readuce aparatul în modul fax. (Consultaţi *[Modul Timer](#page-39-0)* la pagina 28.)

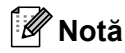

Puteţi salva setările de imprimare pe care le utilizaţi cel mai des setându-le ca implicite. (Consultaţi *[Setarea modific](#page-124-1)ărilor dvs. ca setări noi implicite* la pagina 113.)

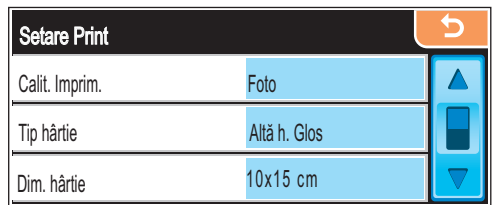

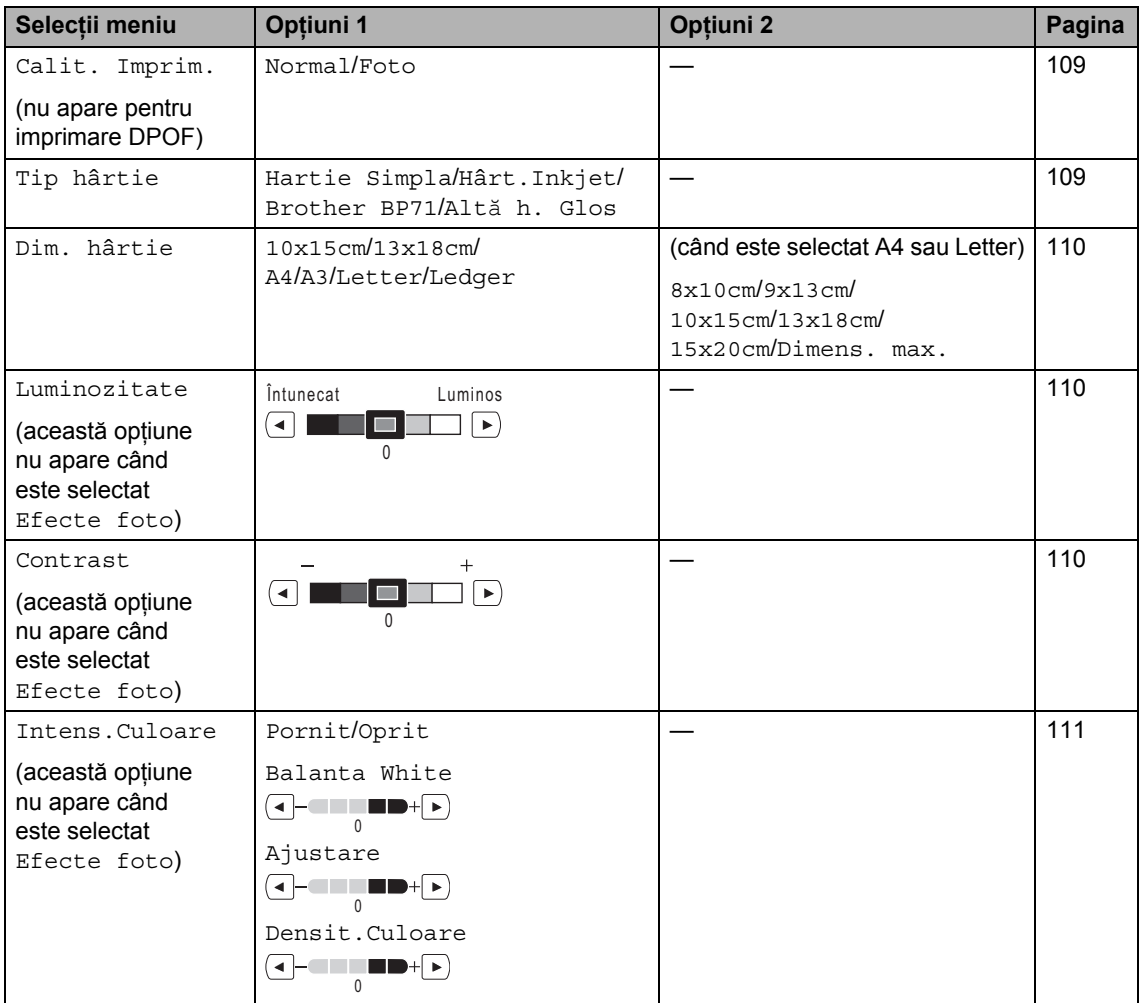

Imprimarea fotografiilor de pe un card de memorie sau o unitate cu memorie USB Flash

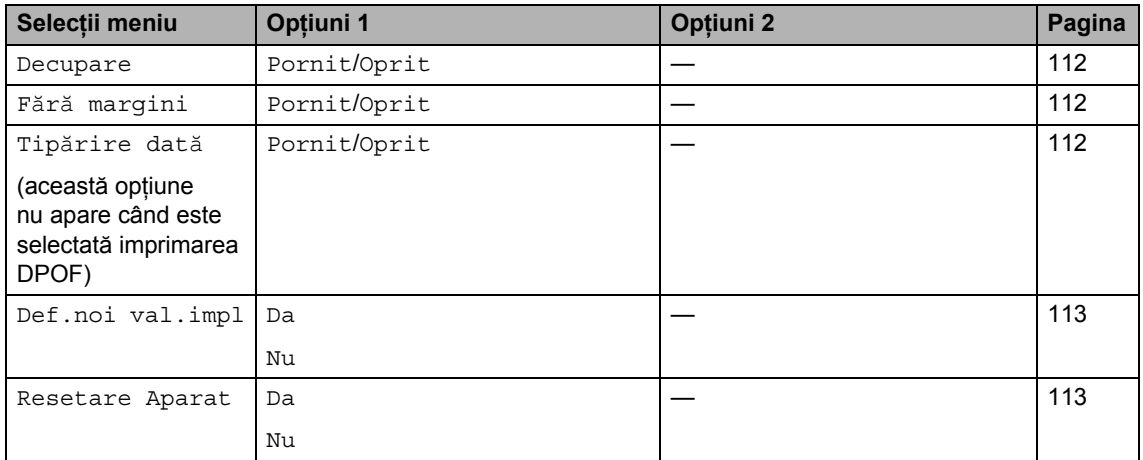

## <span id="page-120-0"></span>**Viteza şi calitatea imprimării <sup>12</sup>**

- **4** Apăsați Setare Print.
- **2** Apăsați **A** sau **▼** pentru a afișa Calit. Imprim.
- 3 Apăsați Calit. Imprim.
- 4 Apăsați Normal sau Foto.
- **b** Dacă nu doriți să modificați alte setări, apăsați **b** Apăsaţi **Colour Start** (Start (Color)) pentru a imprima.

## **Opţiuni privind hârtia <sup>12</sup>**

### <span id="page-120-1"></span>**Tipul hârtiei <sup>12</sup>**

- Apăsați Setare Print.
- 2 Apăsați ▲ sau ▼ pentru a afișa Tip hârtie.
- 3 Apăsați Tip hârtie.
- 4 Apăsați tipul hârtiei utilizate, Hartie Simpla, Hârt.Inkjet, Brother BP71 sau Altă h. Glos.
- **b** Dacă nu doriți să modificați alte setări, apăsați **b**. Apăsaţi **Colour Start** (Start (Color)) pentru a imprima.

### <span id="page-121-0"></span>**Formatul hârtiei şi al imprimării <sup>12</sup>**

- - Apăsați Setare Print.
- Apăsați ▲ sau ▼ pentru a afișa Dim. hârtie.
- - Apăsați Dim. hârtie.
	- 4 Apăsați formatul hârtiei utilizat, 10x15cm, 13x18cm, A4, A3, Letter sau Ledger. Procedaţi conform uneia dintre metodele de mai jos:
		- Dacă ați selectat Letter sau A4, m[e](#page-121-3)rgeți la pasul  $\bigcirc$ .
		- Dacă ați selectat un alt format de hârtie, mergeți la pasul **@**.
	- Apăsați formatul de imprimare.

<span id="page-121-3"></span>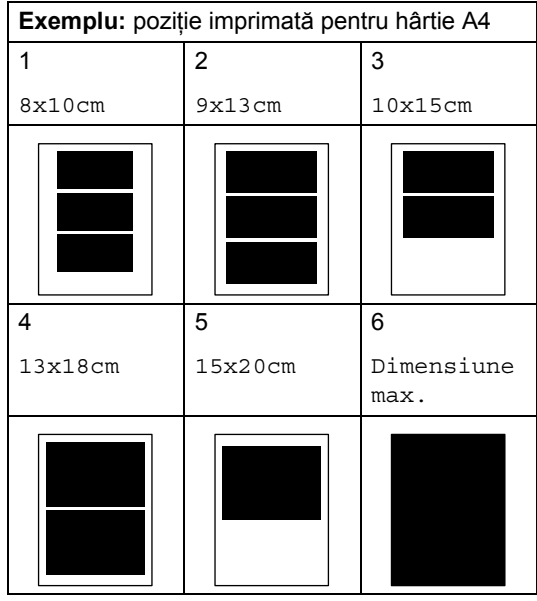

<span id="page-121-4"></span>6 Dacă nu doriți să modificați alte setări, apăsați **D** Apăsaţi **Colour Start** (Start (Color)) pentru a imprima.

## **Reglarea luminozităţii, a contrastului şi a culorii <sup>12</sup>**

### <span id="page-121-1"></span>**Luminozitate <sup>12</sup>**

- Apăsați Setare Print. Apăsați ▲ sau ▼ pentru a afișa Luminozitate.
- 8 Apăsați Luminozitate.
- Apăsați ◀ sau ▶ pentru a realiza o imprimare mai întunecată sau mai luminoasă. Apăsaţi OK.
- **b** Dacă nu doriți să modificați alte setări, apăsați 5 Apăsaţi **Colour Start** (Start (Color)) pentru a imprima.

### <span id="page-121-2"></span>**Contrast <sup>12</sup>**

Puteți selecta setarea contrastului. Un contrast mai mare va determina o imagine să arate mai clară şi mai vie.

- - Apăsați Setare Print.
	- Apăsați **A** sau ▼ pentru
		- a afişa Contrast.
	- Apăsați Contrast.
- Apăsați < sau ▶ pentru a schimba contrastul. Apăsați OK.
- **5** Dacă nu doriți să modificați alte setări, apăsați  $\boxed{5}$ . Apăsaţi **Colour Start** (Start (Color)) pentru a imprima.

#### <span id="page-122-0"></span>**Intensificarea culorilor <sup>12</sup>**

Puteți activa funcția de intensificare a culorilor pentru a imprima imagini mai vii. Timpul de imprimare va fi mai mare.

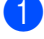

Apăsați Setare Print.

2 Apăsați **A** sau **▼** pentru a afişa Intens.Culoare.

Apăsați Intens.Culoare.

- 4 Procedați conform uneia dintre metodele de mai jos:
	- Dacă doriți să personalizați balanța de alb, ajustarea sau densitatea culorii, apăsați Pornit și apoi m[e](#page-122-1)rgeti la pasul  $\bigcirc$ .
	- Dacă nu doriți să personalizați, apăsaţi Oprit.
		- Mergeți la pasul  $\odot$ .
- <span id="page-122-1"></span>**b** Apăsați Balanta White, Ajustare sau Densit.Culoare.
- <span id="page-122-3"></span>**6** Apăsați ◀ sau ▶ pentru a ajusta nivelul setării. Apăsați OK.
- **7** Procedați conform uneia dintre metodele de mai jos:
	- Dacă doriți să personalizați o altă caracteristică de intensificare a culorii, r[e](#page-122-1)petați pașii  $\bigcirc$  –  $\bigcirc$ .
	- Dacă doriți să modificați alte setări, apăsați **pentru** a afișa meniul de setări de imprimare şi apăsaţi setarea pe care doriți să o modificați. (Consultaţi [pagina](#page-119-0) 108.)

<span id="page-122-2"></span>8 Dacă nu doriți să modificați alte setări, apăsați **b** Apăsaţi **Colour Start** (Start (Color)) pentru a imprima.

## **Notă**

#### • **Balanţă de alb**

Această setare ajustează nuanţa zonelor albe ale unei imagini. Iluminarea, setările camerei foto și alte cauze influențează aspectul culorii albe. Zonele albe ale unei fotografii pot avea uşoare tente de roz, galben sau de altă culoare. Prin utilizarea acestei setări, puteţi corecta acest efect şi readuce zonele albe la albul pur.

• **Ajustare**

Această setare intensifică detaliul unei imagini, în mod similar cu ajustarea focalizării fine a unui aparat foto. Dacă imaginea nu este corect focalizată şi nu puteţi distinge detaliile fine ale fotografiei, reglaţi claritatea.

• **Densitatea culorii**

Această setare ajustează cantitatea totală de culoare din imagine. Puteți mări sau micşora cantitatea de culoare dintr-o imagine pentru a îmbunătăţi o fotografie ştearsă sau slabă.

## <span id="page-123-0"></span>**Decuparea**

Dacă fotografia dvs. este prea lungă sau prea lată şi nu încape în spaţiul formatului selectat, o parte a imaginii este decupată în mod automat.

Setarea din fabrică este Pornit. Dacă doriți să imprimați întreaga imagine, dezactivați această setare la Oprit.

Dacă utilizati, de asemenea, setarea fără margini, dezactivaţi opţiunea fără margini la Oprit. (Consultaţi *[Imprimarea f](#page-123-1)ără margini* [la pagina 112](#page-123-1).)

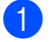

Apăsați Setare Print.

- Apăsați ▲ sau ▼ pentru a afișa Decupare.
- Apăsați Decupare.
- 4 Apăsați Oprit (sau Pornit).
- **b** Dacă nu doriți să modificați alte setări, apăsați **b** Apăsaţi **Colour Start** (Start (Color)) pentru a imprima.

#### **Decupare: Pornit <sup>12</sup>**

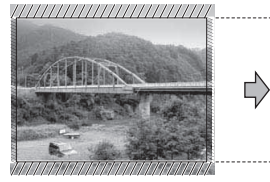

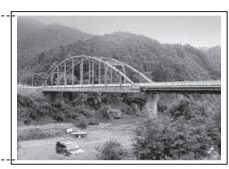

#### **Decupare: Oprit <sup>12</sup>**

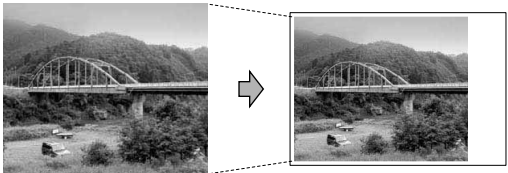

## <span id="page-123-1"></span>**Imprimarea fără margini <sup>12</sup>**

Această funcție extinde suprafața imprimată la marginile hârtiei. Timpul de imprimare va fi putin mai mare.

- Apăsați Setare Print.
	- Apăsați ▲ sau ▼ pentru a afișa Fără margini.
- Apăsați Fără margini.
- Apăsați Oprit (sau Pornit).
- Dacă nu doriți să modificați alte setări, apăsați **b** Apăsaţi **Colour Start** (Start (Color)) pentru a imprima.

## <span id="page-123-2"></span>**Imprimarea datei <sup>12</sup>**

Puteţi imprima data care se află deja printre datele de pe fotografia dvs. Data este imprimată în colţul inferior drept. Dacă datele nu conţin informaţii privind data, nu puteţi utiliza această funcție.

Apăsați Setare Print.

- Apăsați ▲ sau ▼ pentru a afișa Tipărire dată.
- 8 Apăsați Tipărire dată.
- - Apăsați Pornit (sau Oprit).
- **b** Dacă nu doriți să modificați alte setări, apăsați **b**. Apăsaţi **Colour Start** (Start (Color)) pentru a imprima.

## **Notă**

Setarea DPOF de pe camera dvs. foto trebuie să fie oprită pentru a utiliza Tipărire dată.

## <span id="page-124-1"></span>**Setarea modificărilor dvs. ca setări noi implicite <sup>12</sup>**

Puteti salva setările de imprimare pe care le utilizati cel mai des setându-le ca setări implicite. Aceste setări rămân memorate până la o nouă modificare.

- 1 Apăsați noua setare. Repetaţi acest pas pentru fiecare setare pe care doriți să o modificați.
- **2** După modificarea ultimei setări, apăsați  $\blacktriangle$  sau  $\blacktriangledown$  pentru a selecta Def.noi val.impl.
- 8 Apăsați Def.noi val.impl.
- 4 Apăsați Da pentru confirmare.
- **5** Apăsați Stop/Exit (Stop/Ieşire).

## <span id="page-124-2"></span>**Refacerea tuturor setărilor la setările din fabrică <sup>12</sup>**

Puteti reface toate setările pe care le-ati modificat înapoi la setările din fabrică. Aceste setări rămân memorate până la o nouă modificare.

- 
- Apăsați Setare Print.
- Apăsați  $\blacktriangle$  sau  $\nabla$  pentru a afișa Resetare Aparat.
	- Apăsați Resetare Aparat.

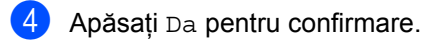

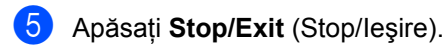

## <span id="page-124-0"></span>**Scanarea către un card de memorie sau o unitate cu memorie USB Flash <sup>12</sup>**

## **Intrarea în modul de scanare <sup>12</sup>**

Atunci când doriţi să scanaţi către un card de memorie sau o unitate cu memorie USB Flash, apăsaţi (**Scan** (Scanare)).

Ecranul LCD afişează:

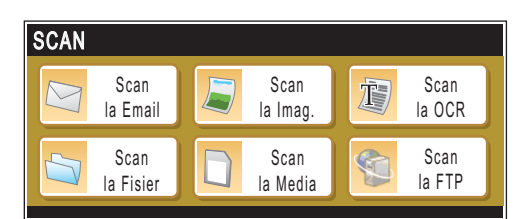

Apăsați Scanare la Media.

Dacă nu sunteti conectat la computerul dvs., pe ecranul LCD este disponibilă numai selectia de scanare la media.

(Consultaţi *Scanning (Scanarea)* pentru Windows® sau Macintosh® din Software User's Guide (Ghidul utilizatorului de software) de pe CD-ROM pentru detalii referitoare la celelalte opțiuni de meniu.)

## **Cum scanaţi către un card de memorie sau o unitate cu memorie USB Flash <sup>12</sup>**

Puteți scana documente monocrome și color către un card de memorie sau o unitate cu memorie USB Flash. Documentele monocrome sunt stocate în formate de fişiere PDF (\*.PDF) sau TIFF (\*.TIF). Documentele color pot fi stocate în formate de fişiere PDF (\*.PDF) sau JPEG (\*.JPG). Setarea din fabrică este Color 150 dpi, iar formatul de fişier implicit este PDF. Aparatul creează în mod automat numele fişierelor pe baza datei curente. (Pentru detalii, consultați Ghidul de instalare şi configurare rapidă.) De exemplu, a cincea imagine scanată la 1 iulie 2009 ar fi denumită 01070905.PDF. Puteţi modifica culoarea şi calitatea.

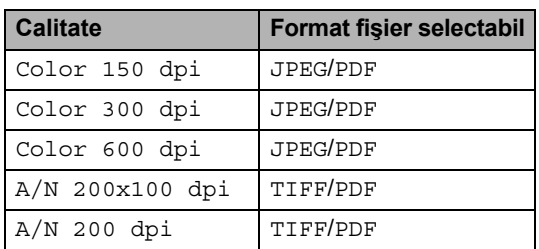

Introduceți o unitate de memorie CompactFlash<sup>®</sup>, Memory Stick™, Memory Stick PRO™, SD, SDHC, xD-Picture Card™ sau USB Flash în aparatul dvs.

## **IMPORTANT**

NU scoateţi cardul de memorie sau unitatea cu memorie USB Flash în timp ce **Photo Capture** (Captură Foto) clipeşte pentru a evita deteriorarea cardului, a unității cu memorie USB Flash sau a datelor stocate pe card.

- Încărcați documentul.
- c Apăsaţi (**Scan** (Scanare)).
- Apăsați Scanare la Media.
- Procedați conform uneia dintre metodele de mai jos:
	- Pentru modificarea calității, apăsați  $\blacktriangleleft$  sau  $\blacktriangleright$  pentru a afişa Calitate. Apăsați Calitate și selectați Color 150 dpi, Color 300 dpi, Color 600 dpi, A/N 200x100 dpi sau A/N 200 dpi.
	- Pentru a modifica tipul fişierului, apăsați < sau ▶ pentru a afișa Fisier Tip. Apăsaţi Fisier Tip şi selectaţi PDF, JPEG sau TIFF.

## **Notă**

Dacă utilizaţi sticla scanerului aparatului, puteţi modifica dimensiunea sticlei scanerului.

Apăsați ◀ sau ▶ pentru a afișa Dim. fereastră scanare şi selectaţi A4, A3, Letter, Legal sau Ledger.

■ Dacă doriti să modificati numele fișierului, apăsați < sau ▶ pentru a afisa Fisier Nume. Apăsati Fisier Nume și introduceti numele fişierului.

Puteți modifica numai primele 6 caractere.

Apăsaţi OK.

■ Apăsați **Mono Start** (Start (Mono)) sau **Colour Start** (Start (Color)) pentru a începe scanarea fără modificarea altor setări.

## **Notă**

- Dacă ati selectat color la setarea rezoluţiei, nu puteţi selecta TIFF.
- Dacă ați selectat monocrom la setarea rezoluţiei, nu puteţi selecta JPEG.
- f Apăsaţi **Mono Start** (Start (Mono)) sau **Colour Start** (Start (Color)).

## **Dimensiunea sticlei scanerului <sup>12</sup>**

Pentru a scana un document în format Letter, Legal, Ledger sau A3, trebuie să modificaţi setarea Dim. fereastră scanare. Setarea implicită este A4.

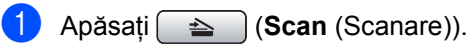

- Apăsați Scanare la Media.
- **3** Apăsați ◀ sau ▶ pentru a afișa Dim. fereastră scanare.
- Apăsați Dim. fereastră scanare.
- **b** Apăsați A4, A3, Letter, Legal sau Ledger.
- **Notă**
- Puteţi salva setarea pe care o utilizaţi cel mai des setând-o ca implicită. (Consultaţi *[Setarea modific](#page-124-1)ărilor dvs. ca setări noi [implicite](#page-124-1)* la pagina 113.)
- Această setare este disponibilă doar pentru scanarea documentelor de pe sticla scanerului.

## **Cum modificaţi numele fişierului <sup>12</sup>**

Puteţi modifica numele fişierului.

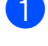

- a Apăsaţi (**Scan** (Scanare)).
- Apăsați Scanare la Media.
- $\overline{3}$  Apăsați  $\triangleleft$  sau  $\triangleright$  pentru a afișa Fisier Nume.
- 4 Apăsați Fisier Nume. Apăsați @ pentru a șterge caracterele. Apoi introduceţi numele nou al fişierului (maximum 6 caractere). (Consultaţi *[Introducerea textului](#page-206-0)* la pagina 195.)

Apăsați OK.

## **Cum configuraţi o nouă setare implicită <sup>12</sup>**

Puteti memora setările de scanare la media (Calitate, Fisier Tip şi Dim. fereastră scanare) pe care le utilizati cel mai des prin stabilirea lor ca setări implicite. Aceste setări rămân memorate până la o nouă modificare.

- a Apăsaţi (**Scan** (Scanare)).
- Apăsați Scanare la Media.
- $3$  Apăsați  $\triangleleft$  sau  $\triangleright$  pentru a afișa Def.noi val. Implicite.
- 4 Apăsați Def.noi val.Implicite.
- Apăsați Da pentru confirmare.
- **6** Apăsați Stop/Exit (Stop/Ieşire).

## **Cum reveniţi la setările din fabrică <sup>12</sup>**

Puteţi readuce aparatul la setările din fabrică.

- a Apăsaţi (**Scan** (Scanare)).
- Apăsați Scanare la Media.
- 6 Apăsați < sau ▶ pentru a selecta Resetare Aparat.
- Apăsați Resetare Aparat.
- Apăsați Da pentru confirmare.
- f Apăsaţi **Stop/Exit** (Stop/Ieşire).

## **Înţelegerea mesajelor de eroare <sup>12</sup>**

Odată ce v-ati familiarizat cu tipurile de erori care pot surveni la utilizarea PhotoCapture Center™, puteţi identifica şi soluţiona cu uşurinţă orice problemă.

 $\blacksquare$  Hub neutilizabil

Acest mesaj apare dacă un hub sau o unitate cu memorie USB Flash cu hub a fost introdusă în interfata directă USB.

Eroare Media

Acest mesaj apare dacă introduceţi un card de memorie care este fie defect, fie neformatat, sau atunci când există o problemă cu unitatea media. Pentru a şterge această eroare, scoateţi cardul de memorie.

Fisier Inexist.

Acest mesaj apare dacă încercaţi să accesați un card de memorie sau o unitate cu memorie USB Flash din unitate (slot) care nu contine un fişier .JPG.

Memorie Plina

Acest mesaj apare dacă lucraţi cu imagini prea mari pentru memoria aparatului. De asemenea, acest mesaj apare atunci când un card de memorie sau o unitate cu memorie USB Flash pe care o folosiţi nu are suficient spaţiu disponibil pentru documentul scanat.

Media este plina

Acest mesaj apare dacă încercaţi să salvați mai mult de 999 de fișiere pe un card de memorie sau pe o unitate cu memorie USB Flash.

Aparat inutiliz.

Acest mesaj apare dacă la interfaţa directă USB a fost conectat un dispozitiv USB sau o unitate cu memorie USB Flash care nu este acceptată. Pentru informaţii suplimentare, vizitați-ne la <http://solutions.brother.com> De asemenea, acest mesaj apare în cazul în care conectaţi un dispozitiv defect la interfața directă USB.

## <span id="page-128-0"></span>**13 Imprimarea fotografiilor de pe o cameră foto <sup>13</sup>**

## <span id="page-128-3"></span>**Imprimarea fotografiilor direct de pe o cameră foto PictBridge <sup>13</sup>**

# **PictBridge**

Aparatul dvs. Brother acceptă standardul PictBridge, permitându-vă să conectați şi să imprimaţi fotografii direct de pe orice cameră foto digitală compatibilă PictBridge.

În cazul în care camera dvs. foto utilizează standardul USB Mass Storage puteti, de asemenea, imprima fotografii de pe o cameră foto digitală fără PictBridge. (Consultaţi *[Imprimarea fotografiilor direct de pe o camer](#page-130-0)ă foto digitală (fără PictBridge)* [la pagina 119.](#page-130-0))

## **Cerinţe PictBridge <sup>13</sup>**

Pentru a evita erorile, reţineţi următoarele aspecte:

- Aparatul şi camera foto digitală trebuie conectate folosind un cablu USB adecvat.
- Extensia fişierului de imagine trebuie să fie .JPG (orice alte extensii de fişiere de imagine, precum .JPEG, .TIF, .GIF etc. nu sunt recunoscute).
- Operațiunile PhotoCapture Center™ nu sunt disponibile la utilizarea funcției PictBridge.

## **Setarea camerei dvs. foto digitale <sup>13</sup>**

Asigurati-vă că respectiva cameră foto se află în modul PictBridge. Următoarele setări PictBridge pot fi disponibile de pe ecranul LCD al camerei dvs. foto compatibile PictBridge.

În funcţie de tipul de cameră foto, e posibil ca anumite setări să nu fie disponibile.

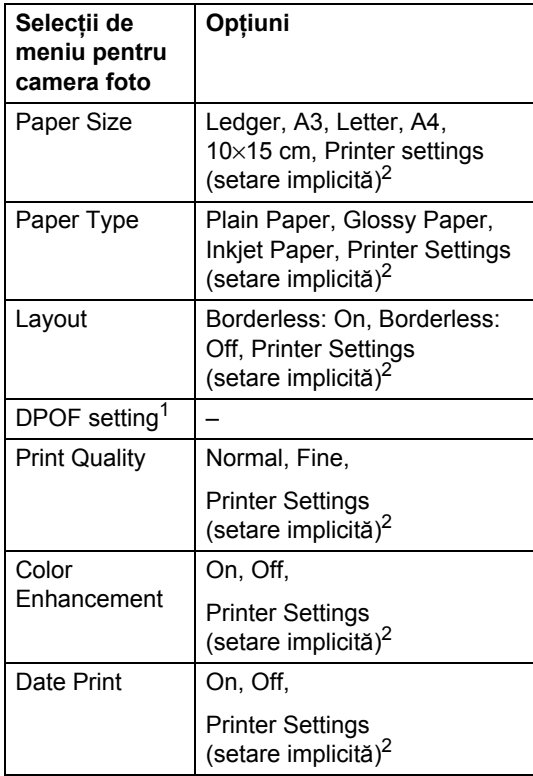

<span id="page-128-2"></span><sup>1</sup> Consultaţi *[Imprimarea DPOF](#page-129-0)* la pagina 118 pentru detalii suplimentare.

<span id="page-128-1"></span><sup>2</sup> În cazul în care camera dvs. foto este setată să utilizeze Printer Settings (setare implicită), aparatul va imprima fotografiile folosind următoarele setări.

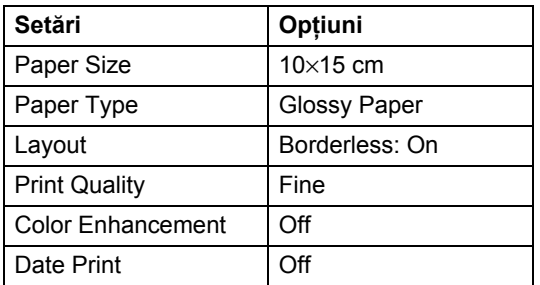

- Atunci când camera dvs. foto nu are selecţii de meniu, este utilizată, de asemenea, setarea respectivă.
- Denumirea și disponibilitatea fiecărei setări depind de specificaţiile camerei dvs. foto.

Vă rugăm să consultați documentația furnizată odată cu camera dvs. foto pentru detalii suplimentare referitoare la modificarea setărilor PictBridge.

## **Imprimarea imaginilor <sup>13</sup>**

## **Notă**

Scoateti orice card de memorie sau unitate cu memorie USB Flash din aparat înainte de a conecta o cameră foto digitală.

**Asigurați-vă că aparatul dvs. foto este** oprit. Conectaţi camera foto la interfaţa directă USB (1) a aparatului cu ajutorul unui cablu USB.

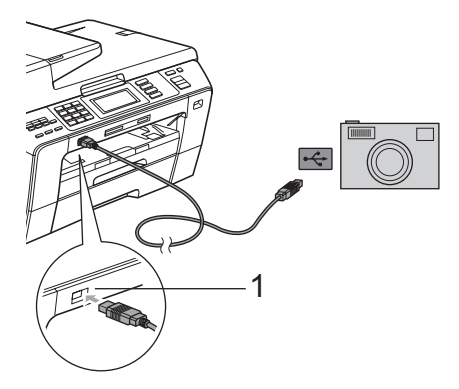

**1 Interfaţă directă USB**

2 Porniti camera foto. Când aparatul a recunoscut camera, ecranul LCD afişează Camera Conectata.

**6** Selectați fotografia pe care doriți să o imprimaţi urmând instrucţiunile de pe camera foto. Când aparatul începe să imprime o fotografie, ecranul LCD afişează Imprimare.

## **IMPORTANT**

Pentru a preveni defectarea aparatului dvs., nu conectați un alt dispozitiv decât o cameră foto digitală sau o unitate cu memorie USB Flash la interfaţa directă USB.

## <span id="page-129-0"></span>**Imprimarea DPOF <sup>13</sup>**

DPOF înseamnă Digital Print Order Format (format pentru comandă imprimare digitală).

Principalii producători de camere foto digitale (Canon, Inc., Eastman Kodak Company, FUJIFILM Corporation, Panasonic Corporation şi Sony Corporation) au creat acest standard pentru a fi mai uşoară imprimarea paginilor de pe camera foto digitală.

În cazul în care camera dvs. foto digitală acceptă imprimarea DPOF, puteţi alege de pe afişajul camerei foto digitale imaginile şi numărul de copii pe care doriți să le imprimați.

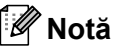

O eroare de fişier DPOF poate apărea în cazul în care comanda de imprimare creată pe camera foto a fost coruptă. Stergeti și recreați comanda de imprimare folosind camera dvs. foto pentru a corecta această problemă. Pentru instrucțiuni privind modul de ştergere sau recreare a comenzii de imprimare, consultaţi site-ul web al producătorului camerei dvs. foto sau documentația aferentă.

## <span id="page-130-0"></span>**Imprimarea fotografiilor direct de pe o cameră foto digitală (fără PictBridge) <sup>13</sup>**

În cazul în care camera dvs. foto acceptă standardul USB Mass Storage, vă puteți conecta camera foto în mod de stocare. Aceasta vă permite imprimarea fotografiilor de pe camera dvs. foto.

(Dacă doriţi să imprimaţi imaginile în modul PictBridge, consultaţi *[Imprimarea fotografiilor](#page-128-3)  [direct de pe o camer](#page-128-3)ă foto PictBridge* [la pagina 117.](#page-128-3))

## **Notă**

Numele, disponibilitatea și funcționarea diferă de la o cameră foto digitală la alta. Consultați documentația furnizată odată cu camera dvs. foto pentru detalii, cum ar fi modul de comutare între modul PictBridge şi modul de stocare USB.

## **Imprimarea imaginilor <sup>13</sup>**

## **Notă**

Scoateti orice card de memorie sau unitate cu memorie USB Flash din aparat înainte de a conecta o cameră foto digitală.

Asigurați-vă că aparatul dvs. foto este oprit. Conectaţi camera foto la interfaţa directă USB (1) a aparatului cu ajutorul unui cablu USB.

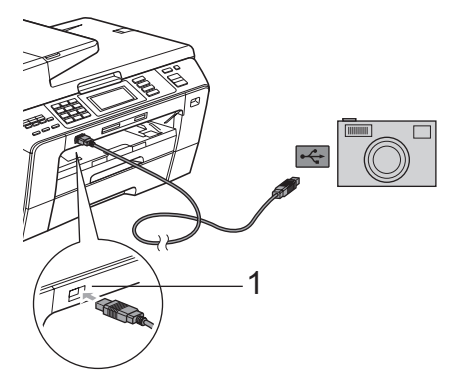

**1 Interfaţă directă USB**

- Porniți camera foto.
	- c Urmaţi paşii de la *[Imprimarea imaginilor](#page-114-4)* la [pagina](#page-114-4) 103.

#### **IMPORTANT** Ø

Pentru a preveni defectarea aparatului dvs., nu conectaţi un alt dispozitiv decât o cameră foto digitală sau o unitate cu memorie USB Flash la interfaţa directă USB.

## **Înţelegerea mesajelor de eroare <sup>13</sup>**

Odată ce v-aţi familiarizat cu tipurile de erori care pot surveni în timpul imprimării de la o cameră foto, puteţi identifica şi soluţiona uşor orice problemă.

Memorie Plina

Acest mesaj apare dacă lucraţi cu imagini prea mari pentru memoria aparatului.

Aparat inutiliz.

Acest mesaj apare în cazul în care conectaţi o cameră foto care nu utilizează standardul USB Mass Storage. De asemenea, acest mesaj apare în cazul în care conectaţi un dispozitiv defect la interfaţa directă USB.

(Pentru soluţii detaliate, consultaţi *[Mesaje](#page-156-0)  de eroare şi de întreţinere* [la pagina 145.](#page-156-0))

## **Secţiunea V**

# **Software**

**Opţ[iuni software](#page-133-0) şi de reţea** 122

<span id="page-133-0"></span>**14 Opţiuni software şi de reţea <sup>14</sup>**

CD-ROM-ul include Software User's Guide (Ghidul utilizatorului de software) şi Network User's Guide (Ghidul utilizatorului de reţea) pentru funcții disponibile atunci când aparatul este conectat la un calculator (de exemplu, imprimarea şi scanarea). Aceste ghiduri au legături uşor de utilizat care, când se face clic pe ele, vă trimit direct la secțiunea respectivă.

Puteți găsi informații referitoare la aceste functii:

- Printing (Imprimarea)
- Scanning (Scanarea)
- ControlCenter3 (pentru Windows<sup>®</sup>)
- ControlCenter2 (pentru Macintosh<sup>®</sup>)
- Remote Setup (Configurarea la distanță)
- Faxing from your computer (Expedierea unui fax de pe calculator)
- PhotoCapture Center™
- Network Printing (Imprimarea în rețea)
- Network Scanning (Scanarea în rețea)
- Wired and Wireless Network (Rețea pe cablu şi reţea fără fir)

#### **Cum citiţi Manualul de utilizare în format HTML**

Aceasta este o referinţă rapidă pentru utilizarea Manualului de utilizare în format HTML.

### **Pentru Windows®**

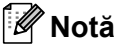

Dacă nu ați instalat software-ul, consultați *[Vizualizarea documenta](#page-14-0)ţiei* la pagina 3.

**1** Din meniul Start, așezați cursorul peste **Brother**, **MFC-XXXX** (unde XXXX este numărul modelului dvs.) din grupul de programe, iar apoi faceti clic pe **User's Guides in HTML format**.

Faceti clic pe **SOFTWARE USER'S GUIDE** (GHIDUL UTILIZATORULUI DE SOFTWARE) (sau **NETWORK USER'S GUIDE** (GHIDUL UTILIZATORULUI DE REŢEA)) din meniul din partea de sus.

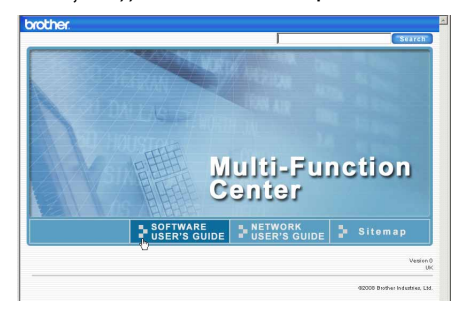

**3** Faceți clic pe titlul pe care doriți să îl vizualizaţi din lista din partea stângă a ferestrei.

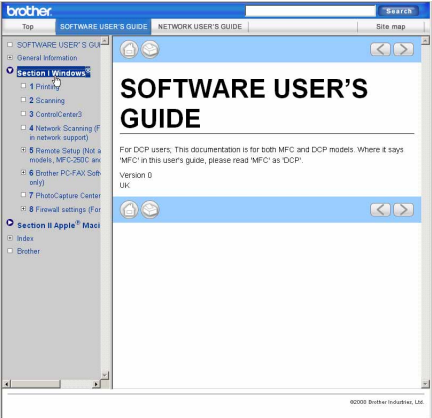

Opţiuni software şi de reţea

#### **Pentru Macintosh®**

- **A Verificați să fie pornit calculatorul** Macintosh<sup>®</sup>. Introduceți CD-ROM-ul Brother în unitatea CD-ROM.
- 2 Faceți dublu clic pe pictograma **Documentation**.
- **3** Faceți dublu clic pe folderul limbii dvs., apoi faceţi dublu clic pe top.html.
- d Faceţi clic pe **SOFTWARE USER'S GUIDE** (GHIDUL UTILIZATORULUI DE SOFTWARE) (sau **NETWORK USER'S GUIDE** (GHIDUL UTILIZATORULUI DE REŢEA)) din meniul din partea de sus, iar apoi faceţi clic pe capitolul pe care doriți să îl citiți din lista din partea stângă a ferestrei.

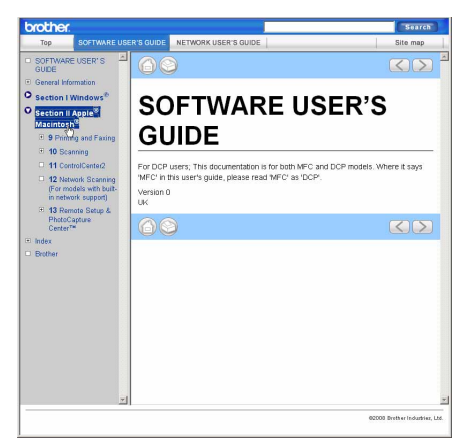

**14**

Capitolul 14

## **Secţiunea VI**

 $\blacktriangleright$ 

# Anexe

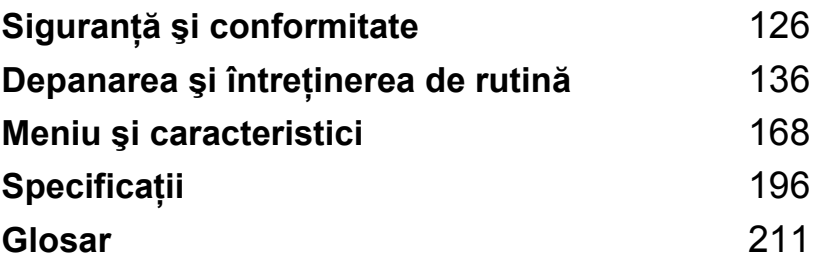

**A**

## <span id="page-137-0"></span>**Siguranţă şi conformitate <sup>A</sup>**

## **Alegerea unei locaţii <sup>A</sup>**

Aşezați aparatul pe o suprafață plană, stabilă, care nu este expusă vibrațiilor și șocurilor, cum ar fi un birou. Așezați aparatul pe lângă o priză de telefon și o priză electrică cu împământare, standard. Alegeti o locație unde temperatura se menține între 10 și 35 °C.

## **AVERTIZARE**

NU aşezaţi aparatul în apropierea radiatoarelor, a aparatelor de aer condiţionat, a frigiderelor, a echipamentelor medicale, a produselor chimice sau a apei.

NU conectaţi aparatul la prize electrice în acelaşi circuit cu aparate electrocasnice de dimensiuni mari sau cu alt gen de echipament care ar putea întrerupe sursa de alimentare.

## **A ATENȚIE**

- Evitaţi amplasarea aparatului într-o zonă de trafic intens.
- Evitaţi amplasarea aparatului pe un covor.
- NU expuneti aparatul direct la razele solare, la căldură excesivă, umiditate sau praf.
- NU conectati aparatul la prize electrice cu întrerupătoare de perete sau cu temporizator automat.
- Întreruperea curentului poate provoca ştergerea informaţiilor din memoria aparatului.
- Evitati sursele de interferentă precum telefoanele fără fir sau difuzoarele.
- NU înclinati aparatul sau nu îl pozitionati pe suprafete înclinate. Acest lucru poate provoca scurgeri de cerneală şi deteriorări în interiorul aparatului dvs.

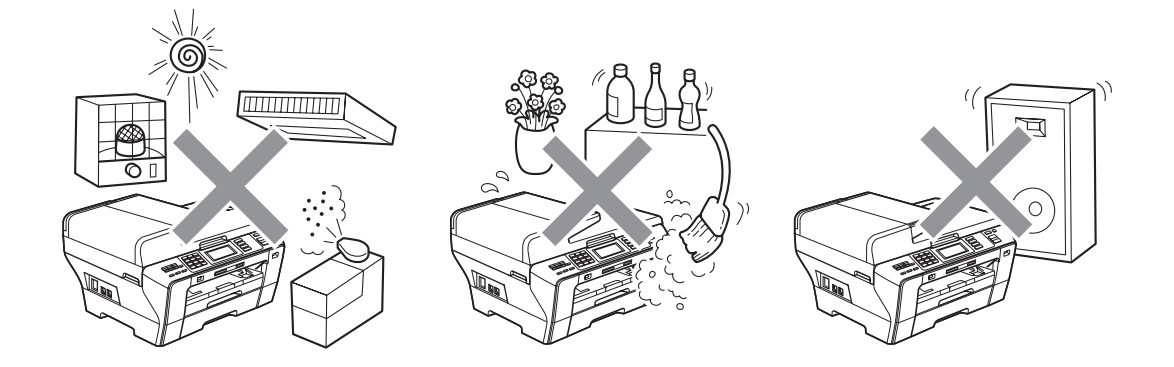

Siguranță și conformitate

## **Pentru a utiliza aparatul în condiţii de siguranţă <sup>A</sup>**

Vă rugăm să păstraţi aceste instrucţiuni pentru o consultare ulterioară şi citiţi-le înainte de a încerca orice procedură de întreţinere.

## **Notă**

Dacă există faxuri stocate în memoria aparatului, este necesar să le tipăriti sau să le salvați înainte de a deconecta aparatul de la priza de curent electric alternativ pentru mai mult de 24 de ore. (Pentru a tipări faxurile din memorie, consultaţi *[Imprimarea unui fax](#page-65-1)  din [memorie](#page-65-1)* la pagina 54. Pentru a salva faxurile din memorie consultaţi *[Transferarea](#page-162-0)  [faxurilor la](#page-162-0) un alt aparat fax* la pagina 151 sau *[Transferarea faxurilor în](#page-162-1) PC-ul dvs.* la [pagina](#page-162-1) 151.)

## **AVERTIZARE**

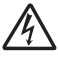

În interiorul aparatului se află electrozi de înaltă tensiune. Înainte de a curăta interiorul aparatului, asiguraţi-vă că aţi deconectat mai întâi cablul telefonic şi apoi cablul de alimentare de la priza electrică. Prin aceasta se evită producerea unui şoc electric.

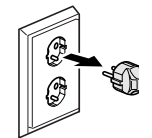

NU prindeţi ştecherul cu mâinile ude. Există pericolul producerii unui şoc electric.

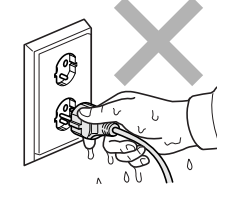

NU trageţi de mijlocul cablului de alimentare în curent alternativ. Există pericolul producerii unui şoc electric.

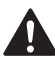

NU folosiţi substanţe inflamabile, orice tip de spray, lichid sau substanţe de curăţare cu aerosoli pentru curăţarea interiorului sau a exteriorului aparatului. Există pericolul producerii unui şoc electric sau a unui incendiu.

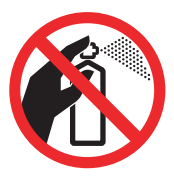

Dacă aparatul se încălzește, scoate fum sau generează un miros puternic, scoateti imediat aparatul din priza electrică. Contactați dealerul dvs. Brother sau Serviciul Clienți Brother.

Dacă în interiorul aparatului pătrund obiecte din metal, apă sau alte lichide, deconectaţi-l imediat de la priza electrică. Contactați dealerul dvs. Brother sau Serviciul Clienți Brother.

## 41

Acordați atenție sporită la instalarea sau modificarea liniilor telefonice. Nu atingeți niciodată cablurile telefonice sau capetele cablurilor care nu sunt izolate dacă linia telefonică nu a fost deconectată de la priza de perete. Niciodată nu instalați cablurile de telefon în timpul unei furtuni. Niciodată nu instalați o priză de telefon într-un loc umed.

Acest produs trebuie instalat în apropierea unei prize electrice uşor accesibile. În caz de urgentă, trebuie să deconectați cablul de alimentare de la priza electrică pentru a opri complet alimentarea cu energie electrică.

Acest produs trebuie să fie conectat la o priză împământată de curent alternativ în intervalul indicat de etichetă. NU conectați aparatul la o sursă de curent continuu sau la un transformator. Dacă nu sunteți siguri, contactați un electrician calificat.

Întotdeauna asiguraţi-vă că ştecherul este introdus complet.

NU folosiţi aparatul în cazul în care cablul de alimentare este uzat sau deteriorat, în această situație existând pericolul unui incendiu.

Când utilizaţi echipamentul dvs. de telefonie, trebuie respectate întotdeauna măsurile de precautie de bază pentru a reduce pericolul de incendiu, șoc electric sau accidentare a persoanelor, după cum urmează:

- 1 NU utilizaţi acest produs în apropierea apei, spre exemplu în apropierea căzii de baie, a chiuvetelor sau a maşinii de spălat, într-un subsol umed sau lângă o piscină.
- 2 Evitaţi utilizarea acestui produs în timpul unei furtuni. Există riscul unui şoc electric de la un fulger.
- 3 NU folosiţi acest produs în cazul unei scăpări de gaze în apropiere.
- 4 NU aruncați bateriile în foc. Acestea pot exploda. Verificați legile locale pentru îndepărtarea deşeurilor cu regim special.

## **ATENŢIE**

NU atingeţi cu mâinile marginea aparatului de sub capacul documentelor sau de sub cel al scanerului. Există riscul de a vă răni.

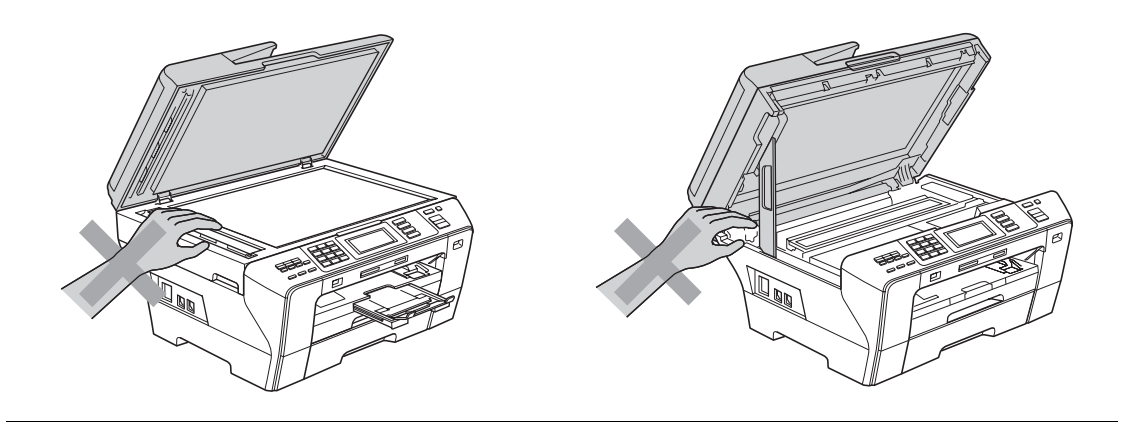

NU puneţi mâinile în faţa aparatului, sub capacul scanerului. Există riscul de a vă răni.

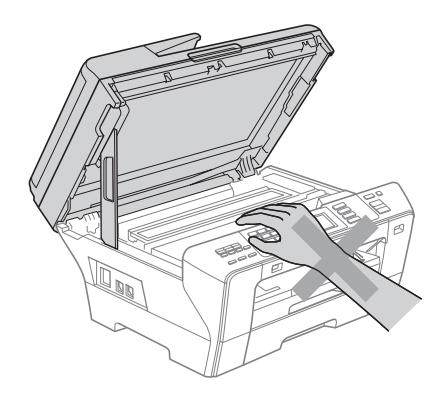

NU atingeţi cu mâinile marginea tăvii de hârtie, sub capacul tăvii de hârtie. Există riscul de a vă răni.

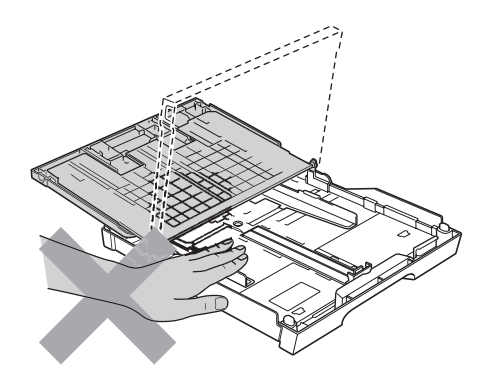

**A**

NU atingeţi zona evidenţiată în ilustraţie. Există riscul de a vă răni.

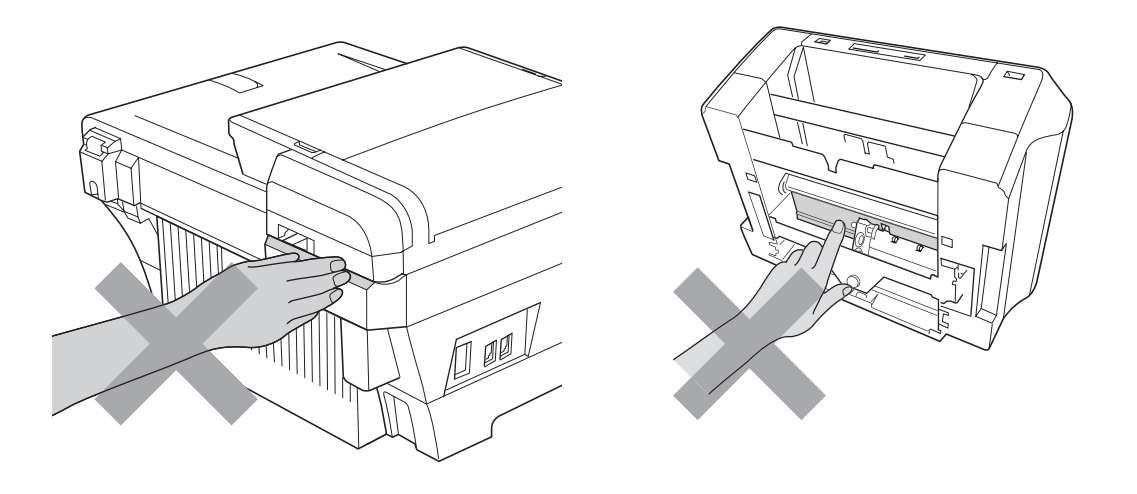

Când mutaţi aparatul, trebuie să-l ridicaţi de la bază, prin poziţionarea mâinilor de fiecare parte a acestuia, aşa cum se arată în ilustraţie. NU transportaţi aparatul ţinându-l de capacul scanerului sau de capacul exterior din spate.

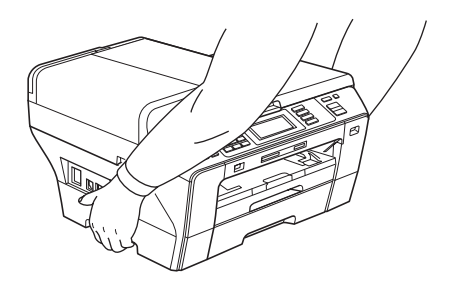

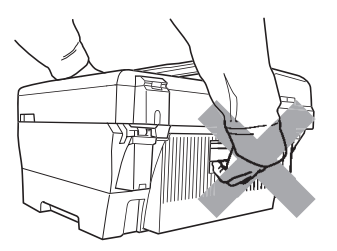

NU atingeţi ecranul tactil imediat după conectarea cablului de alimentare sau pornirea aparatului. Există riscul apariţiei unei erori.

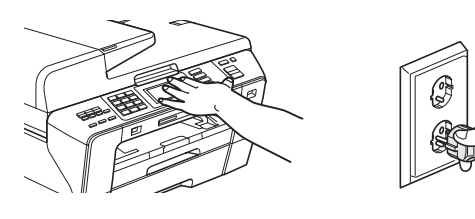

## **Instrucţiuni importante de siguranţă <sup>A</sup>**

- 1 Citiţi toate aceste instrucţiuni.
- 2 Păstrați-le pentru o consultare ulterioară.
- 3 Respectati cu atentie toate instructiunile și avertizările indicate pe produs.
- 4 NU folosiți acest produs în apropierea apei.
- 5 NU amplasaţi acest produs pe un cărucior, un suport sau o masă instabilă. Produsul poate cădea şi poate fi serios avariat.
- 6 Fantele și deschizăturile carcasei și partea din spate sau de jos sunt destinate ventilației. Pentru a asigura o funcționare adecvată a produsului și pentru a-l proteja împotriva supraîncălzirii, aceste deschizături nu trebuie să fie blocate sau acoperite. Nu este permisă blocarea deschizăturilor prin instalarea produsului pe un pat, canapea, covor sau o suprafată similară. Niciodată nu plasați produsul lângă sau deasupra unui radiator sau a unei alte surse de căldură. Acest produs nu trebuie plasat într-un cadru de mobilă dacă nu se asigură ventilatia necesară.
- 7 Folosiţi numai cablurile de alimentare livrate împreună cu aparatul.
- 8 Acest produs este prevăzut cu un ştecher cu 3 conductori cu împământare, un ştecher având al treilea pin cu împământare. Conectați-l numai la o priză de perete cu împământare. Aceasta este o măsură de siguranță. Dacă nu puteți să introduceți ștecherul în priză, apelați la electricianul dvs. pentru a vă înlocui priza de perete. NU ignorați importanța prizei cu împământare.
- 9 NU asezati niciun obiect pe cablul de alimentare. NU amplasati produsul în locuri unde persoanele pot călca pe cablu.
- 10 NU amplasati în fata aparatului niciun obiect care poate bloca receptionarea faxurilor. NU amplasaţi nimic în raza faxurilor recepţionate.
- 11 Aşteptaţi până când paginile au ieşit din aparat pentru a le prelua.
- 12 Deconectati aparatul de la priza de alimentare și apelați la personalul unui Service Autorizat Brother în următoarele situații:
	- Dacă un lichid a fost vărsat pe produs.
	- Dacă produsul a fost expus la contactul cu ploaia sau apa.
	- Dacă produsul nu functionează corespunzător când sunt urmate instructiunile de utilizare, reglați numai acei parametri de control indicați în instrucțiunile de utilizare. Reglarea incorectă a altor parametri de control poate cauza deteriorarea aparatului şi, de cele mai multe ori, va necesita un efort sporit din partea unui tehnician calificat, pentru a repune produsul în functiune.
	- Dacă produsul a căzut sau carcasa acestuia a fost deteriorată.
	- Dacă produsul își schimbă performantele de functionare, indicând necesitatea unei reparații.
- 13 Pentru a proteja produsul împotriva fluctuațiilor de tensiune, vă recomandăm să utilizați un dispozitiv de protecţie (prelungitor cu protecţie).
- 14 Pentru a reduce riscul unui incendiu, al șocului electric sau al rănirii persoanelor, retineti următoarele:
	- NU folositi acest produs în apropierea aparatelor electrocasnice care utilizează apă, a unei piscine sau într-un subsol umed.

## **IMPORTANT - pentru siguranţa dvs. <sup>A</sup>**

Pentru asigurarea unei utilizări în condiții de siguranță, ștecherul cu trei pini existent trebuie introdus numai într-o priză electrică standard cu trei ieşiri, care este bine împământată în cablajul casei.

Funcţionarea satisfăcătoare a echipamentului nu implică faptul că reţeaua electrică este cu împământare şi că instalaţia este sigură în totalitate. Pentru siguranţa dvs., dacă există îndoieli cu privire la împământarea instalaţiei electrice, consultaţi un electrician calificat.

### **Important - informaţii referitoare la cablaj (numai pentru Marea Britanie) <sup>A</sup>**

Dacă este nevoie să înlocuiți o siguranță, montați una aprobată de către ASTA la BS1362, cu aceleaşi specificaţii ca şi siguranţa originală.

Înlocuiti întotdeauna capacul sigurantei. Nu utilizati niciodată un stecher fără capac.

#### **Avertizare - acest aparat trebuie împământat <sup>A</sup>**

Firele din cablul de alimentare sunt colorate în conformitate cu codul următor:

- **Verde şi galben: împământare**
- **Albastru: nul**
- **Maro: fază**

Dacă nu sunteţi siguri, apelaţi la un electrician calificat.

## **Conexiunea LAN**

## **A ATENTIE**

NU conectaţi acest produs la o conexiune LAN supusă supratensiunilor.

## **Interferenţe radio <sup>A</sup>**

Acest produs respectă EN55022 (CISPR Publicatie 22)/Clasa B. Când conectati aparatul la un computer, asigurați-vă că folosiți un cablu USB care nu depăseste 2 m în lungime.
Siguranță și conformitate

### **Directiva UE 2002/96/CE şi EN50419 <sup>A</sup>**

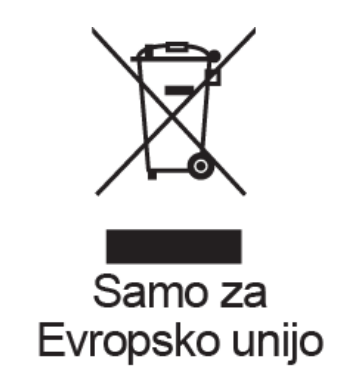

Acest echipament este marcat cu simbolul de reciclare prezentat în figura de mai sus. Aceasta înseamnă că atunci când acest echipament nu mai este functional, trebuie să îl aruncați separat la un centru de colectare adecvat, nu împreună cu deşeurile menajere nesortate. Aceasta va aduce beneficii ecologice tuturor (numai în Uniunea Europeană).

### **Directiva UE 2006/66/CE - îndepărtarea sau înlocuirea bateriei <sup>A</sup>**

Acest produs include o baterie care este prevăzută să rămână functională pe întreaga durată de viaţă a produsului. Ea nu trebuie înlocuită de utilizator. Ea trebuie înlocuită ca parte a procesului de reciclare a aparatului la sfârșitul duratei de viață și a măsurilor de precauție adecvate adoptate de agentul de reciclare.

## **Declaraţie internaţională de conformitate ENERGY STAR® <sup>A</sup>**

Scopul programului internațional ENERGY STAR<sup>®</sup> este de a promova dezvoltarea şi popularizarea echipamentului de birou eficient din punct de vedere energetic.

În calitate de partener ENERGY STAR®, Brother Industries, Ltd. a stabilit că acest produs respectă liniile directoare ENERGY STAR<sup>®</sup> pentru eficiența energetică.

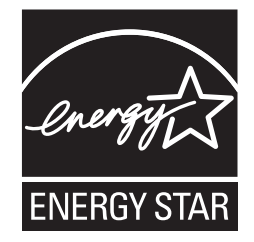

**A**

# **Limitări juridice privind copierea**

Constituie o infractiune copierea anumitor materiale sau documente cu intentia de a comite o înşelăciune. Această listă este concepută pentru a reprezenta un ghid, şi nu o listă completă. Vă recomandăm să consultați autoritățile competente dacă aveți nelămuriri legate de copierea unui anumit material sau document.

Exemple de documente a căror copiere nu este permisă:

- Bani
- Obligațiuni sau alte documente de îndatorare
- Certificate de depozit
- Documente ale Forțelor Armate sau schițe ale acestora.
- Paşapoarte
- Timbre poștale (ștampilate sau neștampilate)
- Documentele serviciilor de imigrare
- Documente sociale
- Cecuri sau cambii emise de către agențiile guvernamentale
- Documente de identificare, legitimații sau insigne

Lucrările care sunt protejate prin drepturi de autor nu pot fi copiate. Părți ale unor lucrări protejate prin drepturi de autor pot fi copiate pentru "uz personal". Copierea multiplă ar putea fi interpretată ca utilizare ilegală.

Lucrările de artă trebuie considerate ca fiind echivalentul lucrărilor protejate prin drepturi de autor.

Permisele de conducere și cărțile de identitate ale autovehiculelor nu pot fi copiate conform legislatiilor anumitor state/provincii.

# **Mărci comerciale <sup>A</sup>**

Logo-ul Brother este marcă înregistrată a Brother Industries, Ltd.

Brother este marcă înregistrată a Brother Industries, Ltd.

Multi-Function Link este marcă înregistrată a Brother International Corporation.

© 2008 Brother Industries, Ltd. Toate drepturile rezervate.

Windows Vista este fie marcă înregistrată, fie o marcă comercială a Microsoft Corporation în Statele Unite şi în alte ţări.

Microsoft, Windows şi Windows Server sunt mărci înregistrate ale Microsoft Corporation în Statele Unite şi/sau în alte ţări.

Macintosh şi TrueType sunt mărci înregistrate ale Apple, Inc.

Adobe, Flash, Illustrator, PageMaker şi Photoshop sunt mărci înregistrate sau mărci comerciale ale Adobe Systems Incorporated în Statele Unite şi/sau alte ţări.

Nuance, logo-ul Nuance, PaperPort şi ScanSoft sunt mărci comerciale sau mărci înregistrate ale Nuance Communications, Inc. sau ale filialelor acesteia din Statele Unite si/sau alte tări.

Microdrive este marcă înregistrată a International Business Machines Corporation.

CompactFlash este marcă înregistrată a SanDisk Corporation.

Memory Stick este marcă comercială a Sony Corporation.

SanDisk deţine licenţă pentru mărcile comerciale SD şi miniSD.

xD-Picture Card este marcă comercială a FUJIFILM Corporation, Toshiba Corporation şi Olympus Optical Co, Ltd.

PictBridge este marcă comercială.

Memory Stick PRO, Memory Stick PRO Duo, Memory Stick Duo, MagicGate Memory Stick, Memory Stick Micro şi M2 sunt mărci comerciale ale Sony Corporation.

BROADCOM, SecureEasySetup şi logo-ul SecureEasySetup sunt mărci comerciale sau mărci comerciale înregistrate ale Broadcom Corporation în Statele Unite și/sau alte țări.

AOSS este marcă comercială a Buffalo, Inc.

Wi-Fi, WPA, WPA2 şi Wi-Fi Protected Setup sunt fie mărci comerciale, fie mărci înregistrate ale Wi-Fi Alliance în Statele Unite şi/sau alte ţări.

FaceFilter Studio este marcă înregistrată a Reallusion, Inc.

Fiecare companie care are un software mentionat în acest manual are o Conventie de Licentă Software specifică programelor sale brevetate.

**Orice altă marcă sau denumire de produs menţionate în acest Manual de utilizare sunt mărci înregistrate ale companiilor respective.**

**B**

# **Depanarea şi întreţinerea de rutină <sup>B</sup>**

# **Depanarea**

În cazul în care credeţi că este o problemă cu aparatul dvs., verificaţi tabelul de mai jos şi urmaţi sfaturile de depanare.

Majoritatea problemelor pot fi rezolvate uşor de dvs. Dacă aveţi nevoie de ajutor suplimentar, Brother Solutions Center oferă cele mai recente Întrebări Frecvente şi sfaturi de depanare. Vizitaţi-ne la <http://solutions.brother.com>

# **Dacă întâmpinaţi dificultăţi la aparatul dvs. <sup>B</sup>**

#### **Imprimarea**

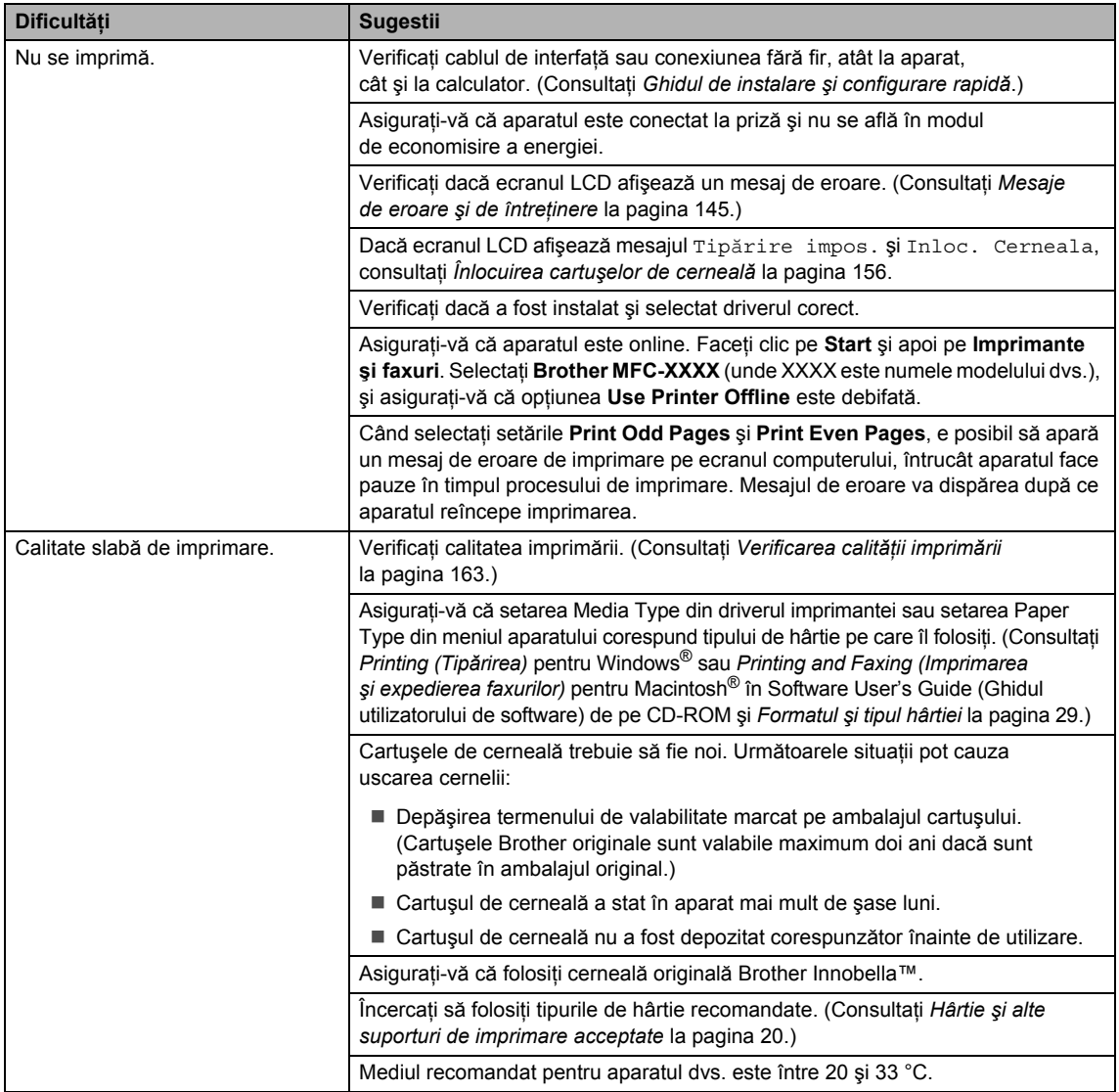

#### **Imprimarea (continuare)**

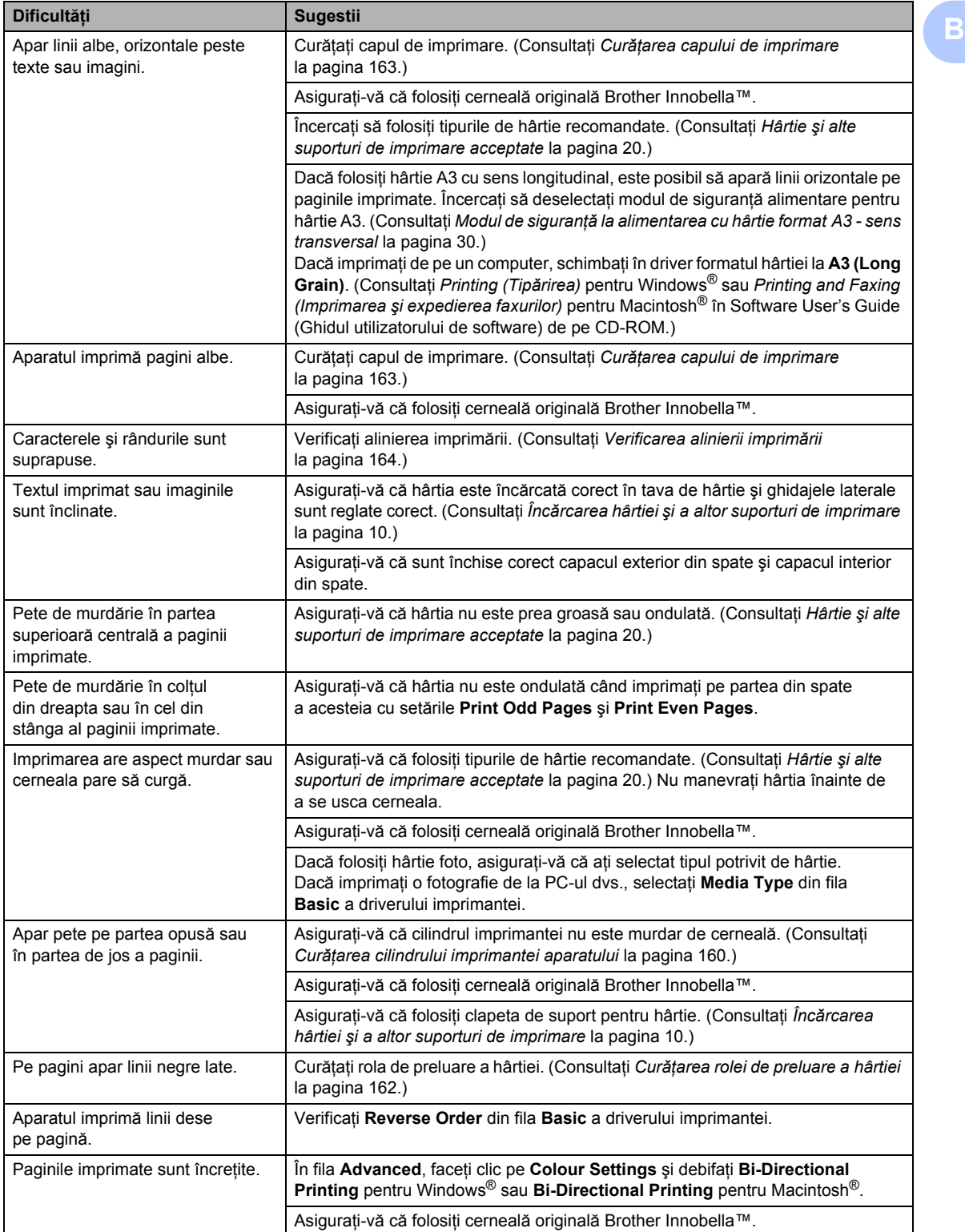

#### **Imprimarea (continuare)**

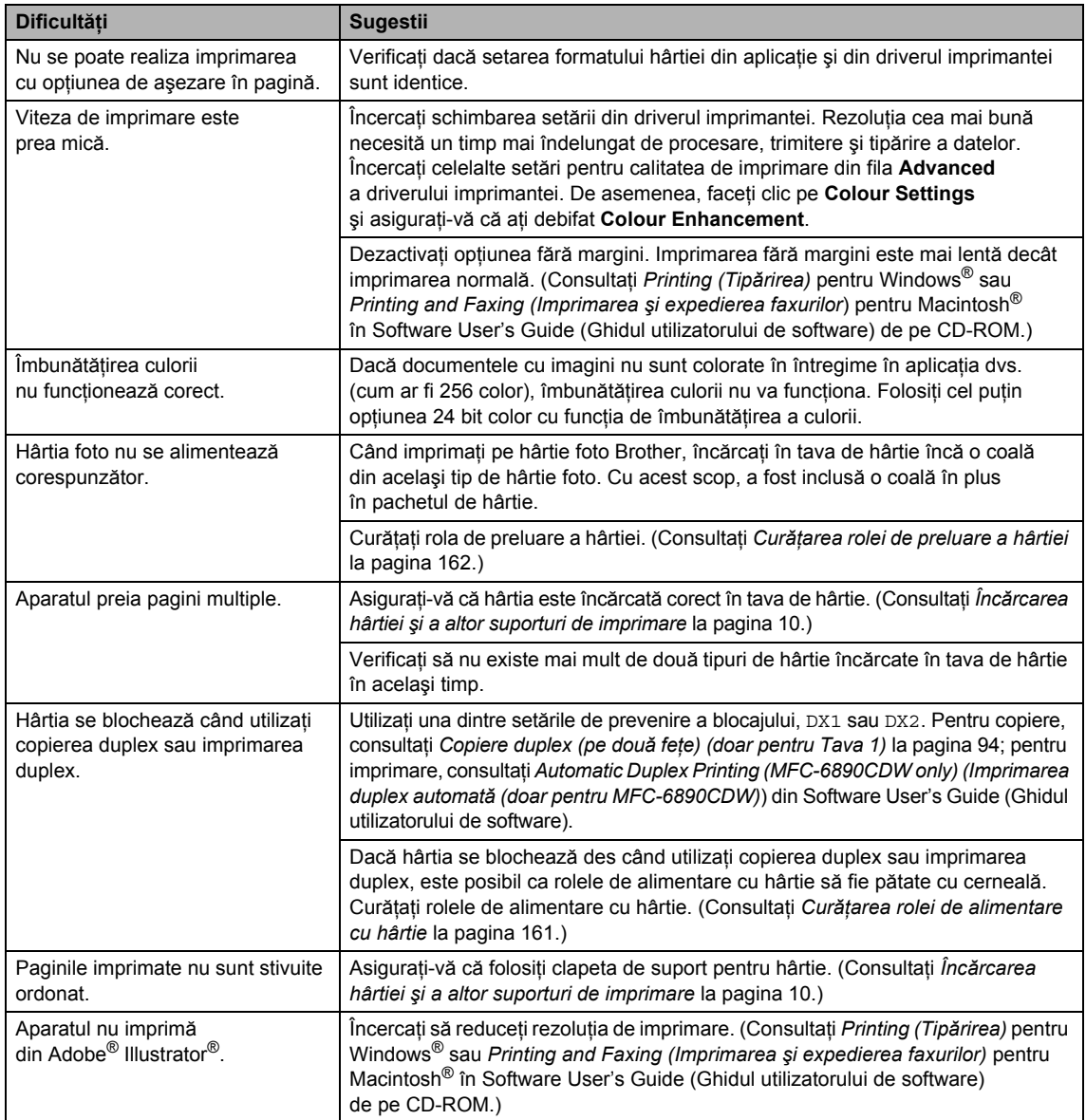

#### **Imprimarea faxurilor primite**

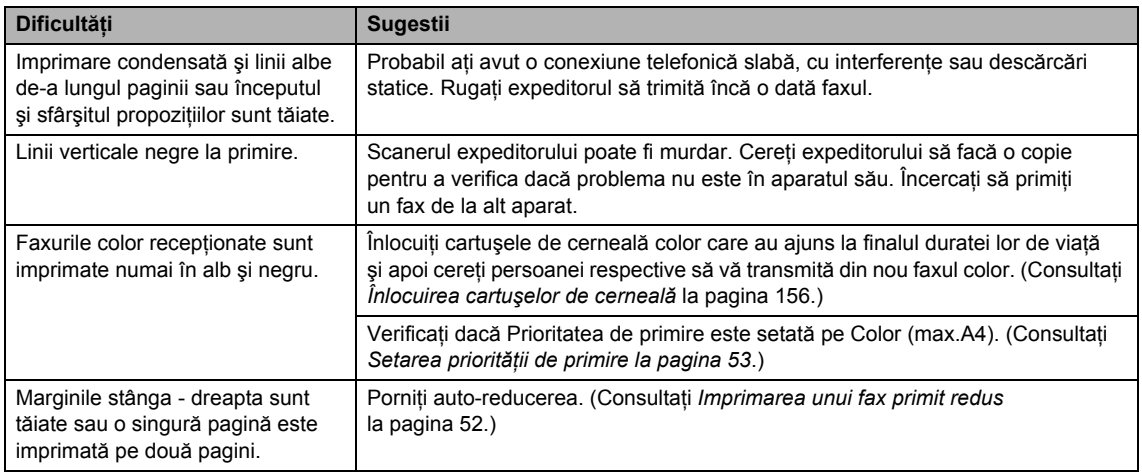

#### **Linia telefonică sau conexiunile**

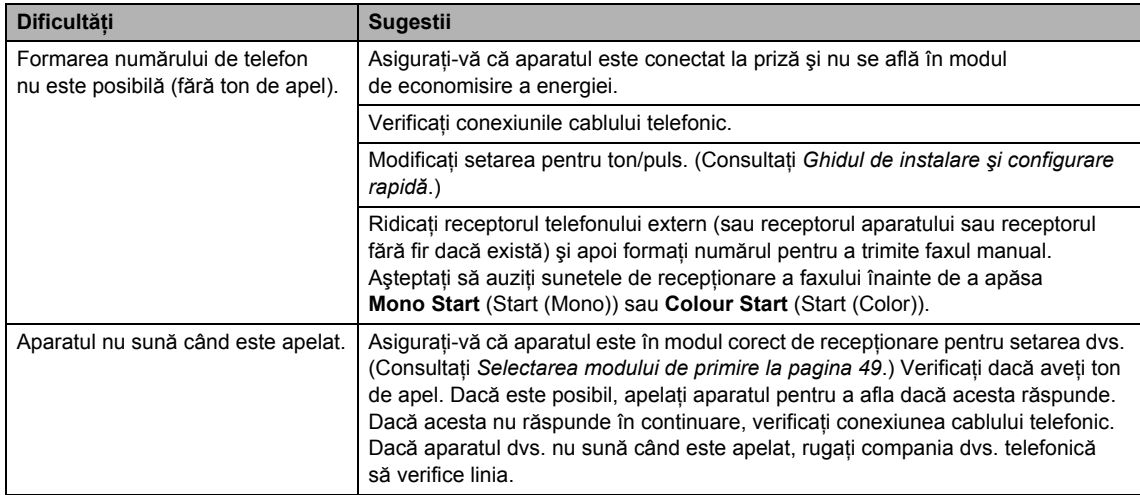

#### **Primirea faxurilor**

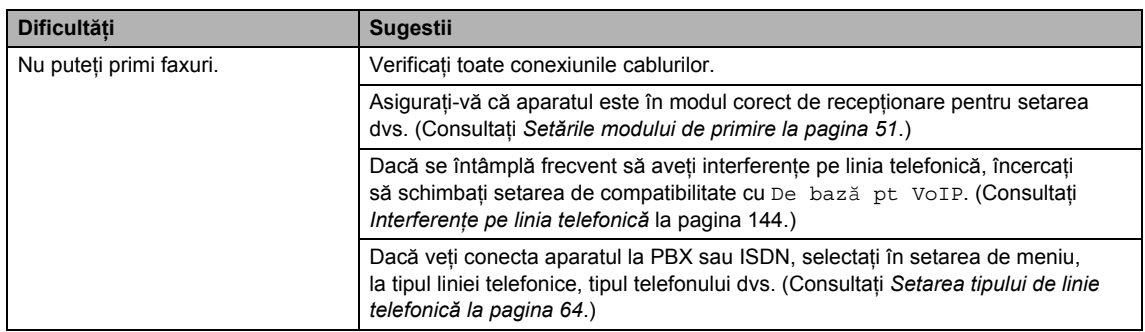

#### **Trimiterea faxurilor**

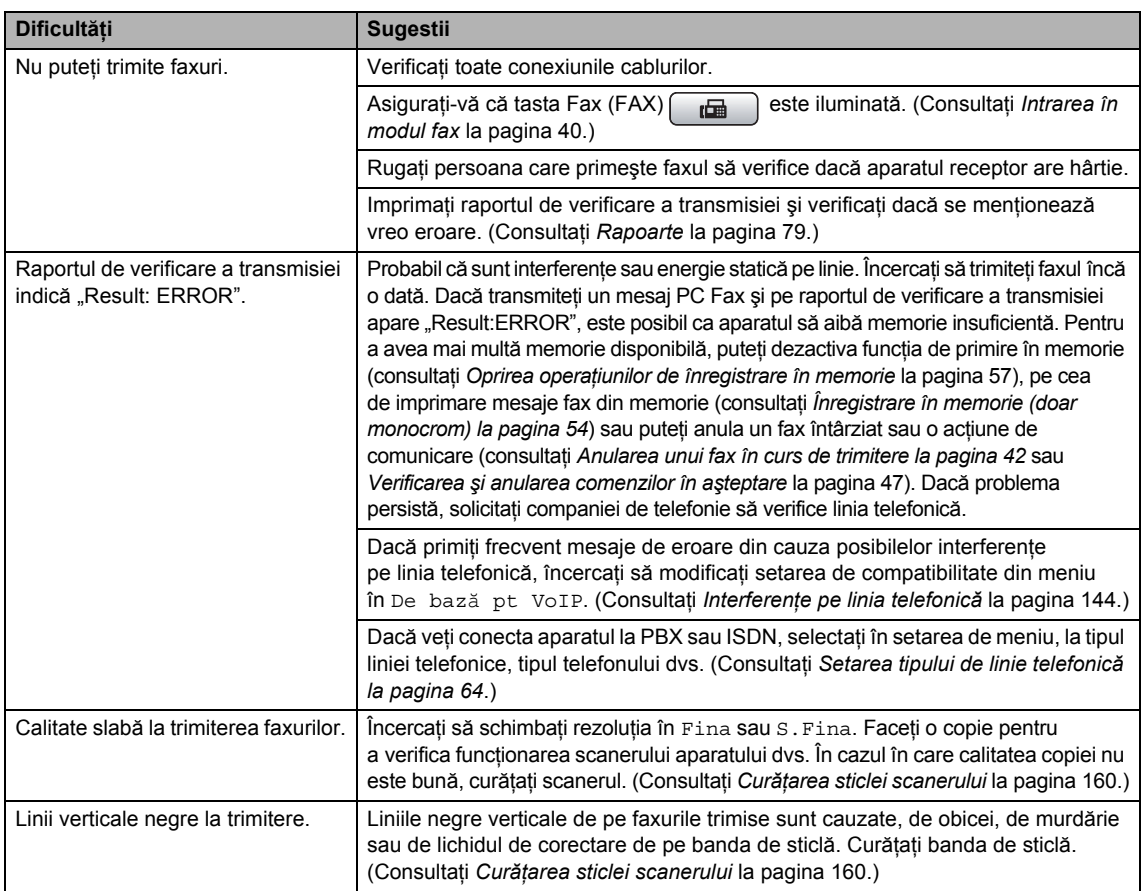

## **Administrarea apelurilor recepţionate**

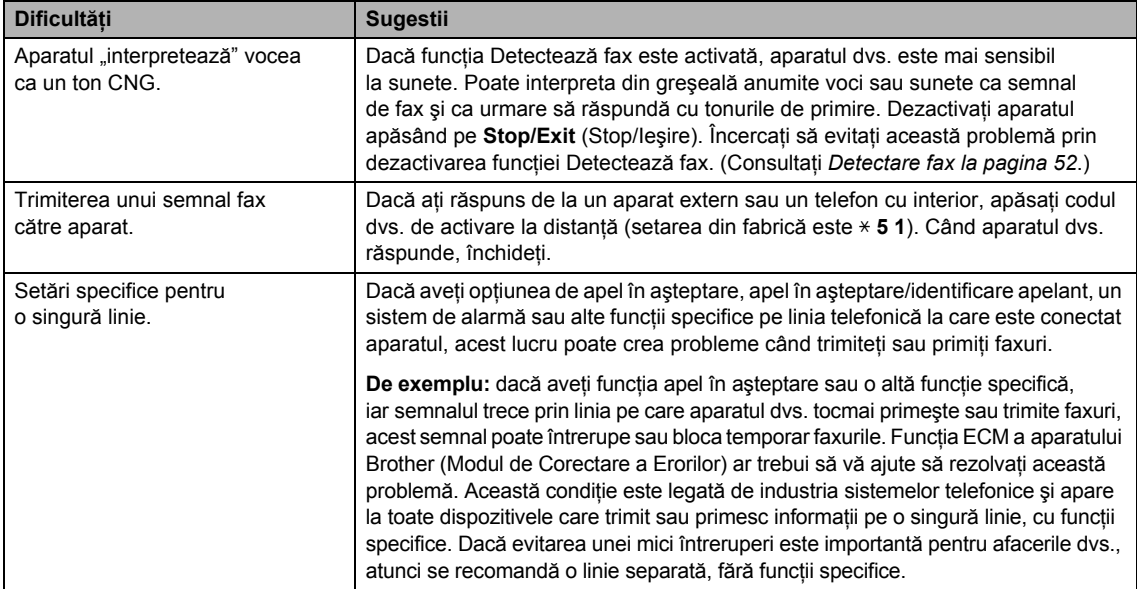

**B**

#### **Dificultăţi de copiere**

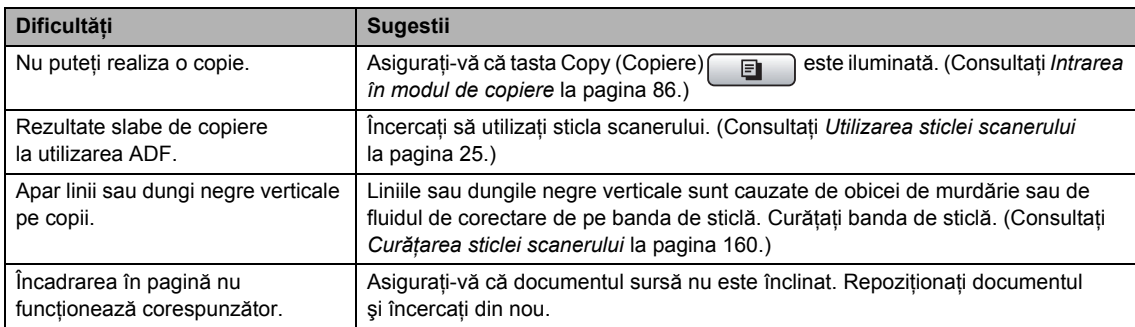

#### **Dificultăţi de scanare**

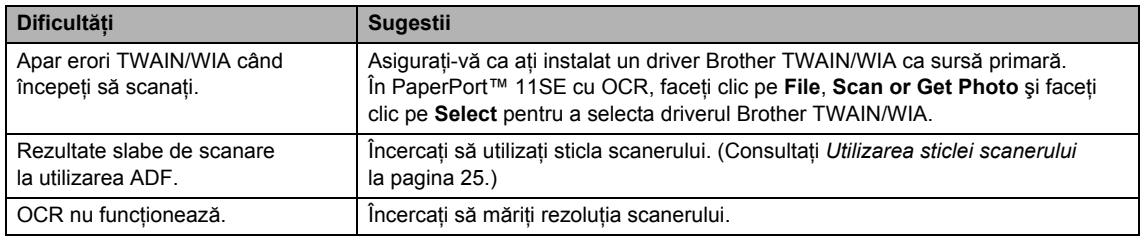

#### **Dificultăţi software**

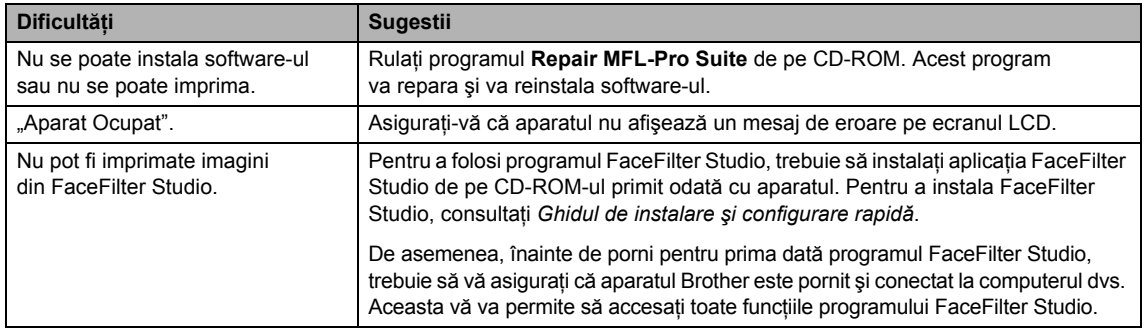

#### **Dificultăţi PhotoCapture Center™**

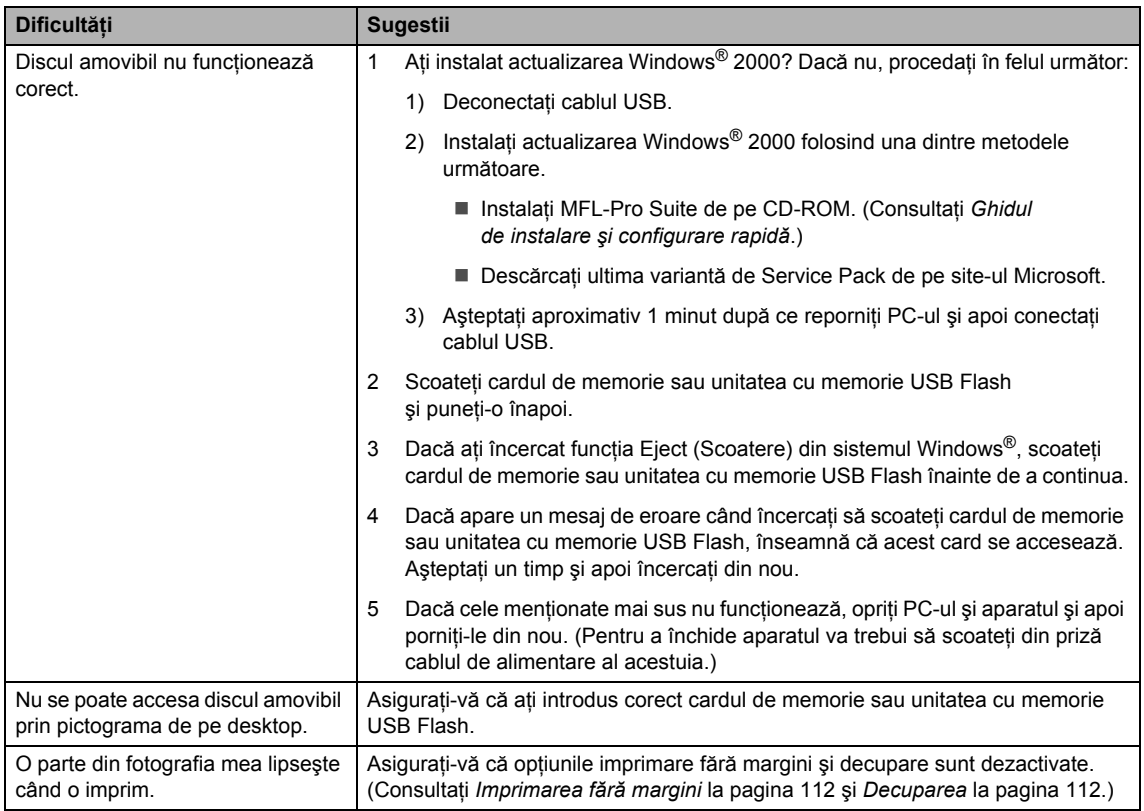

#### **Dificultăţi legate de reţea**

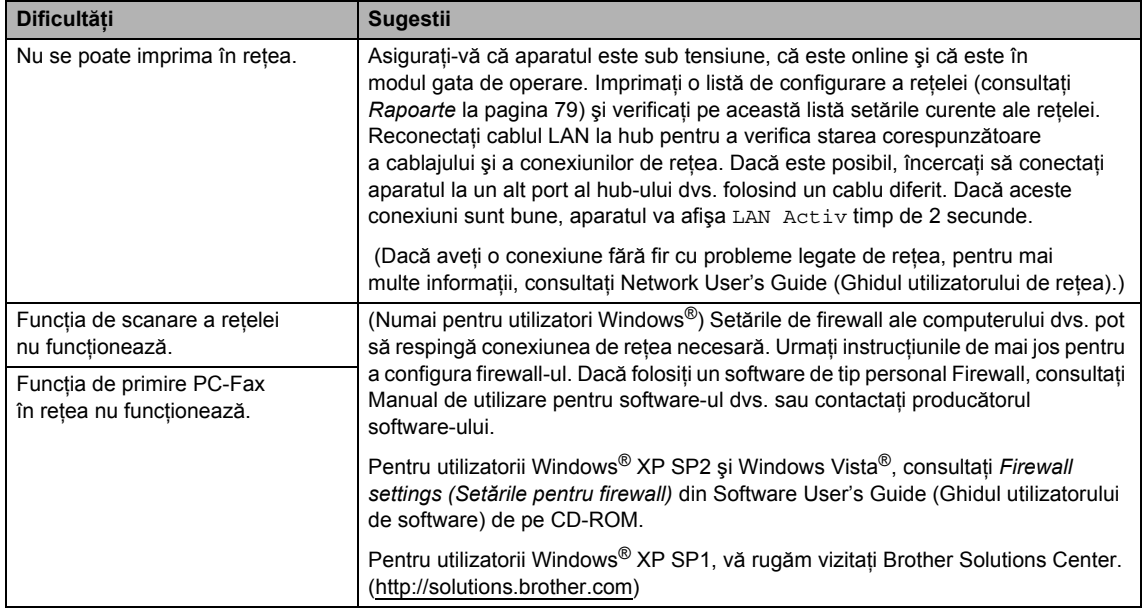

#### **Dificultăţi legate de reţea (continuare)**

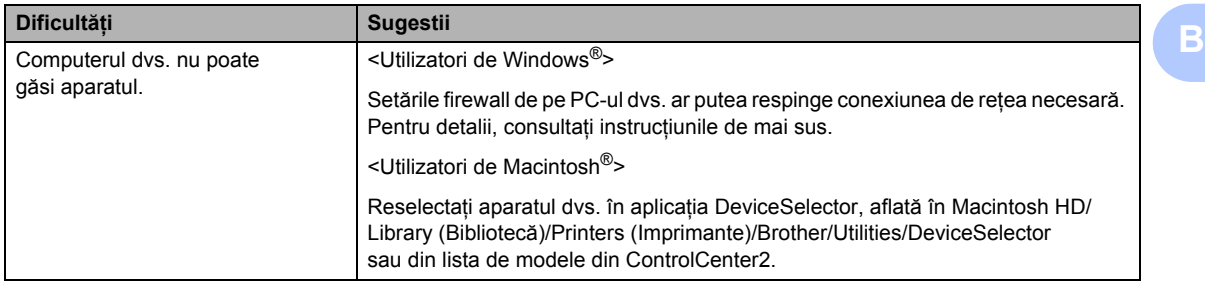

#### **Dificultăţi legate de ecranul tactil**

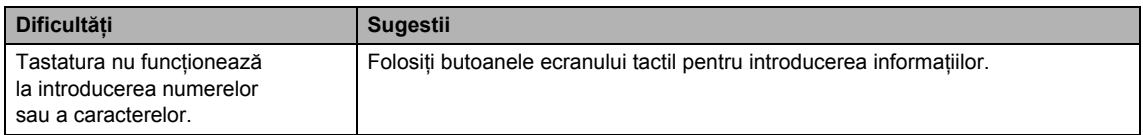

### **Detectare ton de apel**

Atunci când trimiteţi automat un fax, implicit aparatul dvs. va aştepta o perioadă fixă de timp, înainte să înceapă să formeze numărul. Prin modificarea setării ton apel în Detectare, puteți face aparatul să formeze numărul imediat ce detectează un ton de linie. Această setare poate economisi ceva timp atunci când se trimite un fax la multe numere diferite. Dacă modificați setarea si începeti să aveti probleme cu formarea numerelor, ar trebui să reveniti la setarea de fabrică Fara Detectare.

- **Apăsați MENIU.**
- Apăsați ▲ sau ▼ pentru a afișa Setare Initial.
- **Apăsați** Setare Initial.
- 4 Apăsați  $\blacktriangle$  sau  $\blacktriangledown$  pentru a afișa Ton Apel.
- Apăsați Ton Apel.
- Apăsați Detectare sau Fara Detectare.
- Apăsati **Stop/Exit** (Stop/Iesire).

#### <span id="page-155-0"></span>**Interferențe pe linia telefonică**

Dacă aveți probleme cu trimiterea sau receptionarea unui fax datorate unor posibile interferențe pe linia telefonică, puteți schimba setarea de compatibilitate, care reduce viteza modemului pentru a minimiza erorile.

- Apăsati MENIU.
- Apăsați ▲ sau ▼ pentru a afișa Fax.
- Apăsați Fax.
- Apăsati ▲ sau ▼ pentru a afișa Diverse.
- Apăsați Diverse.
- Apăsați Compatibil.
- Apăsați Inalt, Normal sau De bază pt VoIP.
	- De bază pt VoIP reduce viteza modemului la 9.600 bps. Dacă interferența pe linia dvs. telefonică nu se produce în mod repetat, puteţi opta să o folosiţi numai când este necesar.
	- Normal setează viteza modemului la 14.400 bps.
	- Inalt mărește viteza modemului la 33.600 bps (setări din fabrică).

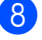

8 Apăsați Stop/Exit (Stop/Ieşire).

#### **Notă**

Când modificaţi compatibilitatea în De bază pt VoIP, funcția ECM este disponibilă numai pentru transmiterea faxurilor color.

# <span id="page-156-0"></span>**Mesaje de eroare şi de întreţinere <sup>B</sup>**

Aşa cum se întâmplă în cazul oricărui produs de birou sofisticat, pot apărea erori şi este posibil să fie necesară înlocuirea consumabilelor. Dacă acest lucru se întâmplă, aparatul dvs. identifică eroarea şi afişează un mesaj de eroare. Mai jos sunt prezentate cele mai uzuale mesaje de eroare şi de întreţinere.

Puteţi corecta chiar dvs. majoritatea erorilor şi, de asemenea, puteţi efectua întreţinerea de rutină. Dacă aveti nevoie de ajutor suplimentar, Brother Solutions Center vă oferă cele mai recente răspunsuri la întrebări frecvente şi sfaturi de depanare.

Vizitaţi-ne la<http://solutions.brother.com>

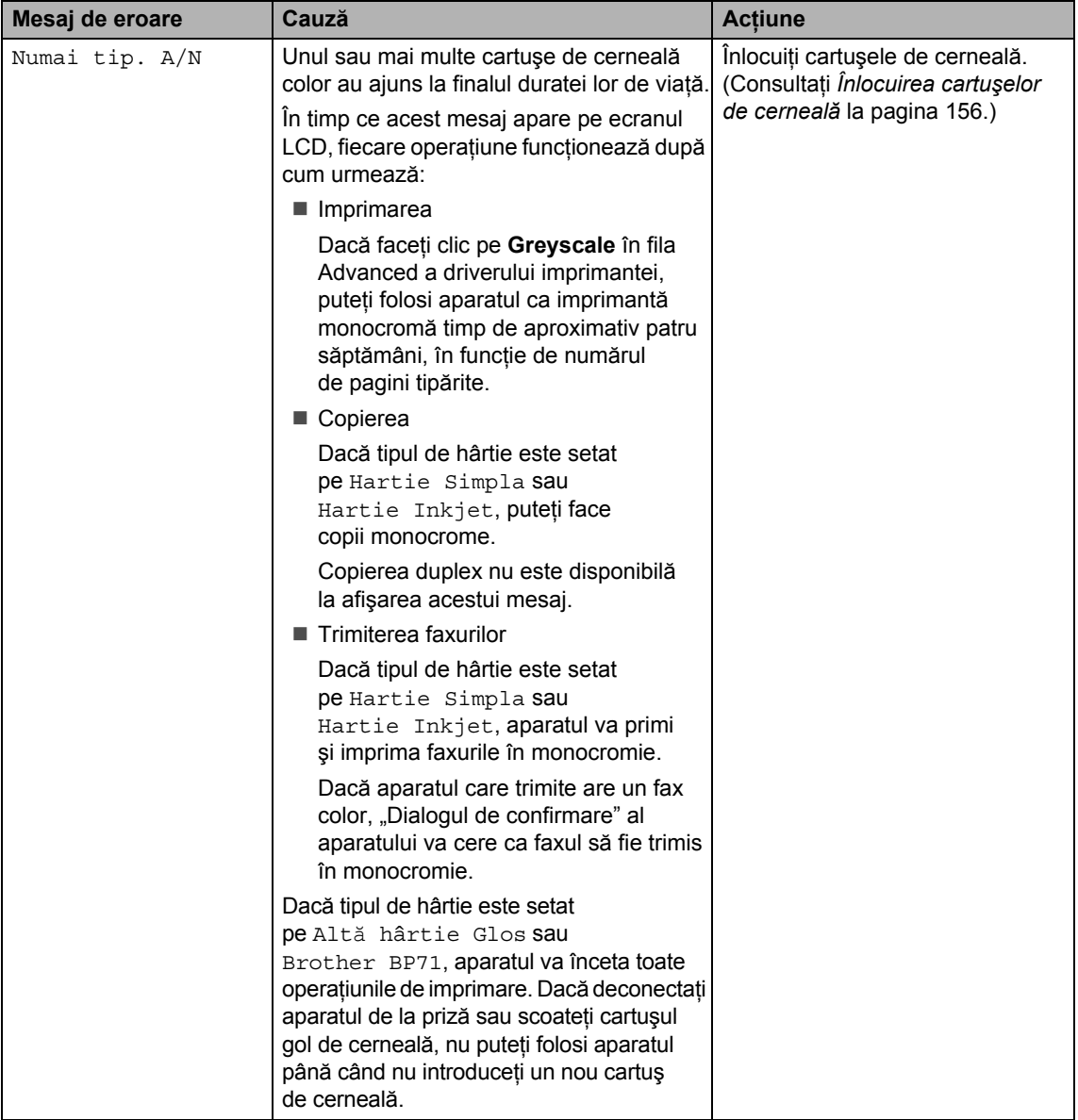

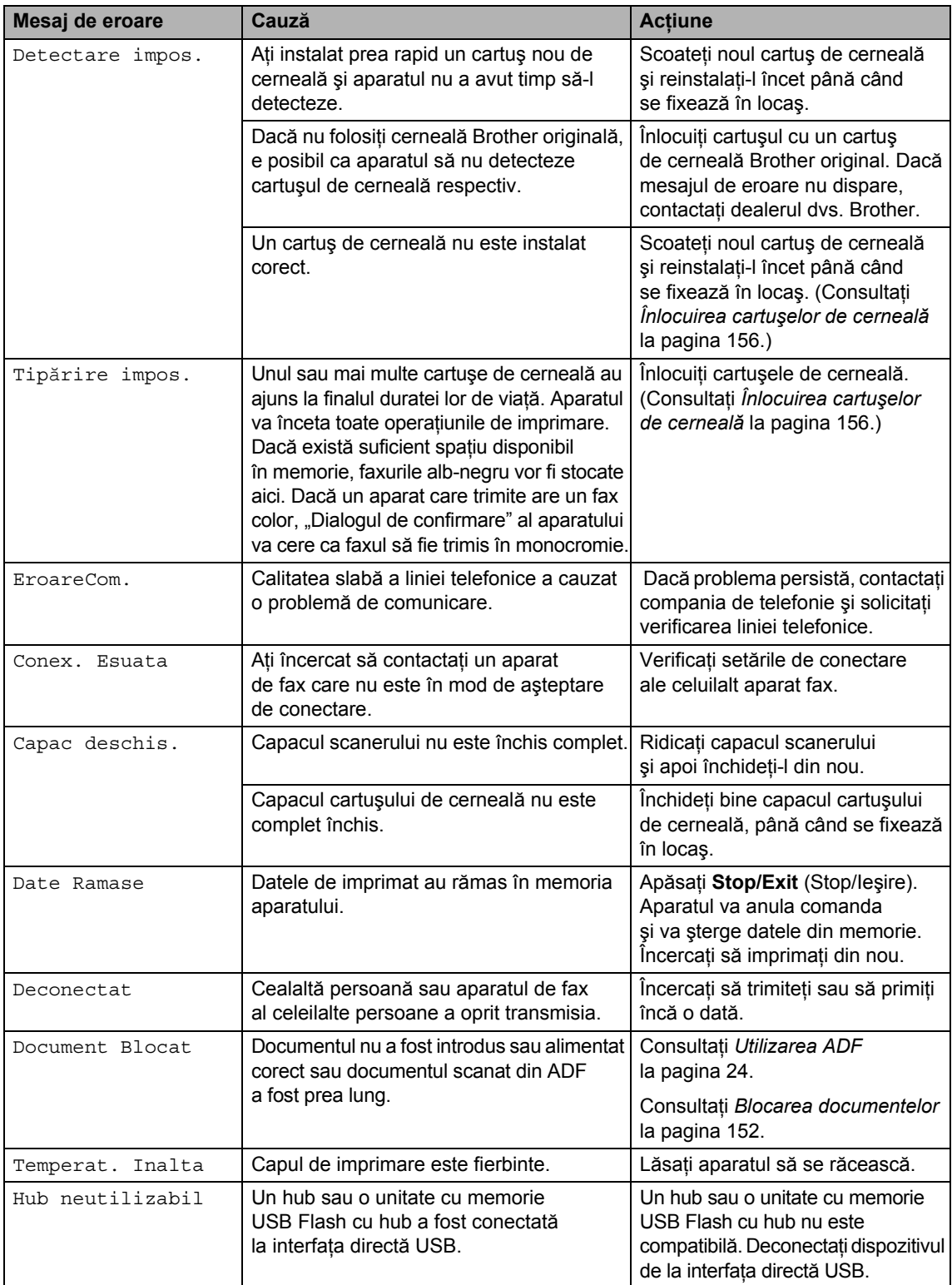

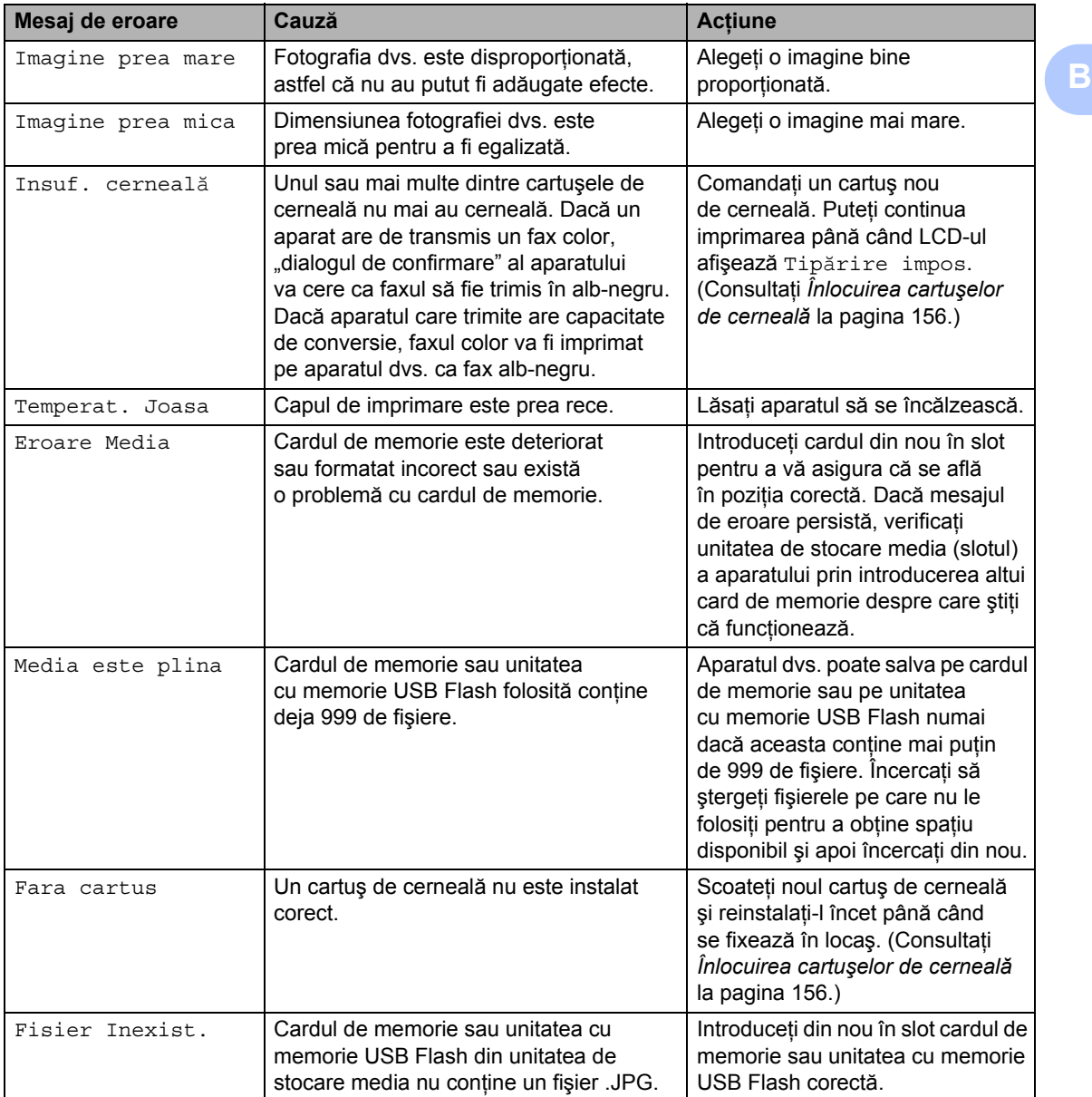

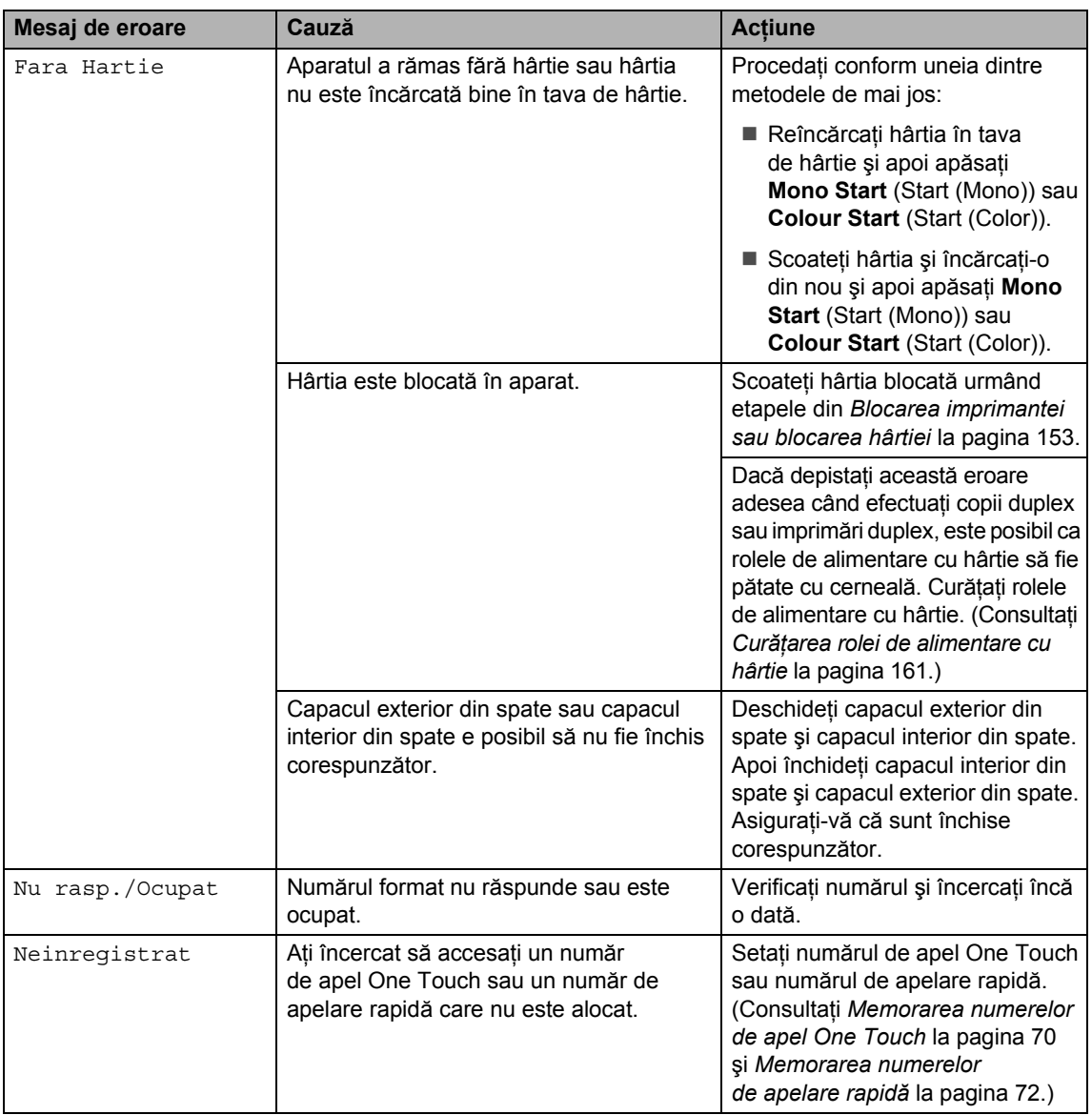

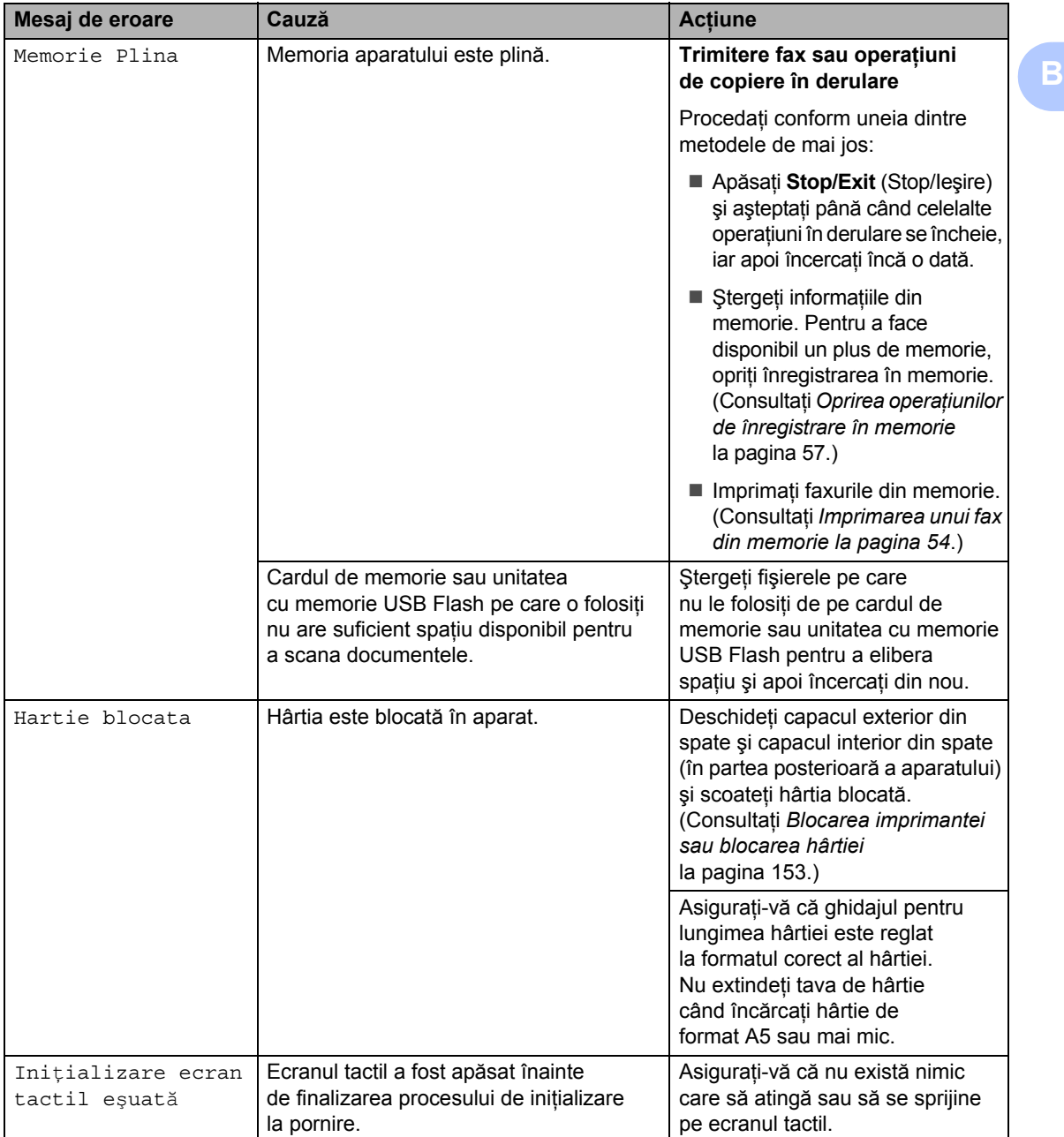

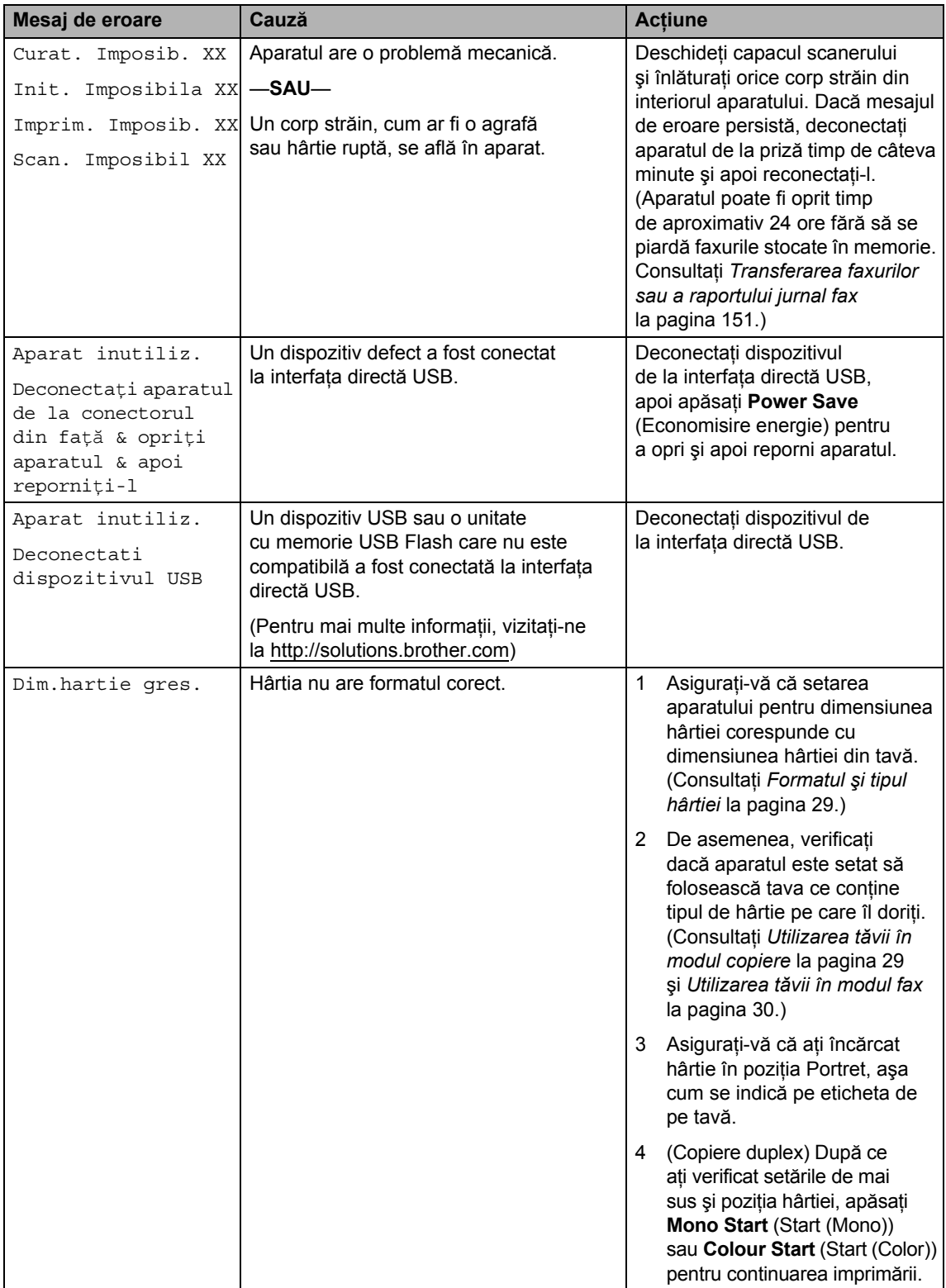

### **Afişarea animaţiilor de eroareB**

Animațiile de eroare afișează instrucțiuni pas cu pas când hârtia este blocată. Puteţi  $c$ iti pașii în ritmul propriu apăsând  $\blacktriangleright$  pentru a vedea pasul următor și < pentru a reveni la pasul anterior. Dacă nu apăsați o tastă, după 1 minut animația începe să funcționeze automat din nou.

### **Notă**

Puteți apăsa ◀ sau ▶ pentru ca autoanimatia să intre pe pauză şi să reveniţi la modul pas cu pas.

#### <span id="page-162-0"></span>**Transferarea faxurilor sau a raportului jurnal fax <sup>B</sup>**

Dacă ecranul LCD indică:

- Curat. Imposib. XX
- Init. Imposibila XX
- Imprim. Imposib. XX
- Scan. Imposibil XX

Vă recomandăm să transferaţi faxurile la un alt aparat fax sau la PC-ul dvs. (Consultaţi *[Transferarea faxurilor la un alt aparat fax](#page-162-1)* [la pagina 151](#page-162-1) sau *[Transferarea faxurilor](#page-162-2)  în PC-ul dvs.* [la pagina 151.](#page-162-2))

De asemenea, puteți transfera raportul jurnal fax pentru a vedea dacă există faxuri pe care trebuie să le transferați. (Consultați *[Transferarea raportului jurnal fax la un alt](#page-163-1)  aparat fax* [la pagina 152](#page-163-1).)

# **Notă**

Dacă ecranul LCD al aparatului afişează un mesaj de eroare, după ce faxurile au fost transferate, deconectaţi aparatul de la priză pentru câteva minute şi apoi reconectati-l.

#### <span id="page-162-1"></span>**Transferarea faxurilor la** un alt aparat fax

Dacă nu v-aţi stabilit identificatorul staţiei, nu puteţi intra în modul de transfer al faxurilor. (Consultaţi *Introduceţi informaţiile personale (ID-ul staţiei)* în Ghidul de instalare şi configurare rapidă.)

- a Apăsaţi **Stop/Exit** (Stop/Ieşire) pentru a întrerupe temporar eroarea.
- Apăsați MENIU.
- Apăsați ▲ sau ▼ pentru a afişa Service.
- Apăsați Service.
- Apăsați Transfer Date.
- Apăsați Transfer Fax.
- Procedați conform uneia dintre metodele de mai jos:
	- Dacă ecranul LCD indică No Data, nu există faxuri rămase în memoria aparatului.

Apăsaţi **Stop/Exit** (Stop/Ieşire).

- Introduceți numărul de fax la care vor fi trimise faxurile.
- h Apăsaţi **Mono Start** (Start (Mono)).

#### <span id="page-162-2"></span>**Transferarea faxurilor în PC-ul dvs. B**

Puteţi transfera faxurile din memoria aparatului în PC-ul dvs.

- a Apăsaţi **Stop/Exit** (Stop/Ieşire) pentru a întrerupe temporar eroarea.
- b Asiguraţi-vă că aţi instalat **MFL-Pro**  Suite pe PC-ul dvs. și apoi porniți **PC FAX Receiving** pe PC. (Pentru detalii, consultaţi *PC- FAX receiving (Primirea PC- FAX)* pentru Windows® în Software User's Guide (Ghidul utilizatorului de software) de pe CD-ROM.)

**B**

- **3** Asigurați-vă că ați setat funcția PC Fax Receive pe aparat. (Consultati *[Primire PC Fax](#page-67-0)* la pagina 56.) Dacă există faxuri în memorie când setati functia PC Fax Receive, ecranul LCD vă va întreba dacă doriți să transferati faxuri în PC-ul dvs.
- 4 Procedați conform uneia dintre metodele de mai jos:
	- Pentru a transfera toate faxurile la PC-ul dvs. apăsați Da. Veți fi întrebați dacă doriți o imprimare de rezervă.
	- Pentru a ieși și a lăsa faxurile în memorie, apăsaţi Nu.
- Apăsați Stop/Exit (Stop/Ieșire).

#### <span id="page-163-1"></span>**Transferarea raportului jurnal fax** la un alt aparat fax

Dacă nu v-aţi stabilit identificatorul staţiei, nu puteţi intra în modul de transfer al faxurilor. (Consultaţi *Introduceţi informaţiile personale (ID-ul staţiei)* în Ghidul de instalare şi configurare rapidă.)

- **Apăsați Stop/Exit** (Stop/Ieșire) pentru a întrerupe temporar eroarea.
- Apăsați MENIU.
- Apăsați  $\blacktriangle$  sau  $\nabla$  pentru a afișa Service.
- Apăsați Service.
- Apăsați Transfer Date.
- 6 Apăsați Transf. Raport.
- Introduceti numărul de fax la care va fi trimis raportul jurnal fax.
- h Apăsaţi **Mono Start** (Start (Mono)).

#### <span id="page-163-0"></span>**Blocarea documentelor**

Documentele se pot bloca în unitatea ADF dacă acestea nu sunt introduse sau alimentate corect sau dacă sunt prea lungi. Urmaţi paşii de mai jos pentru a rezolva un blocaj al hârtiei.

#### **Documentul este blocat în partea superioară a unităţii ADF <sup>B</sup>**

- - Scoateți din ADF orice hârtie care nu este blocată.
- Deschideti capacul ADF.
- Scoateti documentul blocat din partea dreaptă

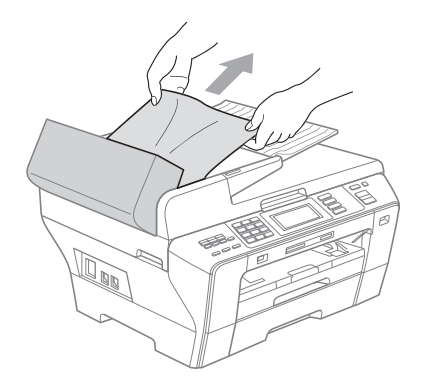

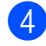

- 4 Închideți capacul ADF.
	- Apăsați Stop/Exit (Stop/Ieșire).

### **IMPORTANT**

Pentru a evita blocarea documentelor, închideţi corect capacul ADF prin împingere uşoară în partea din mijloc.

#### **Documentul este blocat în interiorul unităţii ADF B**

- **a** Scoateți din ADF orice hârtie care nu este blocată.
- 2 Ridicați capacul documentelor.
- **3** Scoateți documentul blocat din partea dreaptă

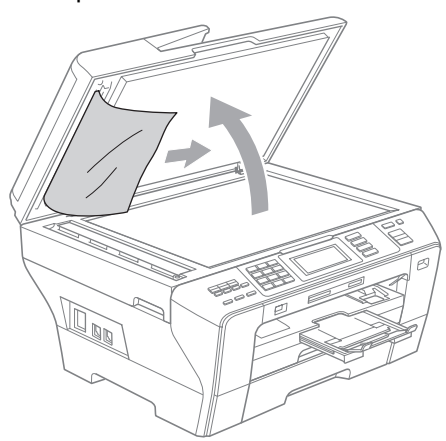

- 4 Închideți capacul documentelor.
- **6** Apăsați Stop/Exit (Stop/Ieşire).

### <span id="page-164-0"></span>**Blocarea imprimantei sau blocarea hârtiei <sup>B</sup>**

Scoateţi hârtia blocată ţinând cont de locul în care este blocată în aparat.

Scoateți tăvile de hârtie (1) din aparat.

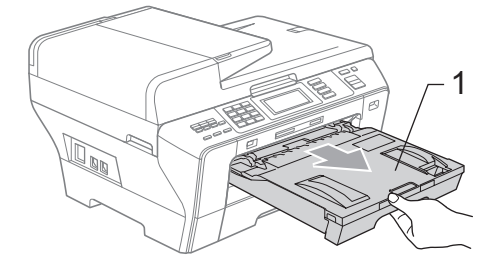

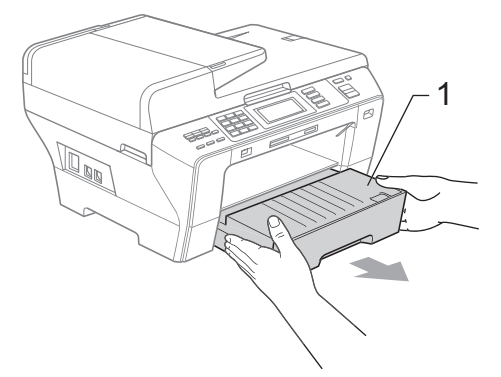

2) împingeți cele două manete verzi în sus, în ambele părţi.

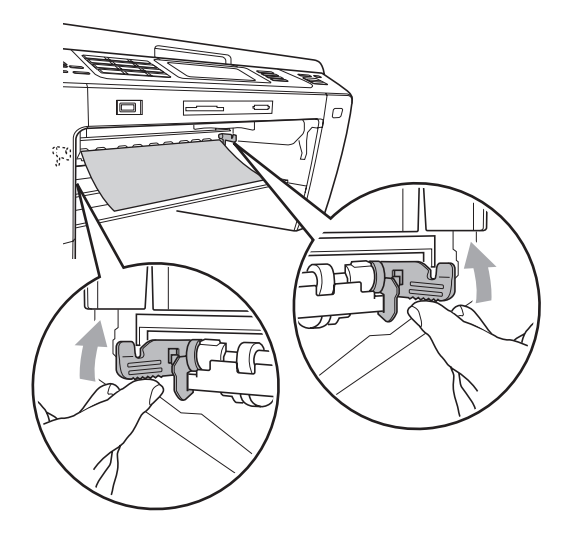

**3** Scoateți hârtia blocată (1) și apăsați **Stop/Exit** (Stop/Ieşire).

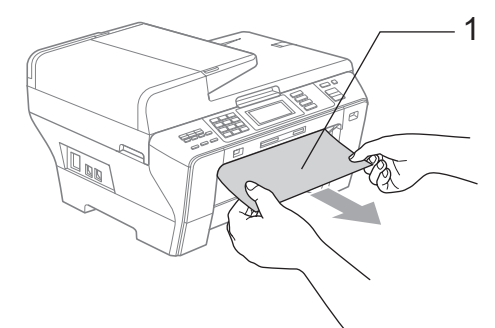

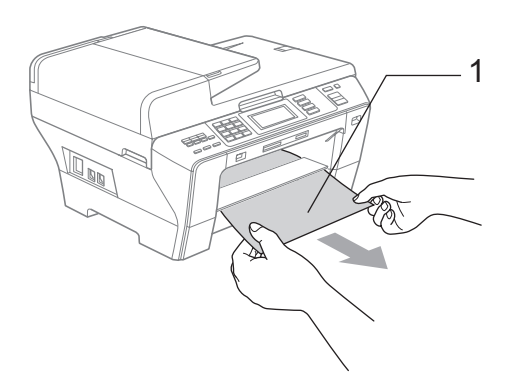

4 Împingeți în sus unitatea duplex verde.

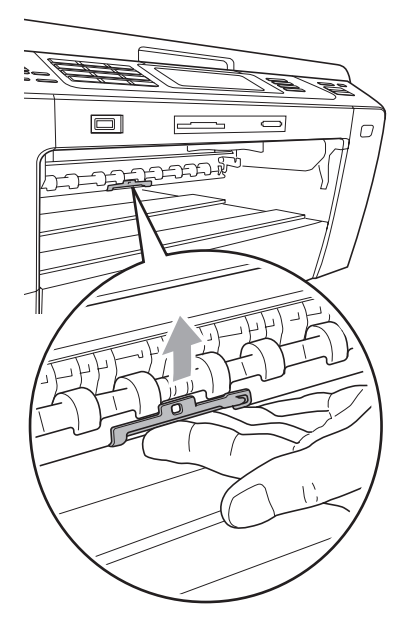

- 6 Resetați aparatul ridicând capacul scanerului din partea anterioară a aparatului şi apoi închideţi-l.
	- Dacă nu puteți scoate hârtia blocată din partea frontală sau dacă mesajul de eroare continuă să apară pe ecranul LCD după ce aţi scos hârtia blocată, vă rugăm să treceţi la pasul următor.
- $\boxed{6}$  Deschideți capacul exterior din spate (1) aflat în partea posterioară a aparatului. Scoateţi hârtia blocată din aparat.

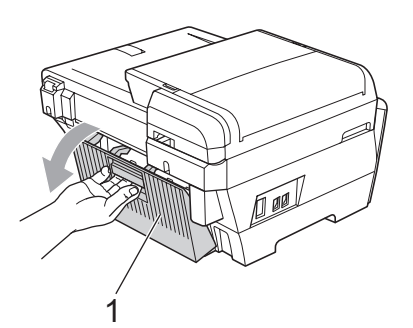

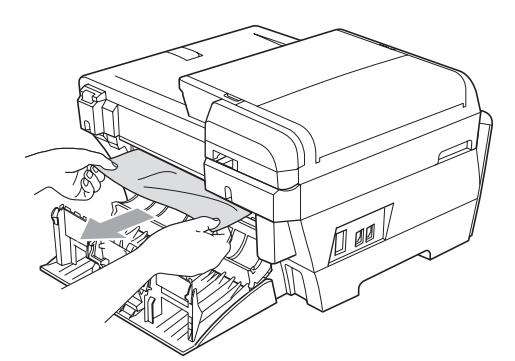

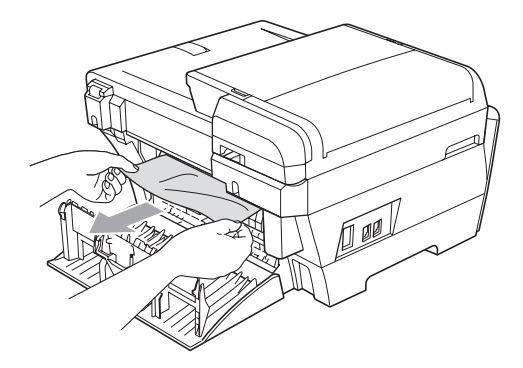

 $\int$  închideti capacul interior din spate (1) dacă este deschis, aşa cum se arată în imagine.

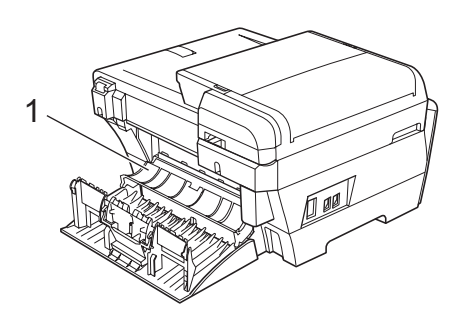

**8** Închideți capacul exterior din spate. Asiguraţi închiderea corespunzătoare a capacului.

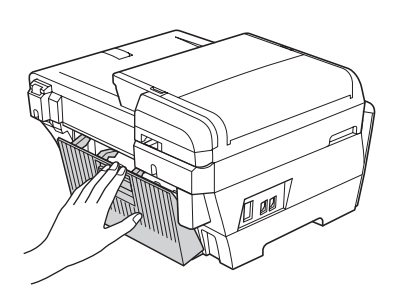

**9** Folosindu-vă de ambele mâini, utilizați suporturile pentru degete existente pe ambele părţi ale aparatului pentru ridicarea capacului scanerului (1) în poziţia deschis.

Asiguraţi-vă că nu există hârtie blocată în colţurile aparatului.

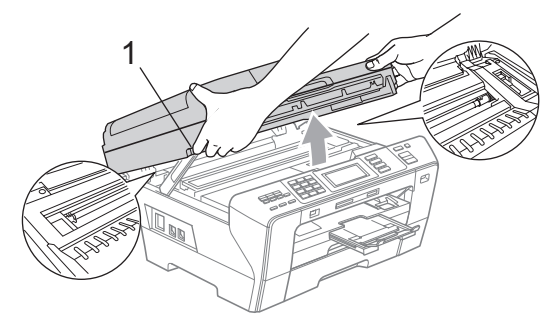

### **IMPORTANT**

- Dacă hârtia este blocată sub capul de imprimare, deconectați aparatul de la priză şi apoi mutaţi capul de imprimare pentru a scoate hârtia.
- În cazul în care capul de imprimare se află în colţul din dreapta după cum este ilustrat în imagine, capul de imprimare nu poate fi mişcat. Menţineţi apăsat **Stop/Exit** (Stop/Ieşire) până când capul de imprimare se mută în centru. Apoi deconectaţi aparatul de la priză şi scoateţi hârtia.

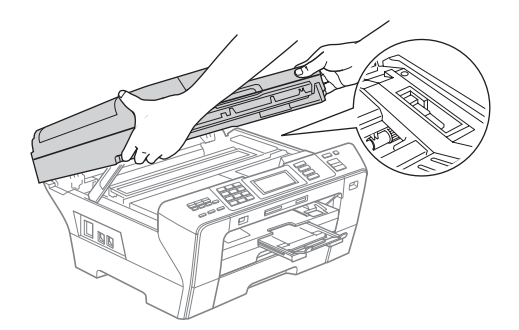

• Dacă vă pătaţi pe piele cu cerneală, spălaţi imediat zona cu săpun şi apă din abundenţă.

**inchideti uşor capacul scanerului (1)** utilizând suporturile pentru degete de pe ambele părți ale acestuia.

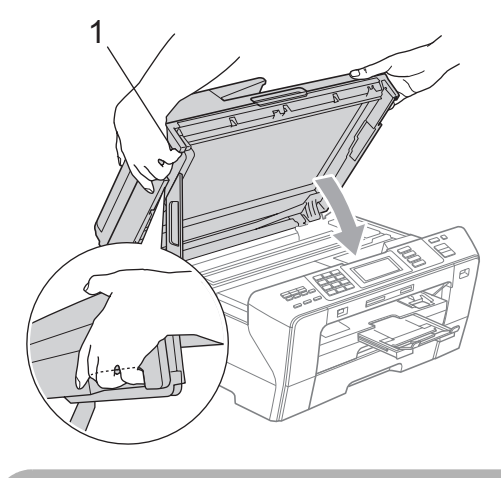

### **ATENŢIE**

Aveţi grijă să nu vă prindeţi degetele sub capacul scanerului.

Utilizaţi întotdeauna suporturile pentru degete de pe părţile laterale ale capacului scanerului când îl deschideţi şi când îl închideţi.

Împingeți ferm tava de hârtie 1 şi tava de hârtie 2 înapoi în aparat.

#### **IMPORTANT**

Asigurați-vă că trageți afară suportul pentru hârtie până când se fixează în locaş.

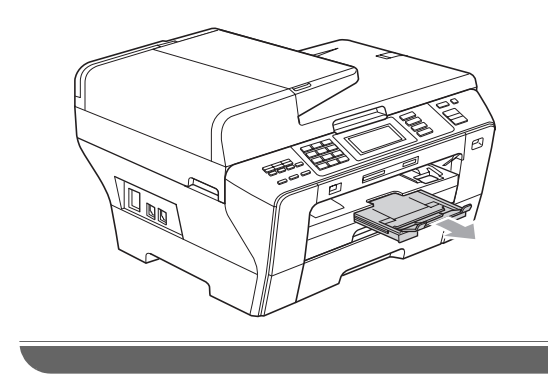

# **Întreţinerea de rutină <sup>B</sup>**

#### <span id="page-167-0"></span>**Înlocuirea cartuşelor de cerneală <sup>B</sup>**

Aparatul dvs. este prevăzut cu un contor de cerneală. Contorul de cerneală monitorizează automat nivelul de cerneală din fiecare dintre cele 4 cartuşe. Când aparatul detectează că unul dintre cartuşe nu mai are cerneală, el vă va anunţa printr-un mesaj afişat pe ecranul LCD.

Ecranul LCD vă va arăta cartuşul care nu mai are cerneală sau care trebuie înlocuit. Asigurați-vă că urmați cerințele indicate pe ecranul LCD pentru înlocuirea cartuşelor de cerneală în ordinea corectă.

Chiar dacă aparatul vă indică faptul că trebuie să înlocuiti un cartus de cerneală, mai există încă o cantitate mică de cerneală rămasă în cartuşul de cerneală. Este necesar să rămână o cantitate mică de cerneală în cartuş pentru ca aerul să nu usuce şi să nu deterioreze ansamblul capului de imprimare.

# **IMPORTANT**

Aparatele multifuncționale Brother sunt concepute să funcționeze cu cerneală cu specificații speciale și funcționează la un nivel optim de performanță și de siguranţă atunci când sunt folosite cu cartuşe de cerneală originale marca Brother. Brother nu poate garanta acest nivel optim de funcționare și de siguranță dacă se foloseşte cerneală sau cartuşe de cerneală cu alte specificații. De aceea, Brother nu recomandă utilizarea altor cartuşe decât cele originale marca Brother şi nici reumplerea cartuşelor cu cerneală din alte surse. În cazul în care capul de imprimare sau alte părți ale aparatului se deteriorează ca urmare a utilizării altor mărci de cerneală sau cartuşe de cerneală, e posibil ca orice reparație solicitată în această situație să nu fie acoperită de garanție.

Deschideți capacul cartușului de cerneală. Dacă unul sau mai multe cartuşe de

cerneală au ajuns la finalul duratei lor de viaţă, de exemplu, Negru, ecranul LCD afişează mesajul Tipărire impos.

2 Apăsați maneta pentru deblocare după cum se arată în imagine pentru a scoate cartuşul de cerneală indicat pe ecranul LCD. Scoateţi cartuşul din aparat.

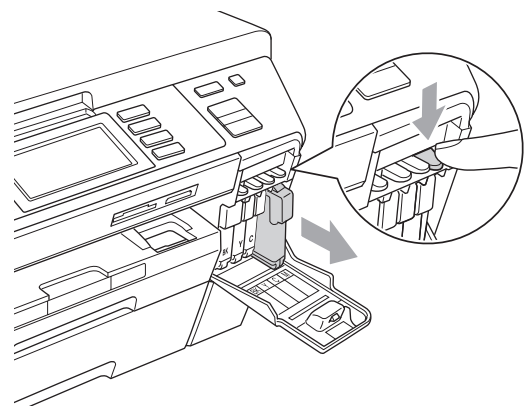

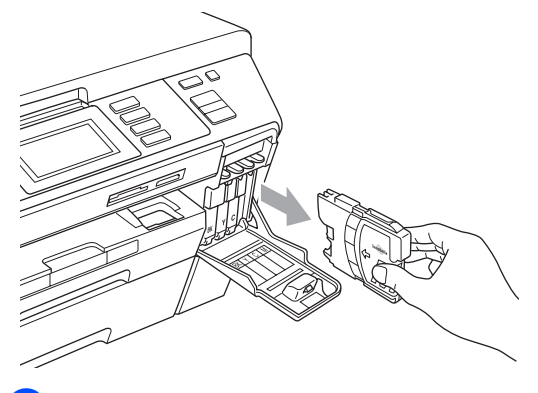

Deschideți ambalajul noului cartuș de cerneală având culoarea indicată pe ecranul LCD şi apoi scoateţi cartuşul de cerneală.

Răsuciți butonul verde de pe capacul galben de protecție în sensul acelor de ceasornic până când anclanşează în poziţie, pentru desigilare, apoi înlăturaţi capacul (1).

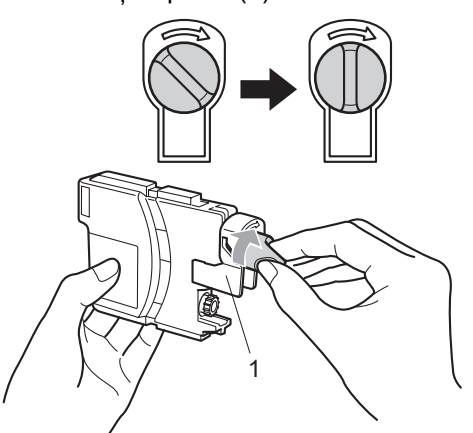

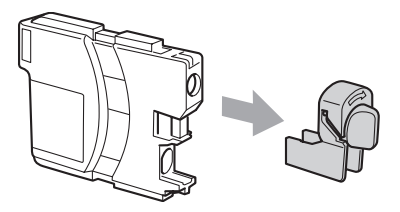

Fiecare culoare are propria poziție corectă. Introduceți cartușul de cerneală în direcția indicată de săgeata de pe etichetă.

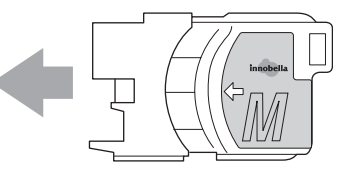

Împingeți ușor cartușul de cerneală până când se fixează în locaş şi apoi închideţi capacul acestuia.

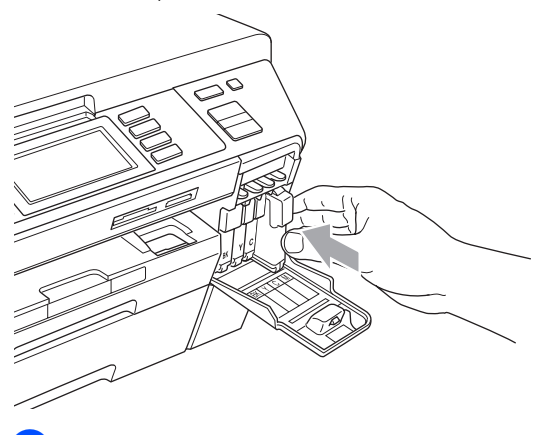

Aparatul va reseta automat contorul de cerneală.

### **Notă**

- Dacă aţi înlocuit un cartuş de cerneală, de exemplu, cel negru, ecranul LCD vă poate cere să verificaţi dacă era unul nou (de exemplu, Ai Schimbat Black). Pentru fiecare cartuş nou pe care l-aţi instalat, apăsaţi Da pentru a reseta automat contorul de cerneală pentru culoarea respectivă. În cazul în care cartuşul de cerneală pe care l-aţi instalat nu este unul nou, apăsaţi neapărat Nu.
- Dacă ecranul LCD afişează Fara cartus sau Detectare impos. după ce instalaţi cartuşele de cerneală, verificaţi dacă acele cartuşe de cerneală sunt instalate corect.

# **A** ATENȚIE

Dacă vă intră cerneală în ochi, spălaţi-vă imediat cu apă şi apelaţi la un medic dacă sunteţi îngrijoraţi.

# **IMPORTANT**

- NU scoateţi cartuşele de cerneală dacă nu trebuie să le înlocuiți. Acest lucru ar putea reduce cantitatea de cerneală, iar aparatul nu va mai cunoaşte cantitatea de cerneală rămasă în cartuş.
- NU atingeti sloturile de introducere a cartuşului. În caz contrar, e posibil să vă murdăriti de cerneală.
- Dacă vă pătaţi cu cerneală pe piele sau pe îmbrăcăminte, spălaţi imediat zona cu săpun sau detergent.
- Dacă amestecați culorile prin montarea unui cartuș de cerneală în poziție greșită, curăţaţi capul de imprimare de câteva ori după ce corectaţi instalarea cartuşului.
- Odată ce deschideţi un cartuş de cerneală, instalaţi-l în aparat şi utilizaţi-l în termen de şase luni de la instalare. Utilizați cartușele de cerneală nedeschise până la data expirării inscripţionată pe ambalajul cartuşului.
- NU demontaţi şi nu umblaţi la cartuşul de cerneală, acest lucru putând cauza scurgeri de cerneală.

### **Curăţarea părţilor exterioare ale aparatului <sup>B</sup>**

#### **Curăţaţi ecranul tactil după cum urmează:**

#### **IMPORTANT** Ø

- Pentru a preveni activarea ecranului tactil în timp ce curăţaţi, setaţi aparatul în modul de economisire a energiei apăsând tasta **Power Save** (Economisire energie).
- NU utilizaţi orice tip de substanţe de curățare lichide (inclusiv etanol).

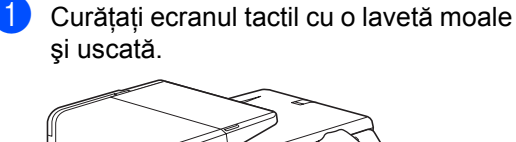

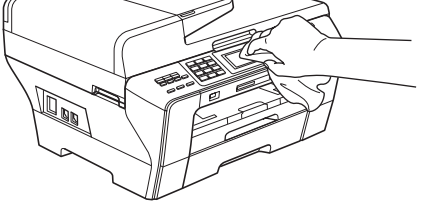

#### **Curăţaţi partea exterioară a aparatului după cum urmează:**

#### **IMPORTANT**  $\mathbf \Omega$

- Folositi detergenți neutri. Curătarea cu lichide volatile, ca de exemplu diluant sau benzină, deteriorează suprafaţa exterioară a aparatului.
- NU folosiți materiale de curățare care contin amoniac.
- NU folositi alcool izopropilic pentru a curăţa murdăria de pe panoul de control. Aceasta poate conduce la crăparea panoului.

Scoateți complet tăvile de hârtie (1) din aparat.

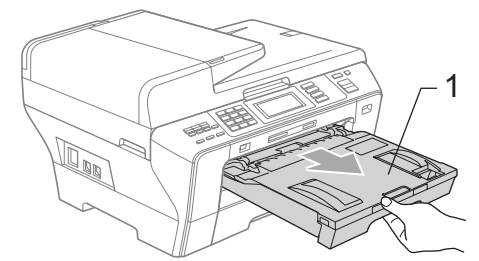

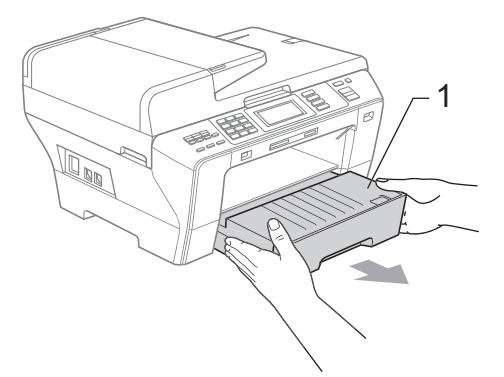

Stergeți exteriorul aparatului cu o lavetă moale pentru a înlătura praful.

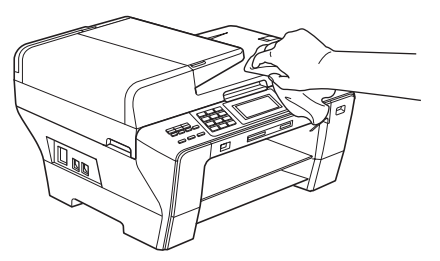

- - Îndepărtați orice obiect din interiorul tăvii de hârtie.
- Stergeți tăvile de hârtie cu o cârpă moale pentru a înlătura praful.

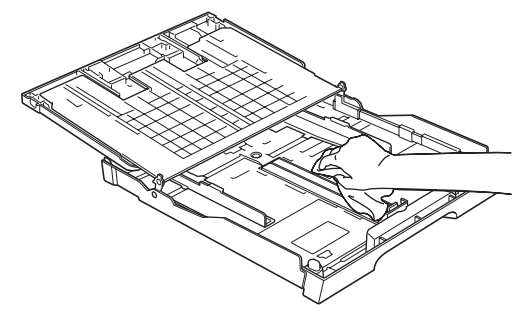

e Introduceţi ferm tăvile de hârtie înapoi în aparat.

**B**

### <span id="page-171-1"></span>**Curăţarea sticlei scanerului <sup>B</sup>**

Ridicați capacul documentelor  $(1)$ . Curățați sticla scanerului (2) și plasticul alb (3) cu o lavetă moale şi fără scame, îmbibată cu o soluție neinflamabilă de curătat geamuri.

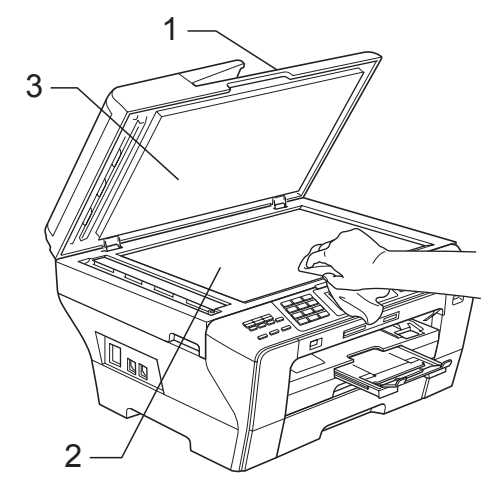

În unitatea ADF, curățați bara albă (1) şi banda de sticlă (2) cu o lavetă moale și fără scame, îmbibată cu o soluție neinflamabilă de curăţat geamuri.

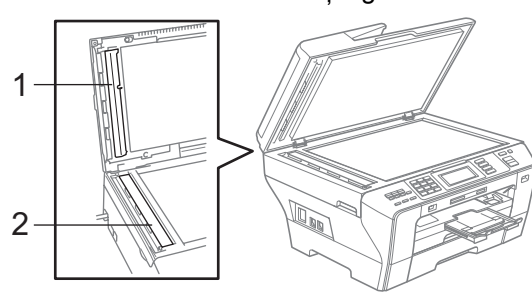

# **Notă**

Pe lângă curăţarea benzii de sticlă cu o solutie neinflamabilă de curătat geamuri, treceţi cu vârfurile degetelor peste banda de sticlă pentru a vedea dacă simţiţi ceva pe aceasta. Dacă simțiți murdărie sau praf de hârtie, curățați banda de sticlă din nou, insistând pe zona respectivă. Este posibil să fie necesară repetarea procesului de curăţare de trei sau patru ori. Pentru a verifica, faceţi câte o copie după fiecare curăţare.

#### <span id="page-171-0"></span>**Curăţarea cilindrului imprimantei aparatului <sup>B</sup>**

# **A ATENȚIE**

Asigurati-vă că ati deconectat aparatul de la priza electrică înainte de curăţarea cilindrului imprimantei.

Folosindu-vă de ambele mâini, utilizați suporturile pentru degete existente pe ambele părți ale aparatului pentru ridicarea capacului scanerului în poziția deschis.

2 Curățați cilindrul imprimantei aparatului (1) şi zona din jurul acestuia, ştergând orice urmă de cerneală cu o lavetă moale, uscată şi fără scame.

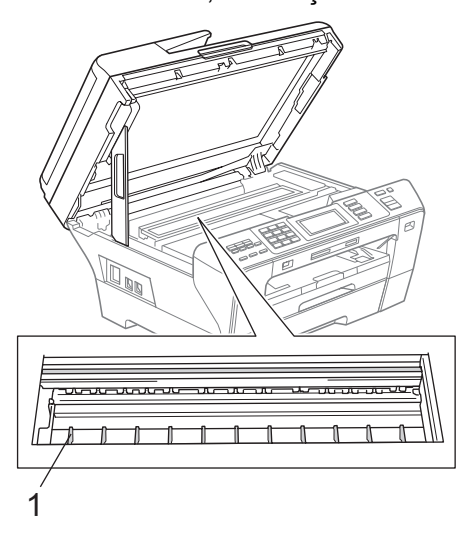

#### <span id="page-172-0"></span>**Curăţarea rolei de alimentare cu hârtie <sup>B</sup>**

Dacă rolele de alimentare cu hârtie se pătează cu cerneală, pot apărea probleme de alimentare cu hârtie sau la copierea duplex.

Deconectați aparatul de la priza electrică şi, în cazul în care clapeta de suport pentru hârtie este deschisă, închideți-o și apoi închideți suportul pentru hârtie. Scoateți complet tăvile de hârtie din aparat.

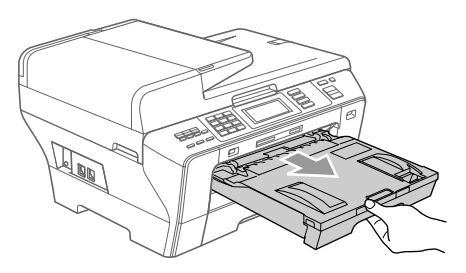

Împingeți cele două manete verzi în sus, în ambele părţi.

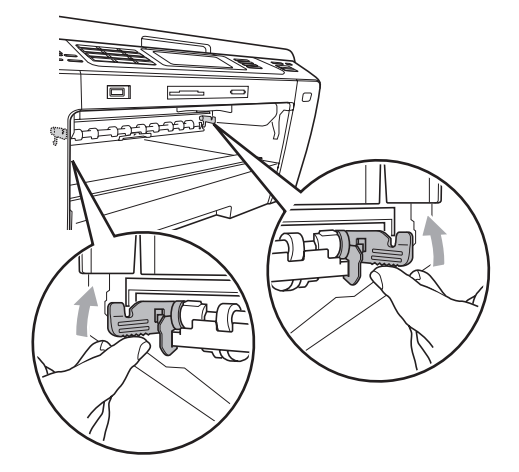

**3** Umeziți puțin o lavetă moale, fără scame, cu apă. Scurgeti bine laveta înainte de utilizare.

4 Curățați rolele de alimentare cu hârtie (1) cu laveta, utilizând o mişcare laterală. Rotiţi încet rolele astfel încât să curățați toată suprafața acestora.

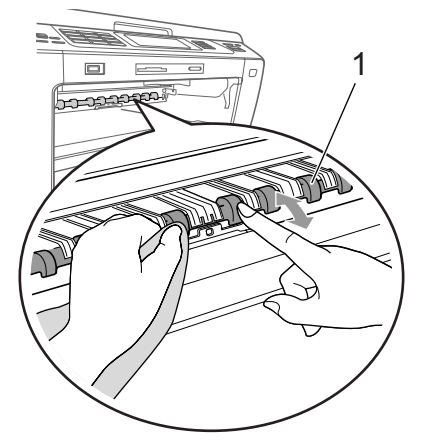

Împingeți în sus unitatea duplex verde.

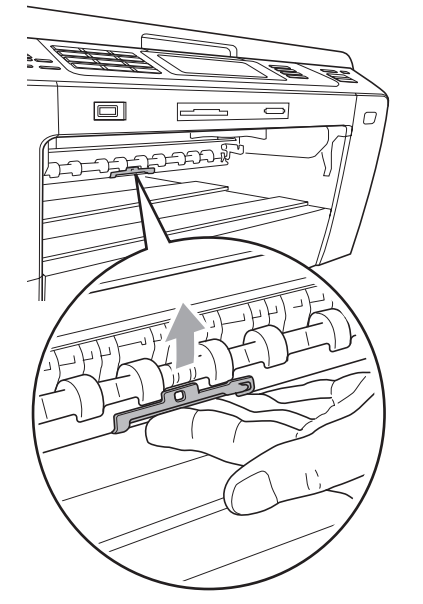

Introduceți ferm tăvile de hârtie înapoi în aparat.

Reconectați cablul de alimentare.

#### **Notă**

Nu utilizaţi aparatul din nou până la uscarea rolelor. Utilizarea aparatului înainte de uscarea rolelor poate genera probleme de alimentare a hârtiei sau la copierea duplex.

#### <span id="page-173-0"></span>**Curăţarea rolei de preluare a hârtiei <sup>B</sup>**

- **1** Scoateți complet tăvile de hârtie din aparat.
- 2 Deconectați aparatul de la priza electrică şi deschideţi capacul exterior din spate (1) şi capacul interior din spate (2) din partea posterioară a aparatului.

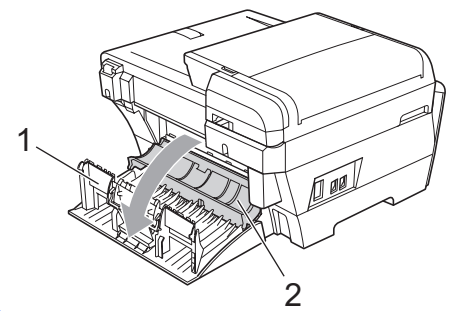

- 3 Umeziți puțin o lavetă moale, fără scame, cu apă. Scurgeți bine laveta înainte de utilizare.
- 4 Curățați rolele de preluare a hârtiei (1) cu laveta, utilizând o mişcare laterală. Rotiți încet rolele astfel încât să curățați toată suprafaţa acestora.

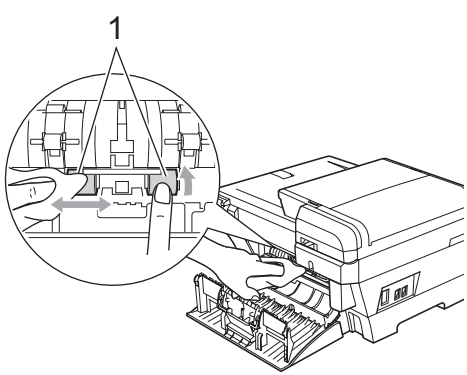

- **5** Utilizați o lavetă moale, uscată, fără scame, pentru uscarea rolelor, utilizând o mişcare laterală. Rotiţi încet rolele astfel încât să uscaţi toată suprafaţa acestora.
- 6 Închideți capacul interior din spate şi capacul exterior din spate. Asiguraţi închiderea corespunzătoare a capacului.
- **7** Introduceți ferm tăvile de hârtie înapoi în aparat.
- 

8 Reconectati cablul de alimentare.

**9** Nu utilizați aparatul din nou până la uscarea rolelor.

#### <span id="page-174-1"></span>**Curăţarea capului**   $de$  **imprimare**

Pentru a menţine calitatea imprimării, aparatul va curăţa automat capul de imprimare. Puteţi începe procesul de curățare manual dacă există probleme legate de calitatea imprimării.

Curătați capul de imprimare și cartușele de cerneală dacă apar linii orizontale sau portiuni neimprimate în textul sau în imaginile de pe paginile tipărite. Puteți curăta numai cartuşul negru, trei culori în acelaşi timp (cyan/galben/magenta) sau toate cele patru culori deodată.

Curățarea capului de imprimare consumă cerneală. Curățarea prea frecventă irosește inutil cerneală.

#### **IMPORTANT**

NU atingeţi capul de imprimare. Atingerea capului de imprimare poate cauza deteriorarea permanentă şi poate anula garanția acestuia.

Apăsați **1** 

Apăsați Curatare.

Apăsați Black, Culoare sau Toate. Aparatul curăță capul de imprimare. Când curățarea este încheiată, aparatul va reveni automat la ecranul Gata de operare.

**Notă**

Dacă aţi curăţat capul de imprimare de cel puţin cinci ori şi calitatea imprimării nu s-a îmbunătăţit, încercaţi să instalaţi o rezervă de cartuş nouă originală marca Brother, pentru fiecare culoare problemă. Încercaţi curăţarea capului de imprimare încă de maximum cinci ori. Dacă imprimarea nu s-a îmbunătăţit, contactaţi dealerul dvs. Brother.

#### <span id="page-174-0"></span>**Verificarea calităţii imprimării <sup>B</sup>**

În cazul în care pe paginile imprimate apar culori şi texte şterse sau cu dungi, e posibil ca unele duze să fie înfundate. Puteţi verifica aceasta prin imprimarea colii de verificare a calităţii imprimării şi privind modelul de verificare a duzei.

- 1 Apăsați **...**
- Apăsați Printeaza Test.
- Apăsați Calit. Imprim.
- d Apăsaţi **Colour Start** (Start (Color)). Aparatul începe imprimarea colii pentru verificarea calităţii imprimării.
- <span id="page-174-2"></span>**b** Verificați pe coală calitatea celor patru blocuri de culori.
- 6 Ecranul LCD vă întreabă dacă este OK calitatea imprimării. Procedati conform uneia dintre metodele de mai jos:
	- Dacă toate liniile sunt clare și vizibile, apăsaţi Da pentru a încheia verificarea calităţii imprimării şi mergeți la pasul  $\circledR$ .
	- Dacă observați că lipsesc linii scurte după cum se arată mai jos, apăsaţi Nu.

<Negru>

OK Slabă

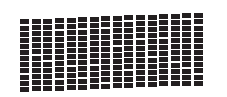

<Color>

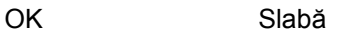

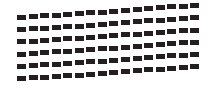

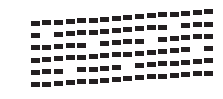

- g Ecranul LCD vă întreabă dacă este OK calitatea imprimării pentru negru şi cele trei culori. Apăsaţi Da sau Nu.
- 8 Ecranul LCD vă întreabă dacă doriți să începeți curățarea. Apăsaţi **Colour Start** (Start (Color)). Aparatul începe curăţarea capului de imprimare.
- <sup>9</sup> După ce curățarea s-a încheiat, apăsați **Colour Start** (Start (Color)). Aparatul începe din nou imprimarea paginii de verificare a calității imprimării  $s$ i apoi r[e](#page-174-2)vine la pasul  $\bigcirc$ .
- <span id="page-175-1"></span>**10** Apăsați Stop/Exit (Stop/Ieşire). Dacă repetaţi această procedură de cel puţin cinci ori şi calitatea imprimării este încă slabă, înlocuiţi cartuşul de cerneală pentru culoarea înfundată. După înlocuirea cartuşului de cerneală, verificaţi calitatea imprimării. Dacă problema încă există, repetaţi procedurile de curăţare şi de testare a imprimării de cel puţin cinci ori pentru noul cartuş de cerneală. Dacă şi în acest caz cerneala nu se imprimă, contactaţi dealerul dvs. Brother.

# **IMPORTANT**

NU atingeti capul de imprimare. Atingerea capului de imprimare poate cauza deteriorarea permanentă şi poate anula garanția acestuia.

## **Notă**

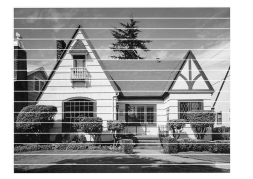

Când o duză a capului de imprimare este înfundată, modelul de imprimare arată astfel.

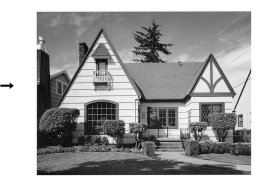

După ce duza capului de imprimare este curățată, liniile orizontale dispar.

# <span id="page-175-0"></span>**Verificarea alinierii imprimării <sup>B</sup>**

Este posibil să trebuiască să ajustaţi alinierea imprimării după transportarea aparatului, dacă textul imprimat devine neclar sau imaginile devin şterse.

- Apăsați **|** 
	-
	- Apăsați Printeaza Test.
	- Apăsați Aliniament.
	- d Apăsaţi **Mono Start** (Start (Mono)) sau **Colour Start** (Start (Color)). Aparatul începe să tipărească o coală de verificare a alinierii.
- **6** Verificați paginile de test imprimate la 600 dpi şi 1.200 dpi pentru a vedea dacă numărul 5 se potriveşte cel mai bine cu numărul 0.
- **6** Procedați conform uneia dintre metodele de mai jos:
	- Dacă mostrele numărului 5 ale paginilor de test imprimate atât la 600 dpi, cât şi la 1.200 dpi se potrivesc perfect, apăsaţi Da pentru a încheia verificarea alinierii ş[i](#page-176-0) mergeti la pasul **.**.
	- Dacă un alt număr se potrivește mai bine la 600 dpi sau 1.200 dpi, apăsaţi Nu pentru a-l selecta.
- **Z** Pentru 600 dpi, apăsați numărul testului de imprimare care se potriveşte cel mai bine cu mostra numărul 0 (1 – 8).
- 8 Pentru 1.200 dpi, apăsați numărul testului de imprimare care se potriveşte cel mai bine cu mostra numărul 0 (1 – 8).
- <span id="page-176-0"></span>**9** Apăsați Stop/Exit (Stop/Ieşire).

#### **Verificarea volumului de cerneală <sup>B</sup>**

Deşi pictograma ce indică volumul de cerneală apare pe ecranul LCD, puteti folosi meniul de cerneală pentru a vedea un grafic mai mare care indică cerneala rămasă în fiecare cartuş.

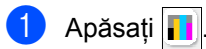

- Apăsați Vol. Cerneala. Ecranul LCD afişează volumul de cerneală.
- c Apăsaţi **Stop/Exit** (Stop/Ieşire).

#### **Notă**

Puteti verifica volumul de cerneală de la computerul dvs. (Consultaţi *Printing (Tipărirea)* pentru Windows® sau *Printing and Faxing (Imprimarea şi expedierea faxurilor*) pentru Macintosh® în Software User's Guide (Ghidul utilizatorului de software) de pe CD-ROM.)

# **Informaţii despre aparat <sup>B</sup>**

#### **Verificarea numărului de serie**

Pe ecranul LCD puteţi vedea numărul de serie al aparatului.

- Apăsați MENIU.
- Apăsați ▲ sau ▼ pentru a afişa Info. aparat.

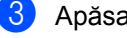

- Apăsați Info. aparat.
- Apăsați Stop/Exit (Stop/Ieșire).

# **Ambalarea şi expedierea aparatului <sup>B</sup>**

Când transportați aparatul, folosiți materialele de ambalare care v-au fost furnizate odată cu aparatul. Urmați instrucțiunile de mai jos pentru ambalarea corectă a aparatului dvs. Deteriorarea aparatului în timpul transportului nu este acoperită de garanție.

### **IMPORTANT**

Este important să permiteţi aparatului să "parcheze" capul de imprimare după o comandă de imprimare. Ascultaţi cu atenţie aparatul înainte de a-l deconecta de la priză pentru a vă asigura că toate zgomotele mecanice au încetat. A nu permite aparatului să încheie acest proces de "parcare" poate cauza probleme de imprimare și posibile deteriorări ale capului de imprimare.

- **Deschideți capacul cartușului de** cerneală.
- Apăsați maneta de deblocare pentru a elibera cartuşul de cerneală şi pentru a scoate toate cartuşele de cerneală. (Consultaţi *[Înlocuirea cartu](#page-167-0)şelor de [cerneal](#page-167-0)ă* la pagina 156.)
- **3** Instalati componenta verde de protectie şi apoi închideţi capacul pentru cartuşul de cerneală.

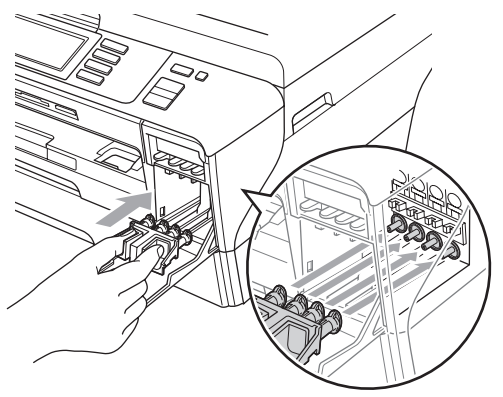

### **IMPORTANT**

Asigurați-vă că siguranțele de plastic de pe ambele părți ale componentei verzi de protecție (1) s-au fixat bine în locaș (2).

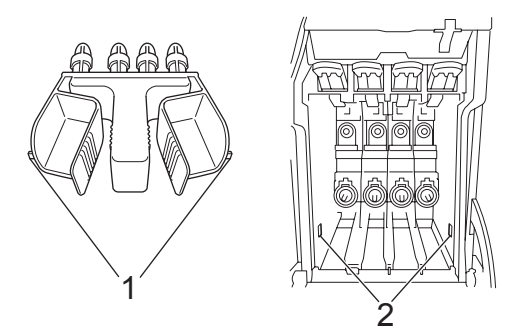

- Dacă nu puteţi găsi piesa de protecţie verde, NU scoateți cartușele de cerneală înainte de transport. Este esențial ca aparatul să fie transportat fie cu piesa de protecție, fie cu cartușele de cerneală la locul lor. Transportul fără acestea va cauza deteriorarea aparatului şi vă poate anula garanția.
- $\left(4\right)$  Deconectați aparatul de la priza telefonică de perete şi scoateţi cablul telefonic din aparat.
- Deconectați cablul de alimentare de la priza electrică şi de la aparat.
- f Folosind ambele mâini, prindeţ<sup>i</sup> suporturile pentru degete existente pe ambele părţi ale aparatului pentru ridicarea capacului scanerului în poziția deschis. Apoi deconectați cablul de interfaţă de la aparat, dacă acesta este conectat.

7 Închideți ușor capacul scanerului folosind suporturile pentru degete existente pe ambele părți ale acestuia în timp împingeţi în jos suportul pentru capacul scanerului (1).

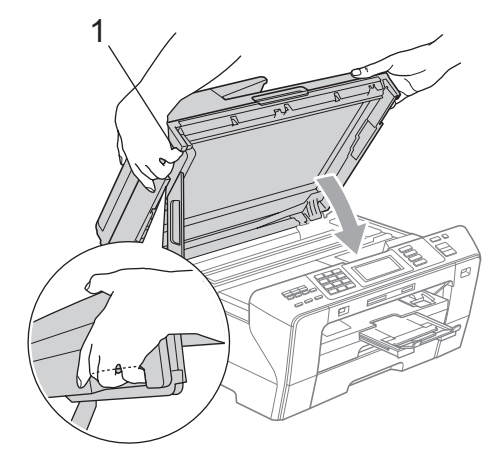

### **ATENŢIE**

Aveţi grijă să nu vă prindeţi degetele sub capacul scanerului. Utilizaţi întotdeauna suporturile pentru degete de pe părțile laterale ale capacului scanerului când îl deschideţi şi când îl închideţi.

Împachetați aparatul în ambalaj.

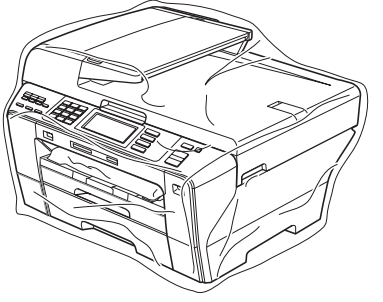

i Împachetaţi aparatul şi materialele de imprimare în ambalajul original cu materialele originale de ambalare aşa cum se arată mai jos. Nu împachetaţi cartuşele de cerneală folosite în cutia de carton.

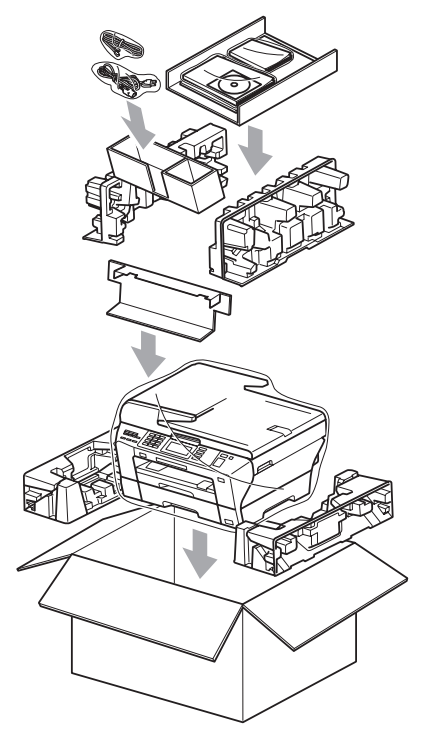

10 Închideți cutia și sigilați-o cu bandă adezivă.

**C**

# **Meniu și caracteristici**

# **Programarea pe ecran**

Aparatul dvs. este conceput să fie uşor de utilizat cu programarea pe ecranul LCD cu ajutorul butoanelor de meniu de pe ecranul tactil. Programarea uşor accesibilă utilizatorului vă ajută să profitaţi din plin de toate selectiile de meniu pe care aparatul vi le oferă.

Întrucât programarea se realizează pe ecranul LCD, noi am creat un sistem de instrucțiuni pas cu pas, afișate pe ecran, pentru a vă ajuta să programaţi aparatul. Tot ceea ce trebuie să faceți este să urmați instrucțiunile care vă ghidează prin selecțiile meniurilor şi opţiunile de programare.

### **Tabel meniu**

Vă puteți programa aparatul folosind tabelul meniurilor care începe la pagina [169.](#page-180-0) Aceste pagini prezintă selecțiile și opțiunile din meniuri.

### **Stocarea în memorie**

Chiar în cazul unei pene de curent, nu veţi pierde setările făcute prin utilizarea tastei Meniu, deoarece acestea sunt stocate permanent în memorie. De asemenea, nu veti pierde setările din meniurile tastelor pentru modurile captare foto, fax şi copiere dacă aţi selectat Def.noi val. implicite. E posibil să trebuiască să resetaţi data şi ora.

# **IMPORTANT**

În timpul unei pene de curent aparatul va retine mesajele care sunt în memorie timp de aproximativ 24 de ore.

# **Butoanele pentru mod**   $\boldsymbol{\mathsf{s}}$ **i butoanele de meniu**

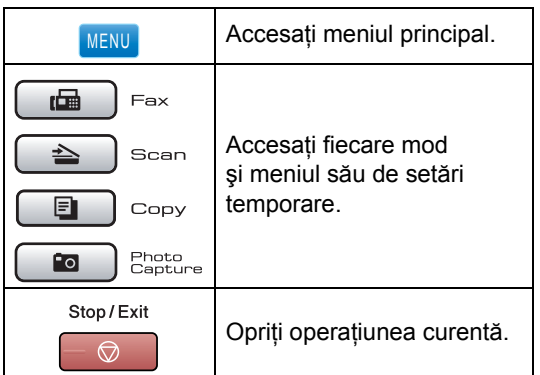
## **Tabel meniu**

Tabelul meniurilor vă va ajuta să înţelegeţi selecţiile şi opţiunile din meniurile care se află în programele aparatului. Setările din fabrică sunt indicate cu litere îngroşate şi cu asterisc.

#### **MENIU ( )** MENU

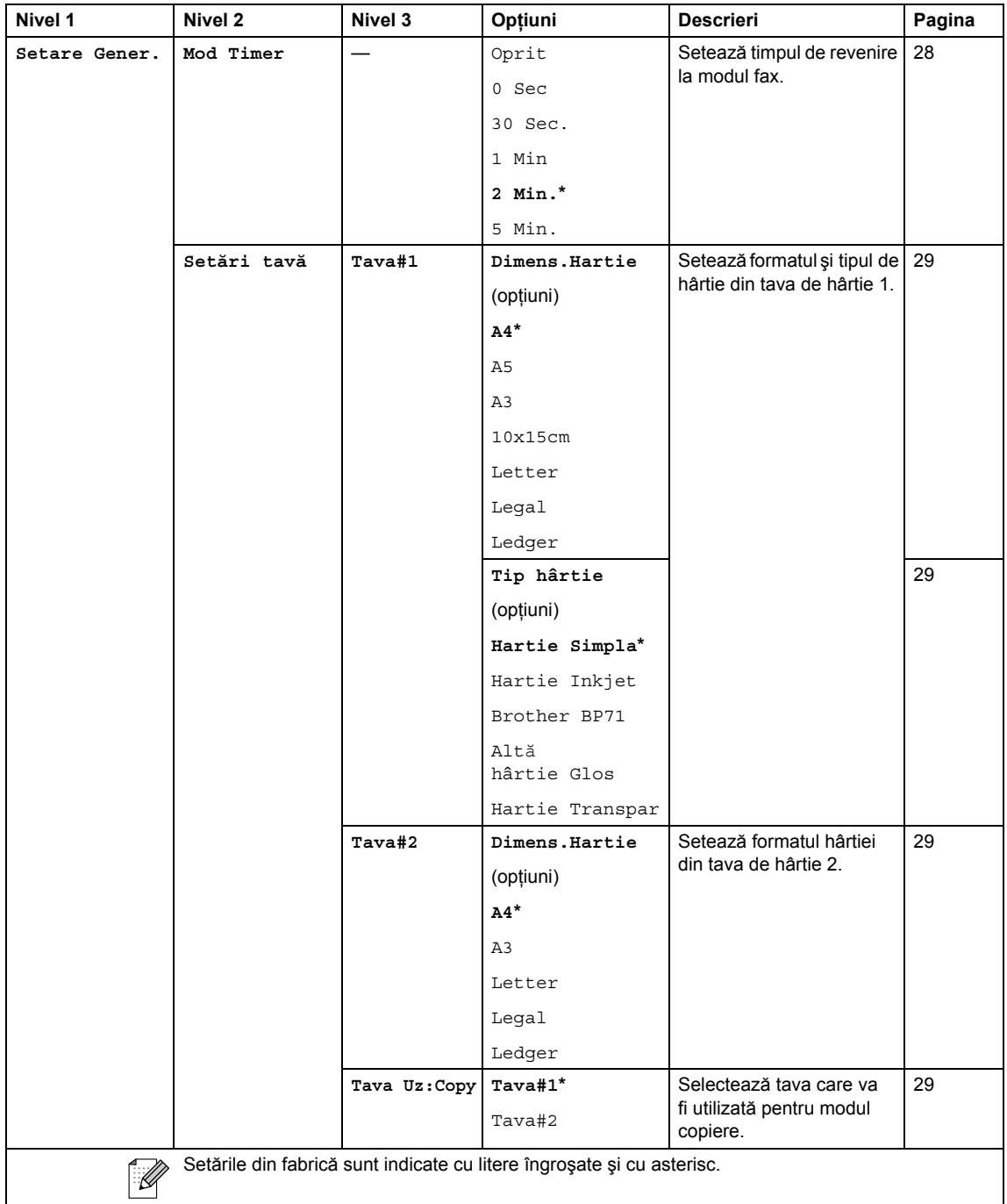

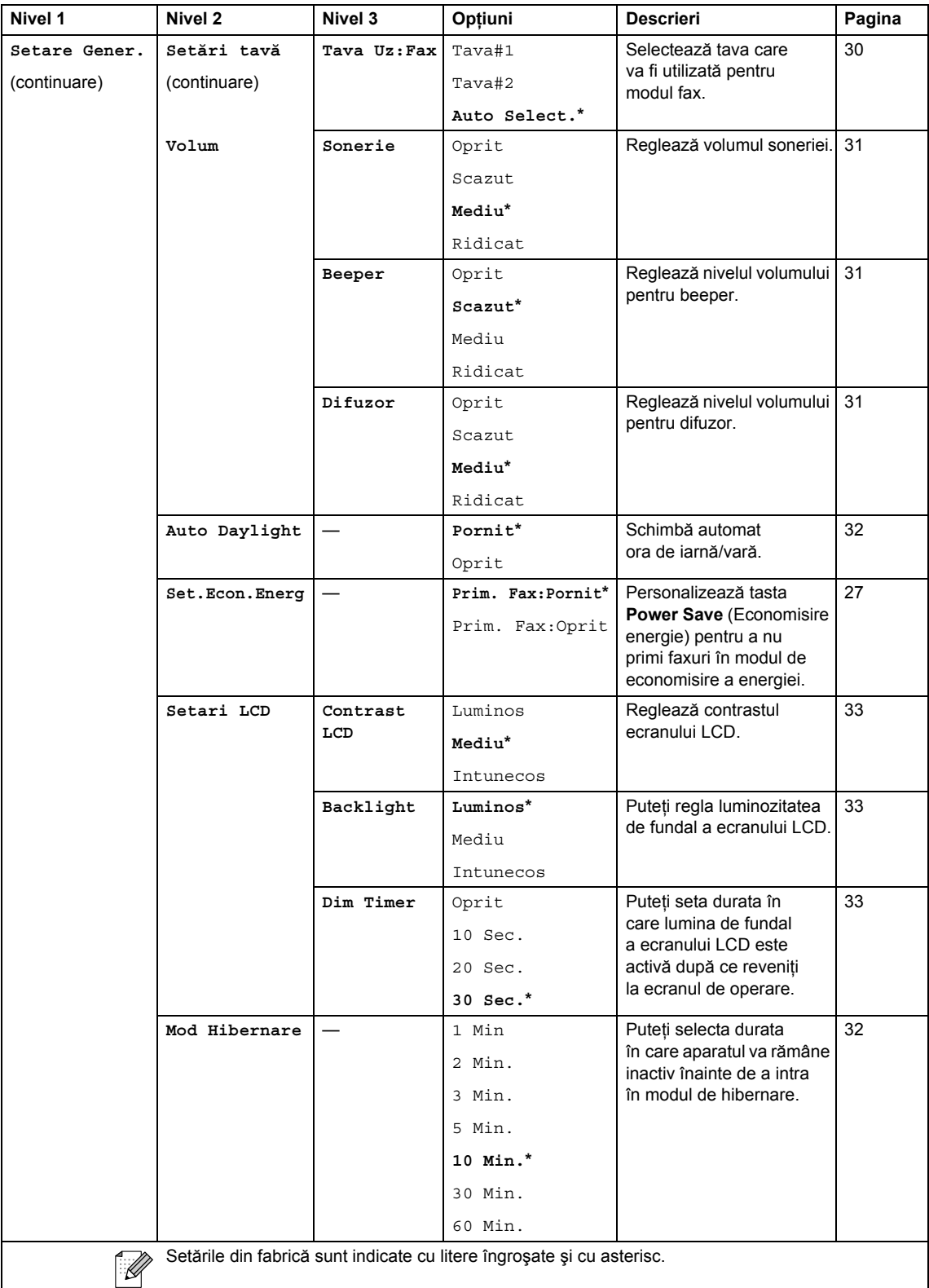

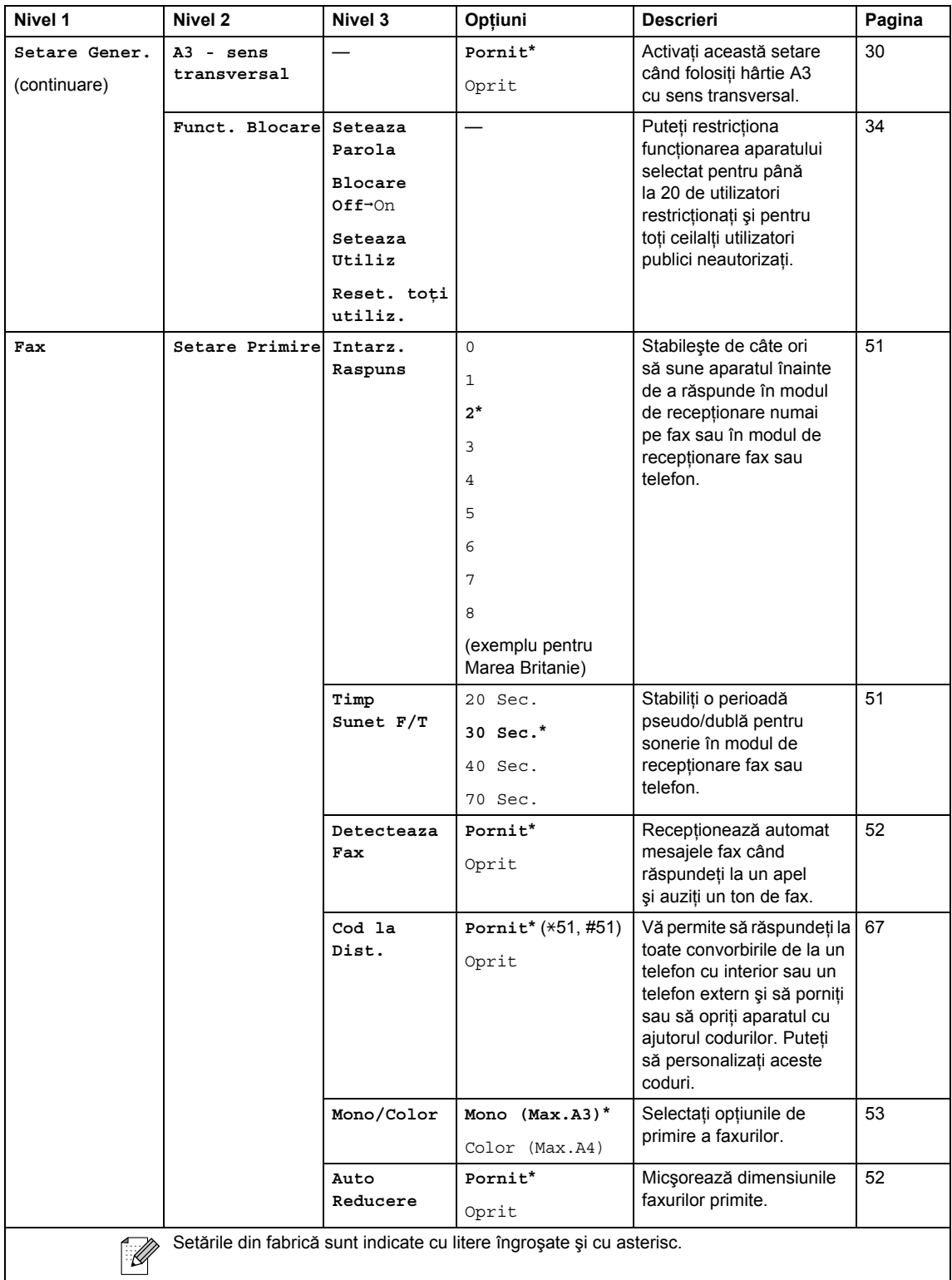

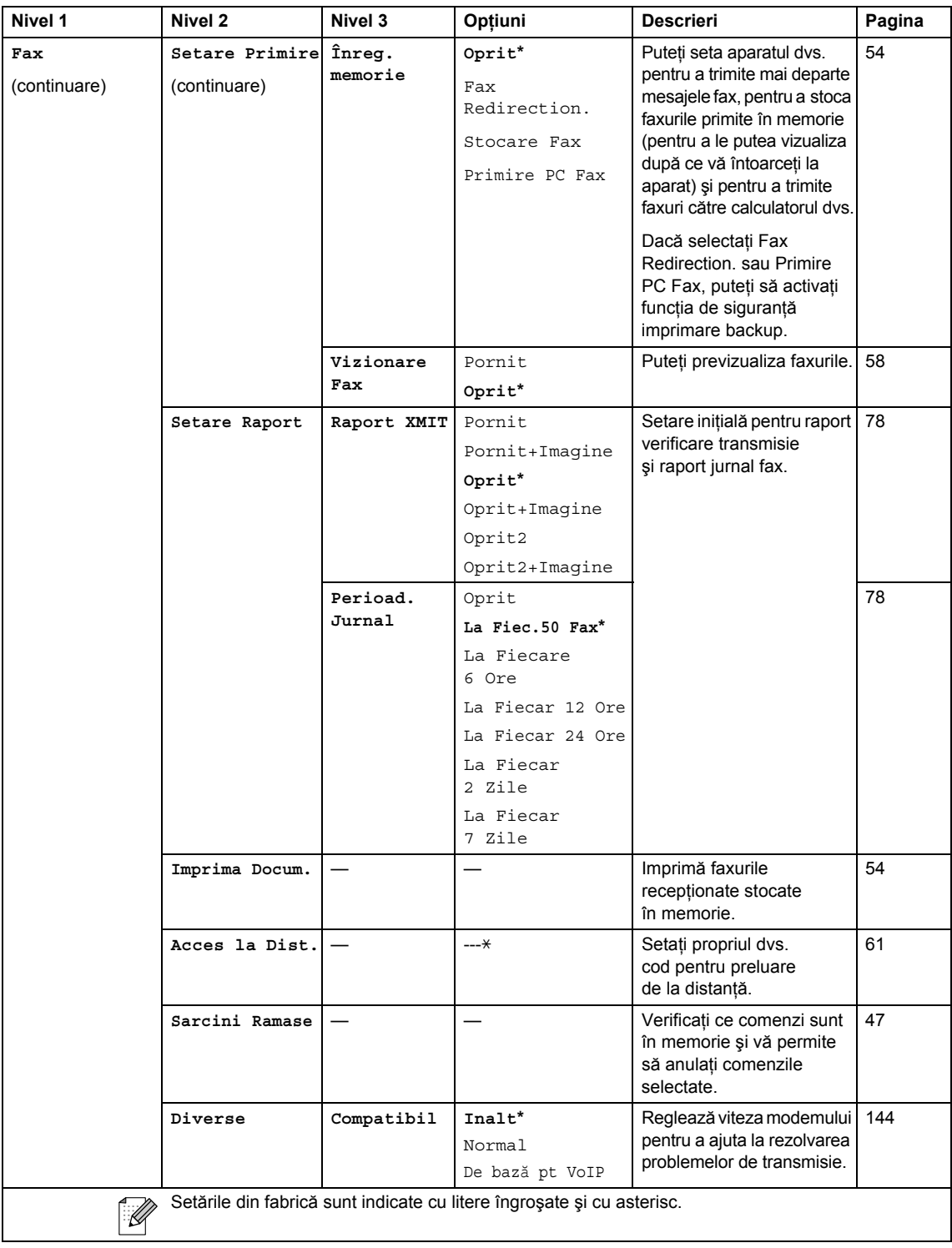

Meniu şi caracteristici

### **Meniu Reţea**

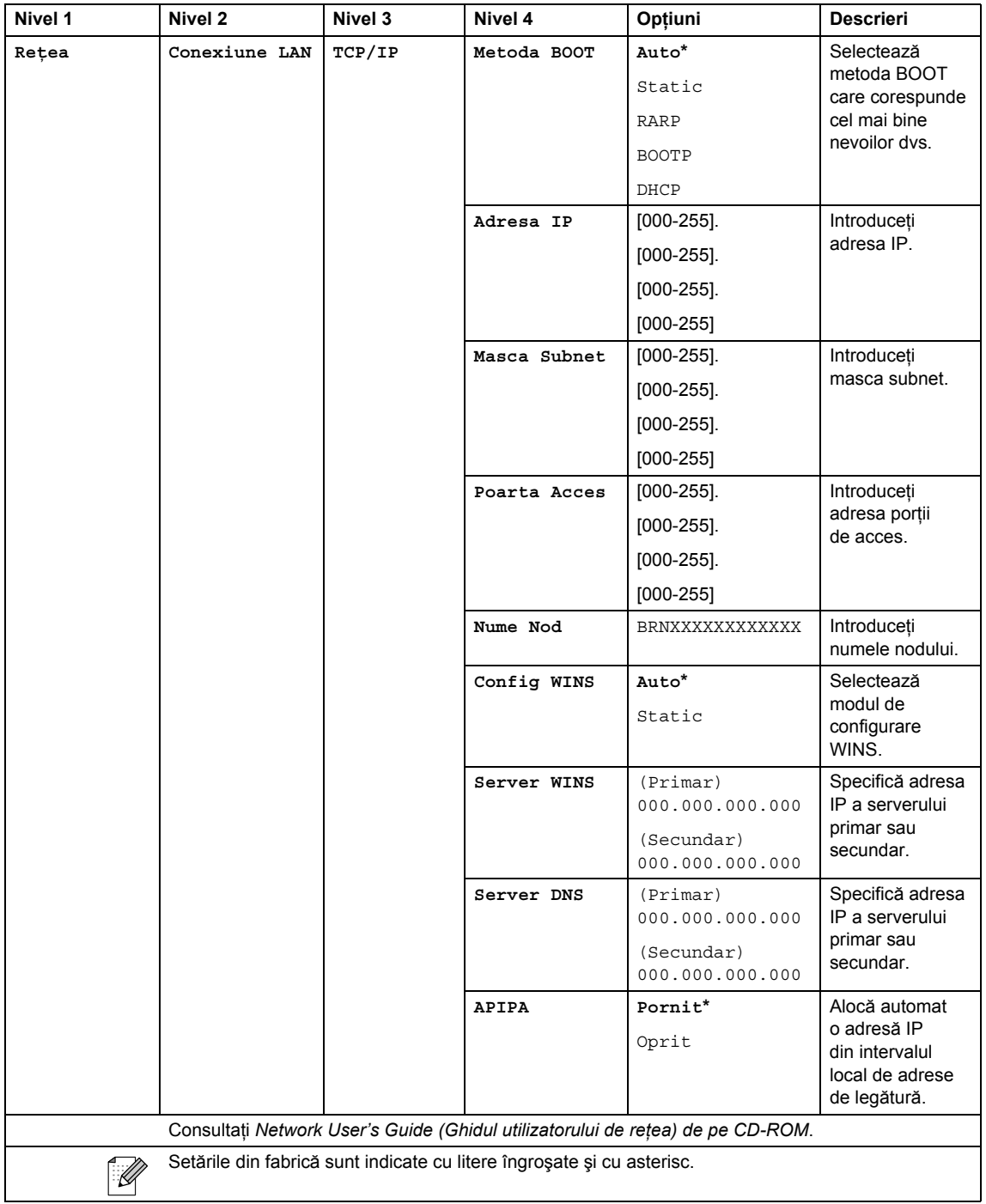

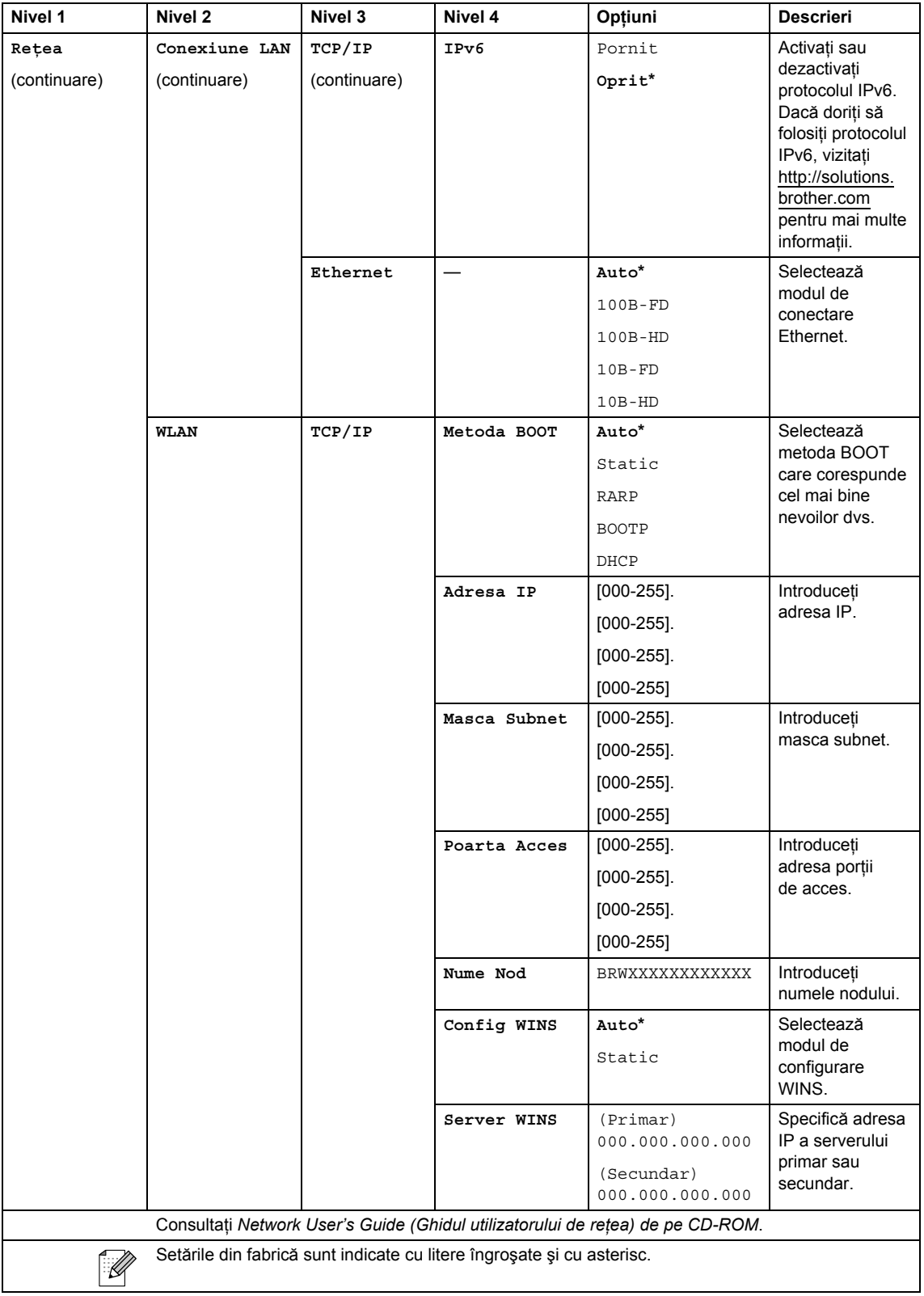

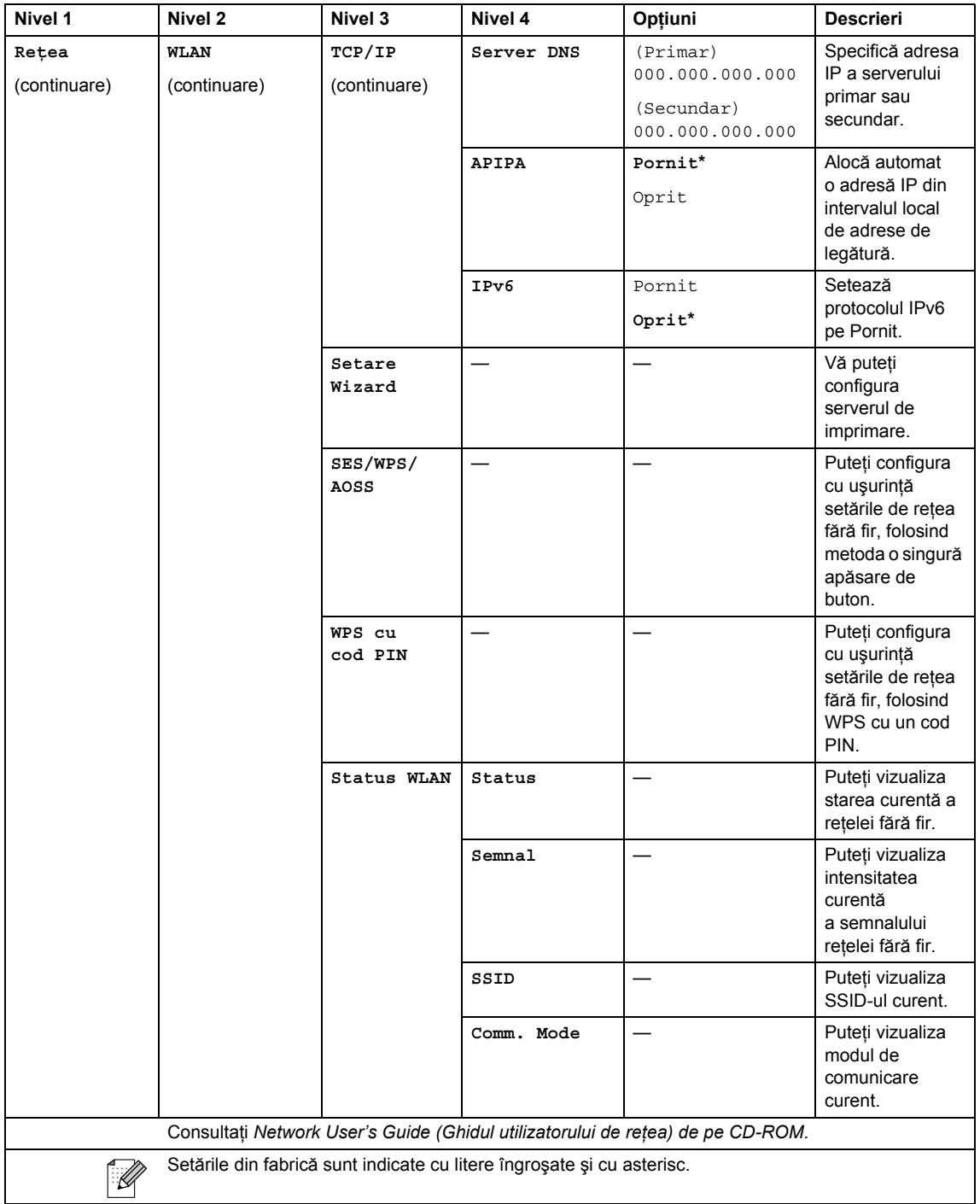

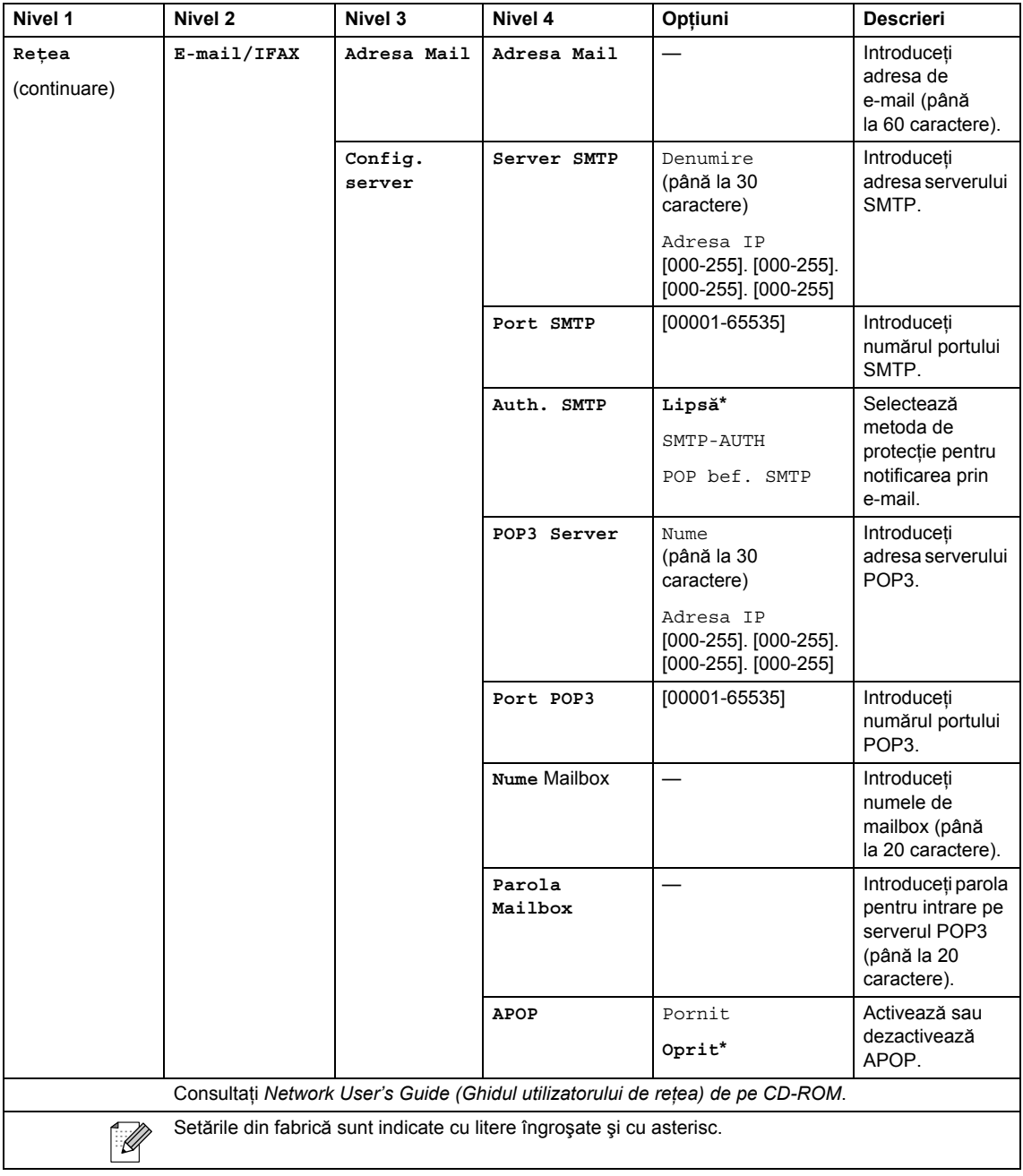

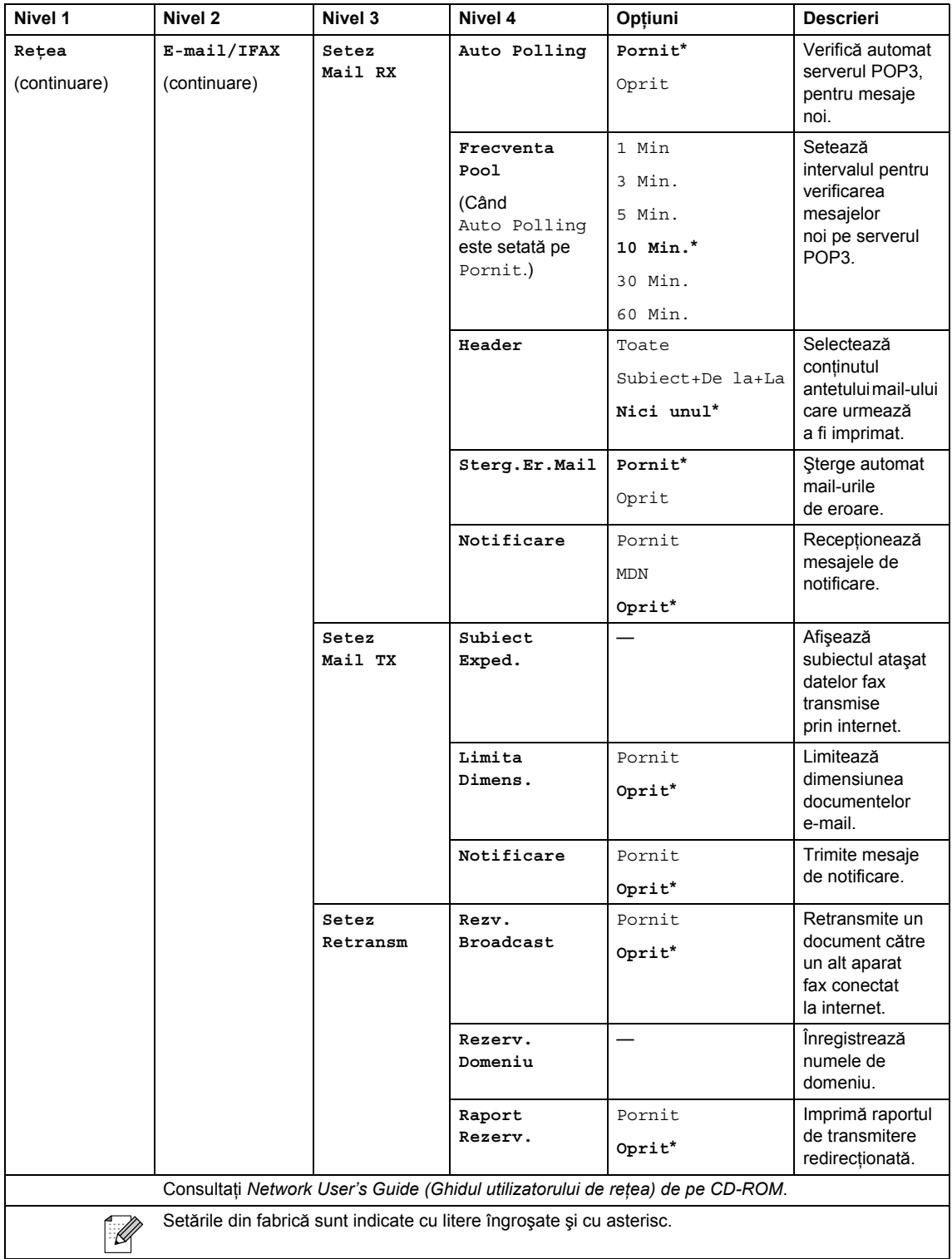

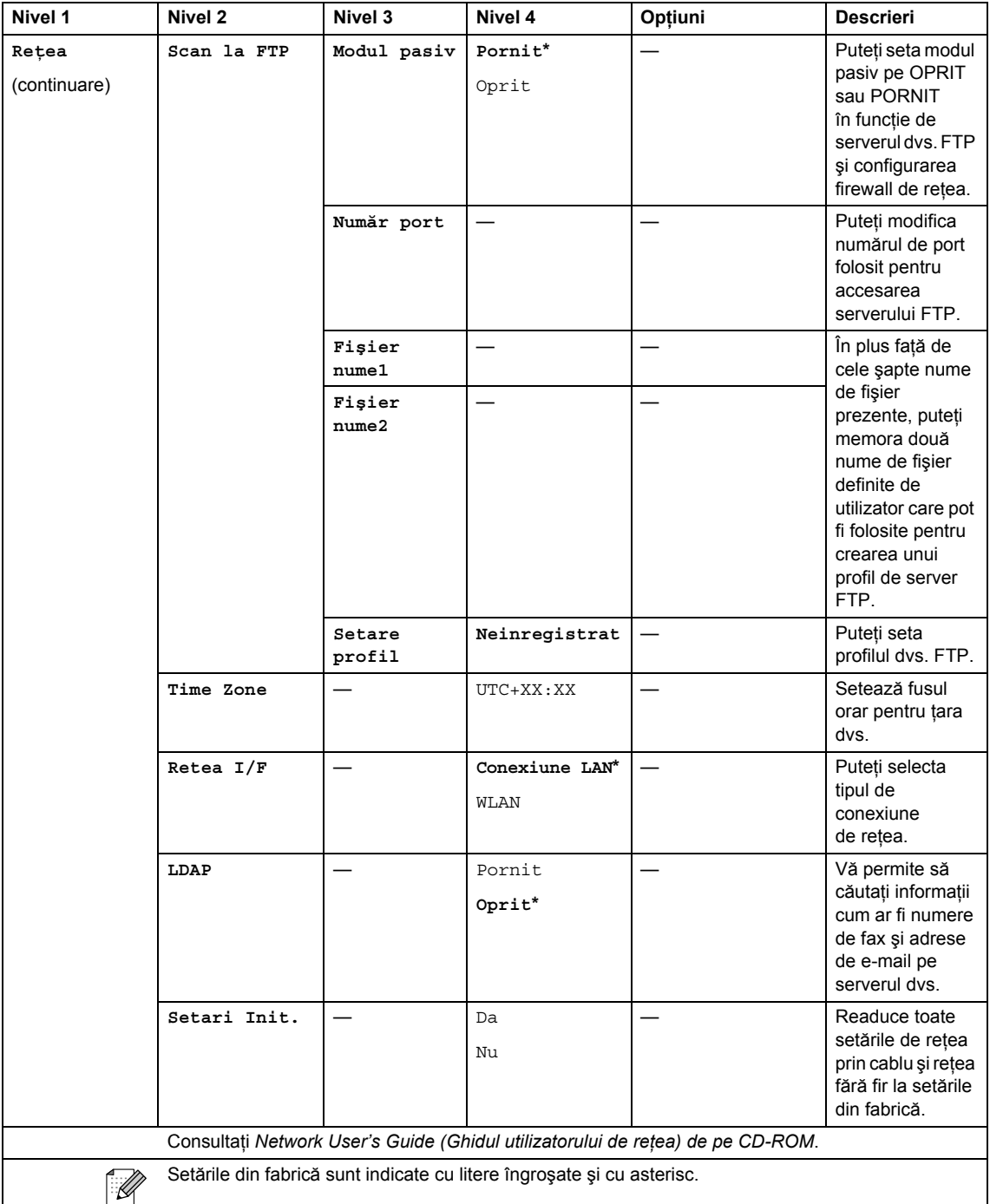

Meniu şi caracteristici

#### **MENIU ( ) (continuare)** MENU

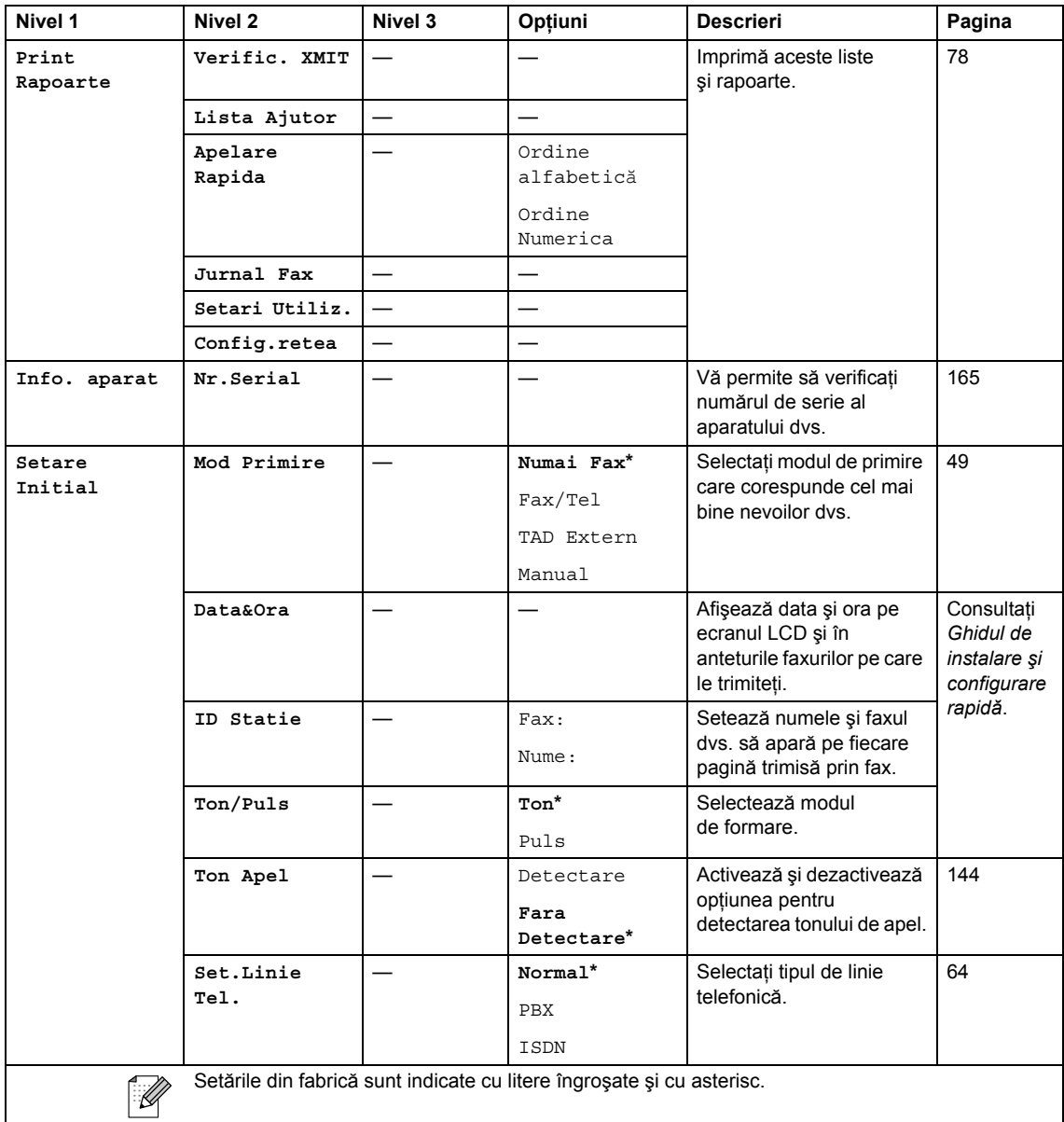

 $\text{Fax}$   $(\Box \Box)$ 

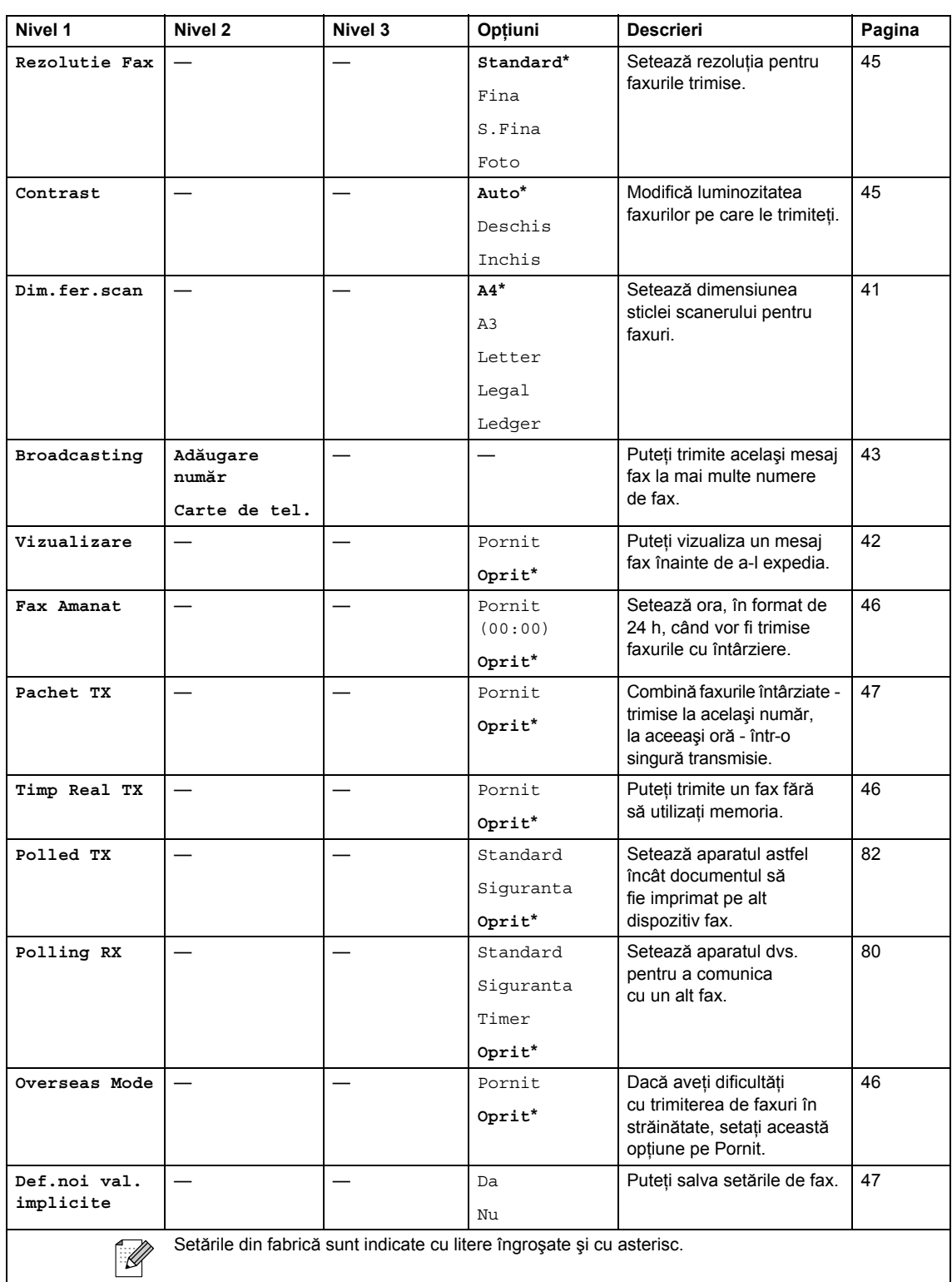

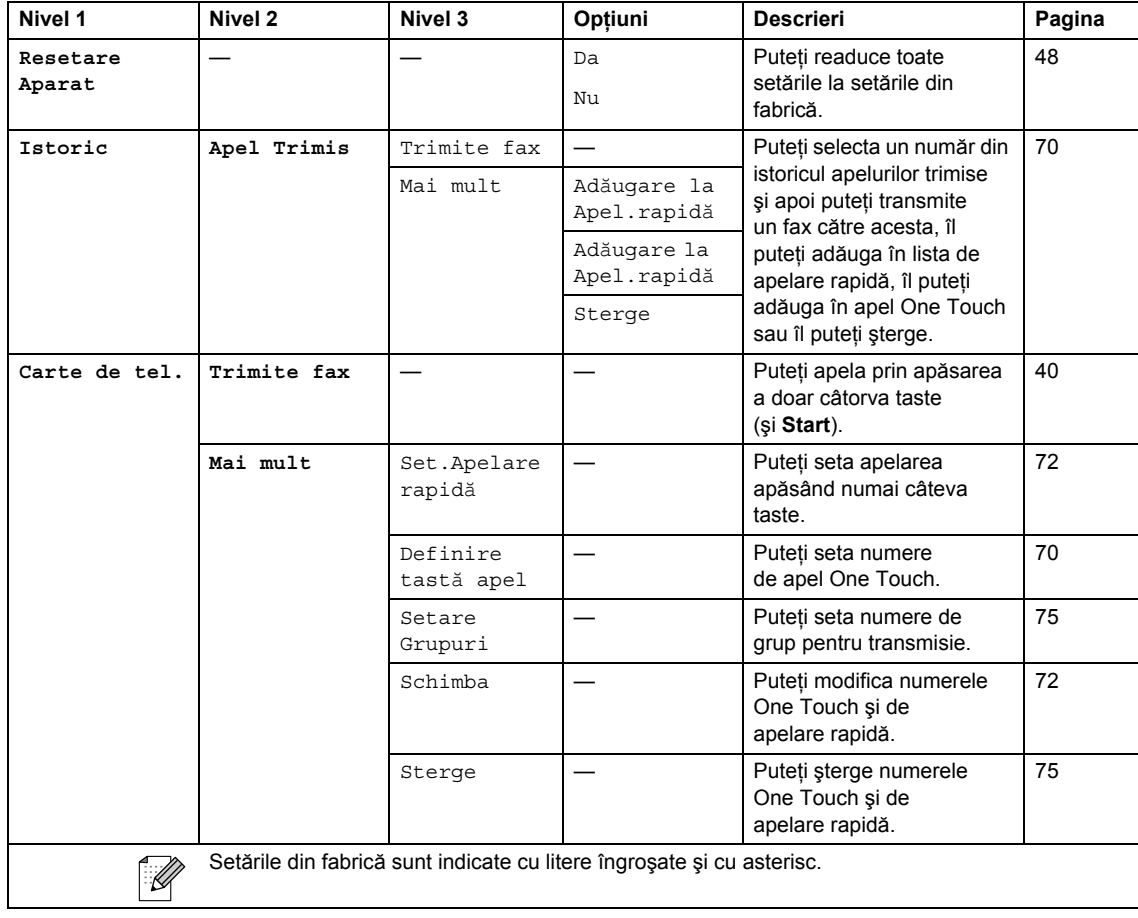

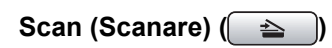

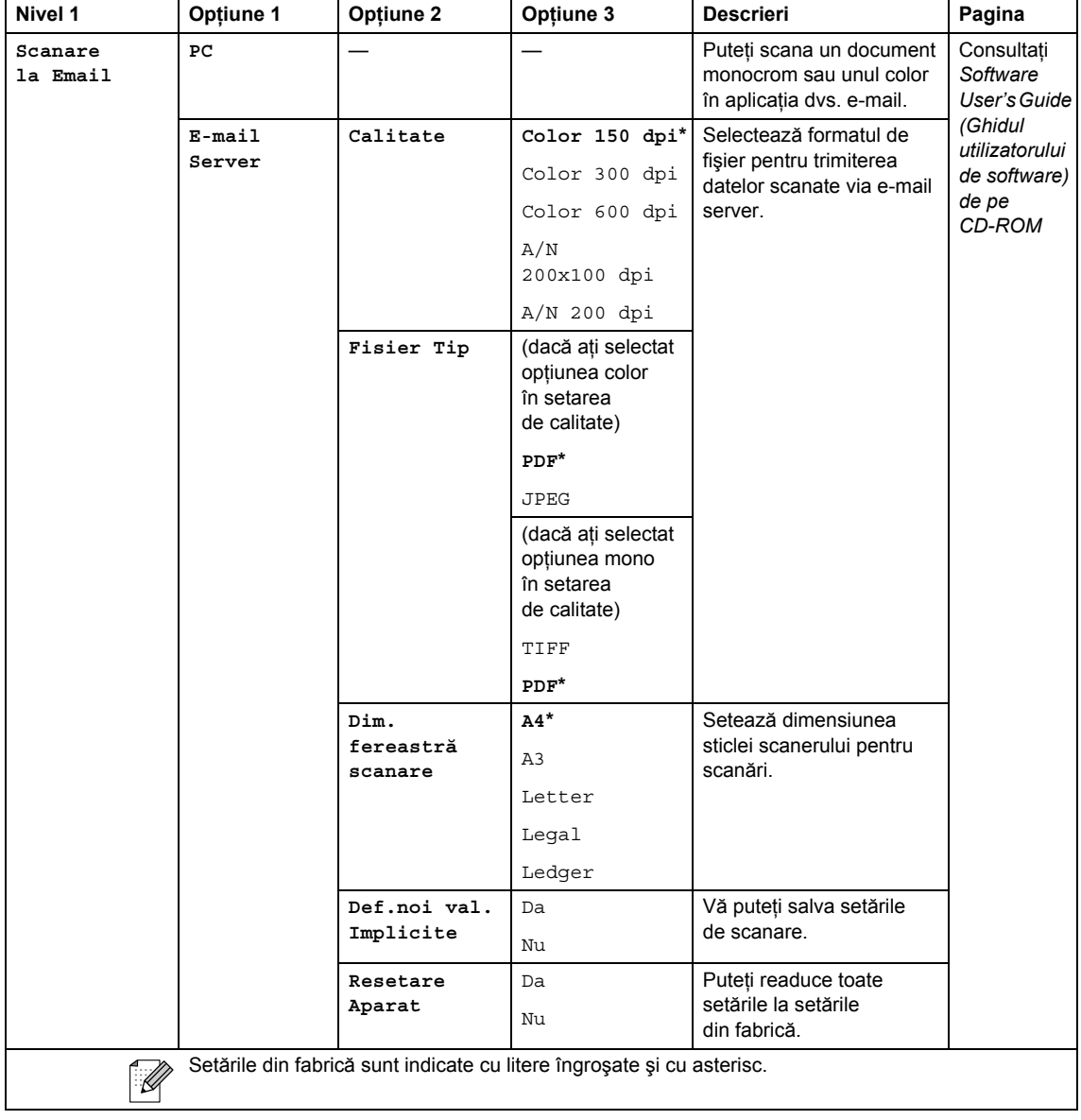

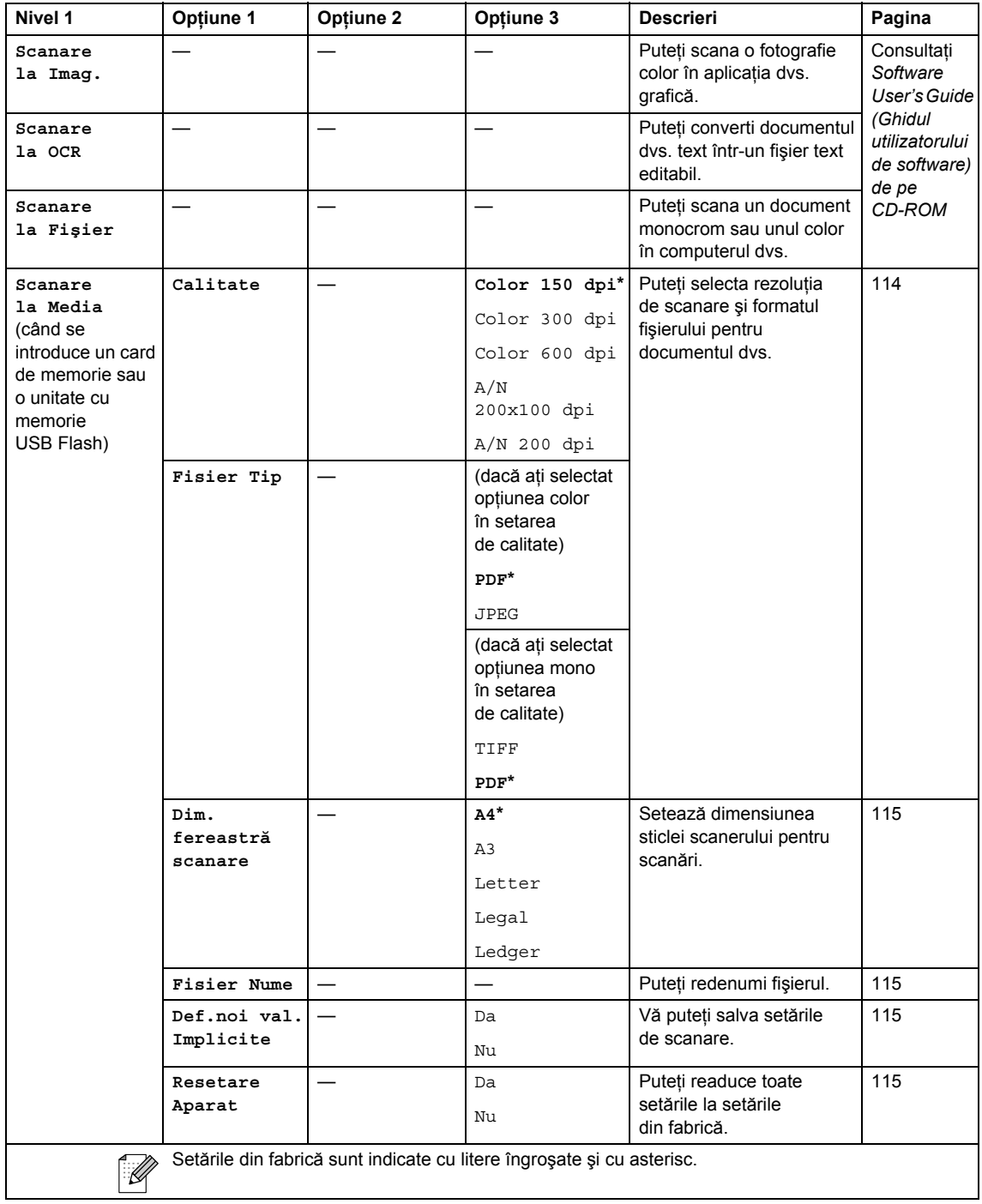

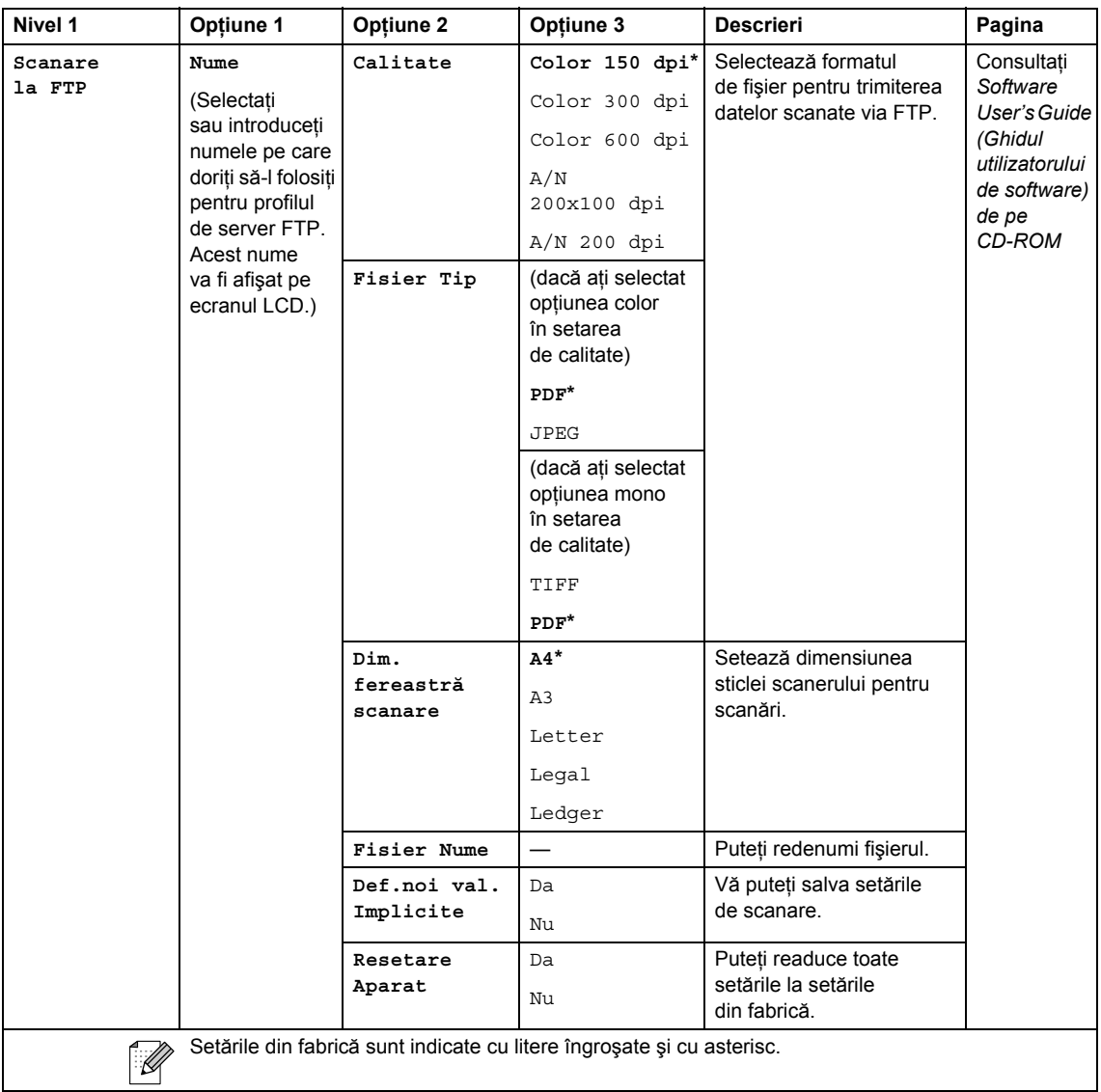

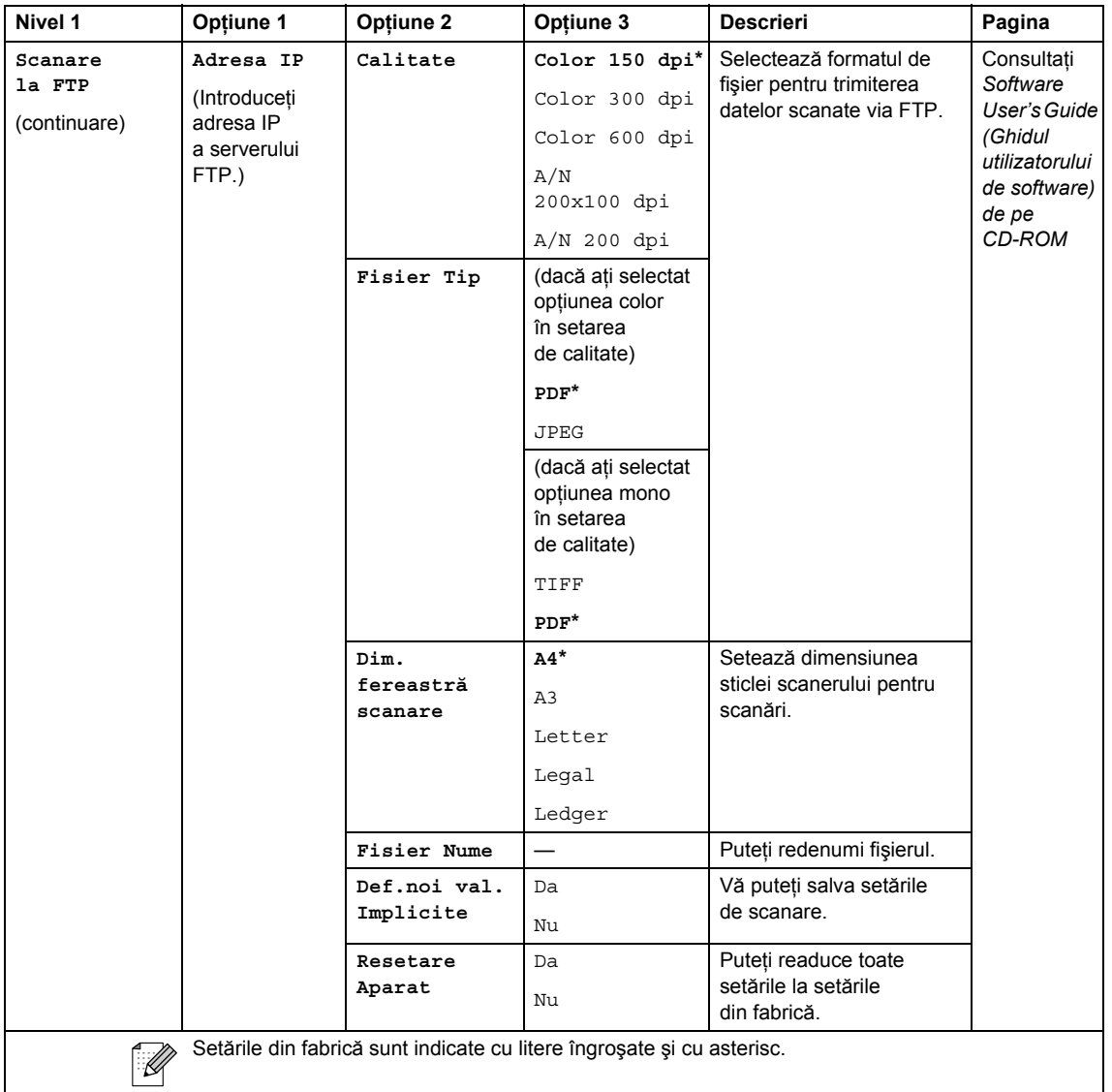

### Copy (Copiere) (**1**)

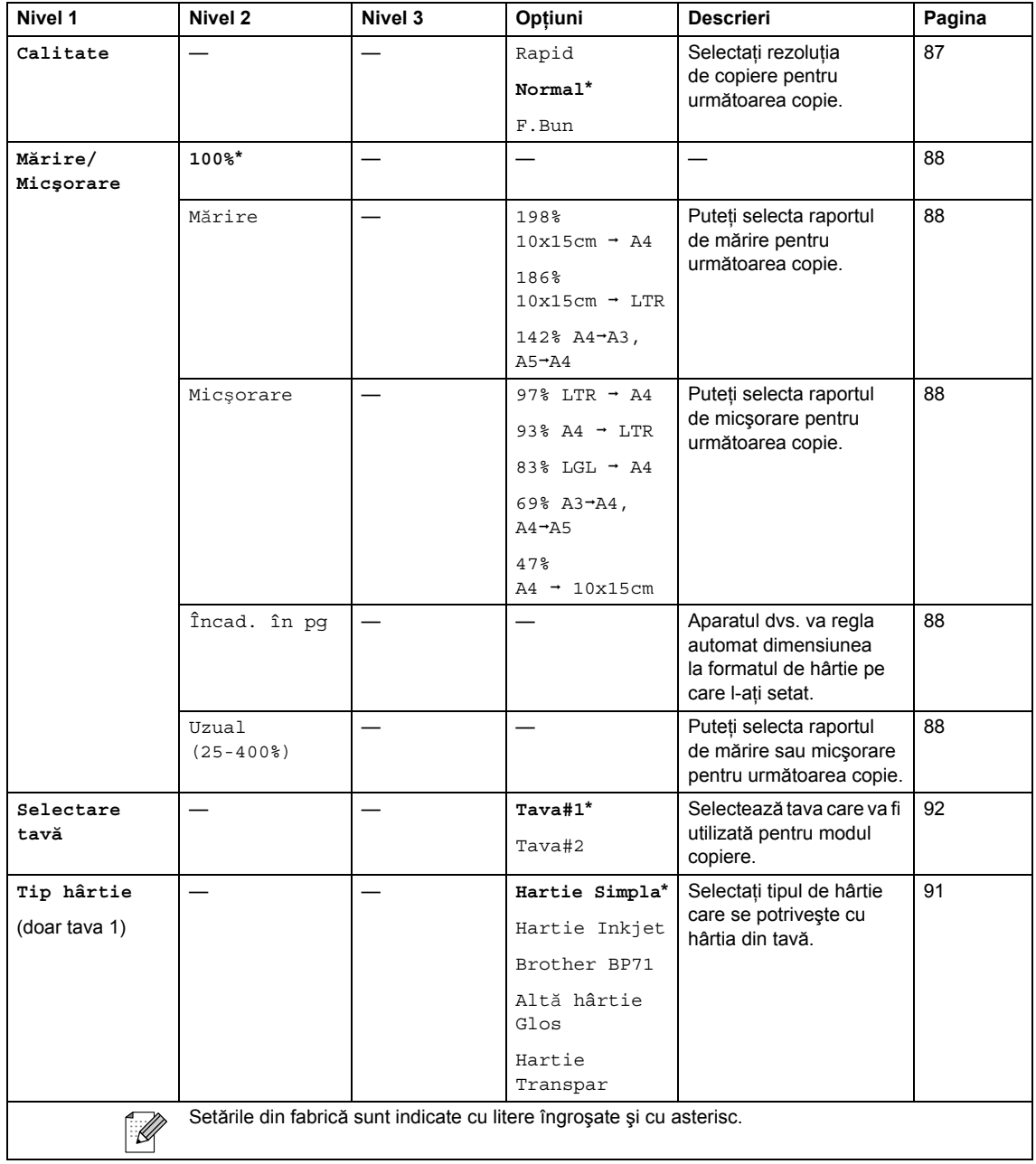

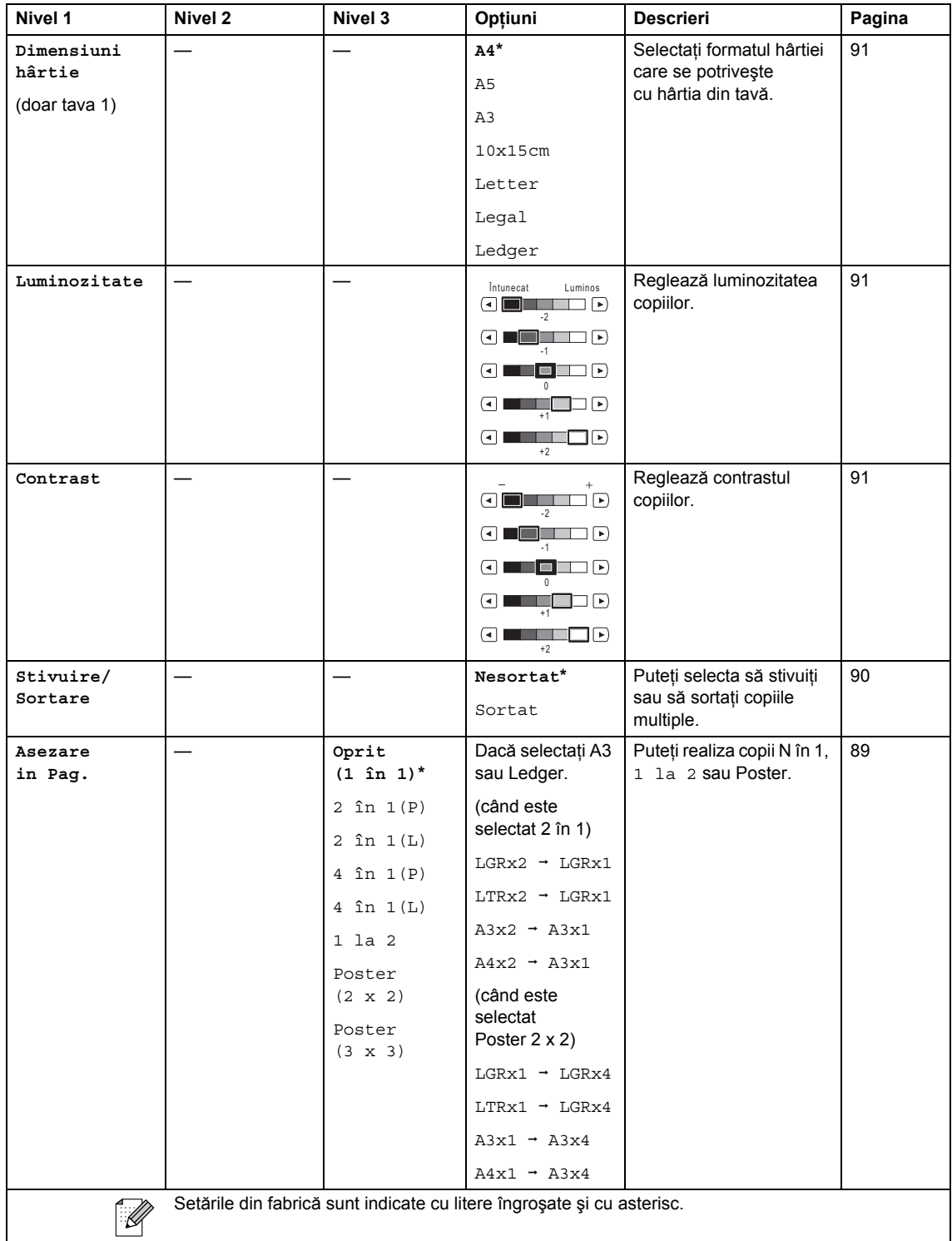

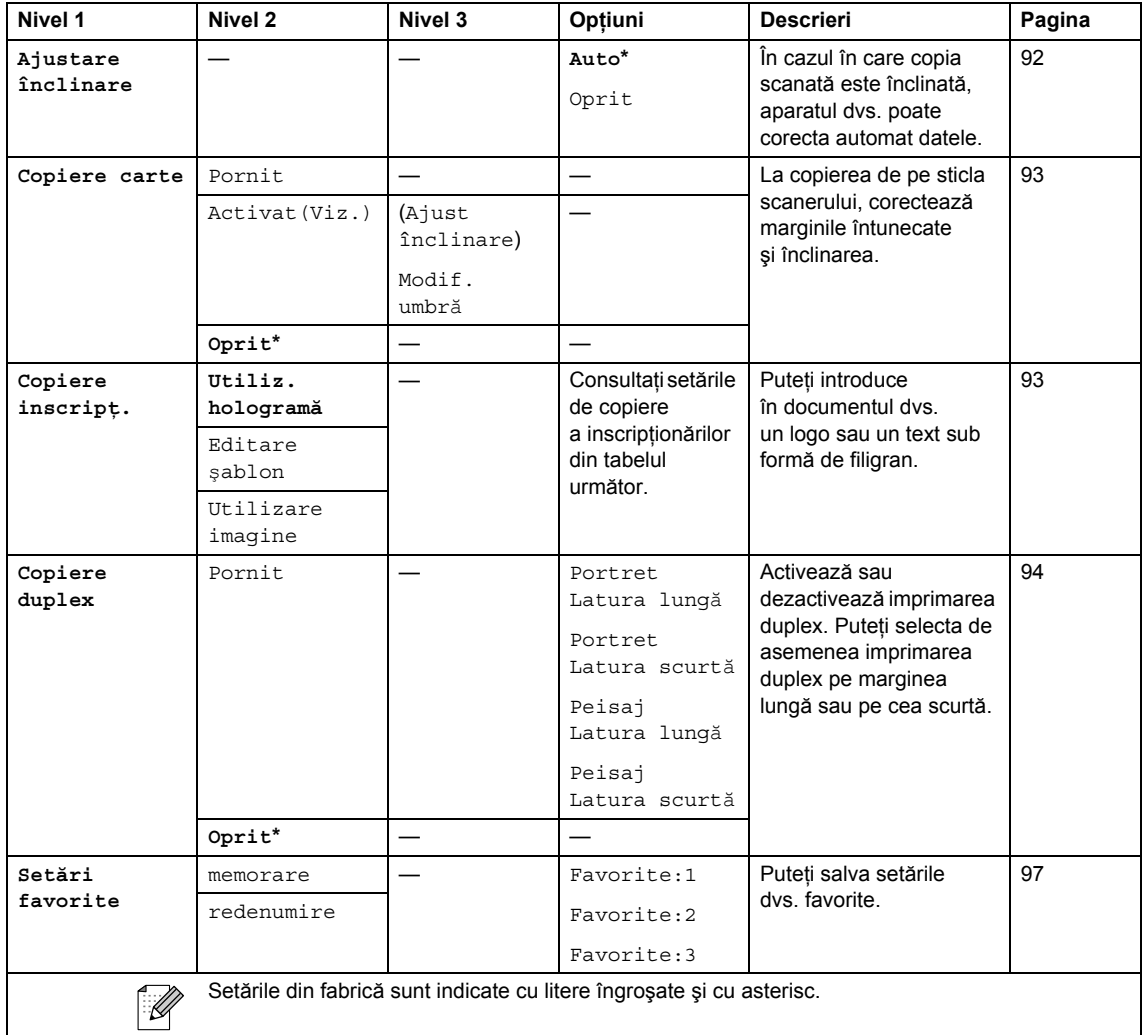

### **Setări copiere inscripţionări**

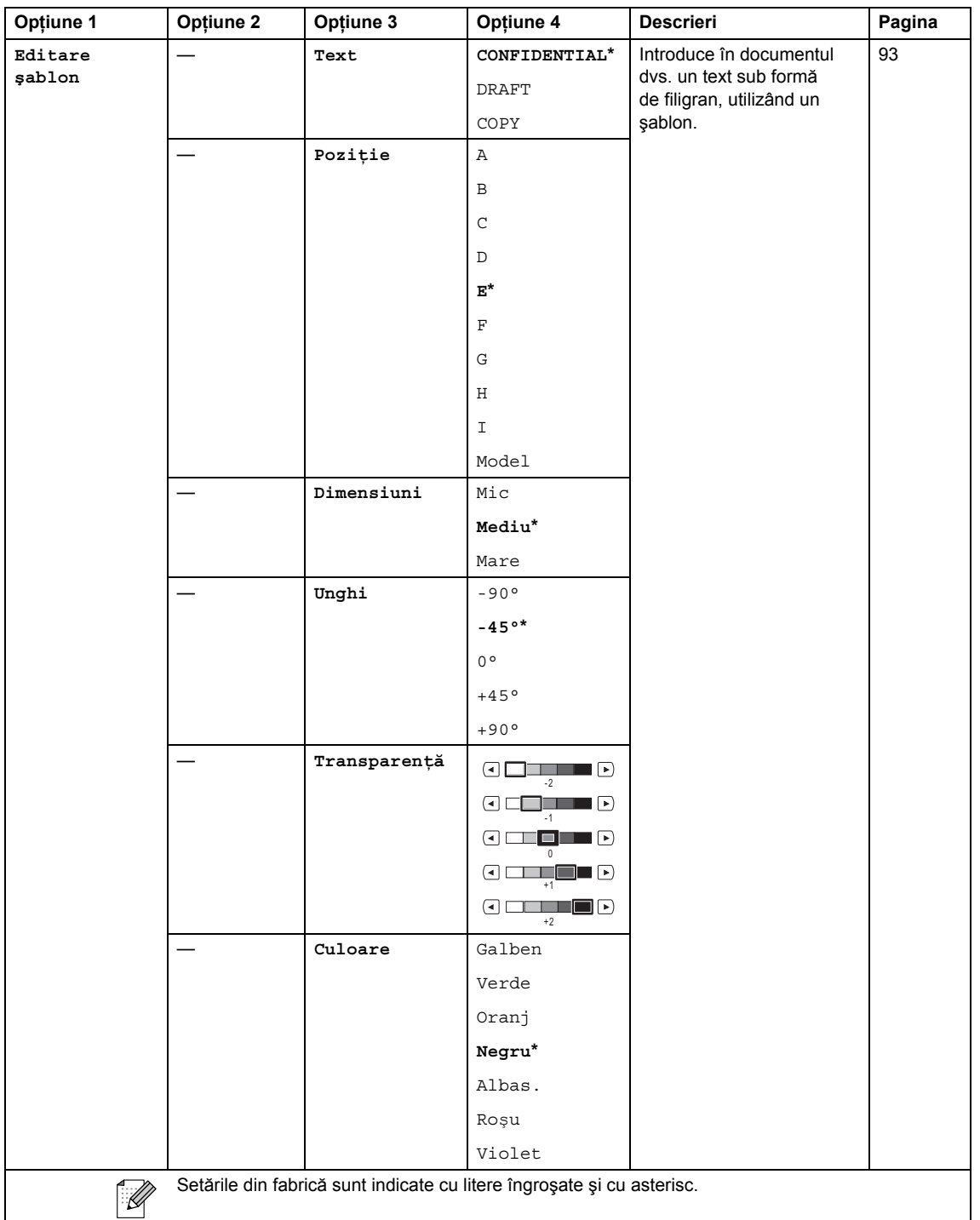

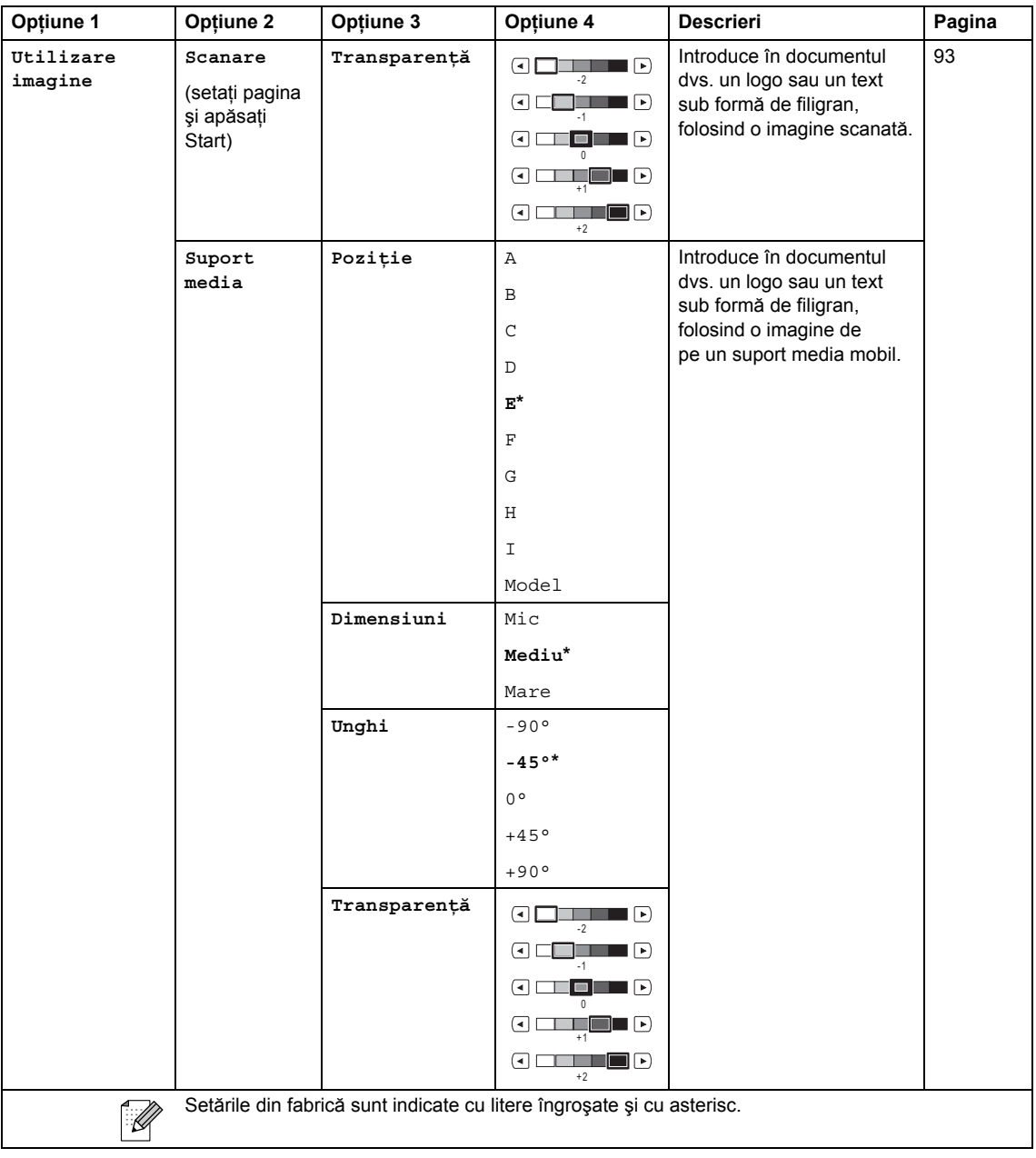

### **Photo Capture (Captură Foto) (** $\boxed{\bullet}$ **)**

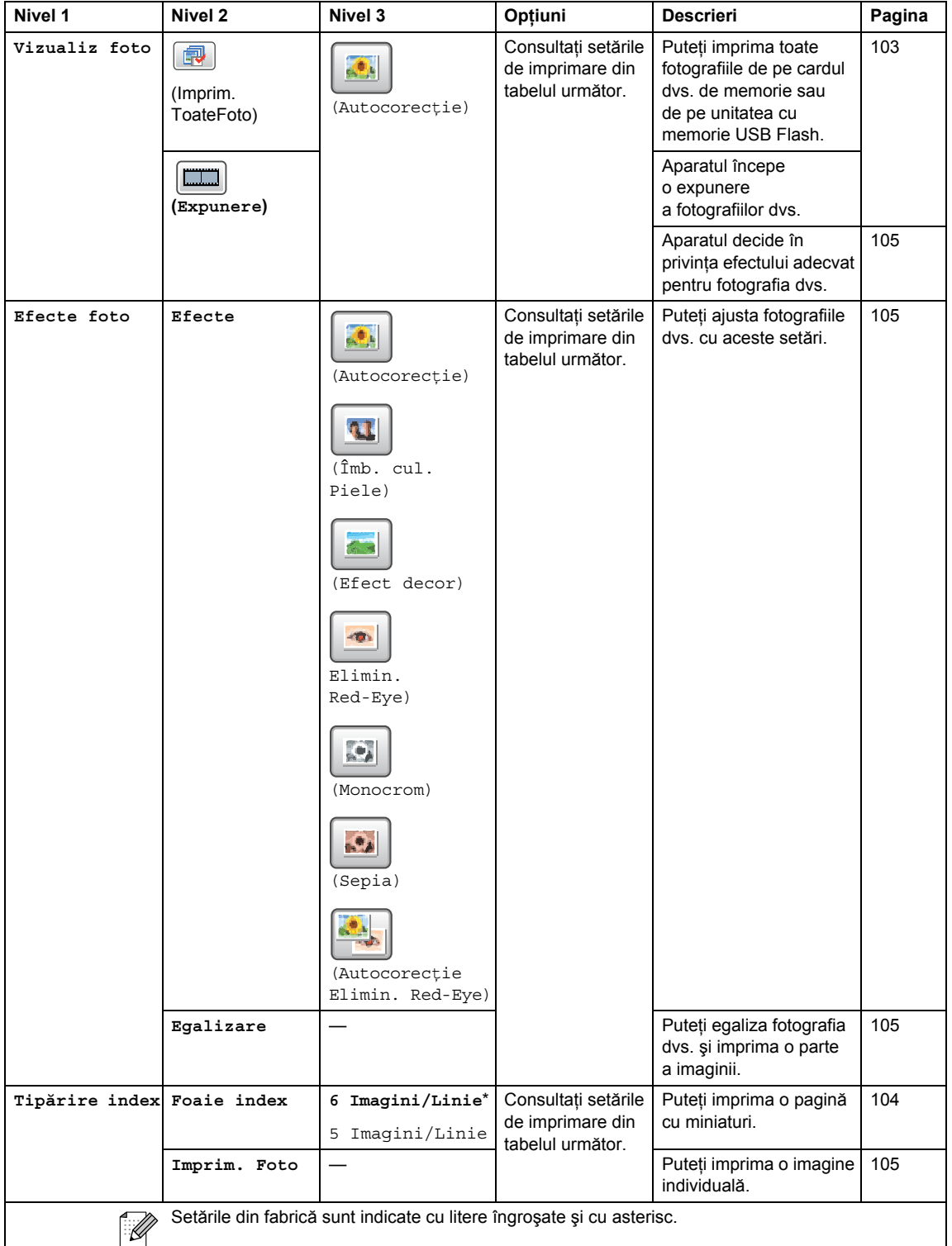

### **Setări imprimare**

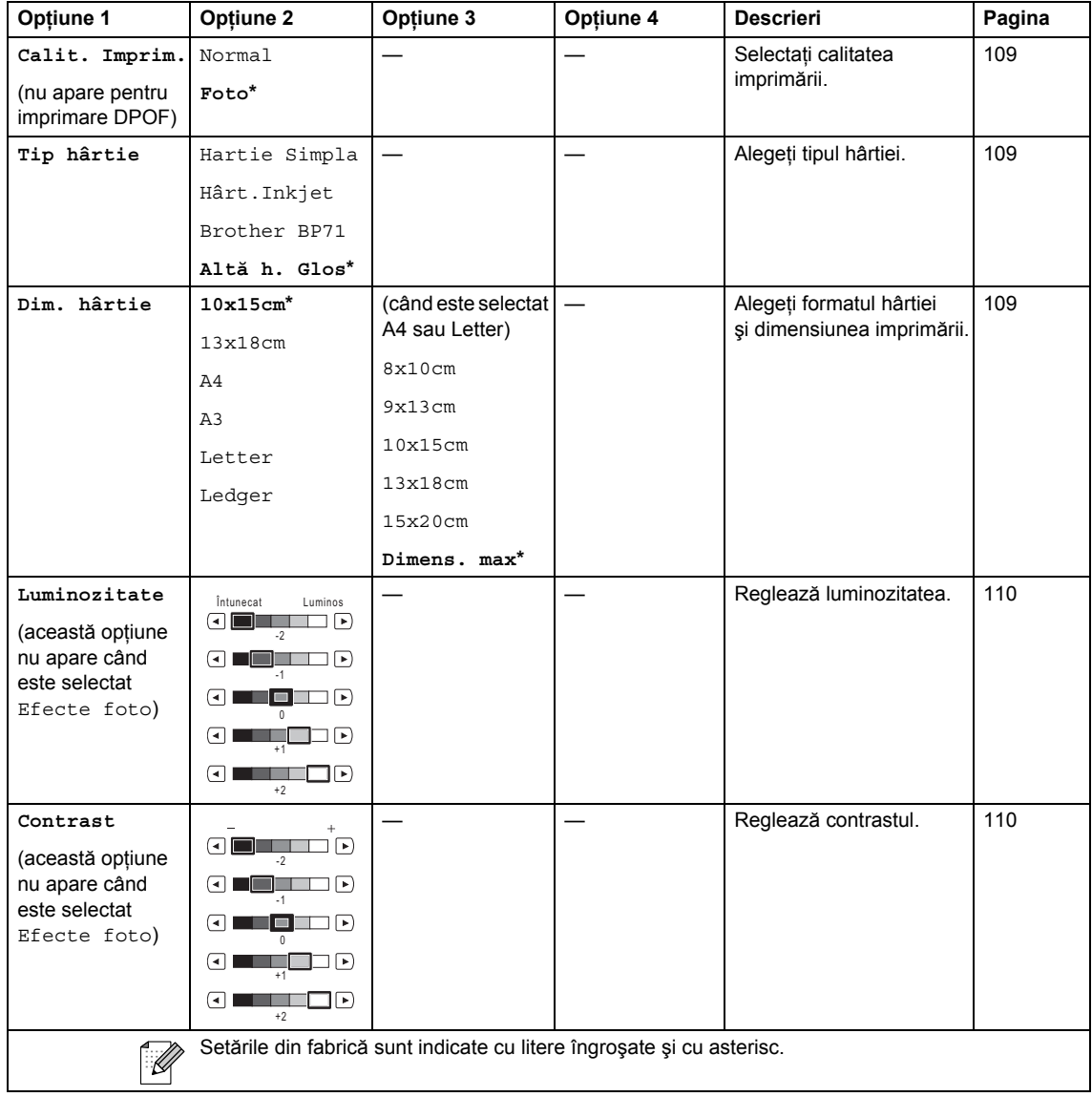

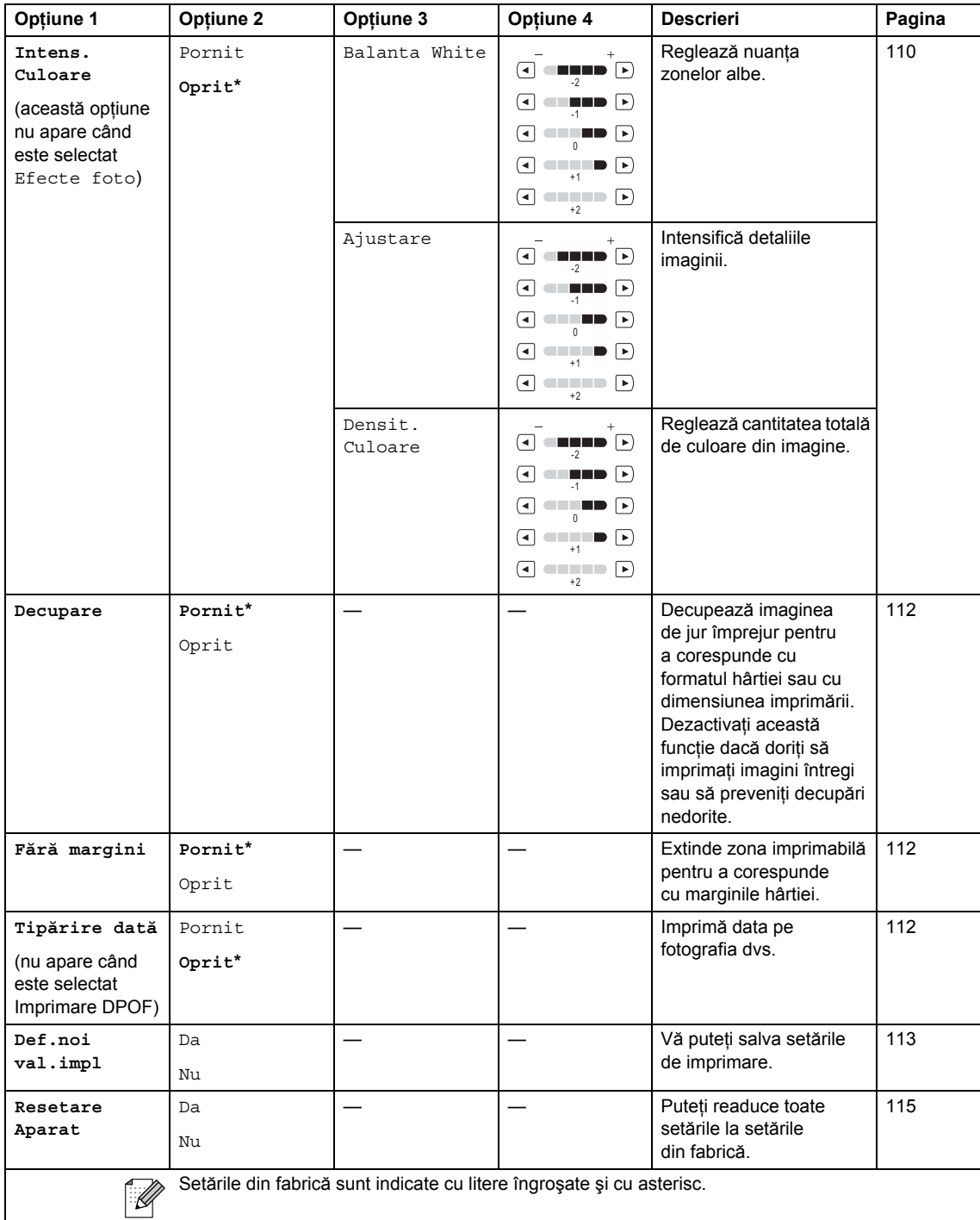

#### Carte de tel. ( Phone Book )

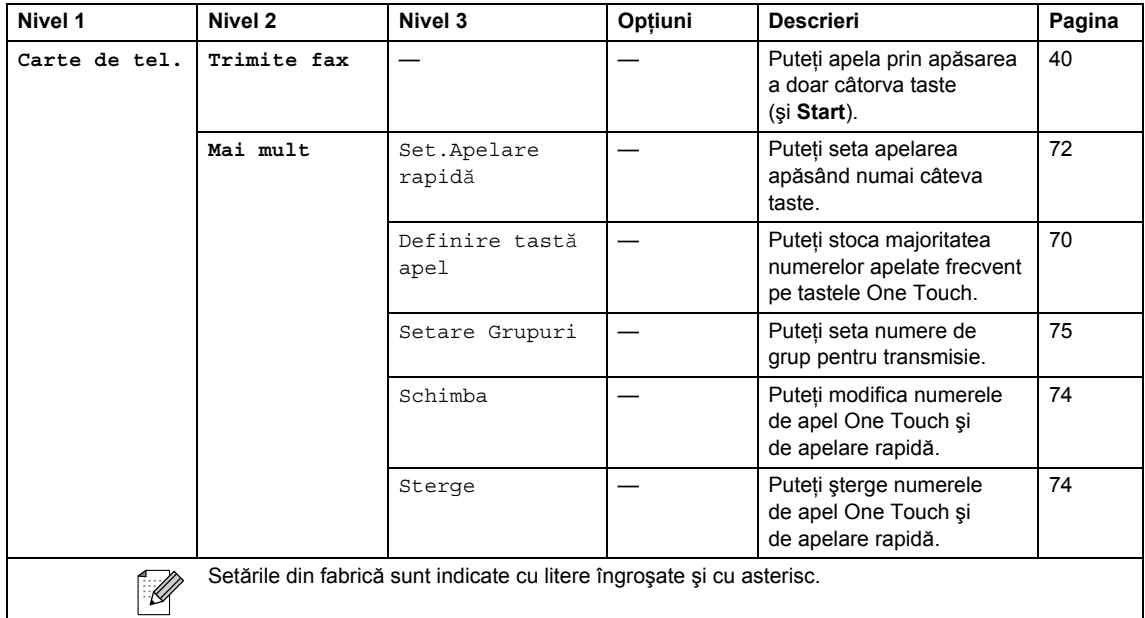

#### **Istoric** ( **History** )

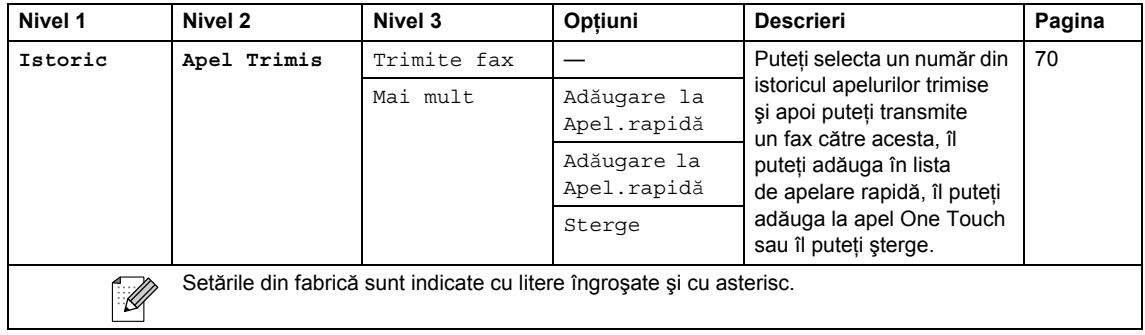

### **Introducerea textului <sup>C</sup>**

Când setaţi anumite selecţii ale meniului, e posibil să trebuiască să introduceţi text în aparat. Apăsați Me pentru a selecta numere, litere sau caractere speciale. Fiecărui buton de pe ecranul LCD îi sunt alocate maximum patru litere.

Apăsând butonul adecvat în mod repetat, puteţi accesa caracterul dorit.

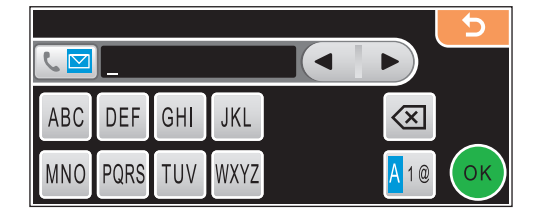

#### **Introducerea de spatii**

Pentru a introduce un spatiu, apăsați **M**e pentru a selecta caractere speciale, apoi apăsați butonul spațiu <u>[^</u>] sau

### **Notă**

Caracterele disponibile pot diferi în functie de tara dvs.

#### $E$ **fectuarea de corecții**

Dacă ați introdus o literă incorectă și doriți să o modificați, apăsați butoanele cu săgeți pentru a muta cursorul sub caracterul greșit. Apoi apăsați a. Reintroduceți caracterul corect. De asemenea, puteți introduce litere prin mutarea cursorului și introducerea unui caracter.

#### **Repetarea literelor**

Dacă trebuie să introduceți o literă care se află pe același buton cu litera de dinainte, apăsați ▶ pentru a muta cursorul la dreapta înainte de a apăsa din nou acelaşi buton.

**D Specificaţii <sup>D</sup>**

# **Generalităţi <sup>D</sup>**

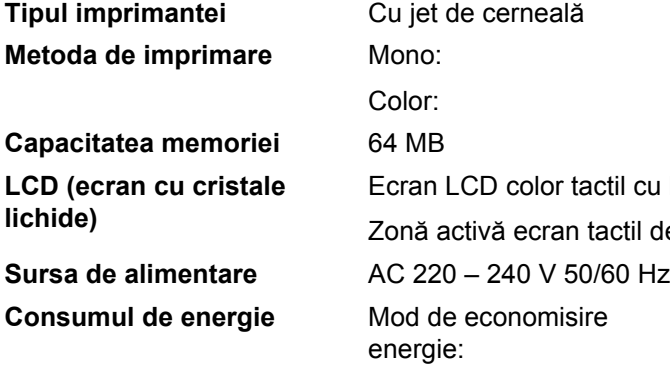

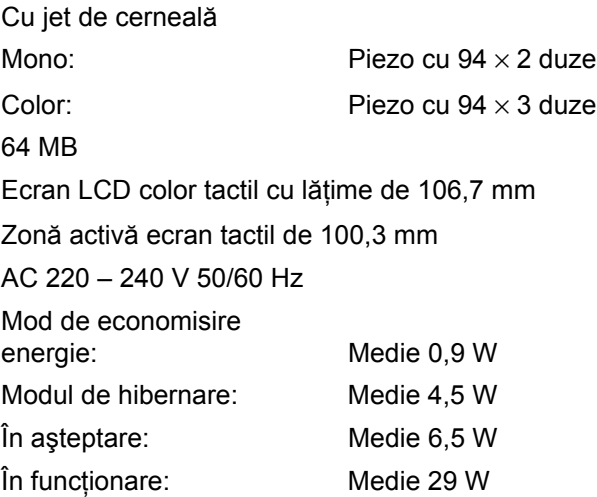

### **Dimensiuni**

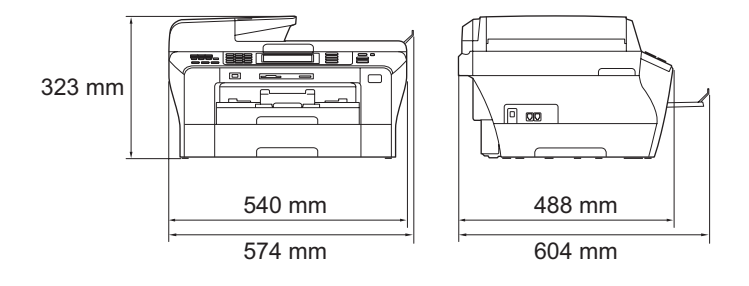

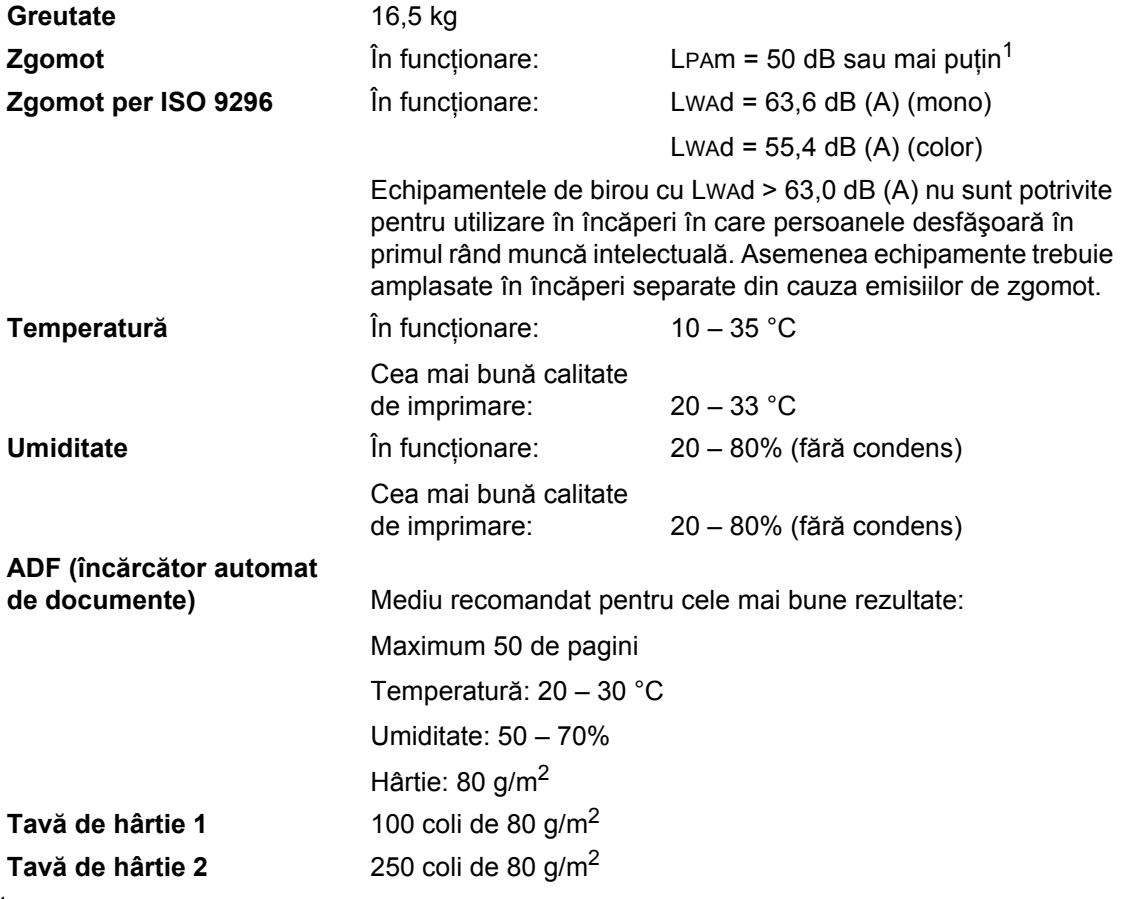

<span id="page-208-0"></span>1 În funcție de condițiile de imprimare.

# **Suport de imprimare**

#### **Intrare hârtie Tavă de hârtie 1**

■ Tipul hârtiei:

Hârtie simplă, hârtie inkjet (hârtie specială), hârtie lucioasă $^2$ , folii transparente<sup>1, [2](#page-209-0)</sup> și plicuri C5, Com-10, DL, Monarch şi JE4

Formatul hârtiei:

Ledger, A3, Letter, Legal, Executive, A4, A5, A6, JIS B4, JIS B5, plicuri (comerciale nr.10, DL, C5, Monarch, JE4), Photo  $10 \times 15$  cm, Photo L (89  $\times$  127 mm), Photo 2L (1[3](#page-209-2)  $\times$  18 cm), Index card și Postcard<sup>3</sup>.

Lățime: 89 – 297 mm

Lungime: 127 – 431,8 mm

Pentru mai multe detalii, consultaţi *[Greutatea, grosimea](#page-34-0)  hârtiei ş[i capacitatea](#page-34-0)* la pagina 23.

■ Capacitatea maximă a tăvii de hârtie:

Aprox. 100 coli hârtie simplă de 80 g/m<sup>2</sup>

#### **Tavă de hârtie 2**

Tipul hârtiei:

Hârtie simplă

Formatul hârtiei:

Ledger, A3, Letter, Legal, A4, JIS B5, JIS B4, EXE

Lățime: 182 – 297 mm

Lungime: 257 – 431,8 mm

Pentru mai multe detalii, consultaţi *[Greutatea, grosimea](#page-34-0)  hârtiei ş[i capacitatea](#page-34-0)* la pagina 23.

■ Capacitatea maximă a tăvii de hârtie:

Aprox. 250 coli hârtie simplă de 80 g/m<sup>2</sup>

**Ieșire hârtie Până la 50 de coli A4 de hârtie simplă (livrare a paginilor** imprimate cu fața în sus, în tava de ieșire hârtie)<sup>[2](#page-209-0)</sup>

- <span id="page-209-1"></span><sup>1</sup> Folosiți numai tipuri de folie transparentă recomandate pentru imprimarea cu jet de cerneală.<br><sup>2</sup> Pentru hârtie lucioasă sau folii transparente, vă recomandăm înlăturarea imediată, după ieșirea din aparat
- <span id="page-209-0"></span>în tava de ieşire hârtie, a paginilor imprimate, pentru a se evita murdărirea acestora.
- <span id="page-209-2"></span><sup>3</sup> Consultaţi *Tipul ş[i formatul hârtiei pentru fiecare opera](#page-33-0)ţiune* la pagina 22.

**D**

# **Fax D***D*

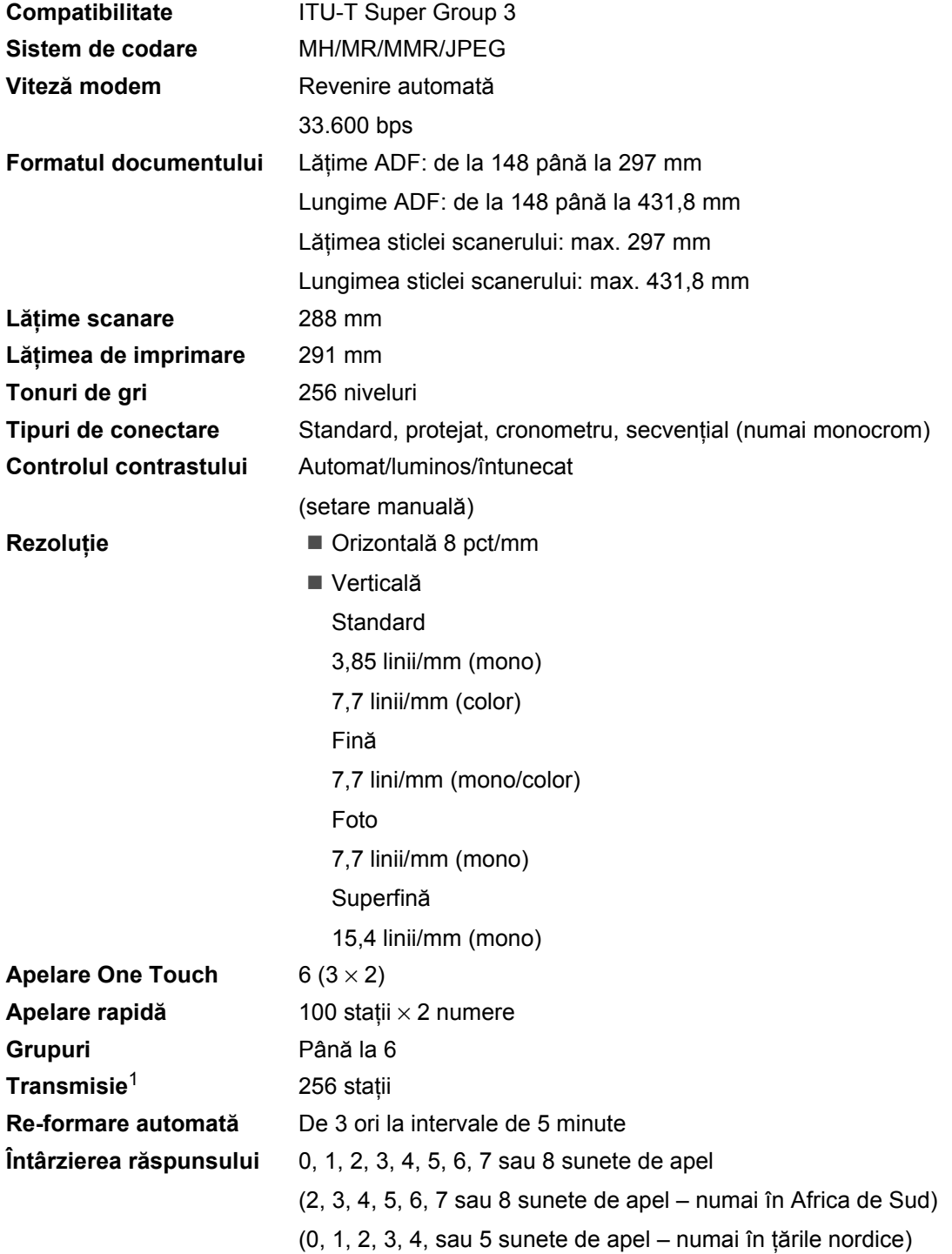

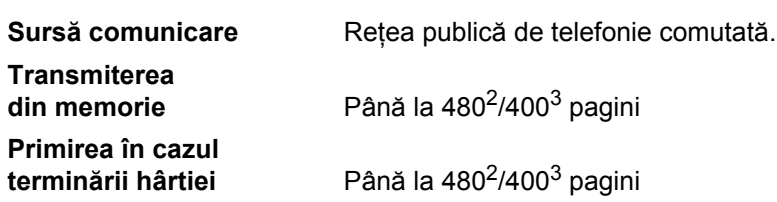

<span id="page-211-0"></span>1 Numai monocrom<br>2 Dogini<sup>n</sup> e profetă l

<span id="page-211-1"></span><sup>2</sup> "Pagini" se referă la diagrama standard Brother nr. 1 (un format tipic de scrisoare de afaceri, rezoluţie standard, cod MMR). Specificaţiile şi materialele tipărite pot face subiectul modificărilor fără notificare prealabilă.

<span id="page-211-2"></span><sup>3</sup> "Pagini" se referă la imaginea de probă ITU-T (un format tipic de scrisoare de afaceri, rezoluţie standard, cod MMR). Specificaţiile şi materialele tipărite pot face subiectul modificărilor fără notificare prealabilă.

**D**

# $C$ opierea

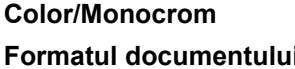

#### Da/Da

**Formatului I**Lățime ADF: de la 148 mm până la 297 mm Lungime ADF: de la 148 mm până la 431,8 mm Lăţimea sticlei scanerului: max. 297 mm Lungimea sticlei scanerului: max. 431,8 mm Lățimea de copiere: max. 291 mm **Copii multiple** Stivuieşte/sortează max. 99 pagini

- **Rezoluție** Scanează max. 1.200 × 1.200 dpi
	- Imprimă max.  $1.200 \times 1.200$  dpi
- **Duplex** Tipul hârtiei: Hârtie simplă
	- Formatul hârtiei:
		- A4, A5, Letter
	- Tava de hârtie: Tavă de hârtie 1

# **PhotoCapture Center™**

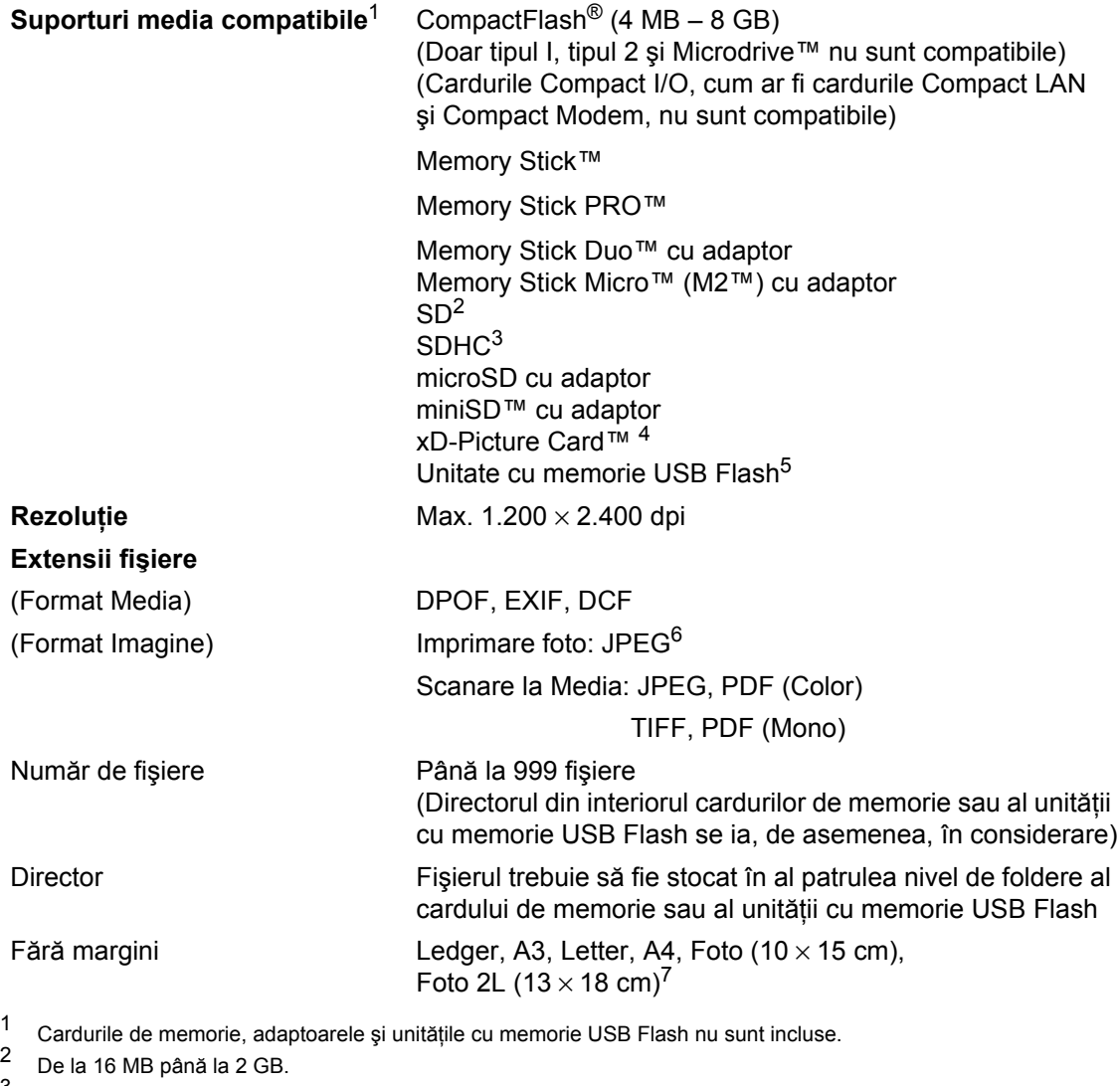

- <span id="page-213-2"></span><span id="page-213-1"></span><span id="page-213-0"></span> $\frac{3}{4}$  De la 4 până la 8 GB.
- <span id="page-213-3"></span><sup>4</sup> Card convenţional xD-Picture Card™ de la 16 până la 512 MB. xD-Picture Card™ Tip M de la 256 MB până la 2 GB. xD-Picture Card™ Tip M<sup>+</sup> de 1 și 2 GB. xD-Picture Card™ Tip H de la 256 MB până la 2 GB.
- <span id="page-213-4"></span><sup>5</sup> Standard USB 2.0. Standard USB Mass Storage de la 16 MB până la 8 GB. Format suport: FAT12/FAT16/FAT32.
- <span id="page-213-5"></span>6 Formatul Progressive JPEG nu este compatibil.<br>7 Consultati Tisul ei formatul hârtiei nontru fiogera
- <span id="page-213-6"></span><sup>7</sup> Consultaţi *Tipul ş[i formatul hârtiei pentru fiecare opera](#page-33-0)ţiune* la pagina 22.

# **PictBridge**

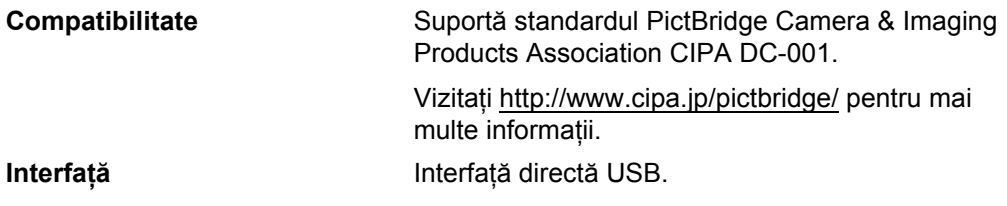

# **Scaner**

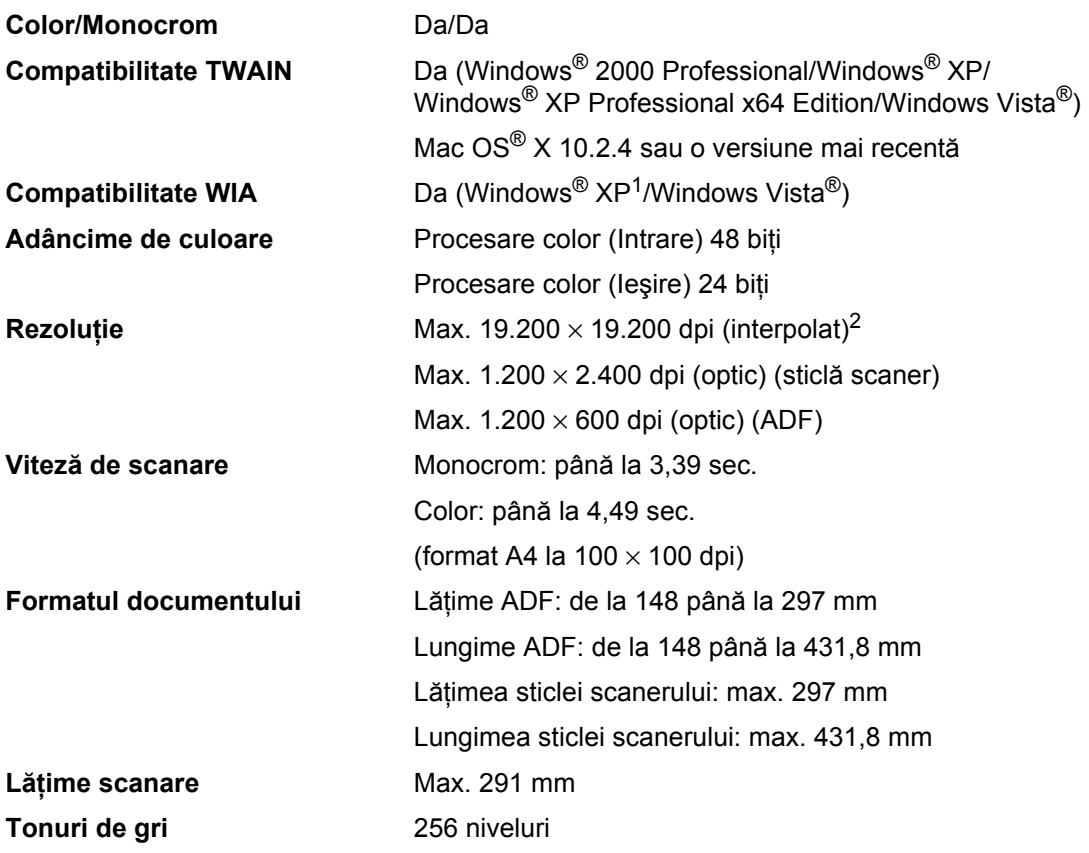

<span id="page-215-0"></span>1 Windows<sup>®</sup> XP din acest Manual de utilizare include Windows<sup>®</sup> XP Home Edition, Windows<sup>®</sup> XP Professional şi Windows® XP Professional x64 Edition.

<span id="page-215-1"></span>2 Scanare maximă la 1.200 × 1.200 dpi când utilizați driverul WIA pentru Windows® XP și Windows Vista® (rezoluţiile de până la 19.200 × 19.200 dpi pot fi selectate folosindu-vă de utilitarul de scanare Brother).
## <span id="page-216-4"></span>**Imprimantă**

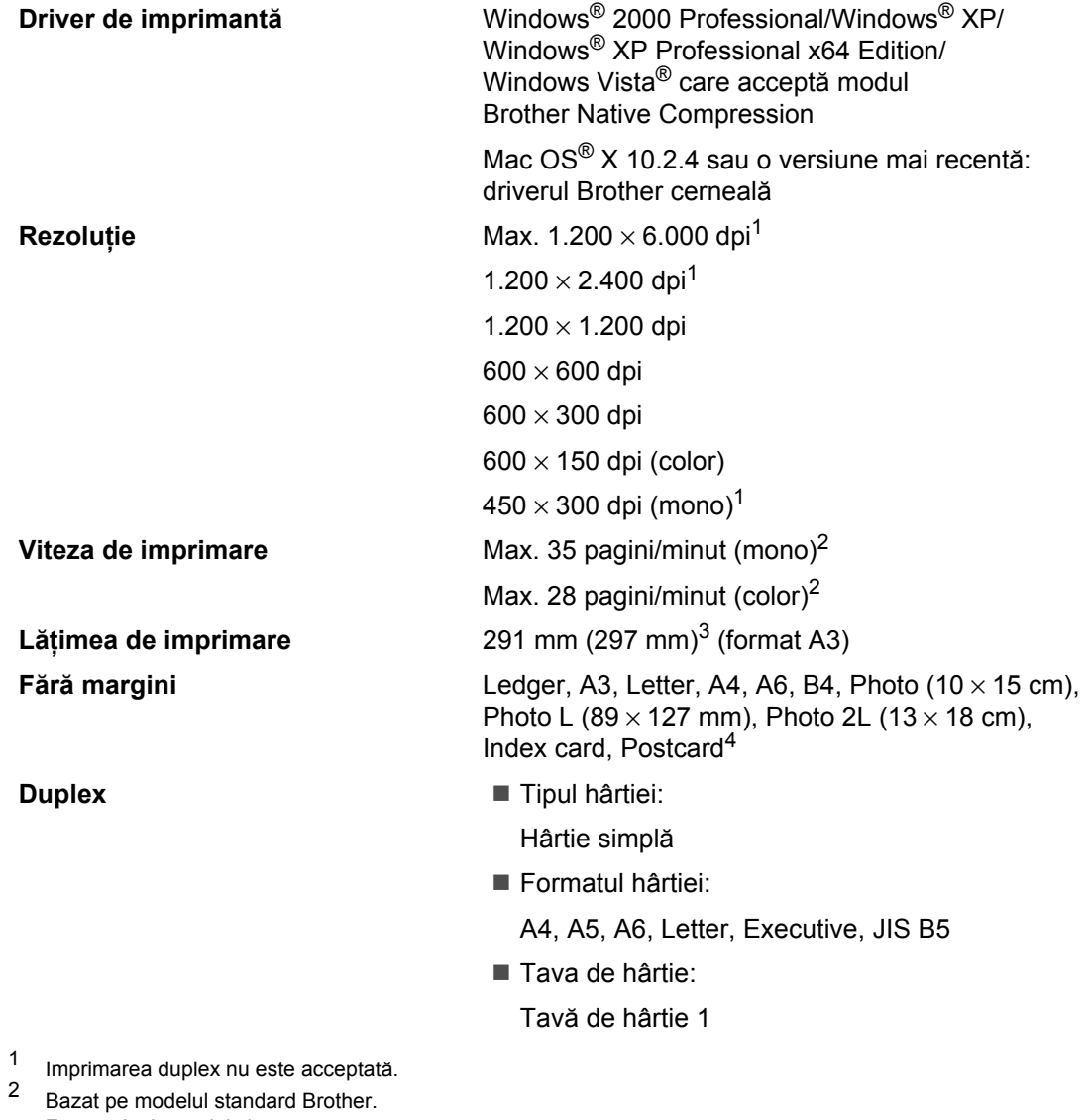

<span id="page-216-1"></span><span id="page-216-0"></span>Format A4 în modul ciornă.

<span id="page-216-2"></span>3 Când setați funcția fără margini pe Pornit.<br>4 Consultați Tipul și formatul bârției pentru fi

<span id="page-216-3"></span><sup>4</sup> Consultaţi *Tipul ş[i formatul hârtiei pentru fiecare opera](#page-33-0)ţiune* la pagina 22.

## $I$ **nterfețe**

**USB**[1](#page-217-0)**,** [2](#page-217-1) Un cablu de interfaţă USB 2.0 de maximum 2 m Cablu LAN<sup>[3](#page-217-2)</sup> Cablu Ethernet UTP categoria 5 sau superioară **Reţea LAN fără fir** Aparatul dvs. acceptă standardul de comunicare fără fir IEEE 802.11 b/g cu reţeaua dvs. LAN fără fir utilizând modul Infrastructure sau o conexiune Peer-to-Peer în modul Ad-hoc

<span id="page-217-0"></span><sup>1</sup> Aparatul dvs. dispune de o interfaţă USB 2.0 de mare viteză. Aparatul poate fi conectat şi la un computer cu interfaţă USB 1.1.

<span id="page-217-1"></span>2<br>Porturile USB de la terți producători nu sunt acceptate pentru Macintosh<sup>®</sup>.<br>3 Consultati Network User's Guide (Ghidul utilizatorului de retea) pontru spo

<span id="page-217-2"></span><sup>3</sup> Consultaţi *Network User's Guide (Ghidul utilizatorului de reţea)* pentru specificaţii detaliate ale reţelei.

## <span id="page-218-6"></span>**Cerințe de sistem**

<span id="page-218-5"></span><span id="page-218-4"></span><span id="page-218-3"></span><span id="page-218-2"></span><span id="page-218-1"></span><span id="page-218-0"></span>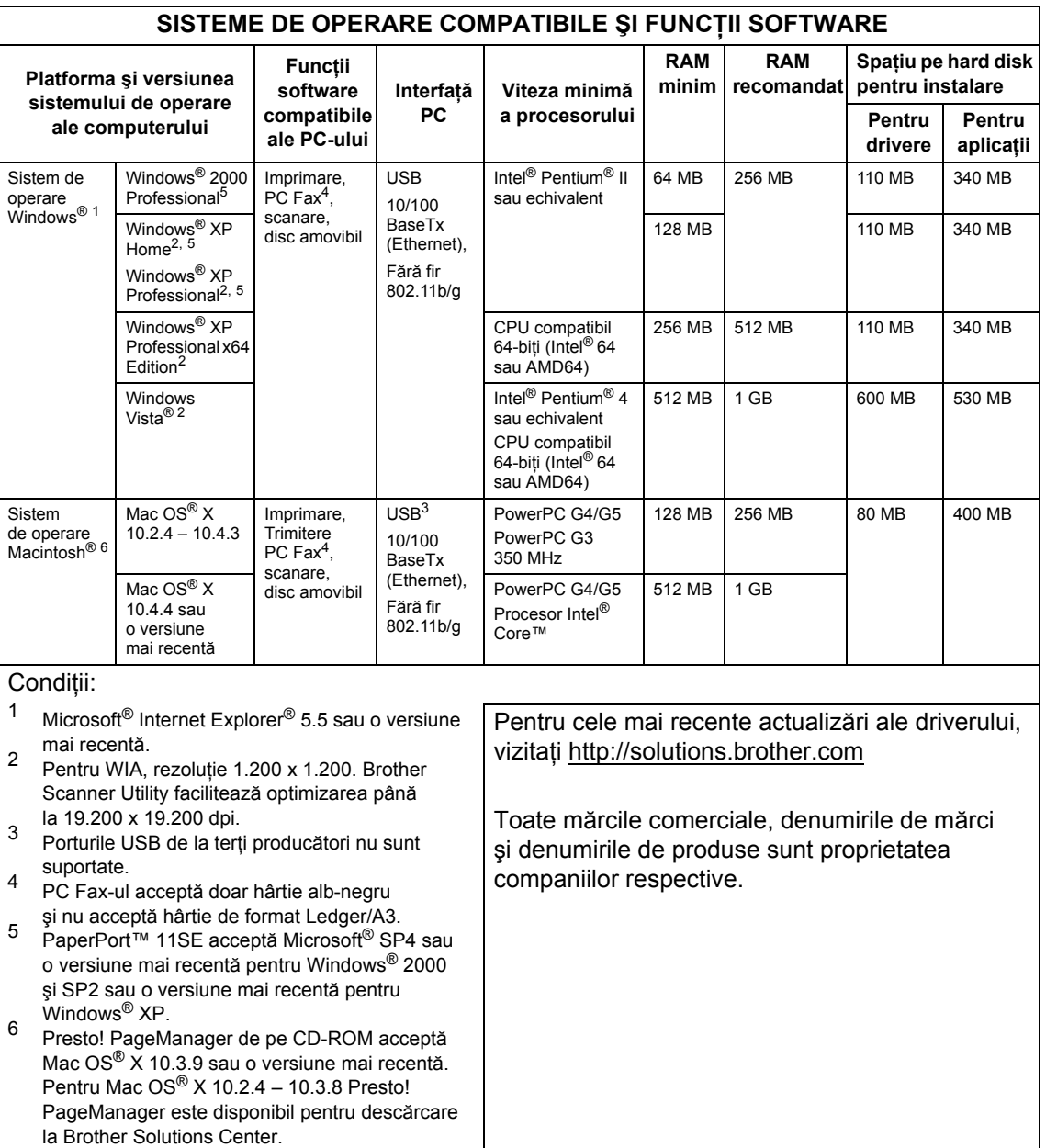

## <span id="page-219-0"></span>**Consumabile**

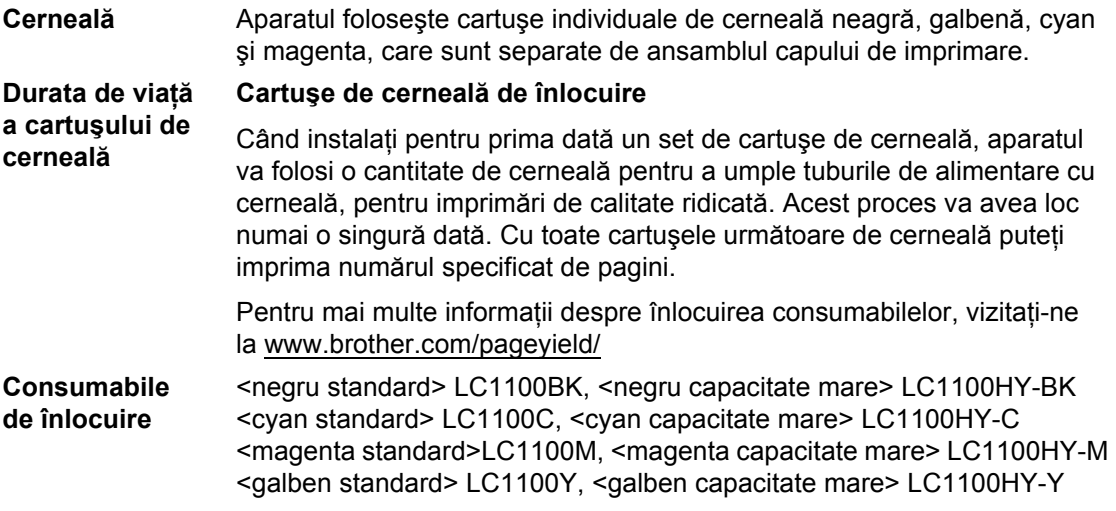

#### <span id="page-219-1"></span>**Ce este Innobella™?**

Innobella™ reprezintă o gamă de consumabile originale oferite de Brother. Denumirea "Innobella™" provine din cuvintele "Inovatie" şi "Bella" (însemnând "frumoasă" în italiană) şi este un simbol al tehnologiei "inovatoare" care vă oferă rezultate de imprimare "frumoase" și "de lungă durată".

innobella

Când imprimaţi imagini foto, Brother vă recomandă hârtie foto lucioasă Innobella™ (seria BP71) pentru o calitate ridicată. Imprimatele de o calitate excelentă sunt facilitate de cerneala şi hârtia Innobella™.

## **Reţea (LAN) <sup>D</sup>**

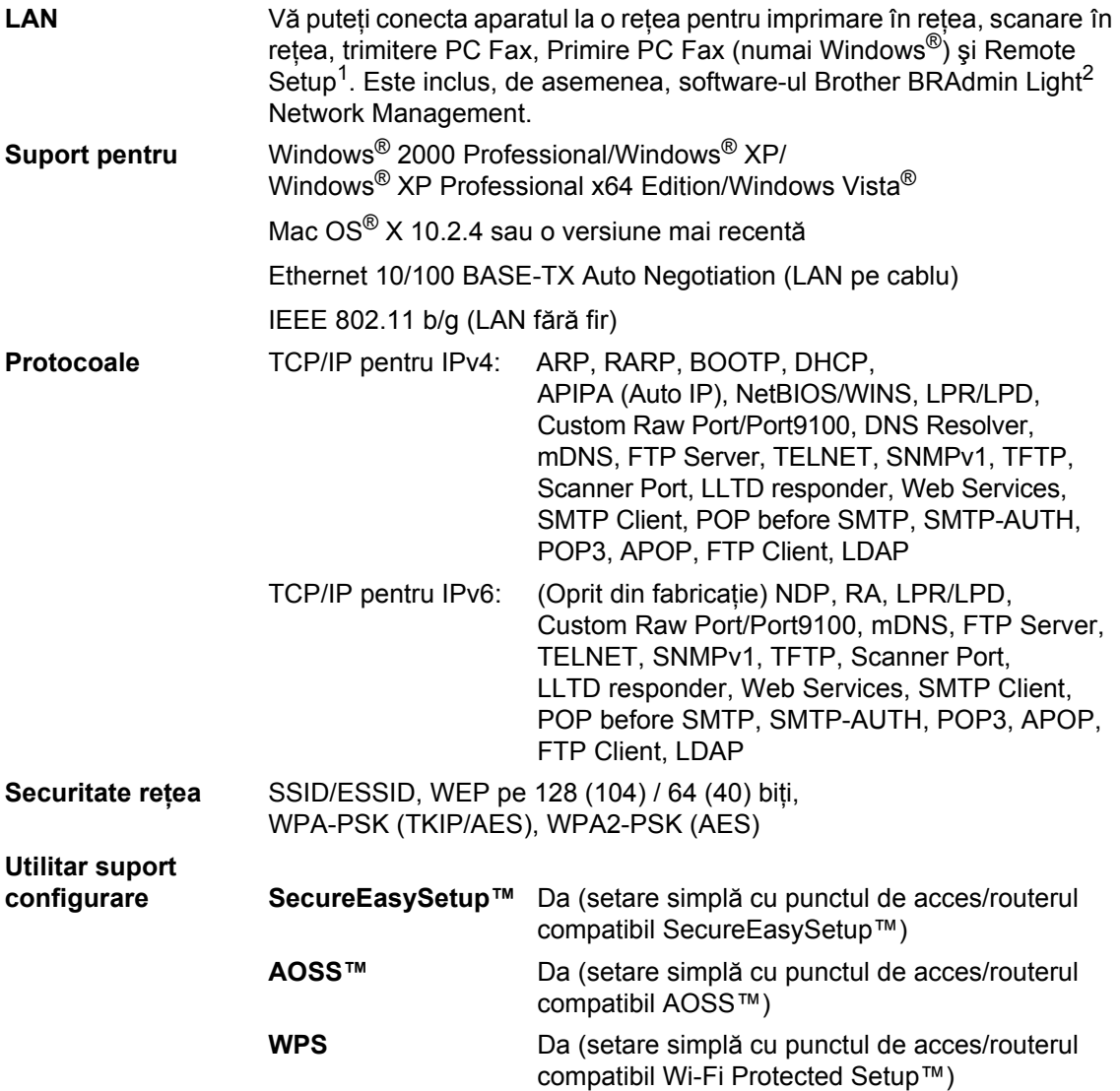

<span id="page-220-0"></span>1 Consultați tabelul pentru cerințe de sistem la [pagina 207](#page-218-6).<br>2 Dacă aveți nevoie de o gestionare mai avansată a imprim

<span id="page-220-1"></span>Dacă aveți nevoie de o gestionare mai avansată a imprimantei, folosiți cea mai recentă versiune a utilitarului Brother BRAdmin Professional care este disponibilă pentru descărcare la <http://solutions.brother.com>

## **Configurare fără fir, de tip "o atingere"**

Dacă punctul dvs. de acces fără fir acceptă SecureEasySetup™, Wi-Fi Protected Setup™ (PBC<sup>[1](#page-221-0)</sup>) sau AOSS™, puteţi configura cu uşurinţă aparatul, fără a avea nevoie de un computer. Prin apăsarea unui buton pe routerul/punctul de acces LAN fără fir și de pe aparat puteți configura reţeaua fără fir şi setările de siguranţă. Consultaţi Manualul de utilizare pentru routerul/punctul de acces LAN fără fir, pentru a obține instrucțiuni despre modul de accesare a modulului "o atingere".

<span id="page-221-0"></span><sup>1</sup> Configuraţie buton de comandă.

## **Notă**

Routerele sau punctele de acces care acceptă SecureEasySetup™, Wi-Fi Protected Setup™ sau AOSS™ au simbolurile ilustrate mai jos.

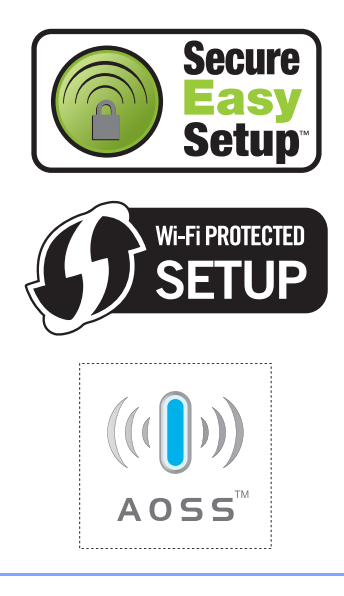

**Glosar <sup>E</sup>**

Aceasta este o listă comprehensivă de opţiuni şi termeni care apar în manualele Brother. Disponibilitatea acestor opţiuni depinde de modelul pe care l-aţi achiziţionat.

#### **Acces dual**

**E**

Aparatul dvs. poate scana faxurile trimise sau comenzile programate în memorie în acelaşi timp cu trimiterea unui fax din memorie sau receptionarea sau imprimarea unui fax primit.

#### **Acces pentru preluare la distanţă**

Abilitatea de a accesa aparatul de la distantă de la un telefon touch tone.

#### **ADF (încărcător automat de documente)**

Documentul poate fi introdus în ADF şi scanat automat pagină cu pagină.

#### **Apelare rapidă**

Un număr pre-programat pentru facilitarea formării. Trebuie să apăsați Carte de tel., codul din două cifre şi **Mono Start** (Start (Mono)) sau **Colour Start** (Start (Color)) pentru a începe procesul de apelare.

#### **Auto-micşorare**

Micşorează dimensiunile faxurilor primite.

#### **Căutarea**

O listă electronică, numerică sau alfabetică a numerelor One Touch, de apelare rapidă şi de grup memorate.

#### **Cod de acces la distanţă**

Propriul dvs. cod din patru cifre  $(-, +)$ care vă permite să apelați și să accesați aparatul dintr-o locație de la distanță.

#### **Codul de activare la distanţă**

Apăsați acest cod (\* 5 1) atunci când preluati un apel fax de la un telefon cu interior sau extern.

#### **Cod de dezactivare la distanţă (numai pentru modul Fax/Tel)**

Când aparatul răspunde unui apel vocal, sună pseudo/dublu. Puteți ridica receptorul la un telefon cu interior apăsând acest cod (**# 5 1**).

#### **Comenzi rămase**

Puteți verifica ce comenzi sunt în aşteptare în memorie şi anula comenzile individual.

#### **Comunicarea**

Procesul prin care un aparat fax apelează un altul pentru a prelua mesajele fax în aşteptare.

#### **Contrast**

Setare pentru compensarea documentelor prea deschise sau prea întunecate prin întunecarea primelor şi deschiderea celor din urmă.

#### **Detectare fax**

Permite aparatului dvs. să răspundă la tonurile CNG dacă întrerupeţi un apel fax prin preluarea sa.

#### **ECM (mod de corectare a erorilor)**

Detectează erorile în timpul transmisiilor fax şi retrimite paginile faxului care au prezentat o eroare.

#### **Ecran LCD (ecran cu cristale lichide)**

Ecranul de afişare al aparatului, care afişează mesaje interactive în timpul programării pe ecran şi care afişează data şi ora în timp ce aparatul nu este activ.

#### **Eroare de comunicare (Eroare Com.)**

O eroare apărută în timpul trimiterii sau primirii faxurilor, cauzată de regulă de interferențe sau energie statică pe linie.

#### **Fax/Tel**

Puteti primi faxuri și apeluri telefonice. Nu utilizati acest mod dacă utilizati un robot telefonic (TAD).

#### **Fax manual**

Când ridicați receptorul telefonului dvs. extern puteți auzi răspunsul aparatului fax receptor înainte de a apăsa **Mono Start** (Start (Mono)) sau **Colour Start** (Start (Color)) pentru a începe transmisia faxului.

#### **Grup compatibilitate**

Abilitatea unei unități fax de a comunica cu alta. Compatibilitatea este asigurată între grupurile ITU-T.

#### **Identificare staţie**

Informaţiile stocate care apar în partea de sus a paginilor trimise prin fax. Includ numele şi numărul de fax al expeditorului.

#### **Imprimare de rezervă**

Aparatul dvs. imprimă o copie a fiecărui fax care este primit și stocat în memorie. Aceasta este o opțiune de siguranță, astfel că nu veți pierde niciun mesaj în caz de întrerupere a curentului.

#### **Innobella™**

Innobella™ reprezintă o gamă de consumabile originale oferite de Brother. Pentru rezultate de cea mai bună calitate Brother recomandă cerneala şi hârtia Innobella™.

#### **Intensificarea culorii**

Ajustează culoarea imaginii pentru o mai bună calitate a imprimării prin îmbunătăţirea ajustării, a balanţei de alb şi a densităţii culorii.

#### **Întârziere faxuri**

Trimite faxul dvs. la un interval ulterior de timp stabilit.

#### **Întârzierea răspunsului**

Numărul de sunete înainte ca aparatul dvs. să răspundă în modurile Numai Fax şi Fax/Tel.

#### **Jurnal fax**

Listează informaţii despre ultimele 200 faxuri primite şi trimise. TX înseamnă transmitere. RX înseamnă primire.

#### **Listă de ajutor**

Varianta imprimată a întregului tabel de meniuri, de care vă puteți folosi pentru a vă programa aparatul atunci când nu aveți la îndemână Manualul de utilizare.

#### **Listă de apelare rapidă**

O listă de nume şi numere stocate în memoria One Touch şi în cea de apelare rapidă, în ordine numerică.

#### **Luminozitate**

Modificarea luminozităţii face ca întreaga imagine să arate mai luminoasă sau mai întunecoasă.

#### **Metodă de codare**

Metodă de codare a informaţiilor conţinute în document. Toate aparatele fax trebuie să utilizeze un standard minim de Modified Huffman (MH). Aparatul dvs. este capabil şi de metode de compresie mai mare, Modified Read (MR), Modified Modified Read (MMR), JBIG şi JPEG, cu condiția ca aparatul receptor să dispună de aceeaşi capacitate.

#### **Modul meniu**

Mod de programare pentru modificarea setărilor aparatului dvs.

#### **Modul pentru străinătate**

Face modificări temporare tonurilor de fax pentru a adapta interferenţele şi energia statică de pe liniile telefonice internaţionale.

#### **Număr grup**

O combinaţie de numere One Touch şi de apelare rapidă care sunt stocate pe o tastă One Touch sau într-o locație de apelare rapidă pentru transmisie.

#### **OCR (recunoaştere optică a caracterelor)**

Pachetul ScanSoft™ PaperPort™ 11SE cu OCR sau aplicația software Presto! PageManager converteşte o imagine a unui text în text editabil.

#### **One Touch**

Taste pe panoul de control al aparatului unde puteţi stoca numere pentru facilitarea formării. Puteţi memora un al doilea număr pe fiecare tastă dacă menţineţi apăsată tasta **Shift** (Tastă specială Shift) în timp ce apăsați tasta One Touch.

#### **Pauză**

Vă permite să inseraţi o întârziere de 3,5 secunde în secvența de apelare în timp ce formați folosind tastatura sau în timp ce memoraţi numerele One Touch şi cele de apelare rapidă. Apăsaţi tasta **Redial/Pause** (Re-formează/Pauză) de pe panoul de control sau butonul Pauză de pe ecranul LCD de câte ori este nevoie pentru pauzele mai lungi.

#### **Perioadă jurnal**

Perioada de timp pre-programată dintre rapoartele jurnal de faxuri imprimate automat. Puteţi imprima jurnalul de faxuri la cerere, fără a întrerupe ciclul.

#### **PictBridge**

Vă permite să imprimaţi fotografii direct de pe camera dvs. foto digitală la o rezoluție ridicată pentru imprimare de calitate foto.

#### **PhotoCapture Center™**

Vă permite să imprimaţi fotografii digitale de pe camera dvs. foto digitală la o rezoluție ridicată pentru imprimare de calitate foto.

#### **Primirea în cazul terminării hârtiei**

Primeşte faxuri în memoria aparatului când aparatul nu mai are hârtie.

#### **Puls**

O formă de apelare rotativă pe o linie telefonică.

#### **Raport Xmit (raport de verificare a transmisiei)**

O listă pentru fiecare transmisie, care afişează data, ora şi numărul acesteia.

#### **Redirecţionare fax**

Trimite un fax primit în memorie la un alt număr de fax pre-programat.

#### **Re-formare automată**

Opţiune care permite aparatului să re-formeze ultimul număr după cinci minute, în cazul în care faxul nu a putut fi trimis din cauza liniei ocupate.

#### **Rezoluţie**

Numărul de linii verticale şi orizontale per inci. Consultați: Standard, fină, super fină şi foto.

#### **Rezoluţie fină**

Rezoluția fină este de 203  $\times$  196 dpi. Se utilizează pentru imprimate şi imagini mici.

#### **Rezoluţie foto (numai mono)**

O setare de rezoluție care utilizează diverse nuante de gri pentru cea mai bună reprezentare a fotografiilor.

#### **Rezoluţie standard**

 $203 \times 97$  dpi. Este utilizată pentru textul de dimensiune obişnuită şi pentru transmiterea cea mai rapidă.

#### **Rezoluţie superfină (doar Mono)**

 $392 \times 203$  dpi. Optimă pentru imprimări de dimensiuni mici şi pentru grafică liniară.

#### **Scanarea**

Procesul de trimitere a unei imagini digitale a unui document pe hârtie în computerul dvs.

#### **Scanare la media**

Puteți scana un document monocrom sau color pe un card de memorie sau o unitate cu memorie USB Flash. Imaginile monocrome vor fi în format de fişier TIFF sau PDF, iar imaginile color pot fi în format de fişier PDF sau JPEG.

#### **Setări temporare**

Puteţi selecta anumite opţiuni pentru fiecare transmisie prin fax şi copiere fără modificarea setărilor implicite.

#### **Setări utilizator**

Un raport imprimat care indică setările curente ale aparatului.

#### **Stocare faxuri**

Puteți stoca faxurile primite în memorie.

#### **TAD (robot telefonic)**

Puteţi conecta un TAD extern la aparatul dvs.

#### **Telefon cu interior**

Un telefon care utilizează aceeaşi linie cu faxul dvs., dar care este conectat la o priză separată de perete.

#### **Telefon extern**

Un TAD (robot telefonic) sau un telefon conectat la aparatul dvs.

#### **Timp sunet F/T**

Durata timpului în care aparatul dvs. Brother sună (atunci când setarea modului de primire este Fax/Tel) pentru a vă atrage atenția să preluați un apel vocal la care s-a răspuns.

#### **Ton**

O formă de apelare pe linia telefonică, utilizată de telefoanele Touch Tone.

#### **Tonuri CNG**

Tonurile speciale (semnale sonore) trimise de aparatele fax în timpul transmisiei automate pentru a spune aparatului receptor că este apelat de un aparat fax.

#### **Tonuri de gri**

Tonurile de gri disponibile pentru copierea, scanarea şi trimiterea prin fax a fotografiilor.

#### **Tonuri fax**

Semnalele trimise de către aparatele de trimitere şi primire faxuri în timp ce comunică informații.

#### **Transmisie**

Capacitatea de a trimite acelaşi mesaj fax la mai multe locaţii.

#### **Transmisie**

Procesul de trimitere a faxurilor prin intermediul liniilor telefonice de la aparatul dvs. la aparatul fax receptor.

#### **Transmisie automată fax**

Trimiterea unui fax fără ridicarea receptorului unui telefon extern.

#### **Transmisie în pachet**

(Numai pentru faxuri alb-negru) Ca funcţie care economiseşte costuri, toate faxurile întârziate către acelaşi număr de fax pot fi trimise ca o singură transmisie.

#### **Transmisie în timp real**

Când memoria este plină, puteți trimite faxuri în timp real.

#### **Vizualizare fax**

Dacă selectati Vizionare Fax, veti avea posibilitatea de a vizualiza faxurile recepţionate pe ecranul LCD, apăsând butonul Viz. Fax de pe ecranul LCD.

#### **Volum beeper**

Setarea volumului pentru semnalul sonor care însoţeşte apăsarea unei taste sau efectuarea unei greşeli.

#### **Volum sonerie**

Setarea volumului soneriei aparatului.

# **F Index <sup>F</sup>**

## **A**

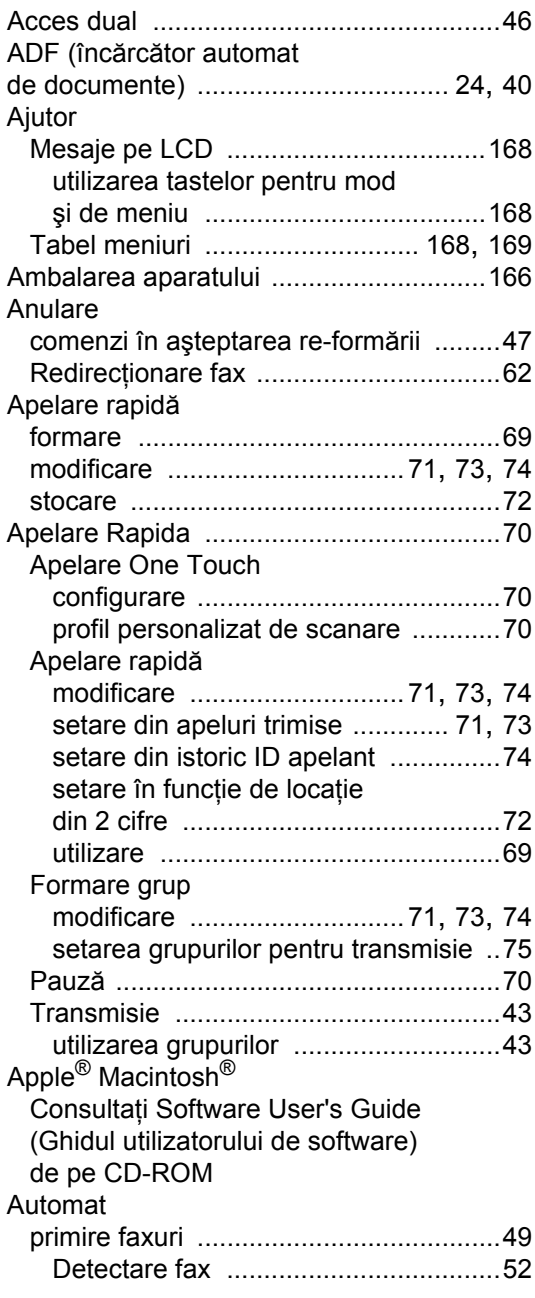

## **B**

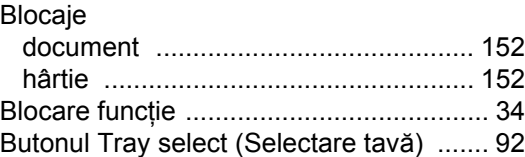

## **C**

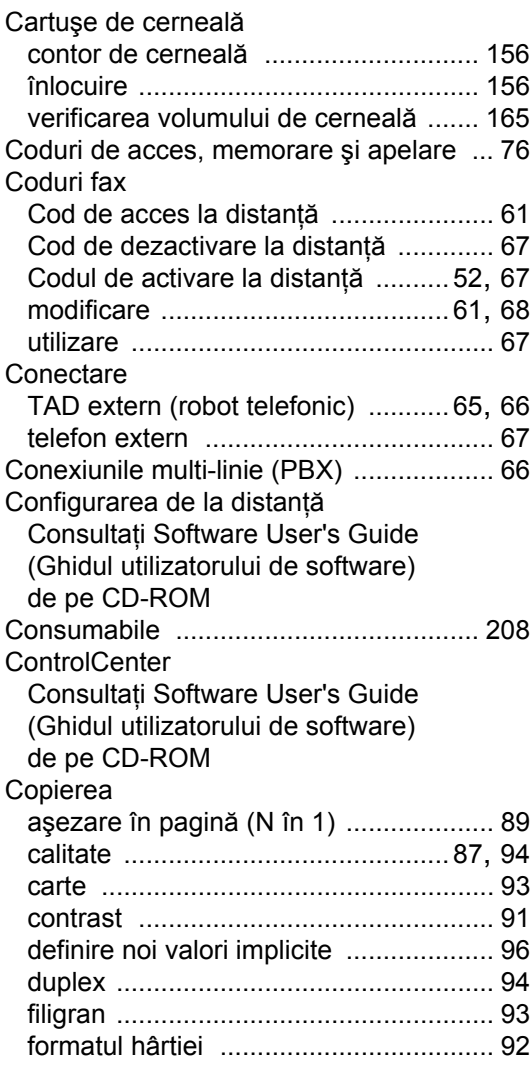

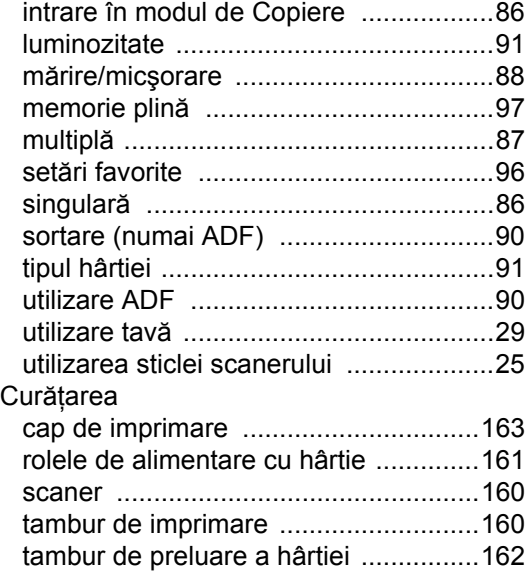

## **D**

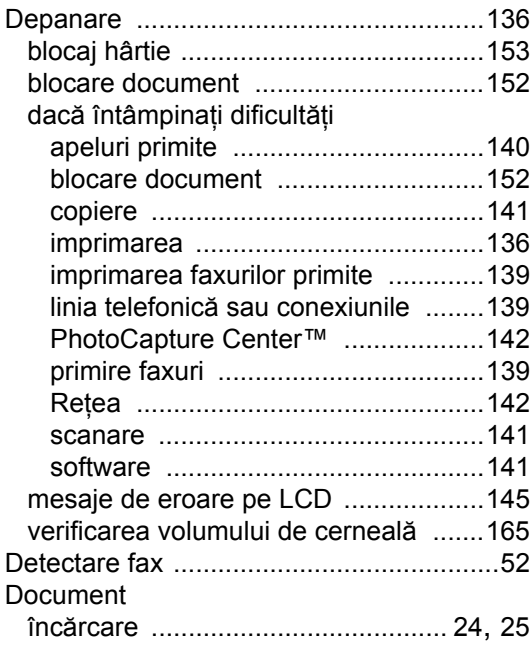

## **E**

Expedierea aparatului [............................166](#page-177-0)

## **F**

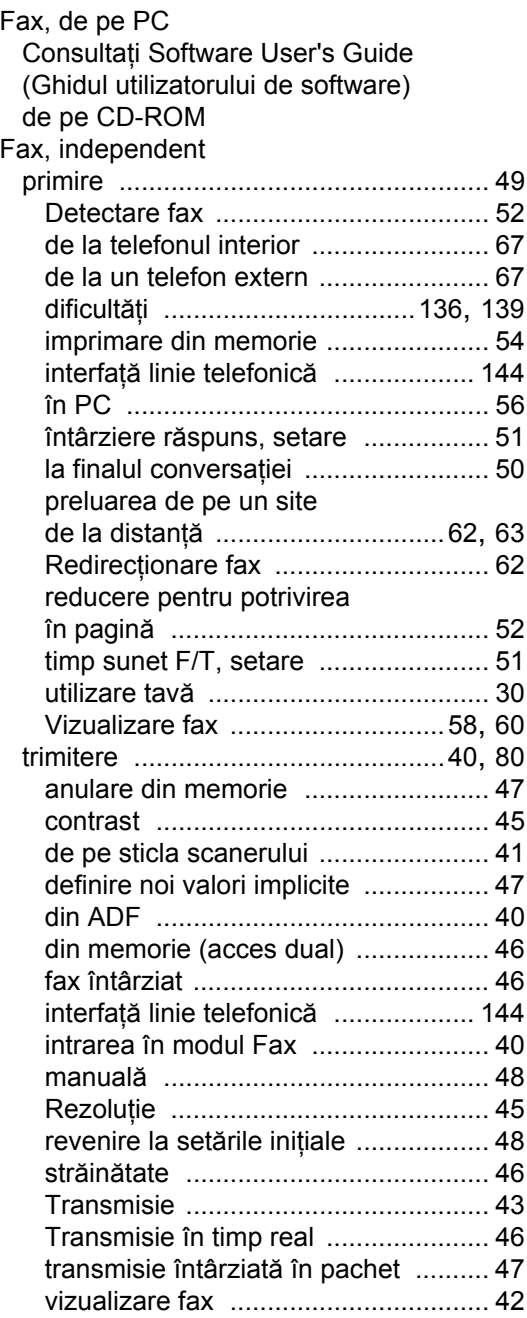

#### Formare

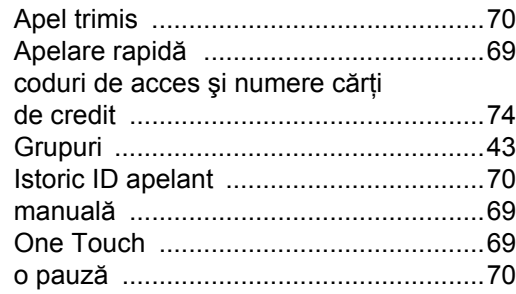

### **G**

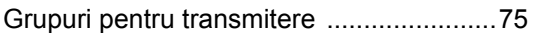

### **H**

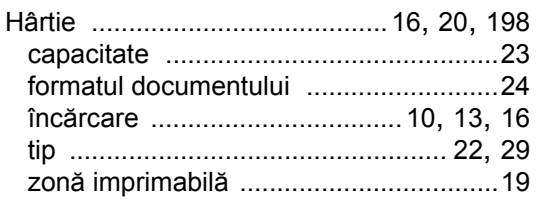

## **I**

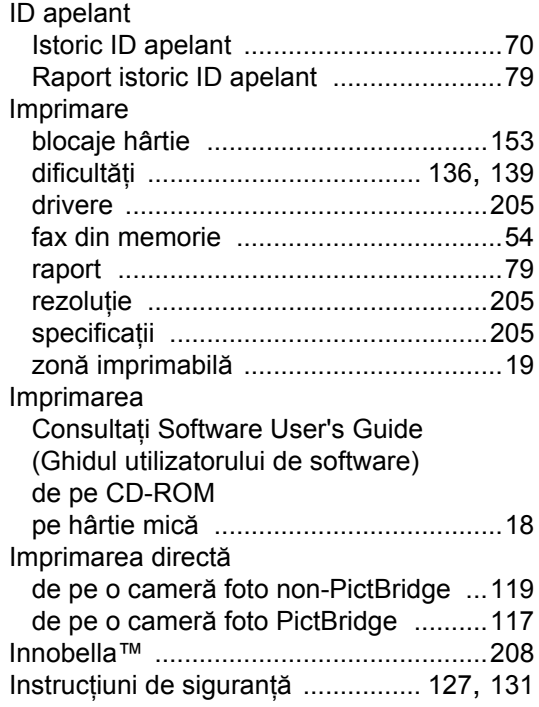

## **Î**

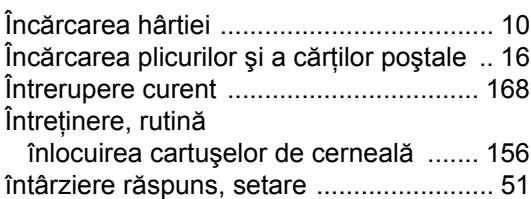

### **L**

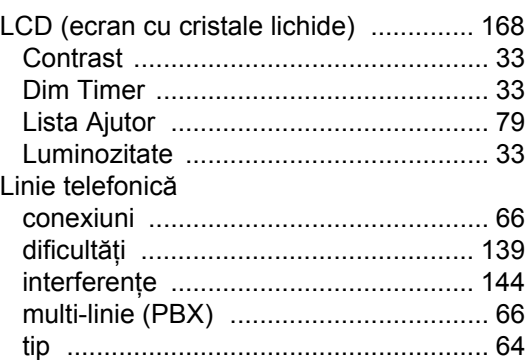

### **M**

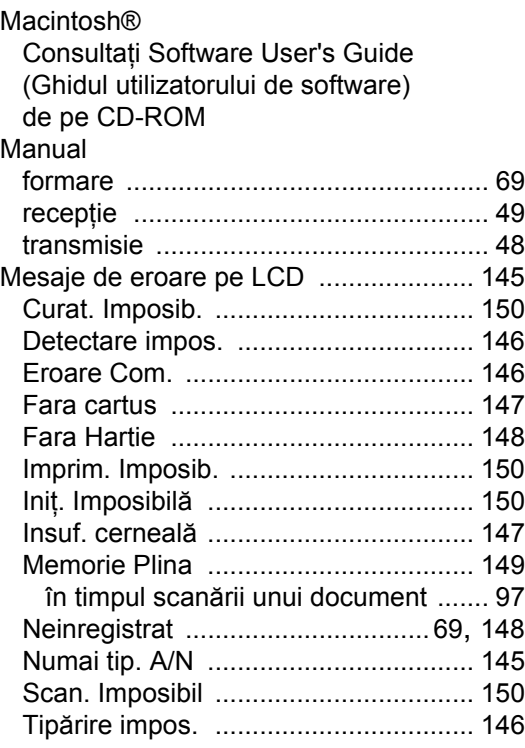

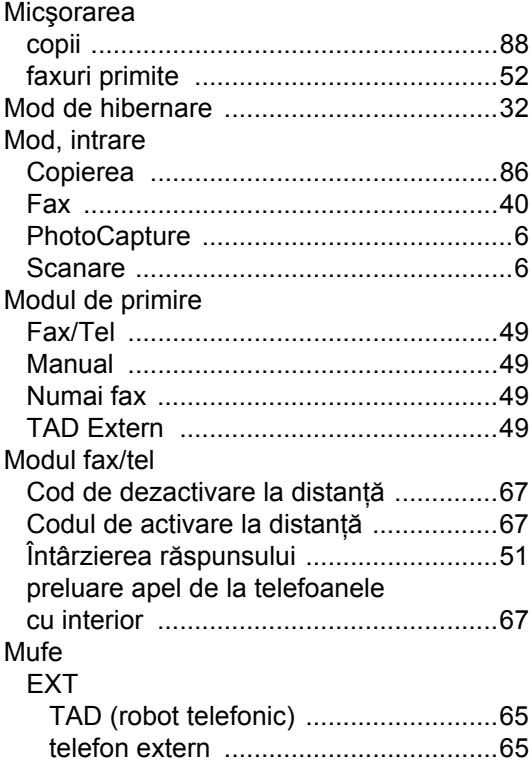

## **N**

Număr de serie modalitate de identificare Consultaţ[i interiorul capacului frontal](#page-1-0)

## **O**

One touch configurare [............................................70](#page-81-0)

### **P**

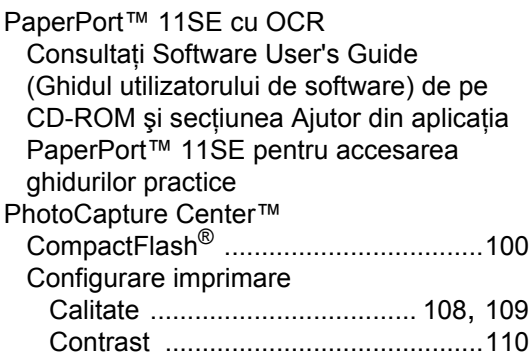

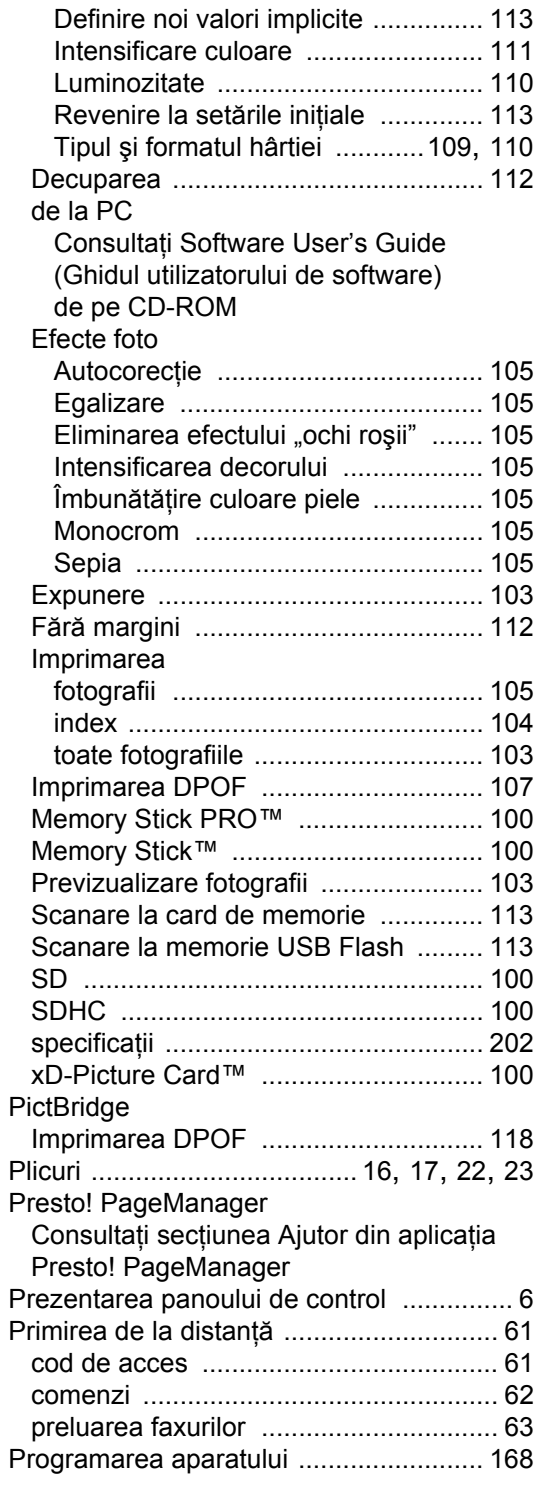

## **R**

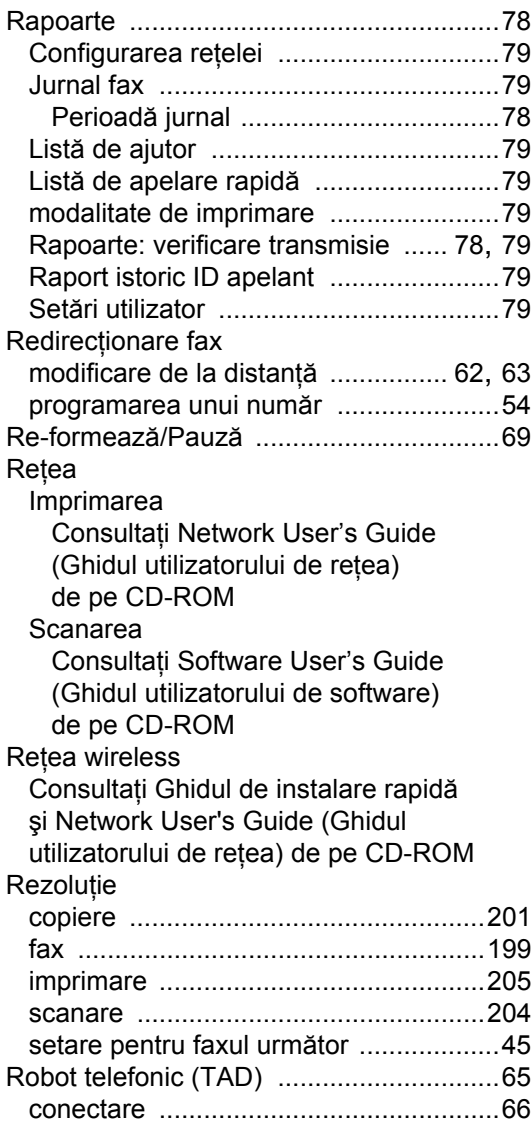

## **S**

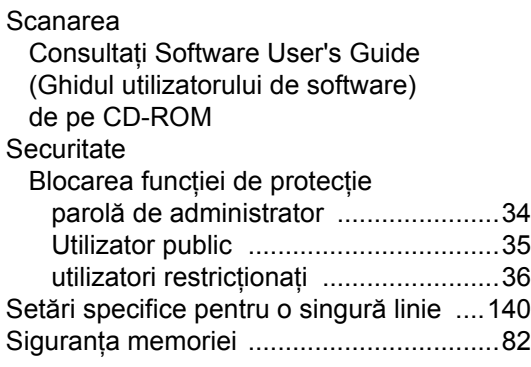

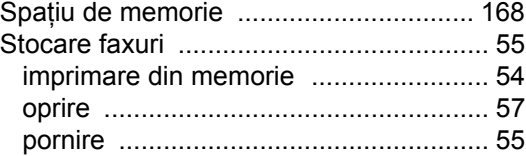

### **T**

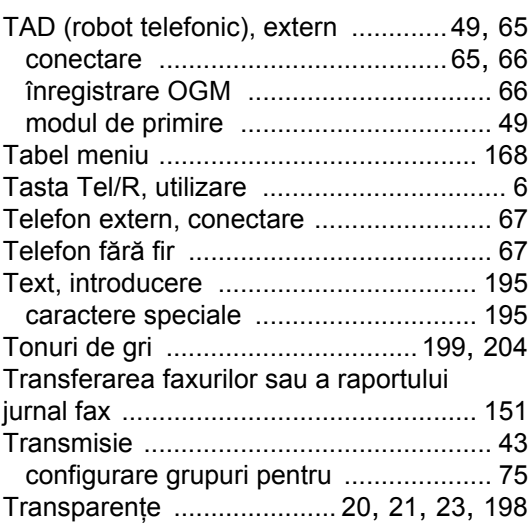

### **U**

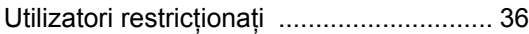

### **V**

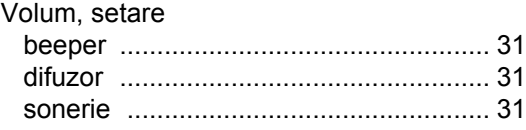

## **Z**

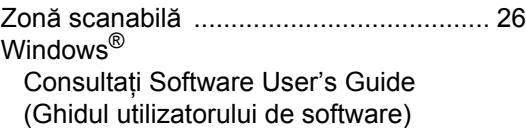

de pe CD-ROM

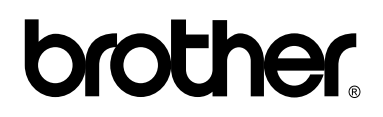

**Vizitaţi-ne pe internet <http://www.brother.com>**

Acest aparat este aprobat spre utilizare numai în ţara în care este achiziţionat. Companiile Brother locale sau distribuitorii acestora pot efectua operaţiuni de întreţinere şi reparaţii numai pentru aparatele achiziţionate în propriile ţări.